# $\frac{d\ln\ln}{d}$

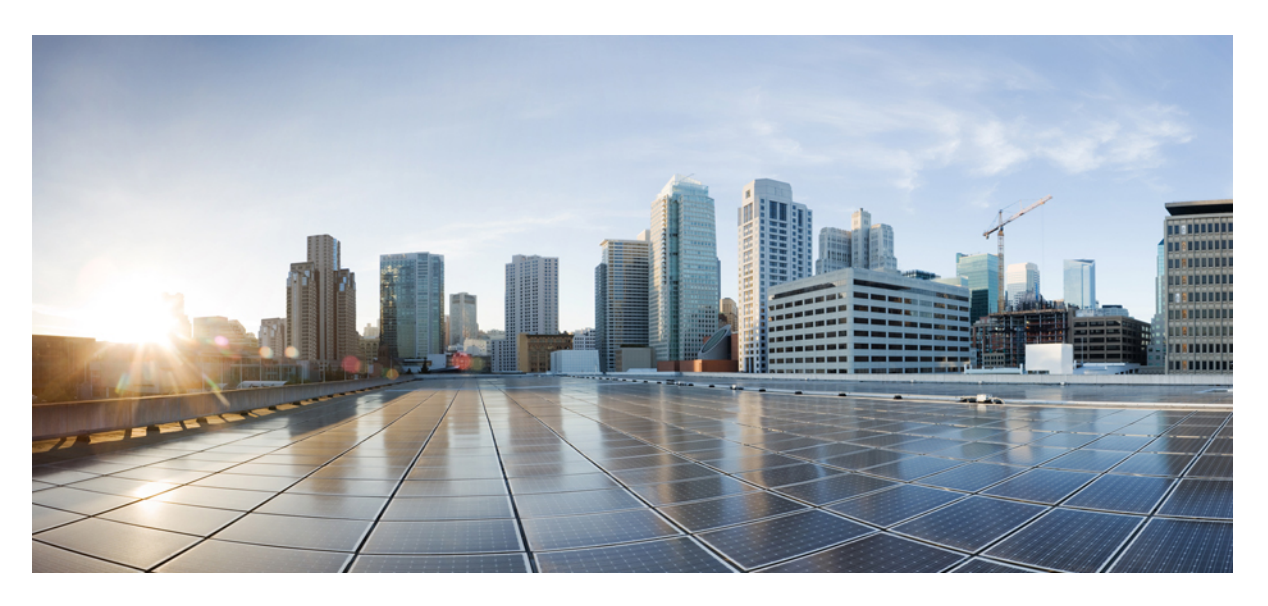

## **Manual de administração do Cisco IP DECT série 6800**

**Primeira publicação:** 2019-02-18 **Última modificação:** 2023-11-24

### **Americas Headquarters**

Cisco Systems, Inc. 170 West Tasman Drive San Jose, CA 95134-1706 USA http://www.cisco.com Tel: 408 526-4000 800 553-NETS (6387) Fax: 408 527-0883

AS ESPECIFICAÇÕES E AS INFORMAÇÕES SOBRE OS PRODUTOS NESTE MANUAL ESTÃO SUJEITAS A ALTERAÇÕES SEM AVISO PRÉVIO. TODAS AS DECLARAÇÕES, INFORMAÇÕES E RECOMENDAÇÕES CONTIDAS NESTE MANUAL SÃO CONSIDERADAS EXATAS, MAS SÃO APRESENTADAS SEM QUALQUER GARANTIA, EXPLÍCITA OU IMPLÍCITA. OS UTILIZADORES DEVEM ASSUMIR TODA A RESPONSABILIDADE DA APLICAÇÃO DE QUALQUER PRODUTO.

A LICENÇA DE SOFTWARE E A GARANTIA LIMITADA PARA O PRODUTO QUE A ACOMPANHA SÃO DEFINIDAS NO PACOTE DE INFORMAÇÕES QUE É ENVIADO COM O PRODUTO E SÃO INCORPORADAS NESTE DOCUMENTO POR ESTA REFERÊNCIA. SE NÃO CONSEGUIR LOCALIZAR A LICENÇA DE SOFTWARE OU A GARANTIA LIMITADA, CONTACTE O SEU REPRESENTANTE CISCO PARA OBTER UMA CÓPIA.

As seguintes informações são para a conformidade com a FCC dos dispositivos de classe A: este equipamento foi testado e está em conformidade com os limites de um dispositivo digital de classe A, conforme a parte 15 das regras FCC. Estes limites são concebidos para proporcionar uma proteção razoável contra interferências prejudiciais quando o equipamento é utilizado num ambiente comercial. Este equipamento gera, utiliza e pode emitir energia de radiofrequência e, se não for instalado e utilizado de acordo com o manual de instruções, poderá provocar interferências nocivas nas comunicações de rádio. A operação deste equipamento em uma área residencial provavelmente causará interferências perigosas, neste caso, os utilizadores terão de corrigir a interferência a expensas próprias.

As seguintes informações são para a conformidade com a FCC dos dispositivos de classe B: este equipamento foi testado e está em conformidade com os limites de um dispositivo digital de classe B, conforme a parte 15 das regras FCC. Estes limites destinam-se a garantir uma proteção razoável contra interferências nocivas em instalações residenciais. Este equipamento gera, utiliza e pode emitir energia de radiofrequência e, se não for instalado e utilizado de acordo com o manual de instruções, poderá provocar interferências nocivas nas comunicações de rádio. No entanto, não existe garantia de que não ocorram interferências numa instalação em particular. Se o equipamento provocar interferências nocivas à receção de televisão ou rádio, o que pode ser determinado ligando e desligando o equipamento, os utilizadores devem tentar corrigir as interferências recorrendo a uma ou várias das seguintes medidas:

- Mudar a orientação ou posicionamento da antena recetora.
- Aumentar a distância entre o equipamento e o recetor.
- Ligar o equipamento a uma tomada de um circuito diferente daquele ao qual o recetor está ligado.
- Consultar um agente autorizado ou um técnico de rádio/TV experiente para obter assistência.

As modificações a este produto não autorizadas pela Cisco podem anular a aprovação da FCC e anular a sua autoridade para a utilização do produto.

A implementação da Cisco da compactação de cabeçalho TCP é uma adaptação de um programa desenvolvido pela Universidade da Califórnia, Berkeley (UCB) como parte da versão do domínio público da UCB do sistema operativo UNIX. Todos os direitos reservados. Copyright © 1981, Dirigentes da Universidade da Califórnia.

NÃO OBSTANTE QUALQUER OUTRA GARANTIA NESTE DOCUMENTO, TODOS OS FICHEIROS DE DOCUMENTOS E SOFTWARES DESSES FORNECEDORES SÃO FORNECIDOS "COMO ESTÃO" COM TODAS AS FALHAS. A CISCO E OS FORNECEDORES ACIMA NOMEADOS RENUNCIAM TODAS AS GARANTIAS, EXPRESSAS OU IMPLÍCITAS, INCLUINDO, SEM LIMITAÇÃO, AQUELAS DE COMERCIALIZAÇÃO, ADEQUAÇÃO A UMA FINALIDADE ESPECÍFICA E NÃO INFRAÇÃO, OU RESULTANTES DE UMA PRÁTICA DE TRATAMENTO, UTILIZAÇÃO OU COMÉRCIO.

EM HIPÓTESE ALGUMA, A CISCO OU OS SEUS FORNECEDORES SERÃO RESPONSABILIZADOS POR QUAISQUER DANOS INDIRETOS, ESPECIAIS, CONSEQUENCIAIS OU INCIDENTAIS, INCLUINDO, SEM LIMITAÇÃO, LUCROS CESSANTES OU PERDA OU DANOS AOS DADOS DECORRENTES DA UTILIZAÇÃO OU INCAPACIDADE DE UTILIZAÇÃO DESTE MANUAL, MESMO QUE A CISCO OU OS SEUS FORNECEDORES TENHAM SIDO AVISADOS DA POSSIBILIDADE DA OCORRÊNCIA DE TAIS DANOS.

Quaisquer endereços de protocolo de Internet (IP) e números de telefone usados neste documento não pretendem ser endereços e números de telefone verdadeiros. Todos os exemplos, saída de comandos, diagramas da topologia de rede e outros números incluídos no documento são mostrados apenas para fins ilustrativos. Qualquer utilização de endereços IP ou números de telefone reais no conteúdo ilustrativo é não intencional e coincidente.

Todas as cópias impressas e cópias digitais duplicadas deste documento são consideradas não controladas. Consulte a versão online atual da versão mais recente.

A Cisco tem mais de 200 escritórios em todo o mundo. Os endereços e números de telefone encontram-se numa lista no site da Cisco em www.cisco.com/go/offices.

Cisco and the Cisco logo are trademarks or registered trademarks of Cisco and/or its affiliates in the U.S. and other countries. To view a list of Cisco trademarks, go to this URL: <https://www.cisco.com/c/en/us/about/legal/trademarks.html>. Third-party trademarks mentioned are the property of their respective owners. The use of the word partner does not imply a partnership relationship between Cisco and any other company. (1721R)

© 2019–2021 Cisco Systems, Inc. Todos os direitos reservados.

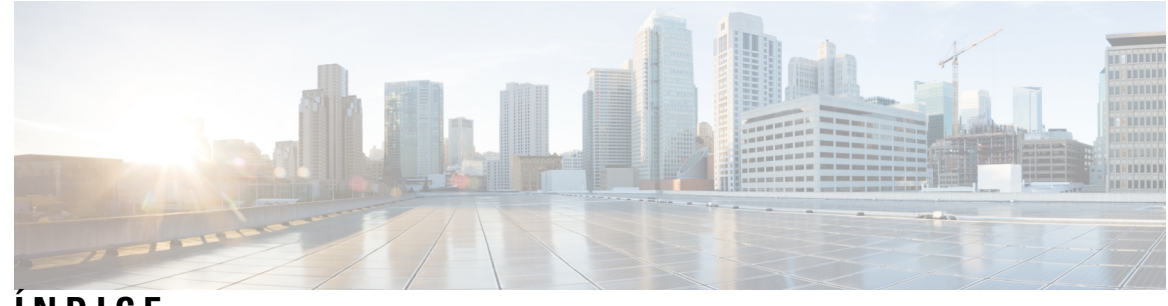

**ÍNDICE**

 $\overline{\phantom{a}}$ 

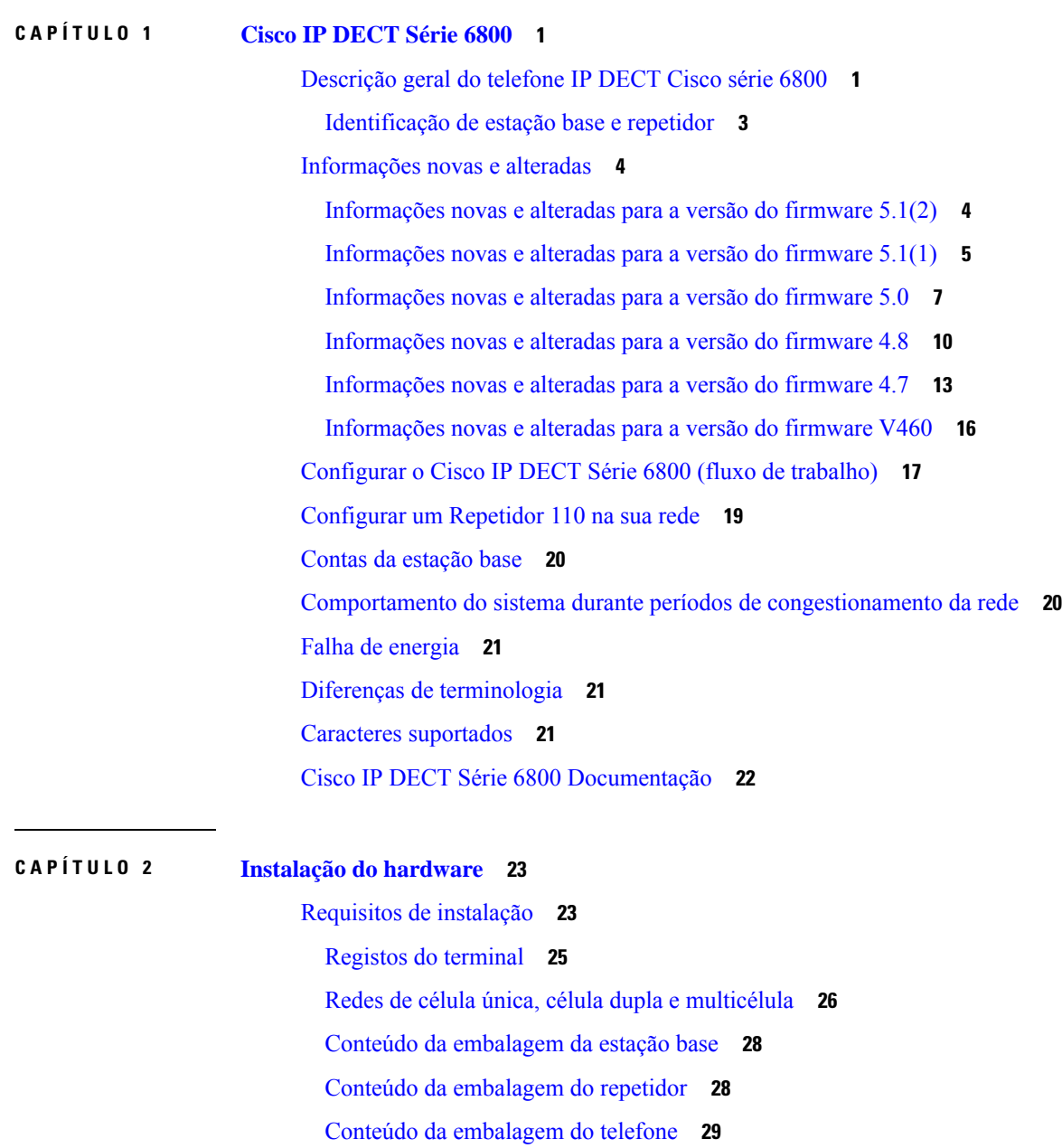

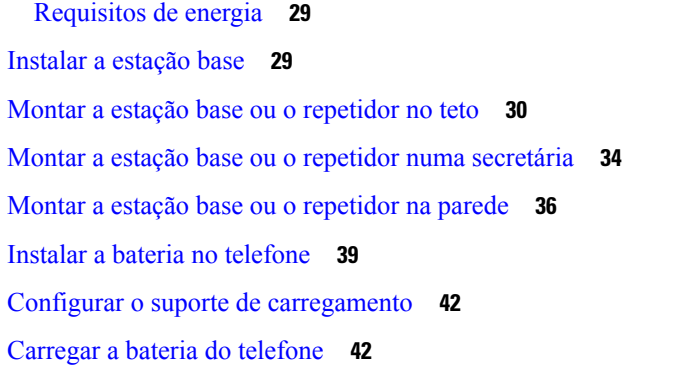

### **CAPÍTULO 3 [Administração](#page-54-0) do telefone 45**

[Encontrar](#page-54-1) o endereço IP da estação base **45** Iniciar sessão na página da Web [Administração](#page-55-0) **46** Iniciar sessão na página da Web [Utilizador](#page-56-0) **47** [Configuração](#page-56-1) automática **47** Configurar um telefone [automaticamente](#page-57-0) com o nome de utilizador e a palavra-passe **48** Configurar um telefone [automaticamente](#page-58-0) com um código de ativação curto **49** Configurar o telefone [automaticamente](#page-59-0) **50** [Configuração](#page-59-1) manual **50** [Configurar](#page-59-2) a estação base **50** Definir o país da [estação](#page-60-0) base **51** [Configurar](#page-61-0) as definições de rede **52** [Configurar](#page-62-0) o transporte SIP **53** Configurar a [autenticação](#page-63-0) de notificação SIP **54** [Adicionar](#page-63-1) telefones à estação base **54** Atribuir telefones a [utilizadores](#page-65-0) **56** Iniciar o registo do [telefone](#page-66-0) **57** Ligar o [telefone](#page-66-1) à estação base **57** Ativar o [telefone](#page-67-0) **58** [Adicionar](#page-67-1) um repetidor **58** [Parâmetros](#page-68-0) de XML e perfil EDOS **59** Alterar as [informações](#page-69-0) do telefone **60** Alterar a [extensão](#page-70-0) **61** Definir as [definições](#page-70-1) de idioma e de texto para um monofone **61** [Segurança](#page-71-0) **62**

Configurar um certificado de dispositivo e a chave de [emparelhamento](#page-71-1) **62** [Configurar](#page-72-0) um certificado de servidor fidedigno **63** [Configurar](#page-73-0) um certificado de raiz fidedigno **64** Configurar a segurança [multimédia](#page-73-1) **64** Configurar a firewall no [dispositivo](#page-74-0) **65** Definições de porta [predefinida](#page-74-1) de firewall **65** Alterar a palavra-passe de [administrador](#page-76-0) ou utilizador da página da Web **67** Definir uma regra de [palavra-passe](#page-76-1) **67** [Configurar](#page-77-0) o servidor da Web para HTTP ou HTTPS **68** Cisco Product Security [Overview](#page-77-1) **68** [Configuração](#page-78-0) de contactos locais **69** Importar uma lista de [contactos](#page-78-1) **69** Exportar uma lista de [contactos](#page-79-0) **70** [Configuração](#page-80-0) da lista telefónica central **71** [Configurar](#page-80-1) um diretório central de texto **71** [Configurar](#page-81-0) um diretório central LDAP **72** [Configurar](#page-82-0) um diretório central XML **73** Configuração de [funcionalidades](#page-83-0) **74** [Configurar](#page-83-1) as definições de gestão **74** [Configurar](#page-84-0) as mensagens de texto **75** [Configurar](#page-85-0) a paginação **76** Alterar [códigos](#page-86-0) de estrela **77** Alterar os tons [progressivos](#page-87-0) de chamada **78** [Configurar](#page-87-1) as estatísticas de qualidade de chamadas para o servidor de chamadas **78** [Configurar](#page-88-0) alarmes **79** [Configuração](#page-88-1) do servidor de localização para chamadas de emergência **79** Configurar números de [emergência](#page-89-0) **80** [Adicionar](#page-90-0) ou editar grupos de chamadas locais **81** [Configurar](#page-90-1) o monofone para o grupo de chamadas **81** Configurar função de [intercomunicador](#page-91-0) do monofone **82** Adição [temporária](#page-92-0) do telefone à estação base **83** Ativar o modo [promíscuo](#page-92-1) a partir do firmware **83** Ligar o modo [promíscuo](#page-93-0) com o botão de reposição da estação base **84** [Adicionar](#page-93-1) uma segunda linha a um telefone **84**

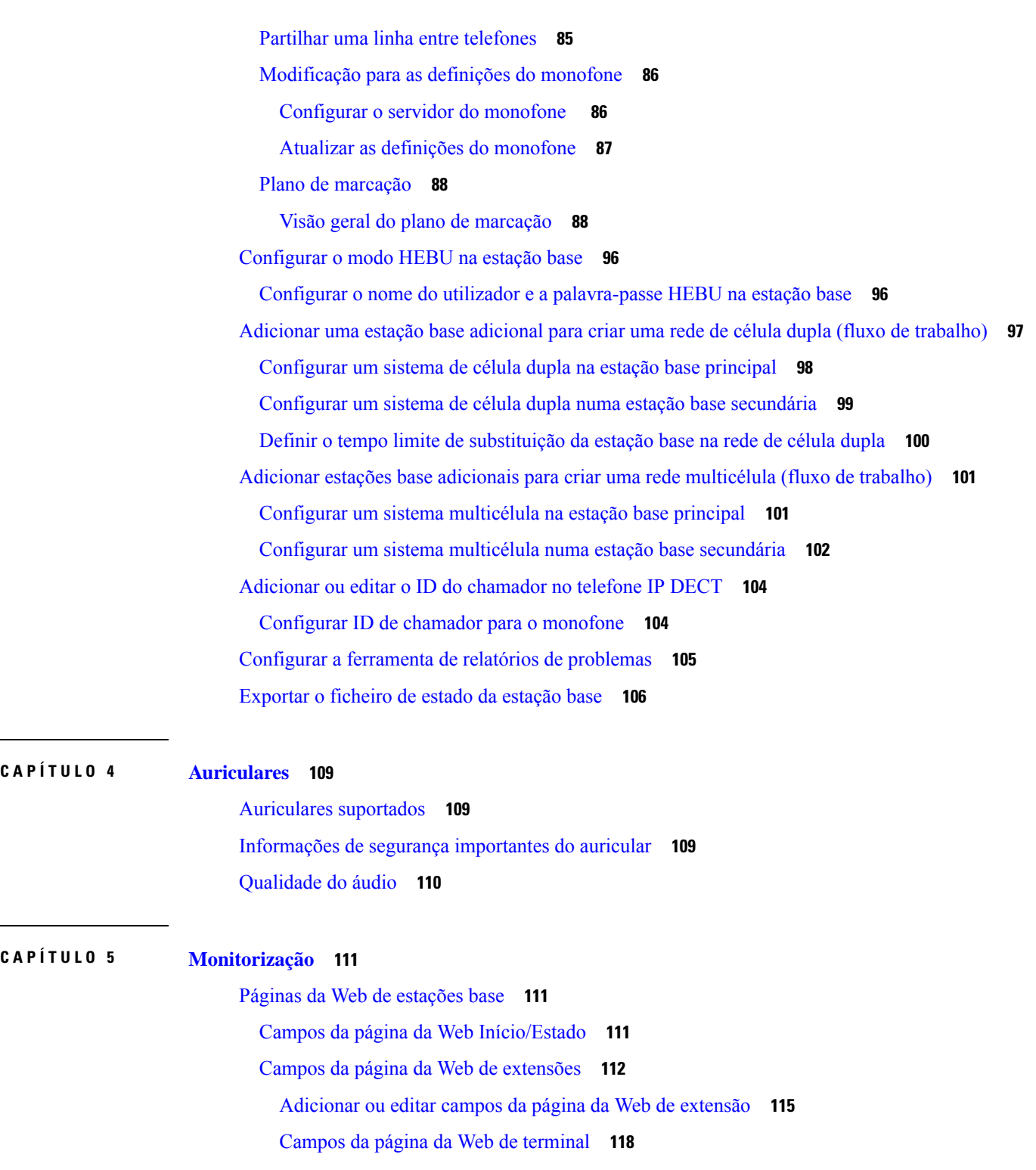

Г

I

Campos da página da Web de [servidores](#page-130-0) **121**

[Campos](#page-138-0) da página da Web Rede **129**

[Campos](#page-143-0) da página da Web Gestão **134**

ı

Campos de página da Web de [atualização](#page-151-0) de firmware **142** [Campos](#page-152-0) da página Web de país **143** Campos de página da Web de [segurança](#page-155-0) **146** Campos da página Web do [diretório](#page-159-0) central **150** [Campos](#page-162-0) de página da Web de célula dupla **153** Campos de página da Web de [multicélula](#page-164-0) **155** Campos de página da Web de [sincronização](#page-169-0) da LAN **160** Campos de página da Web de códigos de [asterisco](#page-170-0) **161** Campos de página da Web de tons de [progresso](#page-171-0) de chamada **162** Campos da página Web de planos de [marcação](#page-172-0) **163** Grupos de [chamadas](#page-172-1) locais **163** Campos da página Web de [repetidores](#page-175-0) **166** Campos da página Web Adicionar ou editar [repetidores](#page-176-0) **167** [Campos](#page-177-0) de página da Web de alarme **168** Campos de página da Web de [estatísticas](#page-178-0) **169** Campos da página da Web de [estatísticas](#page-181-0) genéricas **172** Campos de página da Web de [diagnóstico](#page-185-0) **176** Campos da página da Web de [configuração](#page-187-0) **178** [Campos](#page-188-0) de página Web syslog **179** [Campos](#page-188-1) de página da Web de registo SIP **179** Páginas da Web para versões [anteriores](#page-188-2) de firmware **179** Campos da página da Web [Extensões](#page-188-3) para a versão de firmware V450 e V460 **179** Campos da página da Web Terminal para a versão de [firmware](#page-191-0) V450 e V460 **182** Ver o estado do [telefone](#page-193-0) **184** [Efetuar](#page-193-1) uma análise local **184**

### **CAPÍTULO 6 [Manutenção](#page-196-0) 187**

[Reiniciar](#page-196-1) a estação base a partir das páginas da Web **187** Reiniciar a estação base [remotamente](#page-197-0) **188** [Remover](#page-197-1) o telefone da página da Web **188** Remover o telefone [remotamente](#page-198-0) **189** Repor as [predefinições](#page-198-1) de fábrica da estação base **189** Repor as [predefinições](#page-199-0) de fábrica do telefone **190** Verificar a [configuração](#page-199-1) do sistema **190**

**CAPÍTULO 7 Resolução de [problemas](#page-212-0) 203**

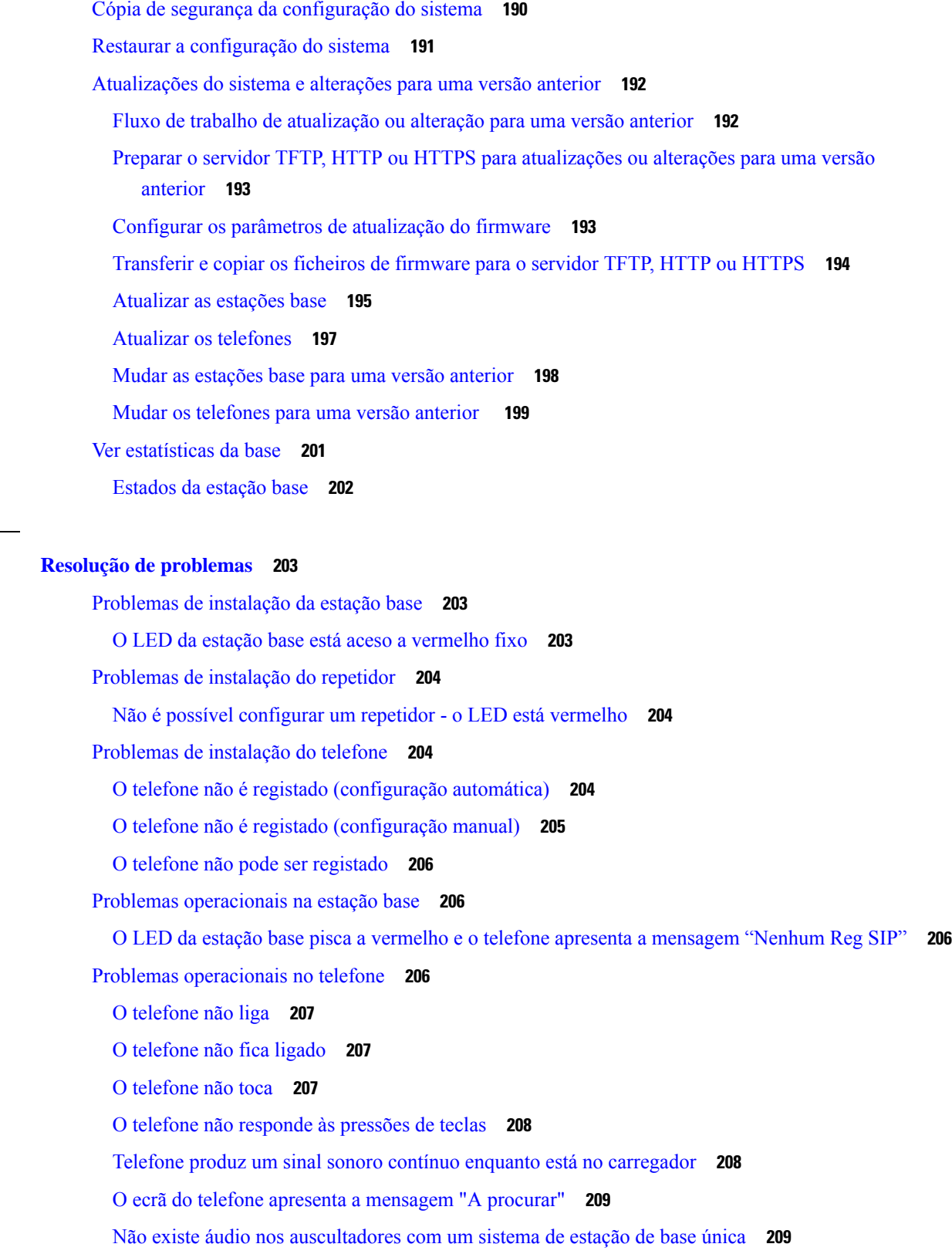

 $\blacksquare$ 

 $\mathbf I$ 

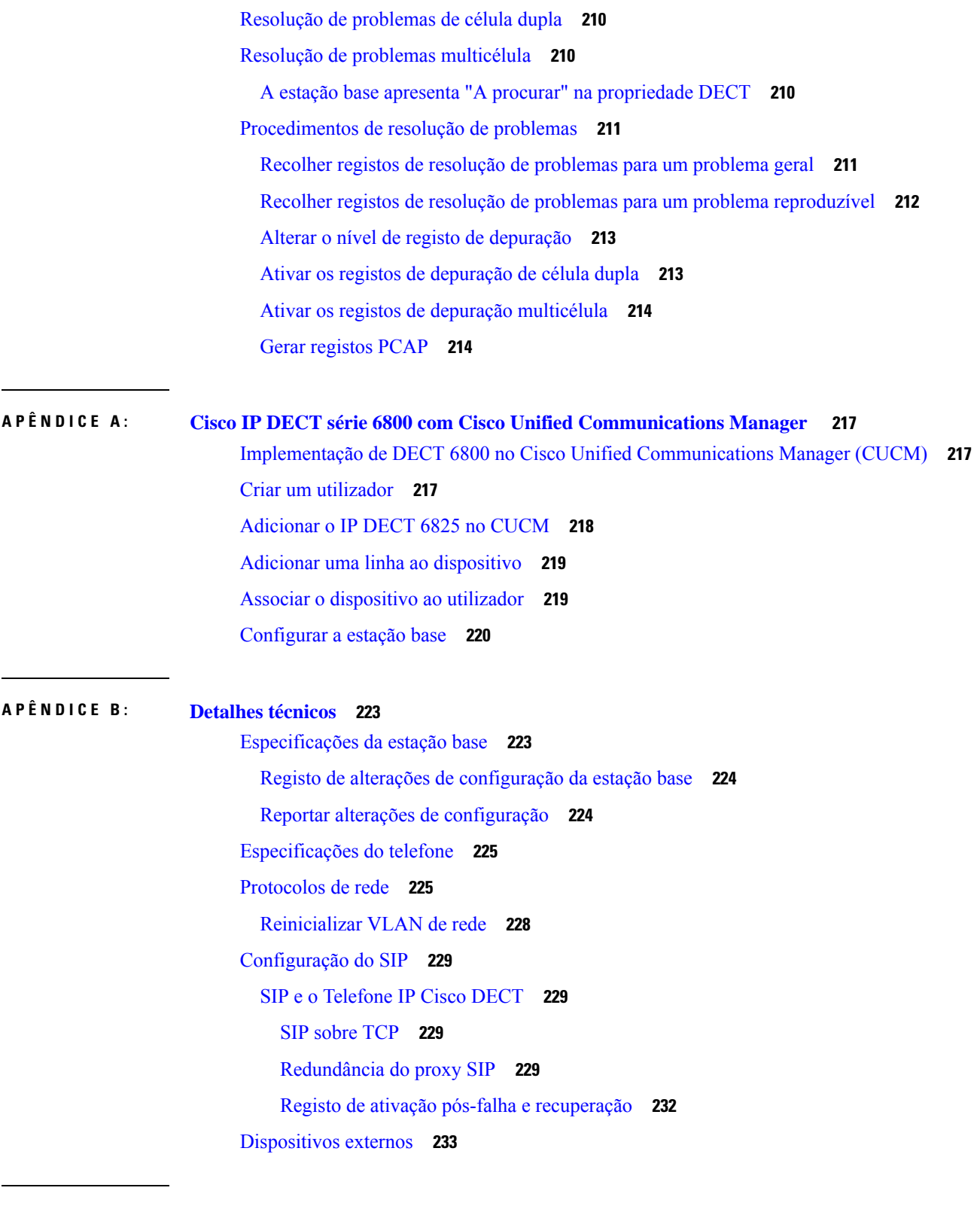

**APÊNDICE C : Fichas [técnicas](#page-244-0) 235**

I

 $\blacksquare$ 

Fichas [técnicas](#page-244-1) **235** Ficha técnica de parâmetros de [configuração](#page-244-2) do servidor **235** Ficha técnica da [estação](#page-245-0) base **236** Ficha técnica de parâmetros de [configuração](#page-246-0) do telefone **237**

I

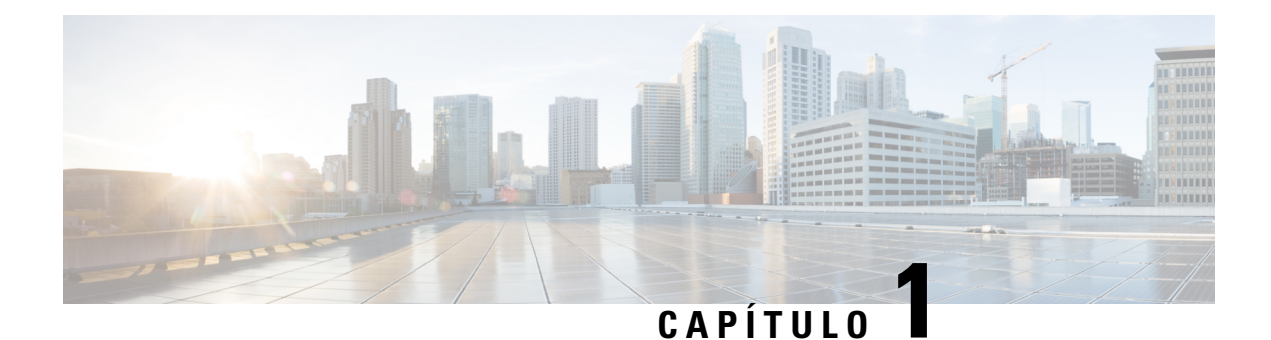

## <span id="page-10-0"></span>**Cisco IP DECT Série 6800**

- [Descrição](#page-10-1) geral do telefone IP DECT Cisco série 6800, na página 1
- [Informações](#page-13-0) novas e alteradas, na página 4
- [Configurar](#page-26-0) o Cisco IP DECT Série 6800 (fluxo de trabalho), na página 17
- [Configurar](#page-28-0) um Repetidor 110 na sua rede, na página 19
- Contas da [estação](#page-29-0) base, na página 20
- Comportamento do sistema durante períodos de [congestionamento](#page-29-1) da rede, na página 20
- Falha de [energia,](#page-30-0) na página 21
- Diferenças de [terminologia,](#page-30-1) na página 21
- Caracteres [suportados,](#page-30-2) na página 21
- Cisco IP DECT Série 6800 [Documentação,](#page-31-0) na página 22

## <span id="page-10-1"></span>**Descrição geral do telefone IP DECT Cisco série 6800**

O Cisco IP DECT Série 6800 destina-se a pequenas e médias empresas. A série é constituída por:

- Estação de base com uma célula do Cisco IP DECT 110
- Estação de base com várias células do Cisco IP DECT 210
- Repetidor do Cisco IP DECT 110
- Telefone Cisco IP DECT Phone 6823
- Telefone Cisco IP DECT Phone 6825
- Telefone robusto Cisco IP DECT Phone 6825

As estações base e o repetidor têm o mesmo aspeto. No entanto, cada um tem uma função diferente.

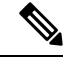

Este documento abrange apenas Cisco IP DECT Série 6800. Esta série é diferente de Telefones IP multiplataforma Cisco série 6800. Para obter informações sobre Telefones IP multiplataforma Cisco série 6800, consulte [https://www.cisco.com/c/en/us/support/collaboration-endpoints/](https://www.cisco.com/c/en/us/support/collaboration-endpoints/ip-phone-6800-series-multiplatform-firmware/series.html) [ip-phone-6800-series-multiplatform-firmware/series.html](https://www.cisco.com/c/en/us/support/collaboration-endpoints/ip-phone-6800-series-multiplatform-firmware/series.html) **Nota**

Figura 1: Telefone Cisco IP DECT Phone 6823, Telefone Cisco IP DECT Phone 6825, Telefone robusto Cisco IP DECT Phone 6825, Repetidor do Cisco IP DECT 110, Estação de base com várias células do Cisco IP DECT 210 e Estação de base com uma célula do Cisco IP DECT **110**

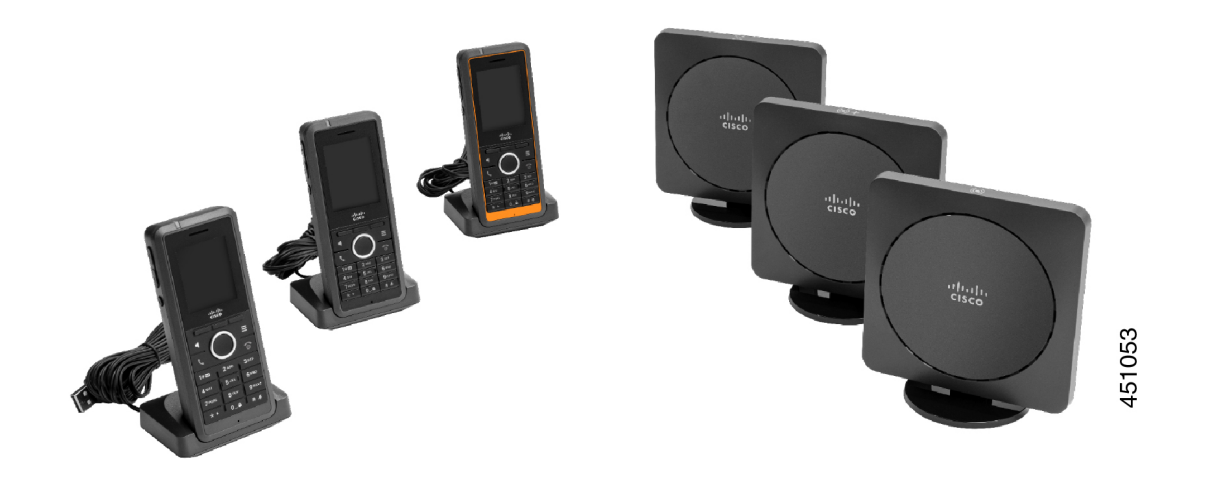

O Telefone robusto Cisco IP DECT Phone 6825 laranja tem uma classificação IP65. IP65 significa que o telefone está selado contra pó e protegido contra a água projetada a partir de um bocal. A cor laranja facilita a localização do telefone.

A tabela seguinte fornece as principais diferenças entre Telefone Cisco IP DECT Phone 6825 e Telefone Cisco IP DECT Phone 6823.

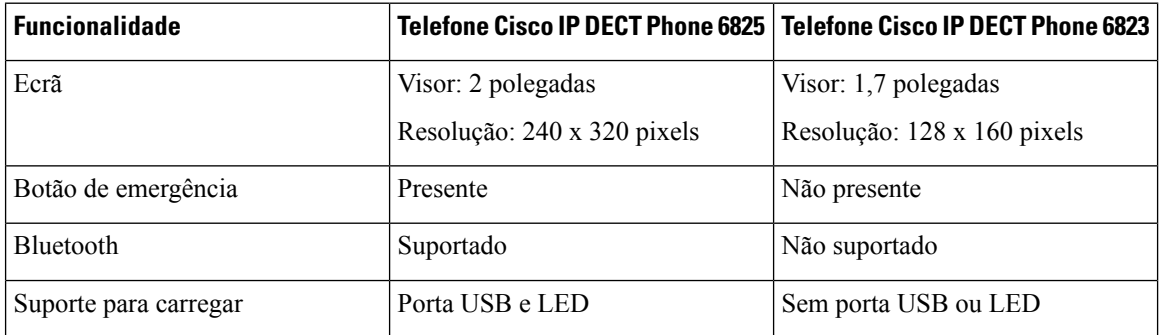

Os telefones utilizam Digital Enhanced Cordless Telecommunications (DECT) para comunicar com uma estação base. A estação base comunica com o sistema de controlo de chamadas para as funções de controlo de chamada.

É possível configurar o sistema nestas configurações:

- Uma Estação de base com uma célula do Cisco IP DECT 110 com até seis Repetidor 110s
- Duas Estação de base com uma célula do Cisco IP DECT 110s com até doze Repetidor 110s
- Uma ou mais Estação de base com várias células do Cisco IP DECT 210 com até três Repetidor 110s por estação base.

Várias estações base expandem a cobertura de rádio, para escritórios com áreas superiores.

Cada Estação de base com várias células do Cisco IP DECT 210 pode ter até 30 telefones configurados para utilizar a estação base. Cada Estação de base com uma célula 110 pode ter até 20 telefones configurados para

utilizar a estação base. O número de chamadas ativas numa estação base é limitado.Para obter maisinformações, consulte Requisitos de [instalação,](#page-32-1) na página 23.

Este documento descreve a instalação, configuração e administração do sistema. Para obter informações sobre como utilizar o auscultador, consulte o *Cisco IP DECT Série 6800 Guia do utilizador*.

A tabela seguinte apresenta alguns termos comuns e os respetivos significados utilizados neste documento.

#### **Tabela 1: Terms**

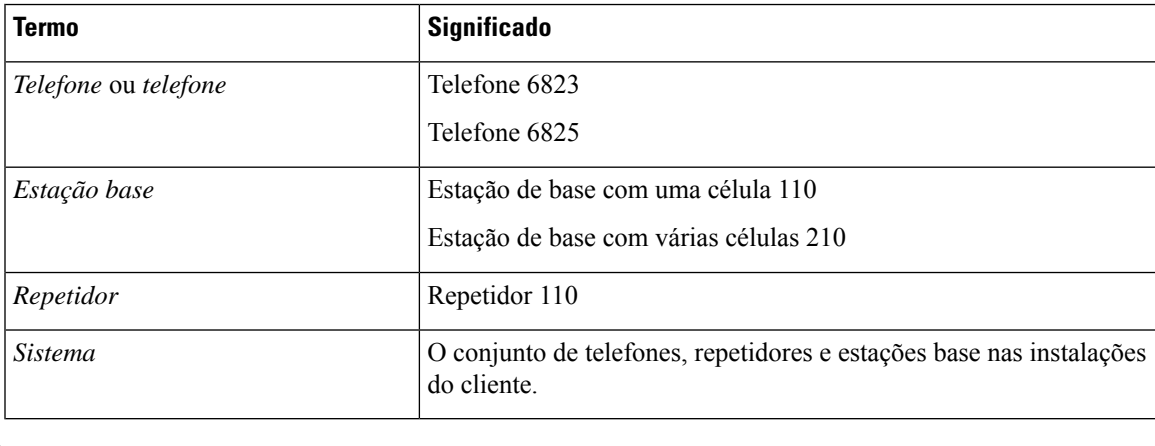

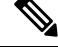

Nem todas as funcionalidades podem ser suportadas no seu sistema. Contacte o seu provedor de serviços para obter as funcionalidades suportadas. **Nota**

### <span id="page-12-0"></span>**Identificação de estação base e repetidor**

Pode identificar os dispositivos Cisco IP DECT Série 6800 pelo símbolo na parte superior do dispositivo.

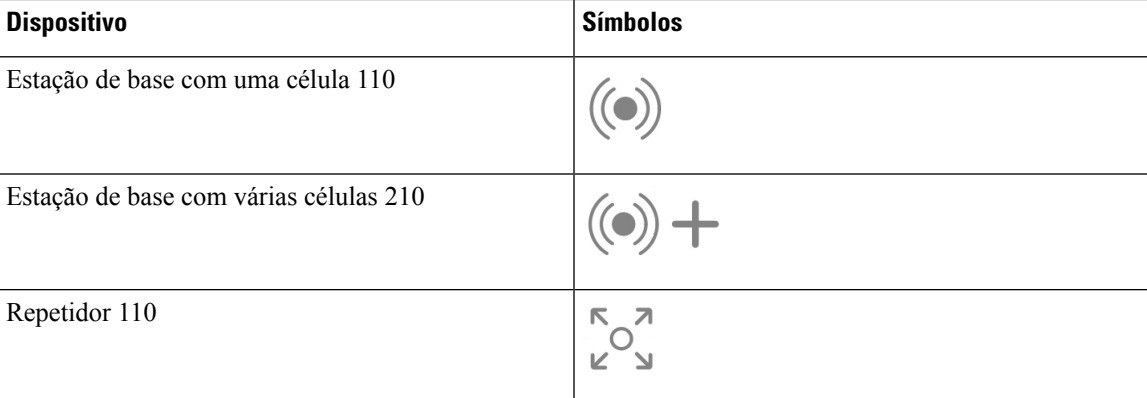

Também pode identificar as estações base e os repetidores desta forma:

- A etiqueta de identificação do produto na parte de trás dos dispositivos.
- Os repetidores não têm uma porta LAN.

## <span id="page-13-0"></span>**Informações novas e alteradas**

## <span id="page-13-1"></span>**Informações novas e alteradas para a versão do firmware 5.1(2)**

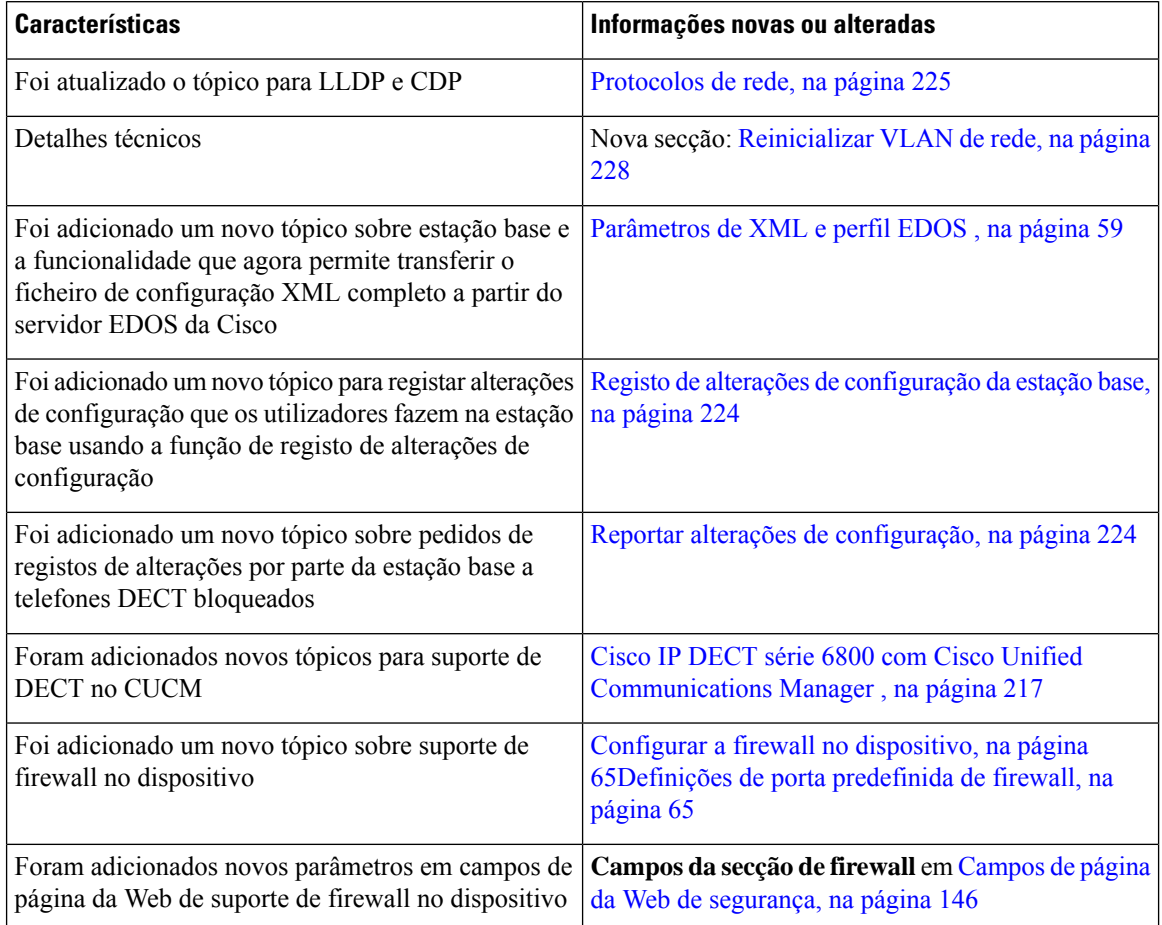

## <span id="page-14-0"></span>**Informações novas e alteradas para a versão do firmware 5.1(1)**

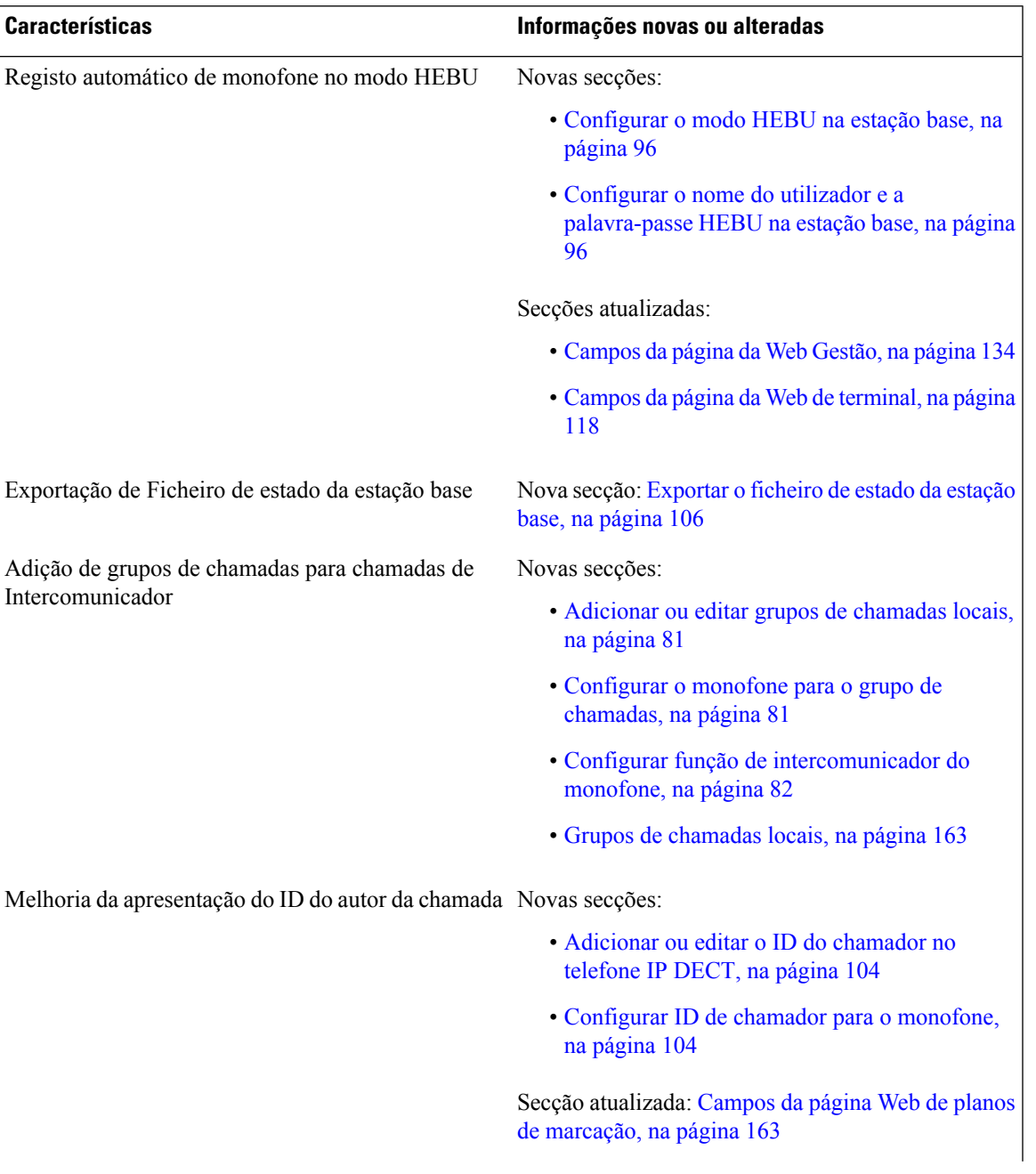

 $\mathbf I$ 

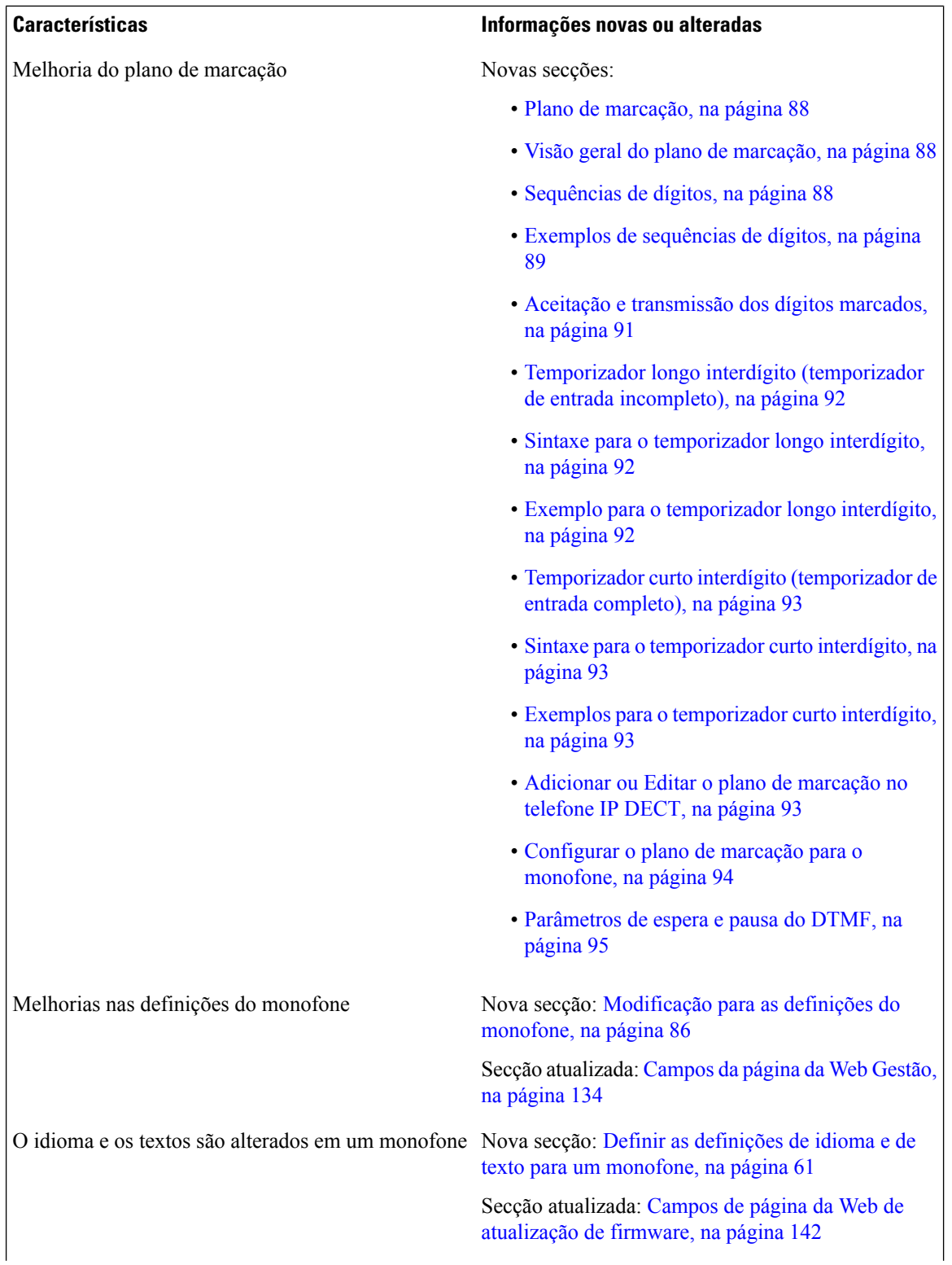

ı

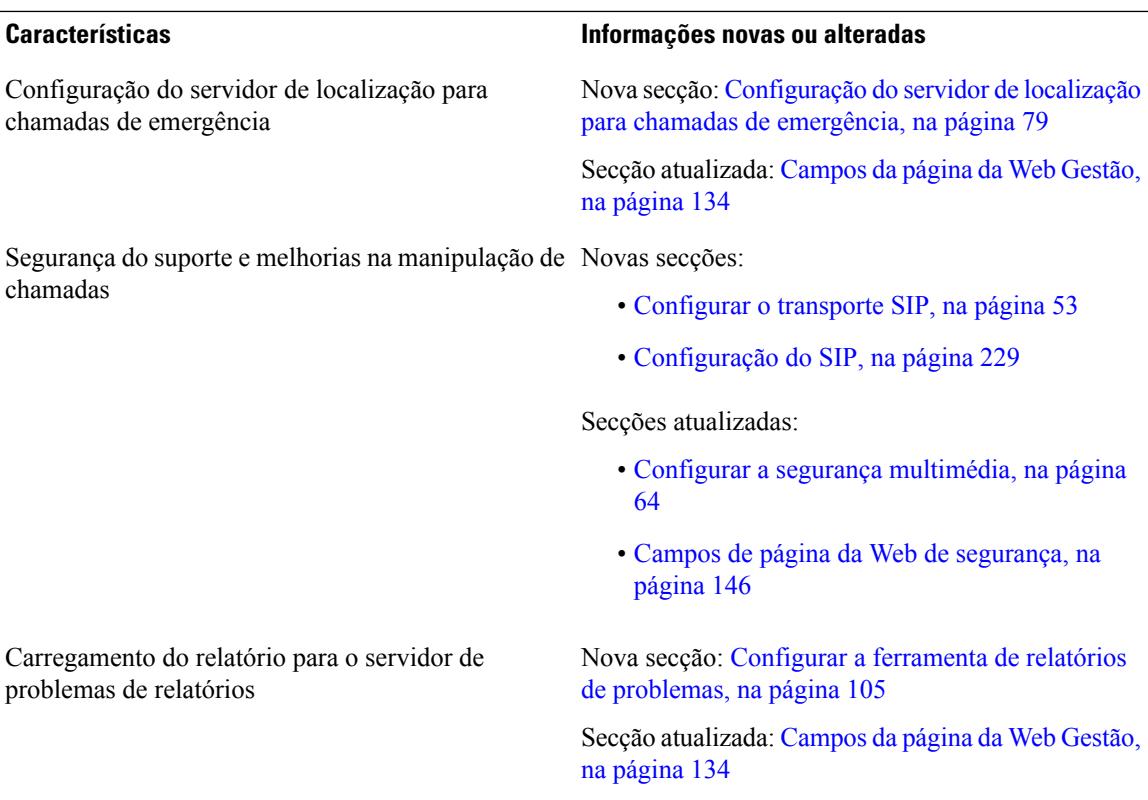

## <span id="page-16-0"></span>**Informações novas e alteradas para a versão do firmware 5.0**

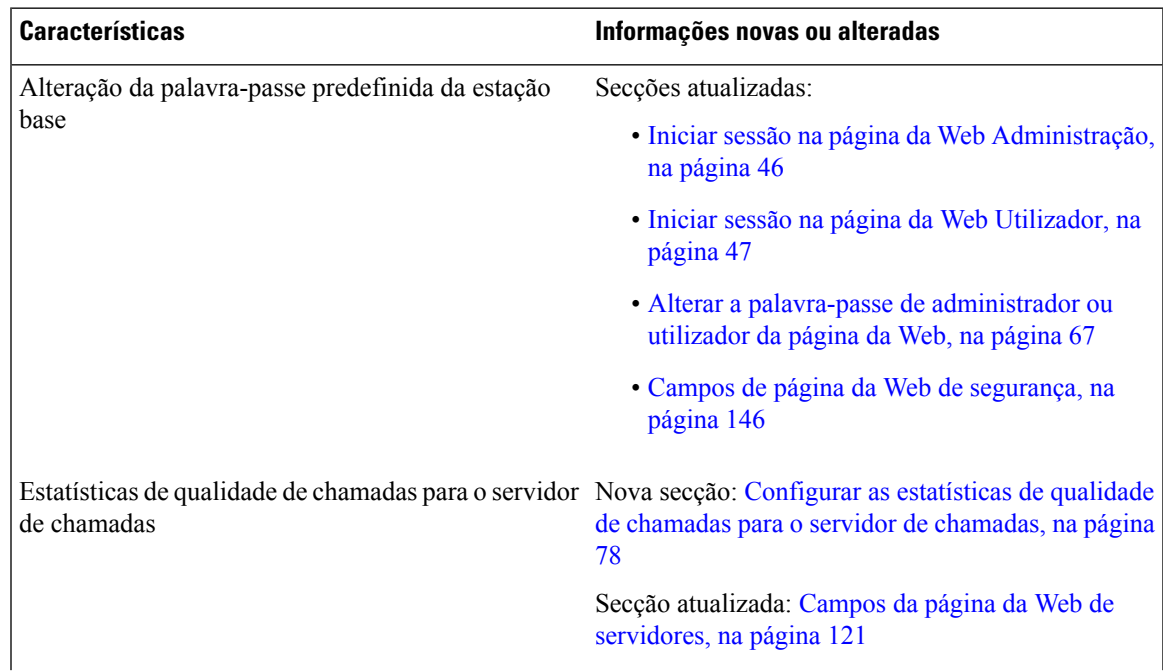

I

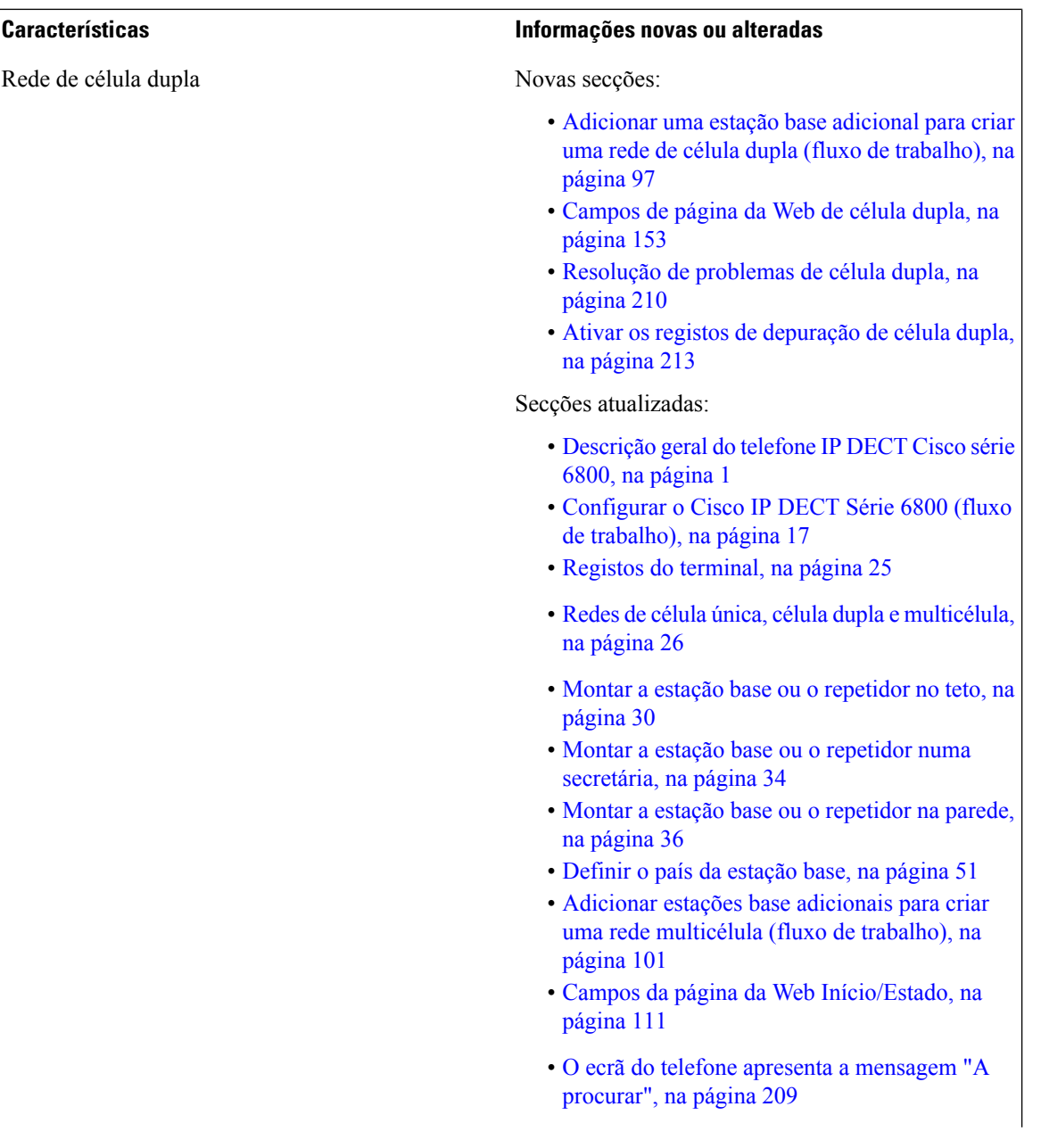

 $\mathbf l$ 

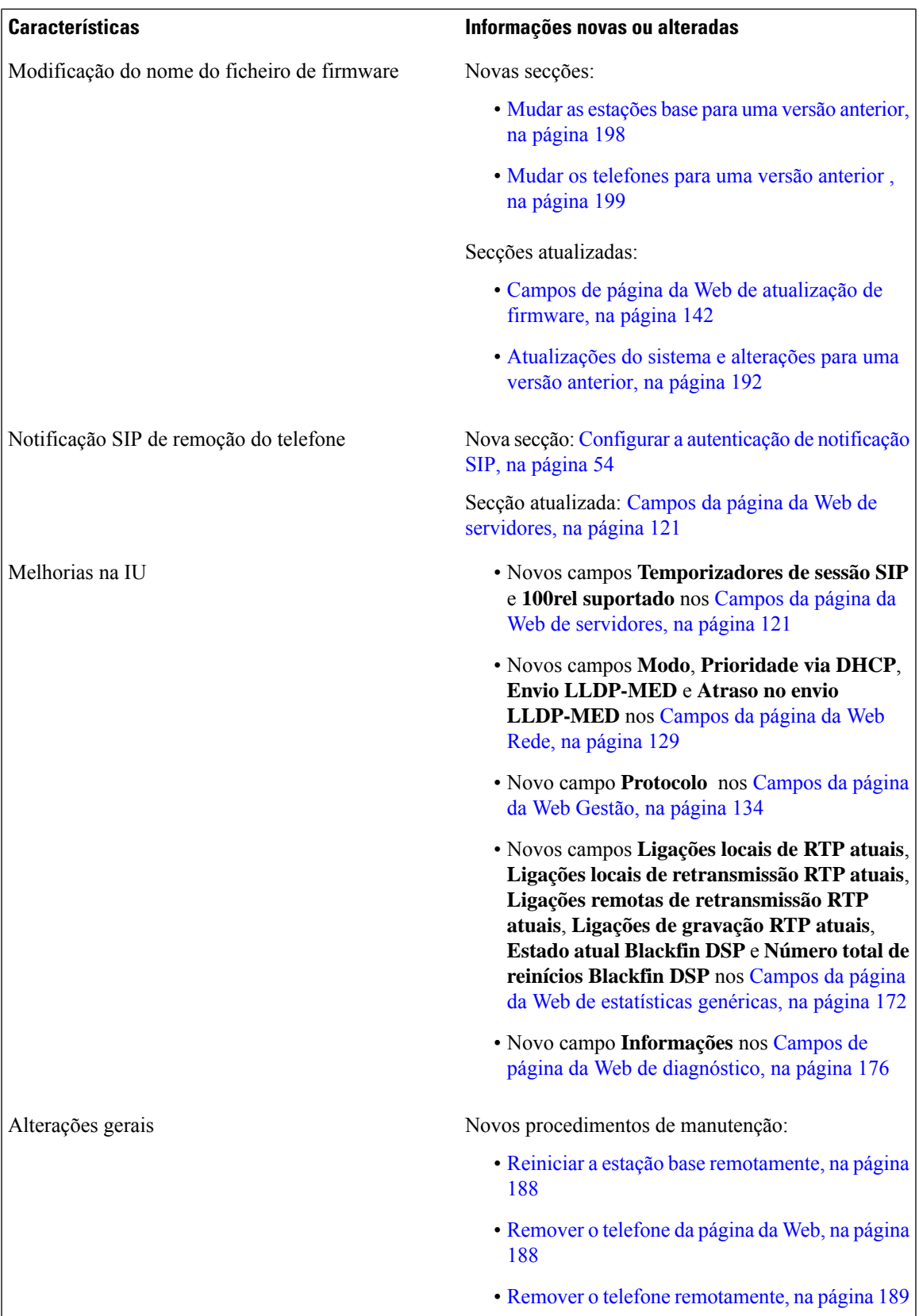

## <span id="page-19-0"></span>**Informações novas e alteradas para a versão do firmware 4.8**

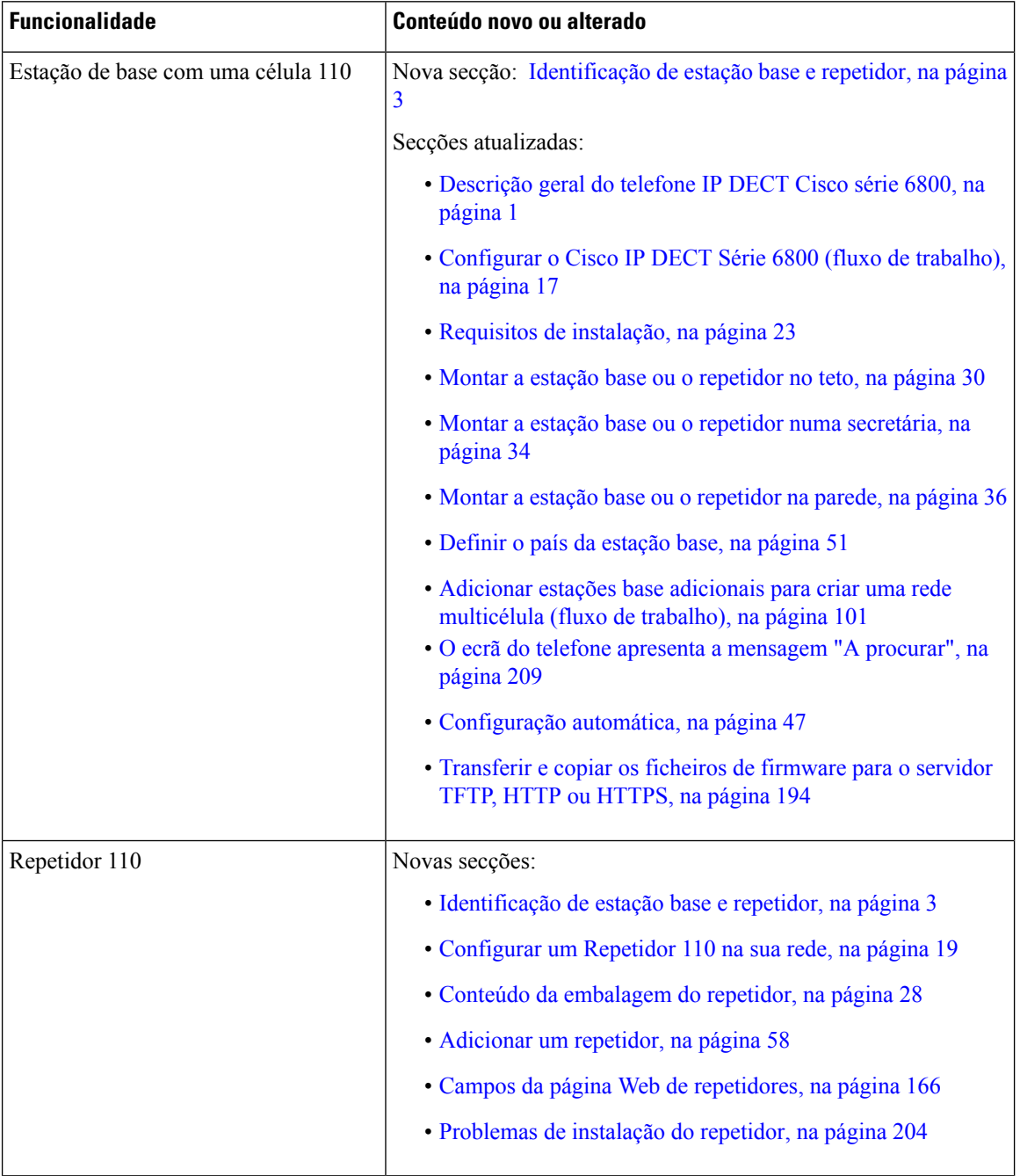

 $\overline{\phantom{a}}$ 

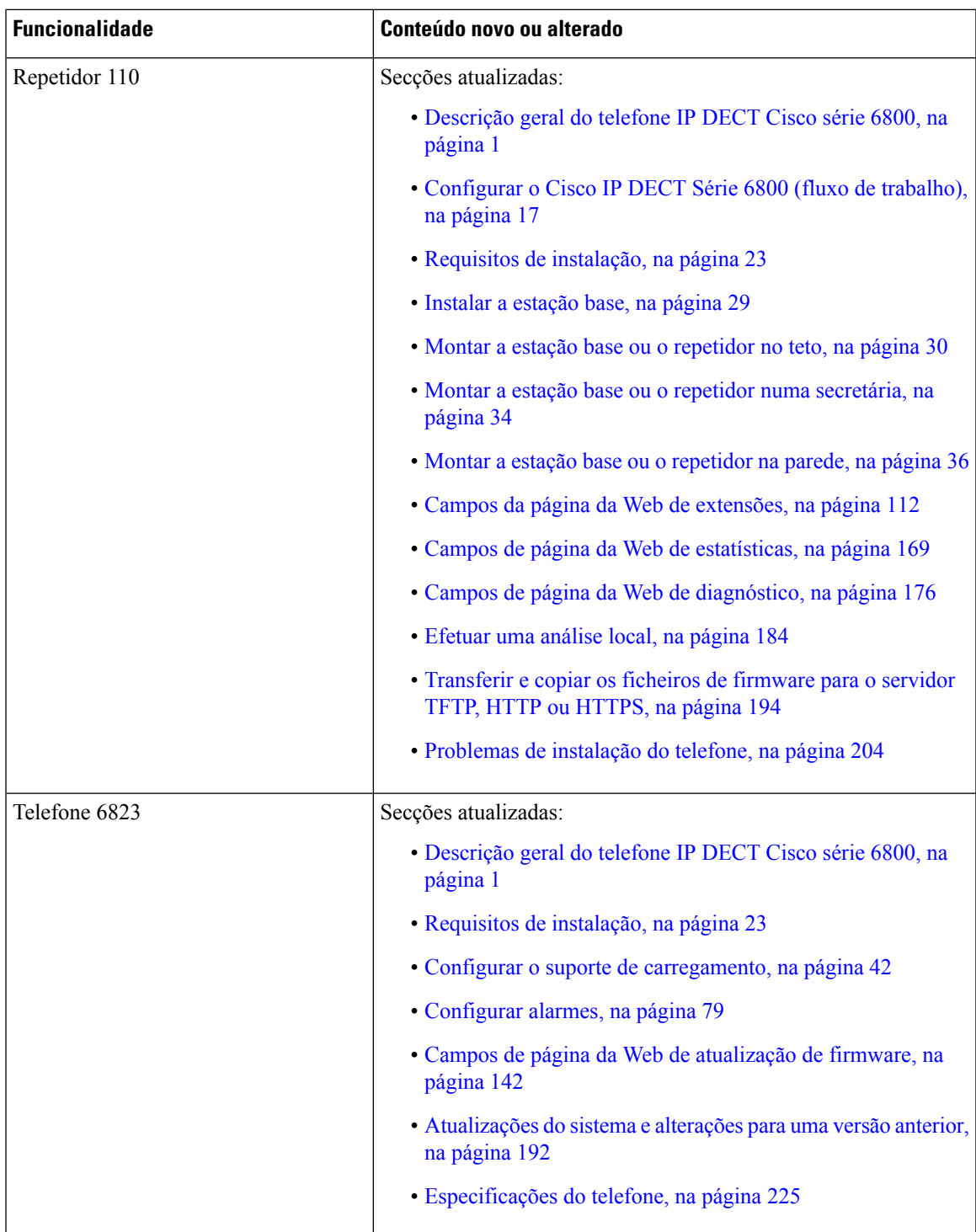

I

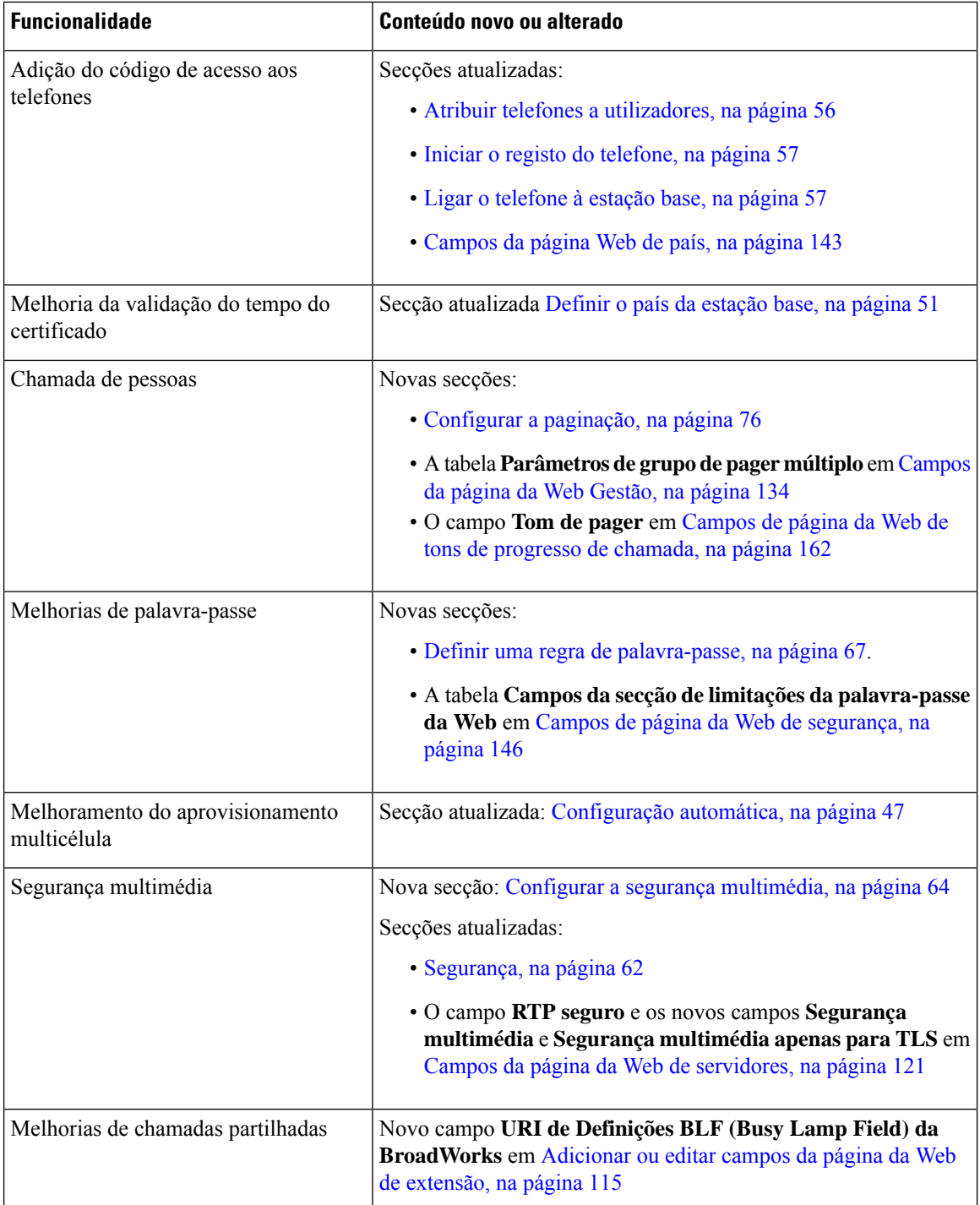

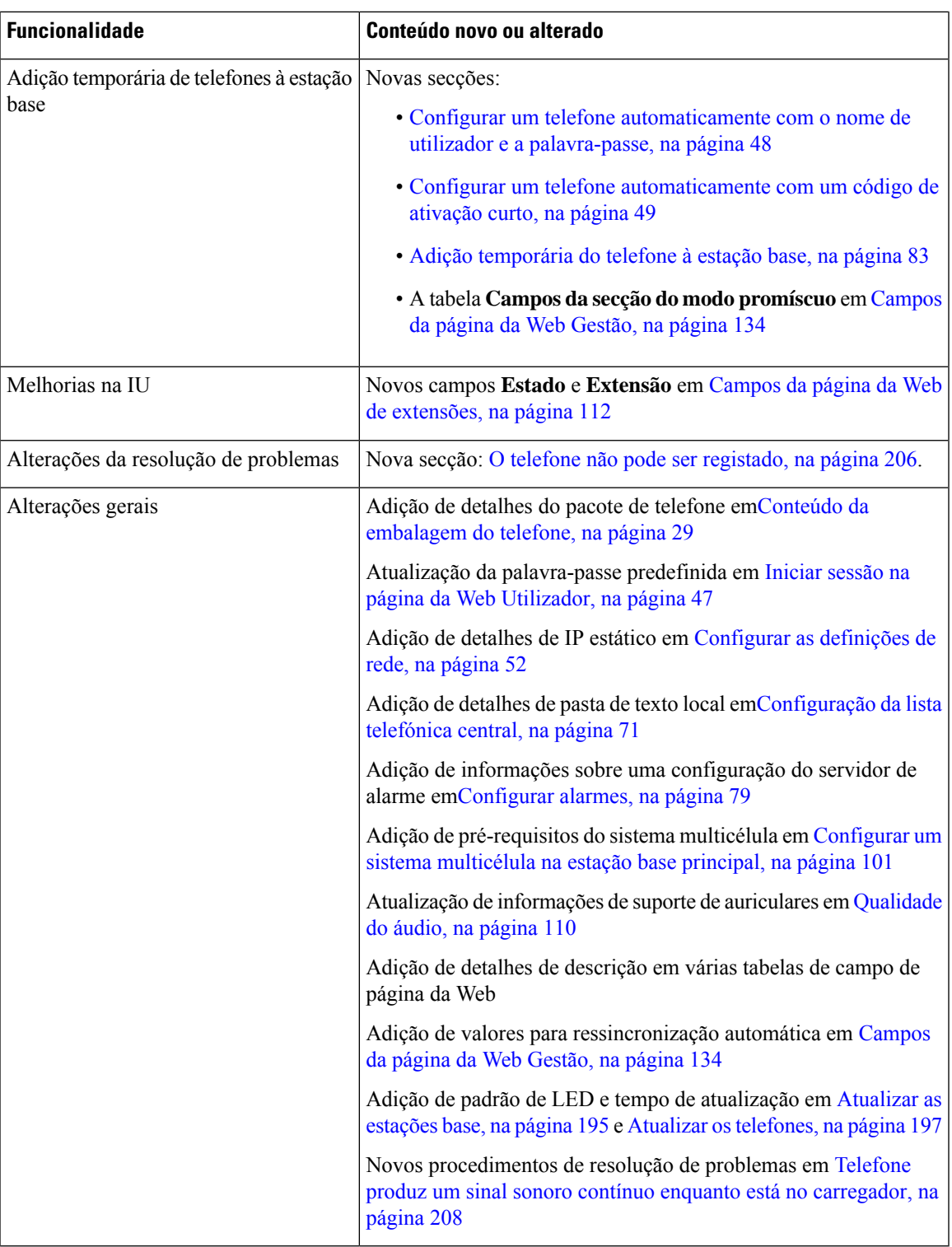

## <span id="page-22-0"></span>**Informações novas e alteradas para a versão do firmware 4.7**

A partir desta versão:

Ι

- O esquema do número da versão muda de acordo com os números da versão padrão da Cisco. Internamente, será apresentado o esquema de números anterior. A versão de firmware 4.7 e a versão de firmware V470 B6 são a mesma versão de firmware.
- Todas as atualizações do documento relacionadas com a versão são claramente assinaladas.Por exemplo, se for adicionado um novo campo ou removido um campo, a documentação indica o tipo de alteração e a que versão se aplica a alteração.

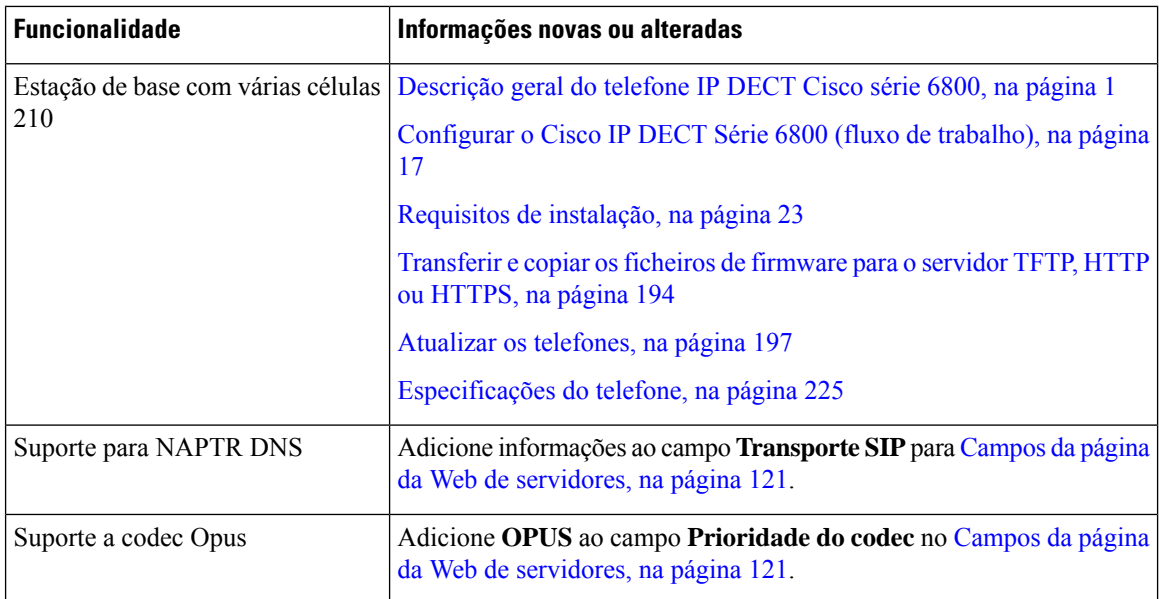

I

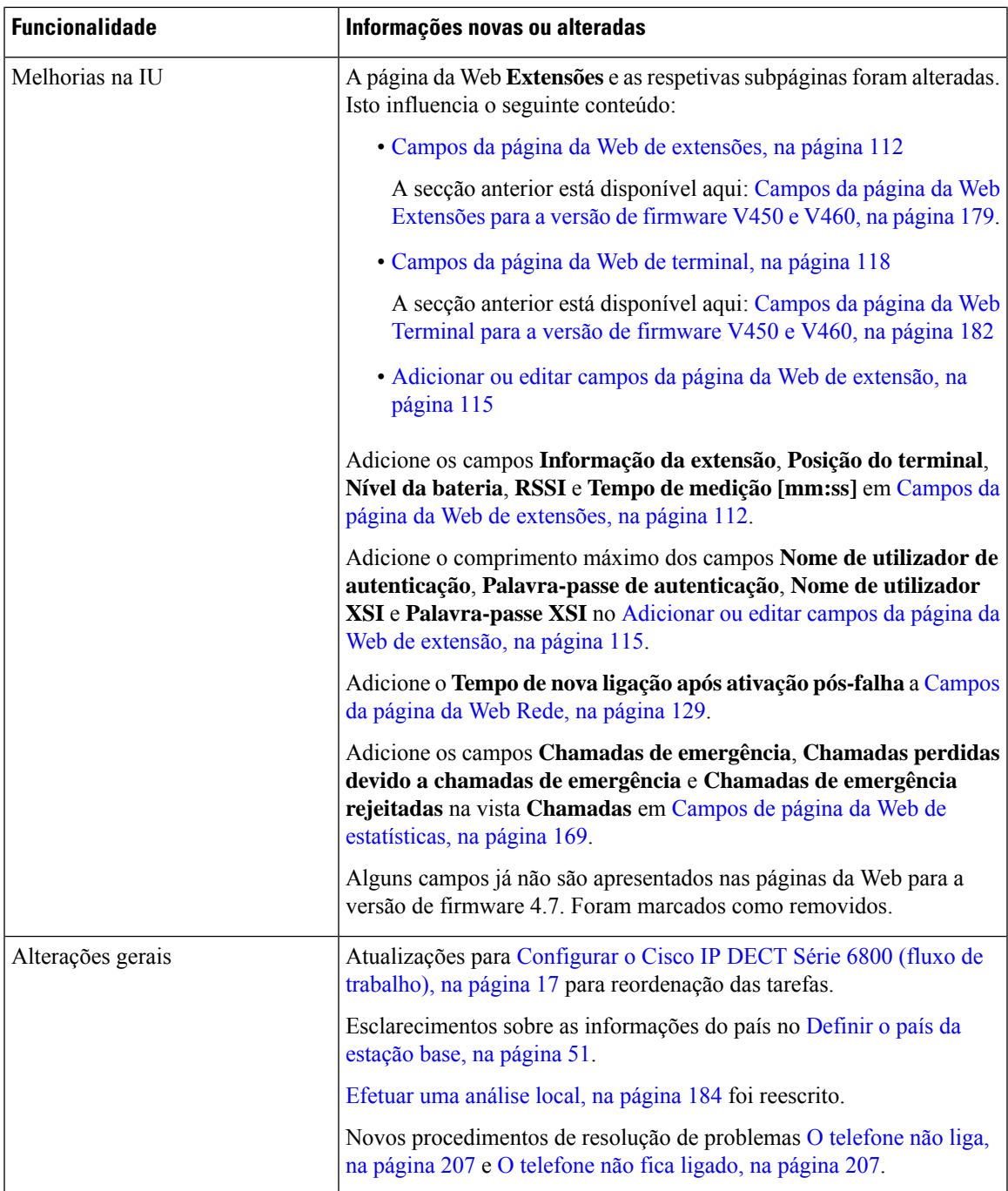

## <span id="page-25-0"></span>**Informações novas e alteradas para a versão do firmware V460**

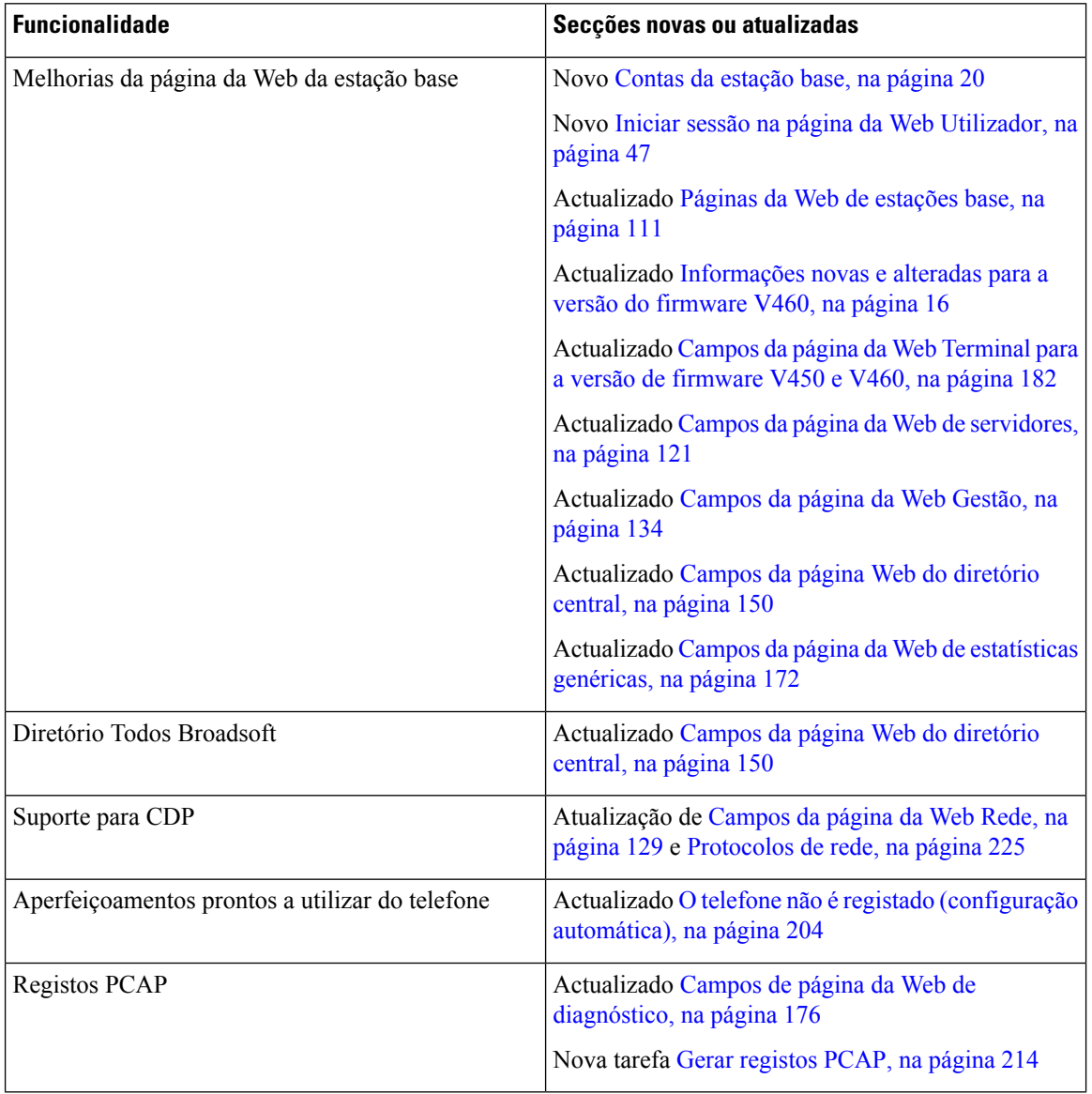

Ш

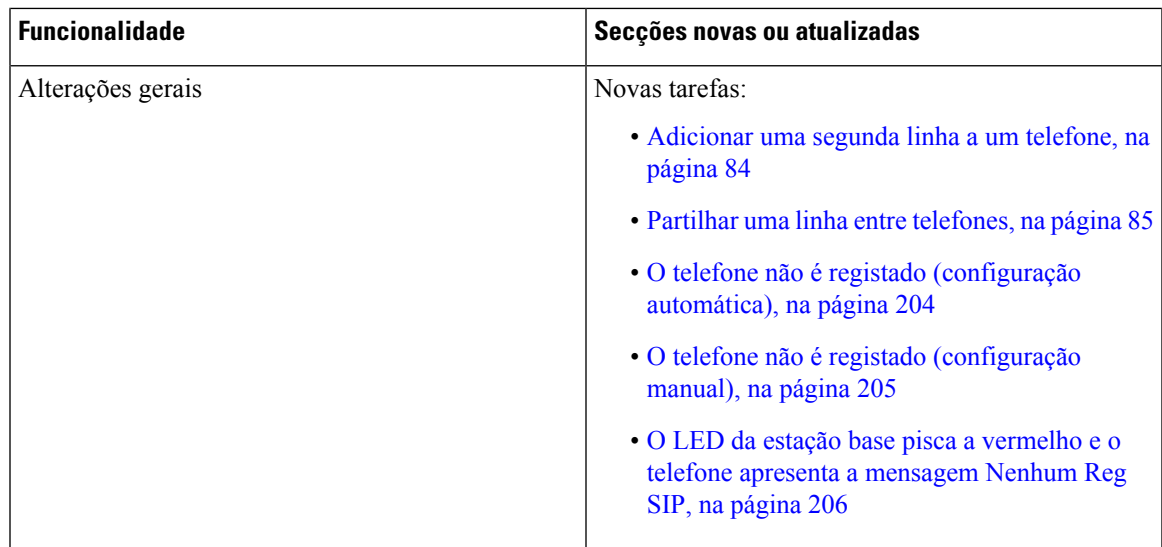

## <span id="page-26-0"></span>**Configurar o Cisco IP DECT Série 6800 (fluxo de trabalho)**

Utilize o seguinte fluxo de trabalho para o orientar na instalação de Estação de base com uma célula 110 ou Estação de base com várias células 210 no sistema.

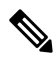

Este fluxo de trabalho consiste num plano para um sistema de base única. Se for necessário adicionar outra Estação de base com uma célula 110 ou Estação de base com várias células do Cisco IP DECT 210, ou Estação de base com várias células 210s adicionais, as estações base adicionais requerem conhecimento adicional. **Nota**

A instalação pode ter duas abordagens:

- Automática: neste cenário, a estação base e ostelefonessão pré-configurados pelo fornecedor de serviços.
- Manual: neste cenário, a estação base e os telefones têm de ser configurados com as páginas da Web de administração. O fornecedor de serviços precisa de fornecer informações para permitir que o sistema comunique com o serviço de controlo de chamadas.

Depois de concluir este fluxo de trabalho, pode configurar listas telefónicas, segurança e funcionalidades adicionais. Para obter mais informações, consulte [Administração](#page-54-2) do telefone, na página 45.

### **Procedimento**

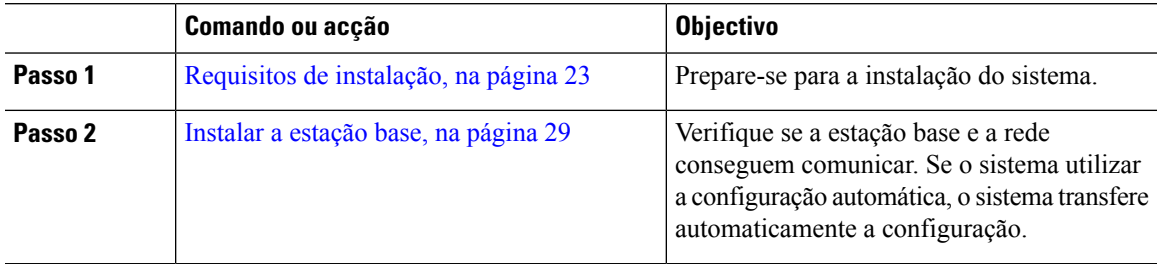

I

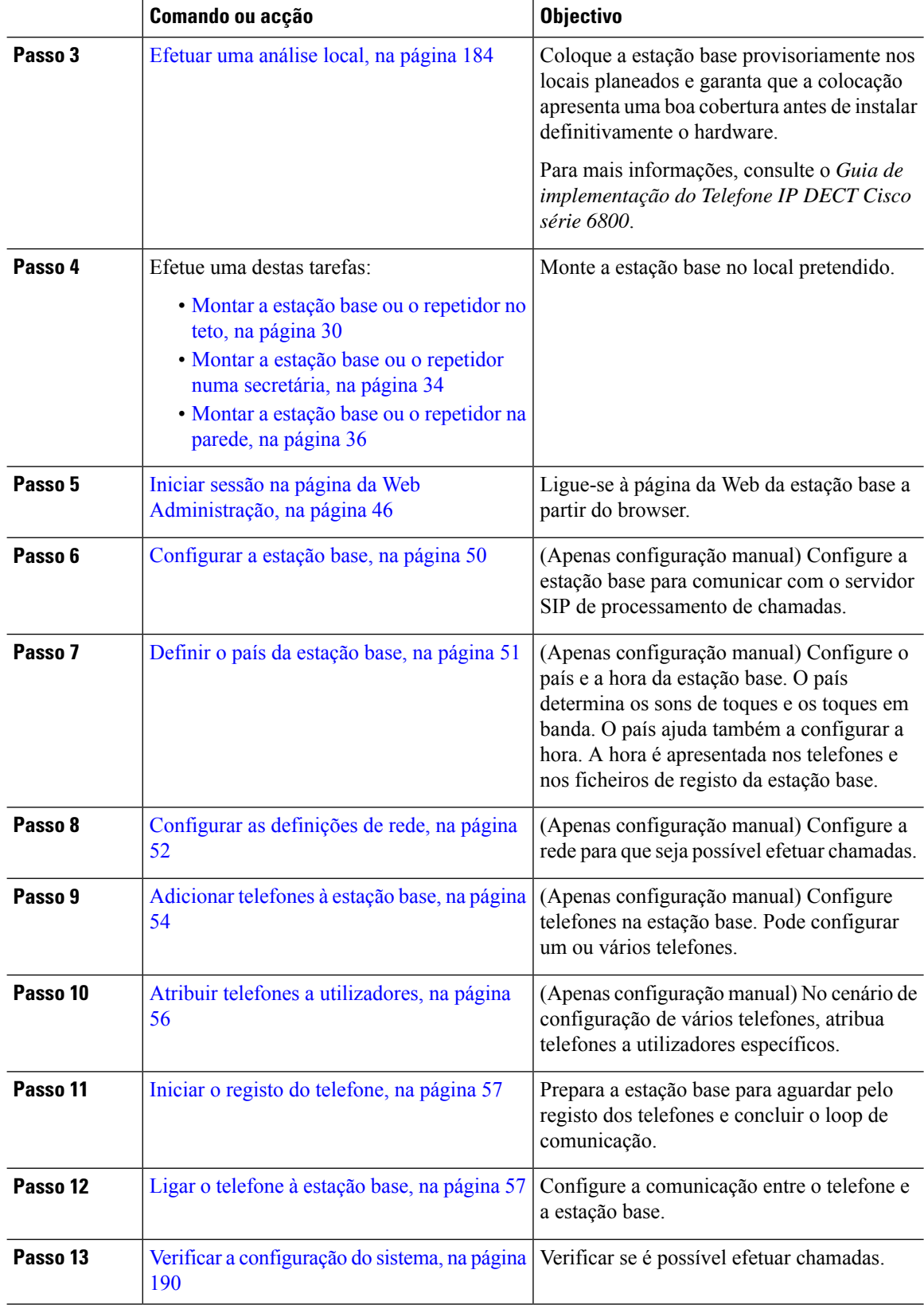

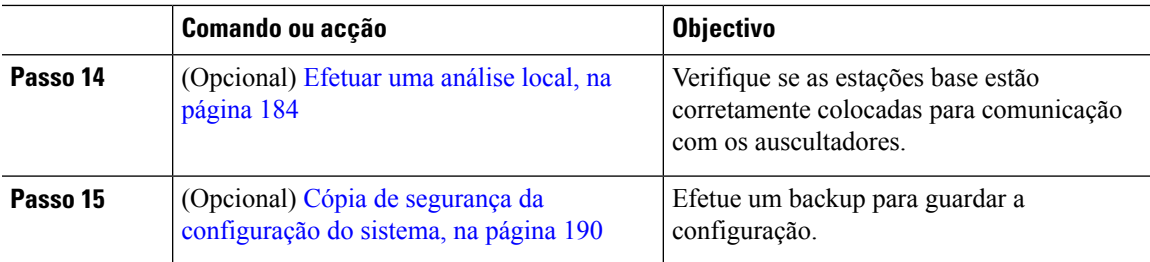

### **O que fazer a seguir**

Se precisar de instalar um Repetidor 110, aceda a [Configurar](#page-28-0) um Repetidor 110 na sua rede, na página 19.

### **Tópicos relacionados**

[Configuração](#page-59-1) manual, na página 50 [Configuração](#page-56-1) automática, na página 47

## <span id="page-28-0"></span>**Configurar um Repetidor 110 na sua rede**

Utilize o seguinte fluxo de trabalho para configurar um Repetidor 110 para funcionar com o Estação de base com uma célula 110.

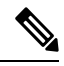

**Nota** Não ligue o repetidor à alimentação até que seja indicado em [Adicionar](#page-67-1) um repetidor, na página 58.

#### **Antes de começar**

A estação base tem de estar instalada e ativa.

Pelo menos um telefone tem de estar instalado e ativo.

### **Procedimento**

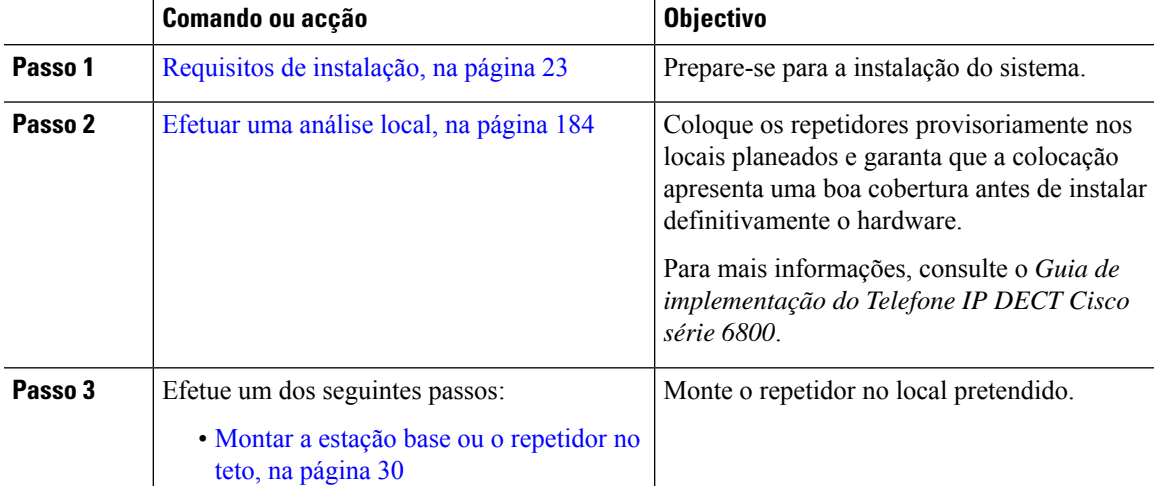

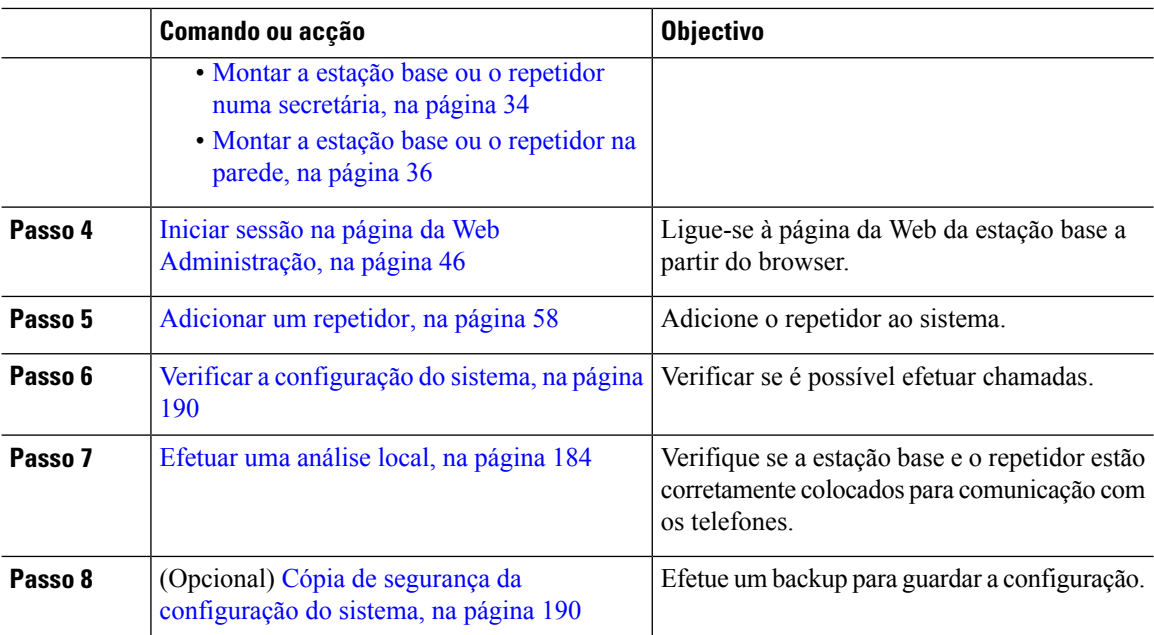

## <span id="page-29-0"></span>**Contas da estação base**

É possível iniciarsessão na estação base como administrador ou como utilizador. O seu fornecedor de serviços fornece-lhe os IDs e as palavras-passe.

O ID de administrador dá acesso a todas as páginas da Web e a todos os campos descritos neste documento.

O ID de utilizador dá acesso a um subconjunto de campos apenas nestas páginas da Web:

- Início/Estado
- Extensões
- Terminal

**Tópicos relacionados**

Páginas da Web de [estações](#page-120-1) base, na página 111

## <span id="page-29-1"></span>**Comportamento do sistema durante períodos de congestionamento da rede**

Tudo o que prejudicar o desempenho da rede pode afetar a qualidade de voz do sistema de telefone e, em alguns casos, pode desligar uma chamada. A degradação da rede pode ser causada, pelos seguintes fatores (entre outros):

- Tarefas administrativas tais como leituras de portas internas ou verificações de segurança
- Ataques que ocorram na rede, por exemplo, um ataque de negação de serviço

## <span id="page-30-0"></span>**Falha de energia**

O acesso ao serviço de emergência através do telefone pressupõe que a estação base esteja a receber alimentação elétrica. Se ocorrer um corte de energia, a marcação do serviço de emergência só funcionará quando a alimentação for restabelecida. Em caso de avaria ou corte de energia, pode ser necessário reinicializar ou reconfigurar o equipamento antes de marcar para o serviço de emergência.

O acesso ao serviço de emergência também requer que o telefone tenha bateria suficiente. Se a bateria não tiver energia suficiente, o serviço ou a marcação do serviço de chamadas de emergência não funcionarão até que a bateria esteja carregada o suficiente.

## <span id="page-30-1"></span>**Diferenças de terminologia**

A tabela seguinte realça algumas das diferenças de terminologia no *Cisco IP DECT Série 6800 Guia do utilizador* e no *Cisco IP DECT Série 6800 Guia de Administração*.

#### **Tabela 2: Diferenças de terminologia**

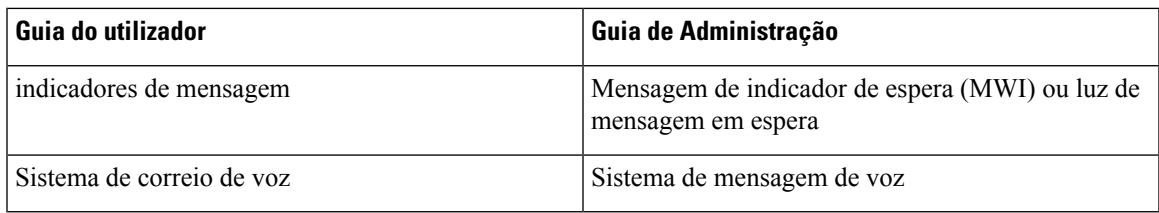

## <span id="page-30-2"></span>**Caracteres suportados**

Quando introduz informações, as estações base e os telefones suportam os seguintes caracteres:

#### **Cisco IP DECT Série 6800**

#### **Figura 2: Caracteres suportados**

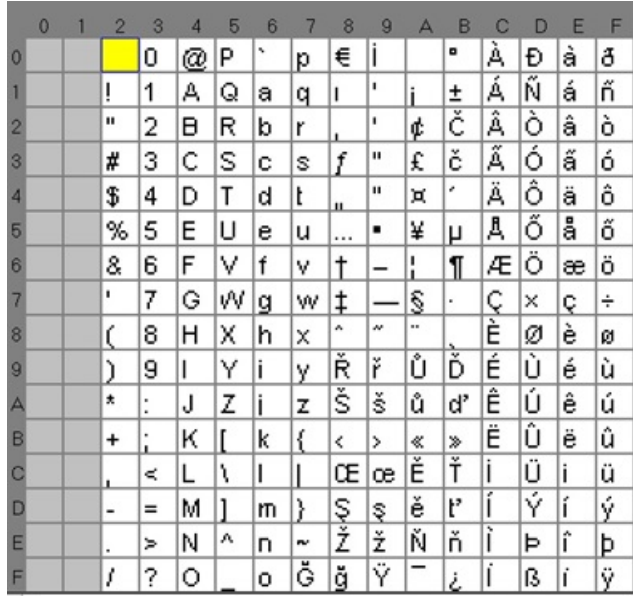

## $\mathscr{O}$

**Nota** Pode premir a tecla de função central no Telefone 6823 para aceder aos caracteres especiais.

## <span id="page-31-0"></span>**Cisco IP DECT Série 6800 Documentação**

Consulte publicações específicas do seu idioma e versão de firmware. Navegue a partir do seguinte Uniform Resource Locator (URL):

[https://www.cisco.com/c/en/us/support/collaboration-endpoints/ip-dect-6800-series-multiplatform-firmware/](https://www.cisco.com/c/en/us/support/collaboration-endpoints/ip-dect-6800-series-multiplatform-firmware/tsd-products-support-series-home.html) [tsd-products-support-series-home.html](https://www.cisco.com/c/en/us/support/collaboration-endpoints/ip-dect-6800-series-multiplatform-firmware/tsd-products-support-series-home.html)

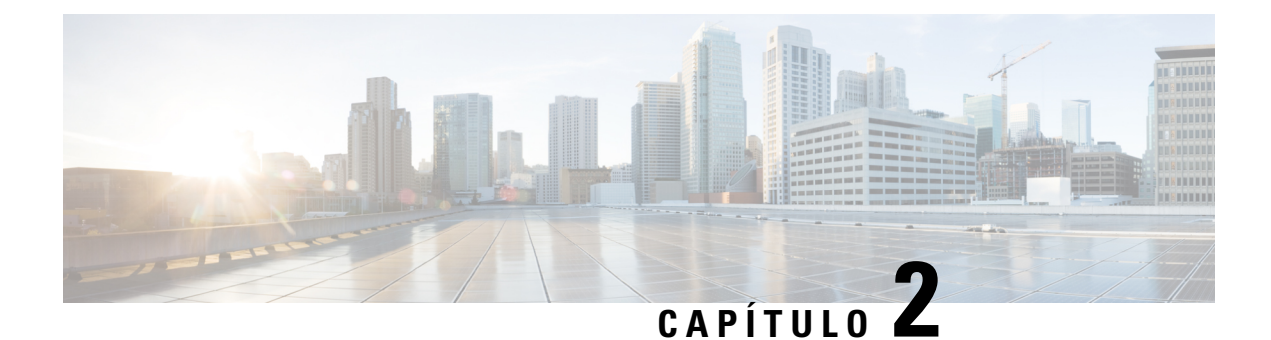

## <span id="page-32-0"></span>**Instalação do hardware**

- Requisitos de [instalação,](#page-32-1) na página 23
- [Instalar](#page-38-2) a estação base, na página 29
- Montar a estação base ou o [repetidor](#page-39-0) no teto, na página 30
- Montar a estação base ou o repetidor numa [secretária,](#page-43-0) na página 34
- Montar a estação base ou o [repetidor](#page-45-0) na parede, na página 36
- Instalar a bateria no [telefone,](#page-48-0) na página 39
- Configurar o suporte de [carregamento,](#page-51-0) na página 42
- [Carregar](#page-51-1) a bateria do telefone, na página 42

### <span id="page-32-1"></span>**Requisitos de instalação**

O Cisco IP DECT Série 6800 é constituído pelo seguinte hardware:

- Telefone 6825
- Telefone robusto 6825
- Telefone 6823
- Estação de base com uma célula 110
- Estação de base com várias células 210
- Repetidor 110

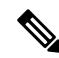

**Nota** Não é possível utilizar o Estação de base com uma célula 110 no sistema multicélula.

Antes de começar a configurar o sistema do Cisco IP DECT Série 6800:

- Determine o número de utilizadores (telefones) que são necessários.
- Determine o número de linhas telefónicas (números) que são necessárias. Cada utilizador pode ter até 2 linhas e 2 chamadas simultâneas, se o número total suportado de chamadas simultâneas no sistema não for atingido.
- Com base no número de telefones, determine o número de estações base necessárias, com base em:
- Utilização simultânea estimada no telefone: para obter mais informações, consulte [Registos](#page-34-0) do [terminal,](#page-34-0) na página 25.
- Tamanho do espaço a ser incluído.
- Alcance das estações base. Cada estação base tem um alcance de até 300 metros em áreas exteriores e um alcance de 164 metros no interior.
- Se necessário, pode adicionar repetidores à estação base para alargar o alcance do sistema:

**Tabela 3: Número máximo de repetidores para as estações base**

| <b>Estações base</b>                   | <b>Repetidores</b> |
|----------------------------------------|--------------------|
| Estação de base com uma célula 110     |                    |
| Estação de base com várias células 210 |                    |

Alcance dos repetidores. Cada repetidor tem um alcance de até 300 metros em áreas exteriores e um alcance de 50 metros no interior.

Para obter mais informações para determinar o número de estações base, repetidores e telefones para a área de cobertura, consulte o *Guia de implementação do Telefone IP DECT Cisco série 6800*.

- O sistema de controlo de chamadas tem de ser configurado e estar operacional. Obtenha as informações do sistema de controlo de chamadas, incluindo os endereços do servidor, IDs de utilizador e palavras-passe. Poderá encontrar o Fichas [técnicas,](#page-244-3) na página 235 útil ao recolher todas estas informações.
- Planeie a localização para instalar cada estação base.
	- Determine se é necessário montar a estação base numa parede ou no teto.

Fornecemostomadas de parede e parafusos para montar a estação base em paredes de gesso cartonado (plasterboard).

- Certifique-se de que existe uma ligação LAN perto da localização planeada para cada estação base. O cabo Ethernet incluído com a base é de 200 cm, mas pode utilizar um cabo CAT5e de ligação direta com até 10.000 cm de comprimento.
- Se não utilizar aPower over Ethernet (PoE), instale a estação base perto da tomada elétrica localizada numa área que proporciona uma boa cobertura para a estação base. O comprimento do cabo de alimentação com o adaptador é de 208 cm.
- Determine se a estação base está colocada de modo a que os auscultadores possam comunicar. Certifique-se de que a cobertura é a ideal para os utilizadores.

Com Estação de base com uma célula 110, pode adicionar repetidores para melhorar a cobertura.

Com o Estação de base com várias células 210, é possível adicionar outras estações base ou repetidores para melhorar a cobertura.

- Se forem necessários repetidores:
	- Determine se é necessário montar os repetidores numa parede ou no teto.

Fornecemos tomadas de parede e parafusos para montar o repetidor em paredes de gesso cartonado (plasterboard). Consulte os procedimentos de montagem para obter mais informações.

Ш

- Certifique-se de que existe uma tomada elétrica perto da localização planeada de cada repetidor. O comprimento do cabo de alimentação com o adaptador é de 208 cm.
- Certifique-se de que o repetidor está dentro do raio de alcance da estação base. Cada estação base tem um alcance de até 300 metros em áreas exteriores e um alcance de 164 metros no interior.

### <span id="page-34-0"></span>**Registos do terminal**

Pode ter até 20 telefones registados numa Estação de base com uma célula 110 e 30 telefones numa Estação de base com várias células 210. No entanto, o número de chamadas ativas que a estação base pode processar é limitado pelo codec.

Tabela 4: Número de chamadas ativas suportadas para uma Estação de base com uma célula 110 e uma Estação de base com várias **células 210**

| <b>Banda</b>                          | Estação de base com uma célula 110 | Estação de base com várias<br>células 210 |
|---------------------------------------|------------------------------------|-------------------------------------------|
| Banda estreita simultânea             | 10                                 | 10                                        |
| Banda estreita segura simultânea   10 |                                    | 8                                         |
| Banda larga                           |                                    |                                           |

Tabela 5: Número de chamadas ativas suportadas para duas Estação de base com uma célula 110s e duas Estação de base com várias **células 210s**

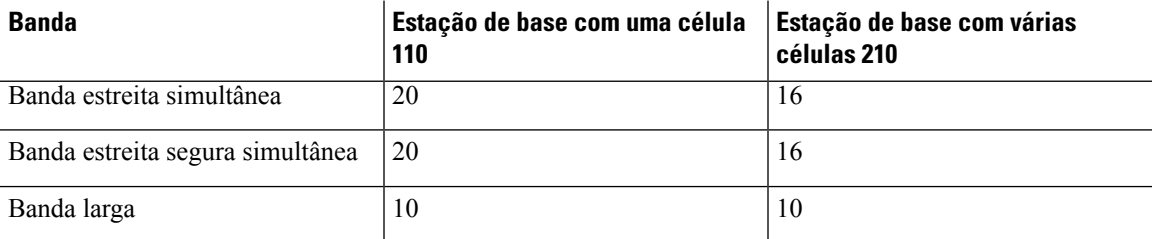

#### **Tabela 6: Número máximo de chamadas ativas suportadas para muitas Estação de base com várias células 210s**

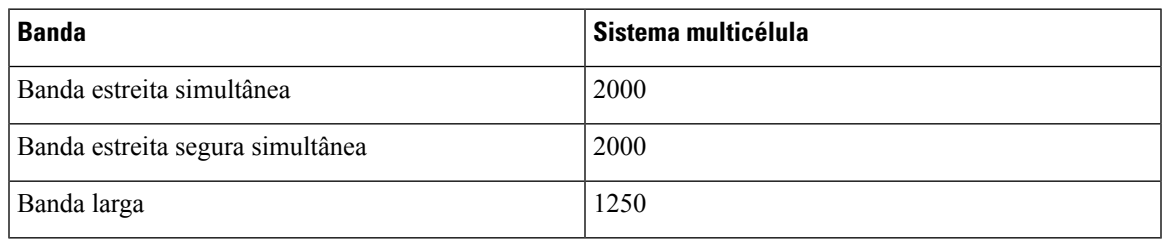

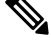

**Nota** Se um utilizador ativar Push to Talk, a estação base pode reduzir o número suportado de chamadas ativas.

**Nota** Se utilizar repetidores, a base suporta menos telefones ativos.

As implementações de célula única, célula dupla e multicélula têm diferentes números máximos de telefones e estações base. Para obter mais informações, consulte Redes de célula única, célula dupla e [multicélula,](#page-35-0) na [página](#page-35-0) 26.

### <span id="page-35-0"></span>**Redes de célula única, célula dupla e multicélula**

Pode configurar um sistema de célula única, de célula dupla ou multicélula.

Um sistema de célula única consiste numa Estação de base com uma célula 110 com até 20 telefones ou Estação de base com várias células 210 com até 30 telefones. Também pode utilizar até 6 Repetidor 110s com Estação de base com uma célula 110 e até 3 dos Repetidor 110s com Estação de base com várias células 210 para uma melhor cobertura de rádio. O seguinte diagrama mostra uma rede de célula única com uma estação base.

### **Figura 3: Rede de célula única**

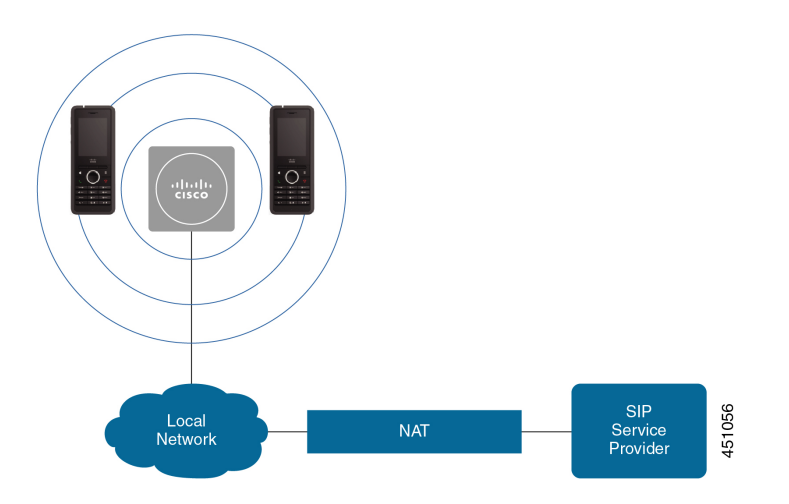

O seguinte diagrama mostra uma estação base de célula única com um repetidor.
Ш

**Figura 4: Estação base única com um repetidor**

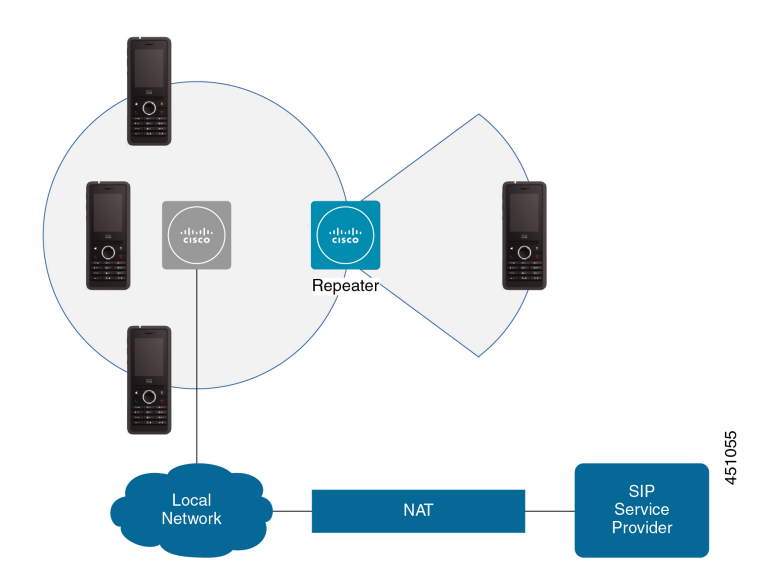

Um sistema de célula dupla consiste em duas Estação de base com uma célula 110 com até 30 telefones. Neste sistema, também pode utilizar até 12 Repetidor 110s para uma melhor cobertura de rádio. O seguinte diagrama mostra duas estações base com um repetidor.

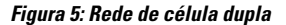

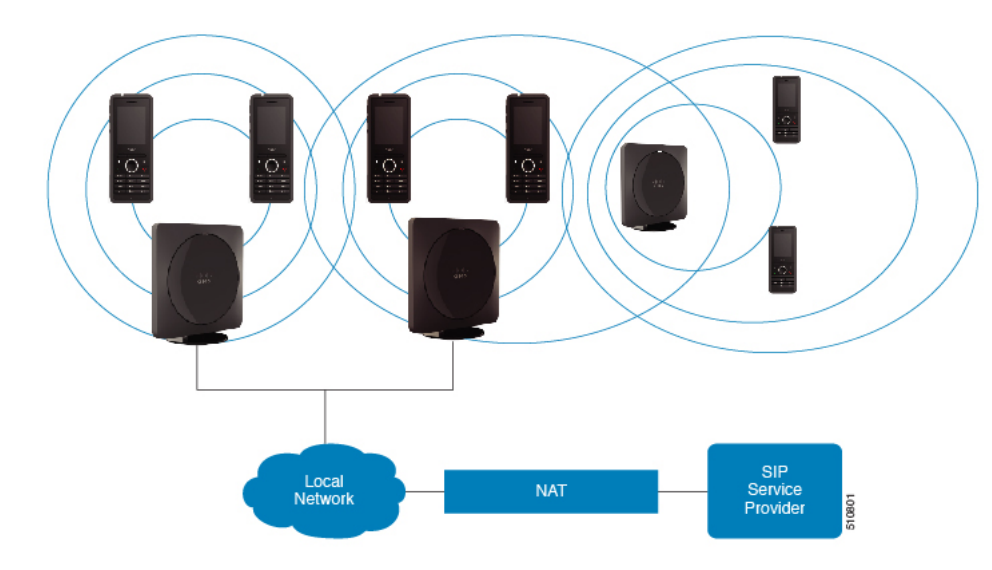

Um sistema multicélula consiste em duas Estação de base com várias células 210 com até 60 telefones ou em até 250 Estação de base com várias células 210 com até 1000 telefones. Neste sistema, também pode utilizar até 6 Repetidor 110 com duas estações base ou 100 Repetidor 110 com 250 estações base para uma melhor cobertura de rádio. O seguinte diagrama mostra uma rede multicélula com 3 estações base.

#### **Figura 6: Rede multicélula**

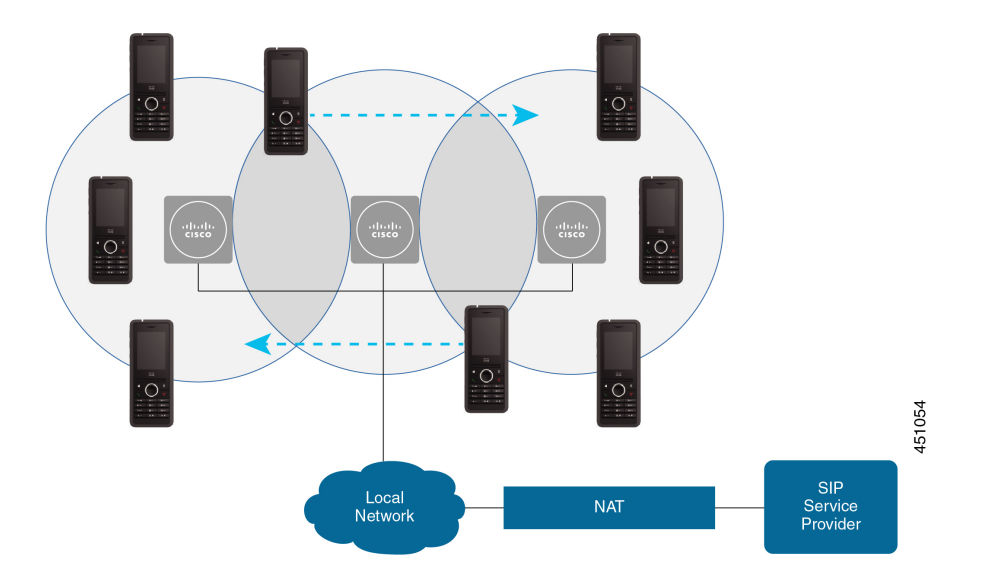

#### **Tópicos relacionados**

Adicionar estações base adicionais para criar uma rede [multicélula](#page-110-0) (fluxo de trabalho), na página 101 [Adicionar](#page-106-0) uma estação base adicional para criar uma rede de célula dupla (fluxo de trabalho), na página 97

### **Conteúdo da embalagem da estação base**

O pacote de estação base tem o conteúdo seguinte:

- Estação base
- Suporte da estação base
- Cabo Ethernet
- Adaptador de alimentação regional
- Cabo de tomada USB para fonte de alimentação
- Parafusos de montagem e tomadas
- Documento de conformidade impresso

Se pretender montar a estação base no teto, é necessário encomendar um kit de montagem de teto separado.

### **Conteúdo da embalagem do repetidor**

A embalagem do repetidor contém o seguinte:

- Repetidor
- Suporte para o repetidor
- Adaptador de alimentação regional
- Cabo de tomada USB para fonte de alimentação
- Parafusos de montagem e tomadas
- Documento de conformidade impresso

Se pretender montar o repetidor no teto, é necessário encomendar um kit de montagem no teto separado.

### **Conteúdo da embalagem do telefone**

A embalagem do telefone contém o seguinte:

• Telefone com clipe para cinto. A bateria está dentro do telefone, com uma peça de plástico sobre contactos.

Tem de remover a peça de plástico que cobre os contactos da bateria. Para mais informações, consulte Instalar a bateria no [telefone,](#page-48-0) na página 39. **Nota**

- Base de carregamento com cabo USB.
- Transformador regional para a base de carregamento.
- Capa de plástico para substituir o clipe para cinto no telefone.

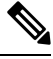

Certifique-se de que guarda esta pequena tampa de plástico, caso pretenda utilizar o telefone sem a mola para cinto. **Nota**

• Documento de conformidade impresso.

Necessita da etiqueta na caixa durante o registo do telefone.

### **Requisitos de energia**

A estação base requer uma das seguintes fontes de alimentação:

- Alimentação por Ethernet (PoE) no mínimo, IEEE 802.3: classe de alimentação 2 (3,84 6,49 W)
- Adaptador de alimentação específico para a sua região com um cabo de tomada USB para fonte de alimentação. O adaptador de alimentação é ligado a uma tomada elétrica.

O telefone é alimentado por uma bateria de iões de lítio de 3,7 V, 1000 mAh, 4,1 Wh.

O cabo de alimentação do carregador do telefone liga-se ao adaptador de alimentação regional e o adaptador de alimentação deve ser ligado a uma tomada.

# <span id="page-38-0"></span>**Instalar a estação base**

Quando a estação base se liga à rede, os LED acendem-se para indicar o estado da rede:

• Verde: ligado.

- Âmbar: ligação em curso.
- Vermelho intermitente: não é possível estabelecer ligação à rede.
- Vermelho, fixo a repor a ligação à rede.

Utilize este procedimento para verificar se a estação base e a rede conseguem comunicar entre si, antes de montar a estação base no local escolhido.

#### **Antes de começar**

A estação base requer:

- Fonte de alimentação por Ethernet (PoE) ou um adaptador de energia
- Ligação LAN
- Um endereço IP atribuído pelo DHCP na rede

#### **Procedimento**

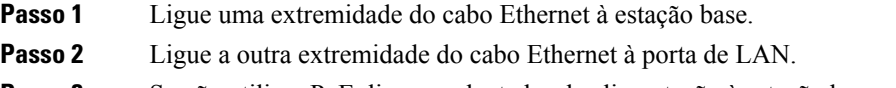

- **Passo 3** Se não utilizar PoE, ligue o adaptador de alimentação à estação base e, em seguida, à tomada.
- **Passo 4** Se o LED estiver intermitente a vermelho após alguns minutos, siga estes passos:
	- a) Localize o botão **Repor** no canto inferior da estação base.
	- b) Prima sem soltar o botão **Repor** até o LED aceder a vermelho fixo.
	- c) Liberte o botão **Repor**.

O LED deve ficar intermitente a âmbar e, em seguida, tenta estabelecer ligação. Se a luz LED não acender a verde, significa que a estação base não consegue obter um endereço IP. Consulte O LED da [estação](#page-212-0) base está aceso a [vermelho](#page-212-0) fixo, na página 203 para obter ajuda.

#### **O que fazer a seguir**

Monte a estação base seguindo um dos seguintes procedimentos:

- Montar a estação base ou o [repetidor](#page-39-0) no teto, na página 30
- Montar a estação base ou o repetidor numa [secretária,](#page-43-0) na página 34
- Montar a estação base ou o [repetidor](#page-45-0) na parede, na página 36

# <span id="page-39-0"></span>**Montar a estação base ou o repetidor no teto**

É possível montar a estação base ou repetidor no teto. É utilizado um suporte de montagem no teto personalizado que é possível instalar no teto. É necessário encomendar o suporte de montagem no teto.

Ш

#### **Figura 7: Suporte de montagem no teto**

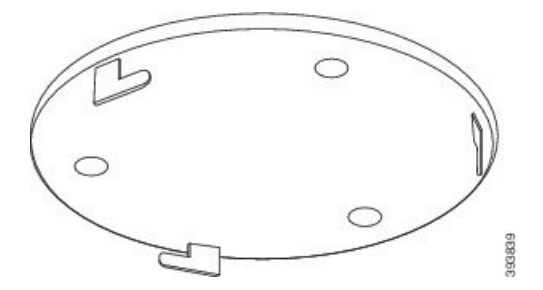

A estação base e o repetidor têm um alcance de até 300 metros em áreas exteriores e um alcance de 50 metros no interior.

Nesta tarefa, o termo *dispositivo* significa a estação base ou o repetidor.

#### **Antes de começar**

Vai precisar de:

- Suporte de montagem no teto
- Lápis
- Hardware de montagem (parafusos e tomadas) adequado para a construção do teto.
- Estação base: Ligação LAN perto da localização de montagem.
- Estação base: Se não utilizar PoE, uma tomada elétrica perto da localização de montagem.
- Repetidor: Uma tomada elétrica perto da localização de montagem.
- Certifique-se de que a estação base consegue comunicar com a rede (consulte [Instalar](#page-38-0) a estação base, na [página](#page-38-0) 29). Depois de garantir a comunicação com a rede, e quando o LED ficar aceso a verde, pode desligar os cabos.

Determine o melhor posicionamento, tendo em conta a área de cobertura e os materiais de construção do edifício.

- Se tiver um Estação de base com uma célula 110, poderá ter de adicionar outros Estação de base com uma célula 110 ou Repetidor 110 adicionais.
- Se tiver um Estação de base com várias células 210, poderá ter de adicionar outras estações base ou repetidores.

Pode utilizar a ferramenta de análise local no telefone para planear o posicionamento.

### **Procedimento**

**Passo 1** Segure no suporte de montagem no teto no local pretendido.

**Passo 2** Marque a posição dos parafusos.

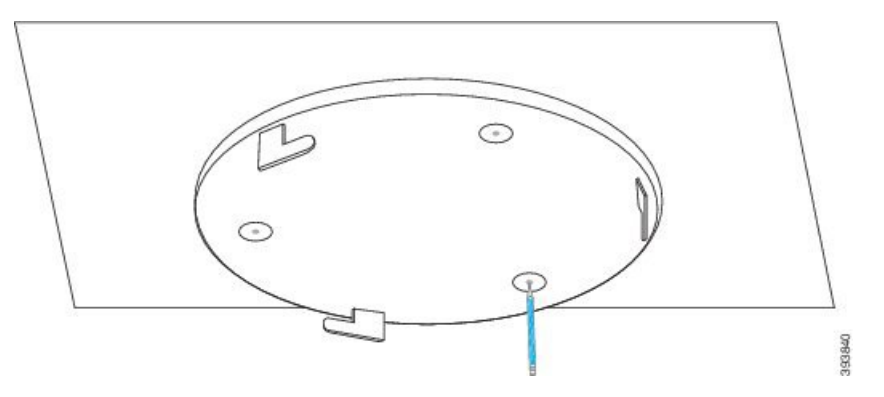

- **Passo 3** Instale as tomadas, tal como descrito pelo fabricante.
- **Passo 4** Instale os parafusos através do suporte e nas tomadas.

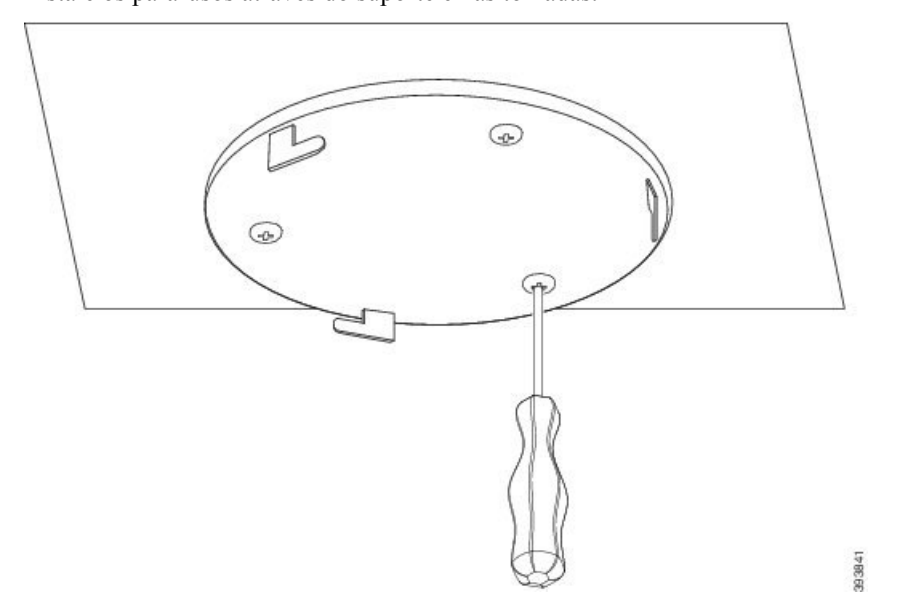

- Passo 5 Apenas estação base: Ligue o cabo Ethernet ao dispositivo e encaminhe o cabo através da ranhura no dispositivo. **Passo 6** Forneça alimentação ao dispositivo:
	- Estação base com PoE na LAN: não é necessária alimentação adicional.
	- Estação base sem PoE: ligue o adaptador de alimentação à estação base e encaminhe o cabo através da ranhura na estação base.
	- Repetidor: ligue o adaptador de alimentação no repetidor e encaminhe o cabo através da ranhura no repetidor.
- **Passo 7** Alinhe os orifícios do suporte com ranhuras no dispositivo e rode para a esquerda até o dispositivo encaixar na respetiva posição.

Esta figura mostra o alinhamento do suporte de montagem com a estação base. A parte de trás do repetidor é semelhante à estação base.

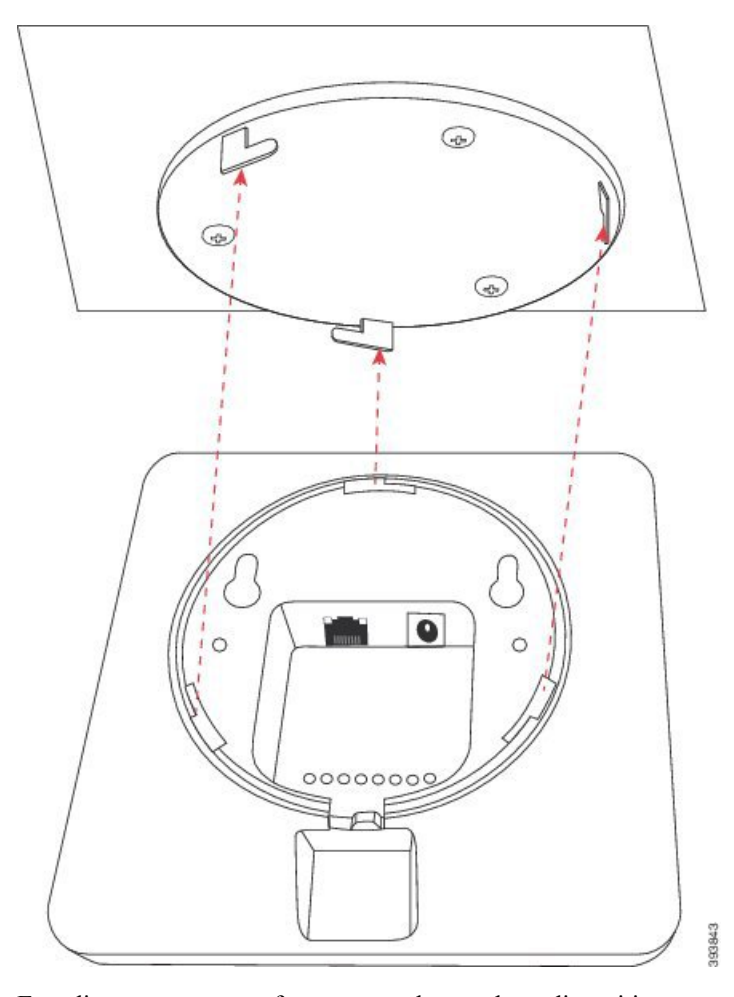

Este diagrama mostra a forma como deve rodar o dispositivo para o fixar no suporte de montagem.

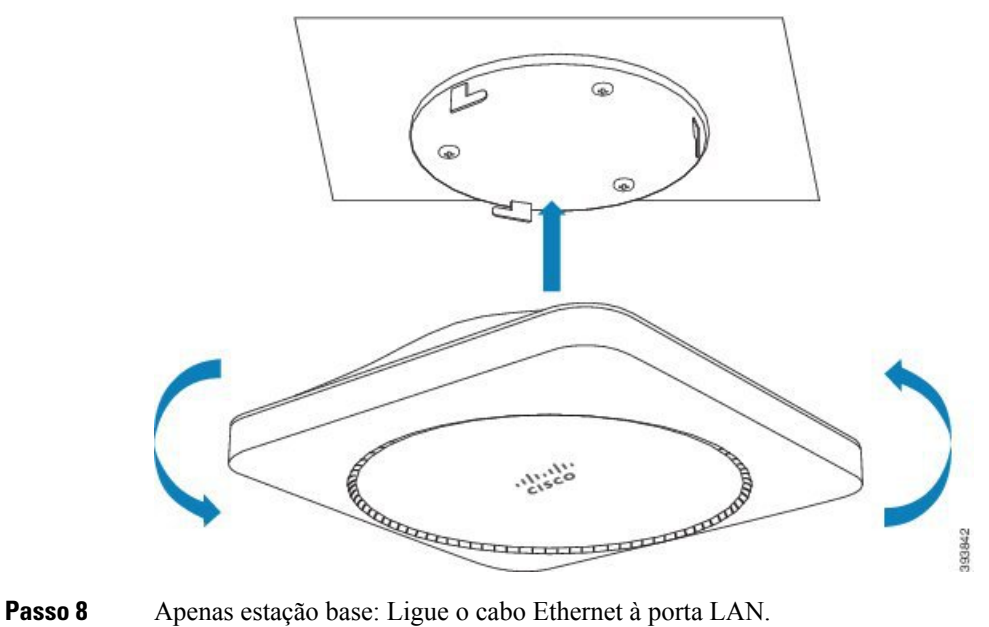

Passo 9 Se necessário, ligue o transformador a uma tomada elétrica.

#### **O que fazer a seguir**

Efectue um dos seguintes procedimentos:

- Instalação da estação base:
	- Configuração manual: Iniciar sessão na página da Web [Administração,](#page-55-0) na página 46 e [Configurar](#page-59-0) a [estação](#page-59-0) base, na página 50
	- Configuração automática: Iniciar sessão na página da Web [Administração,](#page-55-0) na página 46 e [Iniciar](#page-66-0) o registo do [telefone,](#page-66-0) na página 57
- Instalação do repetidor: [Adicionar](#page-67-0) um repetidor, na página 58

# <span id="page-43-0"></span>**Montar a estação base ou o repetidor numa secretária**

É possível colocar a estação base ou o repetidor numa secretária ou noutra superfície horizontal (por exemplo, uma prateleira). Selecione um local onde a estação base ou o repetidor não possa ser facilmente derrubada/o.

A estação base e o repetidor têm um alcance de até 300 metros em áreas exteriores e um alcance de 50 metros no interior.

Nesta tarefa, o termo *dispositivo* significa a estação base ou o repetidor.

#### **Antes de começar**

Vai precisar de:

- Estação base: Ligação LAN perto da localização de montagem.
- Estação base: Se não utilizar PoE, uma tomada elétrica perto da localização de montagem.
- Repetidor: Uma tomada elétrica perto da localização de montagem.
- Certifique-se de que a estação base consegue comunicar com a rede (consulte [Instalar](#page-38-0) a estação base, na [página](#page-38-0) 29). Depois de a estação base conseguir comunicar com a rede e o LED estiver aceso a verde, pode desligar os cabos, caso ainda não tenha testado a estação base na localização final.

Determine o melhor posicionamento, tendo em conta a área de cobertura e os materiais de construção do edifício.

- Se tiver um Estação de base com uma célula 110, poderá ter de adicionar outros Estação de base com uma célula 110 ou Repetidor 110 adicionais.
- Se tiver um Estação de base com várias células 210, poderá ter de adicionar outras estações base ou repetidores.

Pode utilizar a ferramenta de análise local no telefone para planear o posicionamento.

Ш

#### **Procedimento**

**Passo 1** Apenas estação base: Ligue o cabo Ethernet ao dispositivo e encaminhe o cabo através da ranhura no dispositivo. **Passo 2** Forneça alimentação ao dispositivo:

- Estação base com PoE na LAN: não é necessária alimentação adicional.
- Estação base sem PoE: ligue o adaptador de alimentação à estação base e encaminhe o cabo através da ranhura na estação base.
- Repetidor: ligue o adaptador de alimentação no repetidor e encaminhe o cabo através da ranhura no repetidor.

**Passo 3** Faça deslizar o suporte para o dispositivo e prima-o até que este encaixe na sua posição.

Esta imagem mostra a ligação do suporte à estação base. A parte de trás do repetidor é semelhante à estação base.

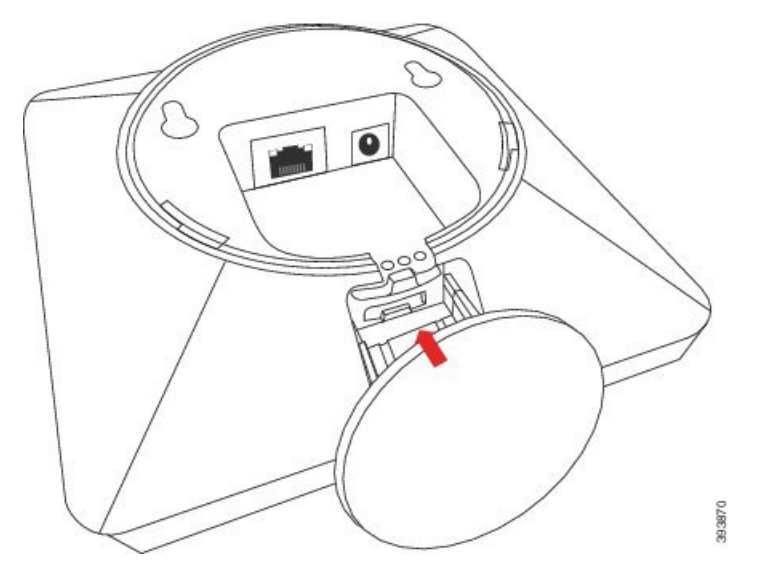

Passo 4 Apenas estação base: Ligue o cabo Ethernet à porta LAN. **Passo 5** Se necessário, ligue o transformador a uma tomada elétrica.

#### **O que fazer a seguir**

Efectue um dos seguintes procedimentos:

- Instalação da estação base:
	- Configuração manual: Iniciar sessão na página da Web [Administração,](#page-55-0) na página 46 e [Configurar](#page-59-0) a [estação](#page-59-0) base, na página 50
	- Configuração automática: Iniciar sessão na página da Web [Administração,](#page-55-0) na página 46 e [Iniciar](#page-66-0) o registo do [telefone,](#page-66-0) na página 57
- Instalação do repetidor: [Adicionar](#page-67-0) um repetidor, na página 58

## <span id="page-45-0"></span>**Montar a estação base ou o repetidor na parede**

É possível montar a estação base ou o repetidor numa parede. Coloque dois parafusos na parede e faça deslizar a estação base ou o repetidor sobre as cabeças dos parafusos ou pode utilizar o suporte de montagem no teto.

É recomendável montar a estação base ou o repetidor o mais alto possível na parede. Se possível, monte-a num ângulo voltado para baixo, para obter uma melhor cobertura de rádio.

A estação base e o repetidor têm um alcance de até 300 metros em áreas exteriores e um alcance de 50 metros no interior.

Nesta tarefa, o termo *dispositivo* significa a estação base ou o repetidor.

#### **Antes de começar**

Vai precisar de:

- Lápis
- Indicador de nível
- Fita métrica
- Hardware de montagem (parafusos e tomadas de parede) adequado para a construção da parede. Também é possível utilizar o suporte de montagem no teto.
- Estação base: Ligação LAN perto da localização de montagem.
- Estação base: Se não utilizar PoE, uma tomada elétrica perto da localização de montagem.
- Repetidor: Uma tomada elétrica perto da localização de montagem.
- Certifique-se de que a estação base consegue comunicar com a rede (consulte [Instalar](#page-38-0) a estação base, na [página](#page-38-0) 29). Depois de garantir a comunicação com a rede, e quando o LED ficar aceso a verde, pode desligar os cabos.

Determine o melhor posicionamento, tendo em conta a área de cobertura e os materiais de construção do edifício.

- Se tiver um Estação de base com uma célula 110, poderá ter de adicionar outros Estação de base com uma célula 110 ou Repetidor 110 adicionais.
- Se tiver um Estação de base com várias células 210, poderá ter de adicionar outras estações base ou repetidores.

Pode utilizar a ferramenta de análise local no telefone para planear o posicionamento.

#### **Procedimento**

**Passo 1** Mantenha o nível no local pretendido e pelo menos 5,7 cm abaixo do teto, e desenhe uma linha de nível.

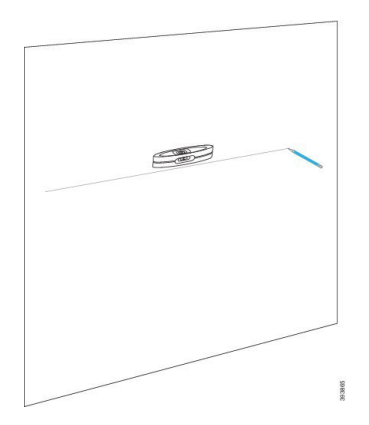

#### **Passo 2** Marque a posição dos parafusos.

• Sem o suporte de montagem no teto: marque a linha para que os parafusos fiquem a 54 mm de distância uns dos outros (centro a centro).

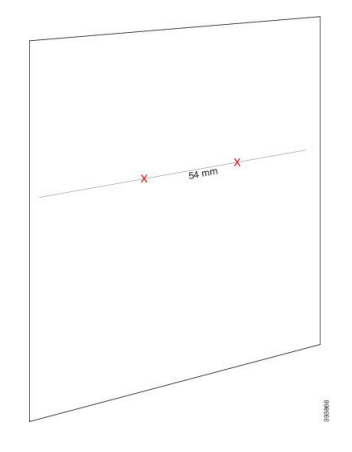

• Com o suporte de montagem no teto: segure o suporte de forma que dois dos orifícios se cruzem com a linha. Marque os orifícios.

**Passo 3** Instale as tomadas de parede, tal como descrito pelo fabricante.

**Passo 4** Insira os parafusos.

• Sem o suporte de montagem no teto: fixe os parafusos até que exista um espaço de cerca de 9,52 mm entre o parafuso e a parede.

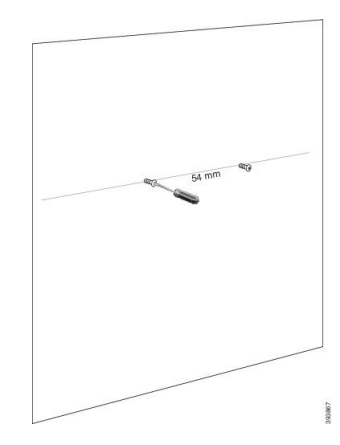

- Com o suporte de montagem no teto: segure o suporte sobre os orifícios e fixe os parafusos até o suporte deixar de se mover.
- **Passo 5** Apenas estação base: Ligue o cabo Ethernet à estação base e encaminhe o cabo através da ranhura na estação base.
- **Passo 6** Forneça alimentação ao dispositivo:
	- Estação base com PoE na LAN: não é necessária alimentação adicional.
	- Estação base sem PoE: ligue o adaptador de alimentação à estação base e encaminhe o cabo através da ranhura na estação base.
	- Repetidor: ligue o adaptador de alimentação no repetidor e encaminhe o cabo através da ranhura no repetidor.
- **Passo 7** Coloque o dispositivo na parede.
	- Sem o suporte de montagem no teto: este diagrama mostra o alinhamento das cabeças dos parafusos e o dispositivo.

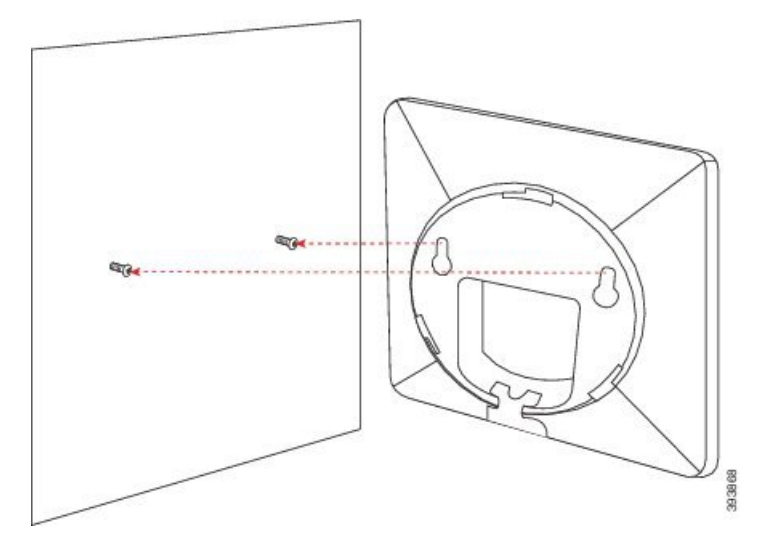

Este diagrama mostra como deve encaixar o dispositivo nas cabeças dos parafusos.

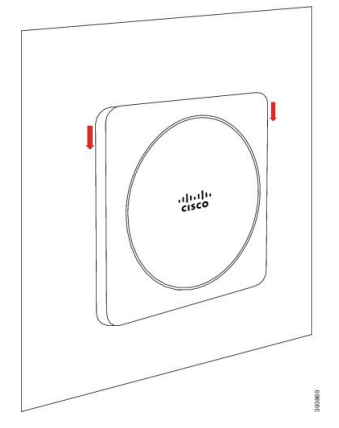

• Com o suporte de montagem no teto: segure o dispositivo com as letras no logótipo da Cisco na parte inferior e rode ligeiramente para a direita. Alinhe as ranhuras na parte inferior do dispositivo com os

Ш

ganchos no suporte, pressione o dispositivo no suporte e rode-o para a esquerda até que o dispositivo encaixar.

**Passo 8** Apenas estação base: Ligue o cabo Ethernet à porta LAN.

Passo 9 Se necessário, ligue o transformador a uma tomada elétrica.

#### **O que fazer a seguir**

Efectue um dos seguintes procedimentos:

- Instalação da estação base:
	- Configuração manual: Iniciar sessão na página da Web [Administração,](#page-55-0) na página 46 e [Configurar](#page-59-0) a [estação](#page-59-0) base, na página 50
	- Configuração automática: Iniciar sessão na página da Web [Administração,](#page-55-0) na página 46 e [Iniciar](#page-66-0) o registo do [telefone,](#page-66-0) na página 57
- Instalação do repetidor: [Adicionar](#page-67-0) um repetidor, na página 58

# <span id="page-48-0"></span>**Instalar a bateria no telefone**

A bateria do telefone é fornecida dentro do telefone, mas existe uma película plástica sobre os contactos da bateria. É necessário remover esta aba de plástico.

#### **Procedimento**

**Passo 1** Na parte posterior do telefone, rode o trinco no sentido contrário aos ponteiros do relógio para abrir a parte posterior e levante a tampa para remover a tampa da bateria.

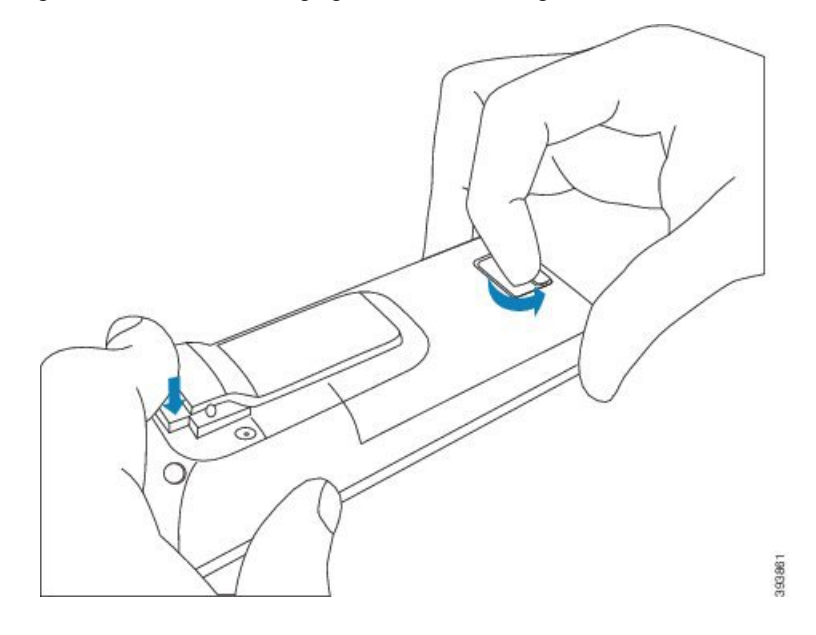

**Passo 2** Remova a bateria do telefone.

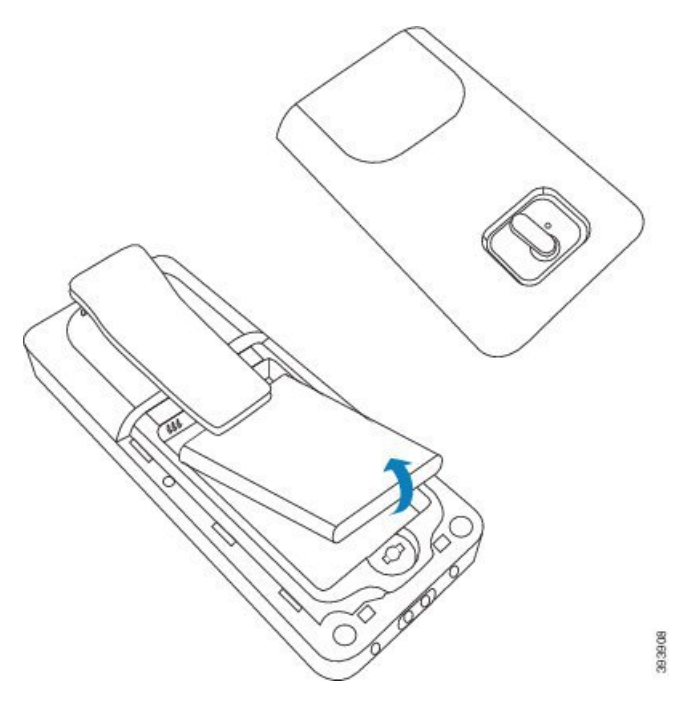

**Passo 3** Retire o plástico sobre os contactos.

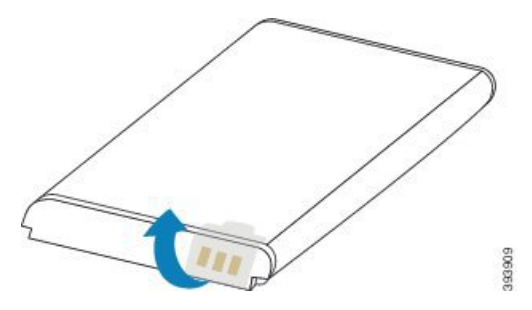

**Passo 4** Coloque a bateria sob o clipe e largue-a no compartimento.

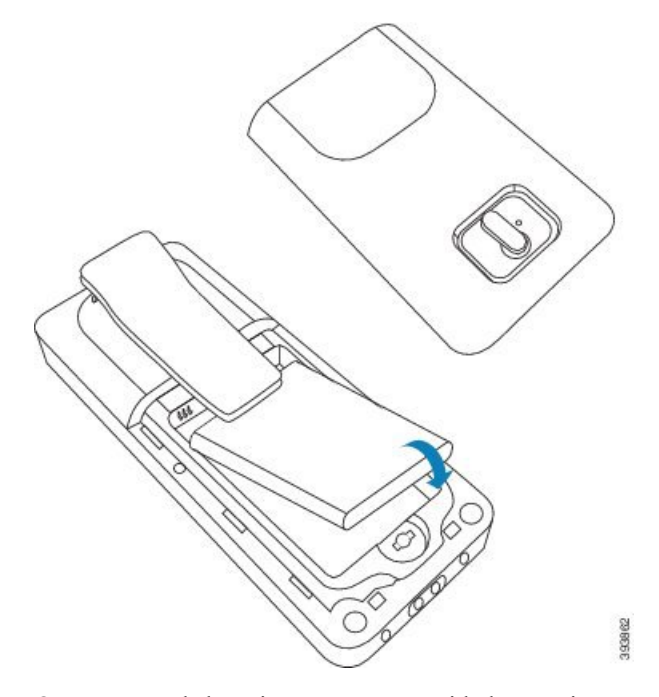

Os contactos da bateria estão na extremidade superior esquerda da bateria e na extremidade superior esquerda do compartimento da bateria. Certifique-se de que os contactos se tocam e que a bateria está encaixada no compartimento.

- A bateria encaixa apenas de uma forma no compartimento. Não force a bateria no lado errado do compartimento das pilhas. **Nota**
- **Passo 5** Coloque novamente a tampa da bateria, certifique-se de que a tampa está bem fechada e rode o trinco no sentido dos ponteiros do relógio, para trancar.

Não force a tampa. Se esta não fechar facilmente, retire-a e confirme que a bateria está corretamente instalada no respetivo compartimento.

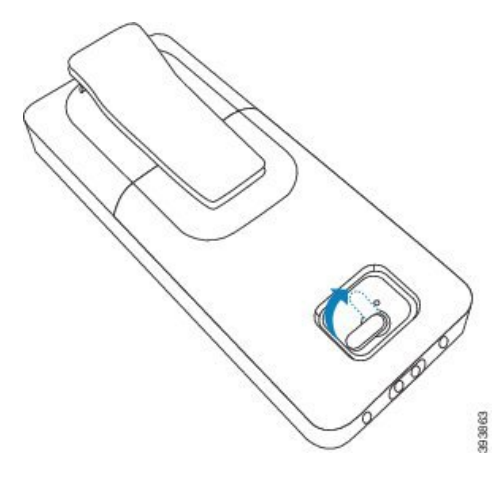

#### **O que fazer a seguir**

Antes de utilizar o telefone, tem de o carregar. Consulte [Carregar](#page-51-0) a bateria do telefone, na página 42.

# <span id="page-51-1"></span>**Configurar o suporte de carregamento**

Utilize o suporte de carregamento para carregar o telefone. O suporte tem um cabo USB integrado que se liga ao adaptador de alimentação. O adaptador de alimentação destina-se à configuração de tomada e à potência do seu país.

O suporte de carregamento com Telefone 6825 e Telefone robusto 6825 possui uma porta USB na parte lateral da base e um indicador LED na parte frontal da base. A utilização da porta USB lateral não é suportada neste momento. O indicador LED está aceso quando o telefone está a ser carregado.

O suporte de carregamento fornecido com o Telefone 6823 não tem a porta USB e o indicador LED. Também pode utilizar o suporte de carregamento do Telefone 6825 para carregar este telefone.

### **Procedimento**

- **Passo 1** Coloque o suporte numa superfície nivelada.
- **Passo 2** Ligue o conector USB do cabo de alimentação ao adaptador de alimentação.
- **Passo 3** Ligue o transformador a uma tomada elétrica.

#### **Figura 8: Suporte de carregamento de Telefone 6825 <sup>e</sup> Telefone 6823**

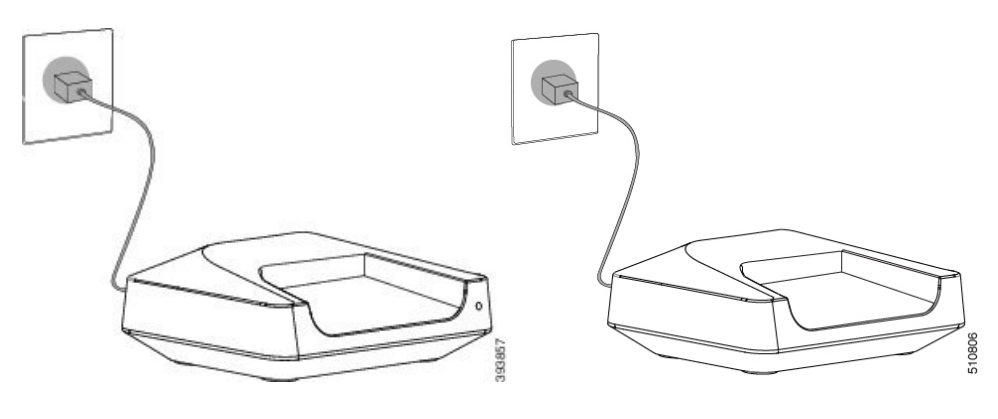

# <span id="page-51-0"></span>**Carregar a bateria do telefone**

Utilize o carregador do telefone para carregar a bateria.

A bateria é fornecida parcialmente carregada, mas deve carregá-la durante um *mínimo de 10 horas* antes de a utilizar pela primeira vez. Se não a carregar completamente, poderá diminuir a vida útil da bateria. **Nota**

Se remover e substituir a bateria do telefone, tem de a descarregar totalmente e, em seguida, carregá-la totalmente, para que o indicador da bateria seja preciso.

<u>/!\</u>

**Atenção**

Carregue a bateria com o carregador do telefone fornecido. Se utilizar outro método, pode danificar a bateria, o telefone ou a área em redor.

Carregue a bateria apenas em ambientes em que a temperatura esteja entre 0 °C e 40 °C.

 $\sqrt{N}$ 

**Atenção** Não carregue a bateria em ambientes perigosos ou onde exista perigo de explosão.

Ao colocar o telefone no carregador, este liga (caso ainda não esteja ligado) e apresenta uma mensagem indicando que o telefone se encontra em carregamento. O ecrã do telefone escurece e desativa-se no momento configurado.

Se o LED no telefone piscar, o telefone está a atualizar o firmware.

#### **Antes de começar**

Configure o descanso tal como descrito em Configurar o suporte de [carregamento,](#page-51-1) na página 42.

Certifique-se de que o carregador do telefone está ligado à tomada.

#### **Procedimento**

Coloque o telefone no carregador para que os contactos no telefone correspondam aos contactos no carregador.

O telefone produz um sinal sonoro, o ecrã do telefone liga-se e apresenta uma mensagem a indicar que o telefone está a ser carregado. Se isto não acontecer, retire o telefone do carregador e tente novamente.

Se o telefone produzir um sinal sonoro contínuo enquanto estiver no carregador, experimente a solução de resolução de problemas disponível na secção Telefone produz um sinal sonoro contínuo [enquanto](#page-217-0) está no [carregador,](#page-217-0) na página 208.

 $\mathbf I$ 

ı

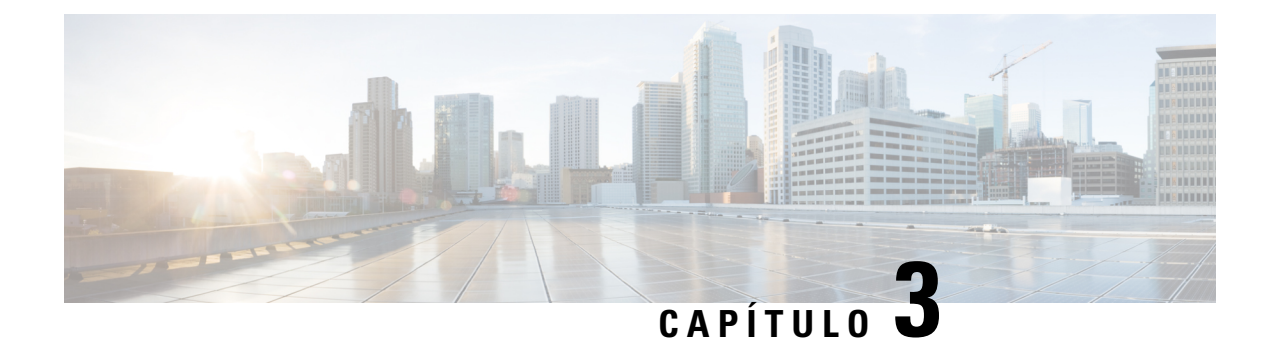

# **Administração do telefone**

- [Encontrar](#page-54-0) o endereço IP da estação base, na página 45
- Iniciar sessão na página da Web [Administração,](#page-55-0) na página 46
- Iniciar sessão na página da Web [Utilizador,](#page-56-0) na página 47
- [Configuração](#page-56-1) automática, na página 47
- [Configuração](#page-59-1) manual, na página 50
- [Parâmetros](#page-68-0) de XML e perfil EDOS , na página 59
- Alterar as [informações](#page-69-0) do telefone, na página 60
- Alterar a [extensão,](#page-70-0) na página 61
- Definir as definições de idioma e de texto para um [monofone,](#page-70-1) na página 61
- [Segurança,](#page-71-0) na página 62
- [Configuração](#page-78-0) de contactos locais, na página 69
- [Configuração](#page-80-0) da lista telefónica central, na página 71
- Configuração de [funcionalidades,](#page-83-0) na página 74
- [Configurar](#page-105-0) o modo HEBU na estação base, na página 96
- [Adicionar](#page-106-0) uma estação base adicional para criar uma rede de célula dupla (fluxo de trabalho), na página [97](#page-106-0)
- Adicionar estações base adicionais para criar uma rede [multicélula](#page-110-0) (fluxo de trabalho), na página 101
- [Adicionar](#page-113-0) ou editar o ID do chamador no telefone IP DECT, na página 104
- Configurar a ferramenta de relatórios de [problemas,](#page-114-0) na página 105
- [Exportar](#page-115-0) o ficheiro de estado da estação base, na página 106

# <span id="page-54-0"></span>**Encontrar o endereço IP da estação base**

Utilize o telefone para localizar o endereço IP da estação base na rede. O telefone apresenta o endereço IP de cada estação base dentro do alcance.

Se tiver acesso a sua página de administração do router, também pode utilizar esta tecla para localizar o endereço IP.

A Ficha técnica da [estação](#page-245-0) base, na página 236 pode ser útil para monitorizar a sua configuração.

#### **Antes de começar**

Vai necessitar de:

• A estação base deve estar ligada à rede.

• Um telefone deve estar disponível e com a bateria carregada.

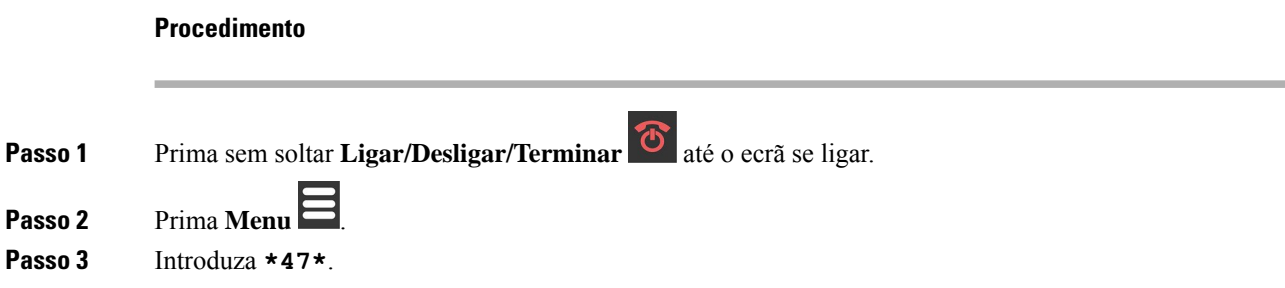

# <span id="page-55-0"></span>**Iniciar sessão na página da Web Administração**

Utilize o página da web da estação base para configurar a estação base e os telefones.

**Nota**

Contacte o fornecedor de serviços para determinar se deve ligar-se à estação base com HTTP ou HTTPS. Este procedimento pressupõe a utilização de HTTP.

A página da Web termina sessão após cinco minutos de inatividade.

#### **Antes de começar**

Necessita do endereço IP da estação base.

A estação base tem de estar ligada à rede e o LED verde tem de estar aceso.

### **Procedimento**

Passo 1 Localize o endereço IP da estação base com [Encontrar](#page-54-0) o endereço IP da estação base, na página 45.

**Passo 2** No browser, introduza o endereço da estação base.

**Formato:**

**http://<address>/main.html**

onde:

• **O endereço** corresponde ao endereço IPv4 da estação base.

#### **Exemplo**

**http://xxx.xxx.xxx.xxx/main.html**, em que xxx.xxx.xxx.xxx corresponde ao endereço IPv4.

**Passo 3** Inicie sessão na estação base como administrador.

Recomendamos que altere a palavra-passe predefinida de administrador e de utilizador. Para obter mais informações, consulte Alterar a palavra-passe de [administrador](#page-76-0) ou utilizador da página da Web, na [página](#page-76-0) 67. **Nota**

# <span id="page-56-0"></span>**Iniciar sessão na página da Web Utilizador**

Utilize a página da Web da estação base como utilizador para ver o estado do sistema e efetuar tarefas de configuração limitadas.

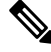

Contacte o fornecedor de serviços para determinar se deve ligar-se à estação base com HTTP ou HTTPS. Este procedimento pressupõe a utilização de HTTP. **Nota**

A página da Web termina sessão após cinco minutos de inatividade.

#### **Antes de começar**

Necessita do endereço MAC da estação base.

A estação base tem de estar ligada à rede e o LED verde tem de estar aceso.

#### **Procedimento**

**Passo 1** Localize o endereço IP da estação base com [Encontrar](#page-54-0) o endereço IP da estação base, na página 45.

Passo 2 No browser, introduza o endereço da estação base.

#### **Formato:**

**http://<address>/main.html**

onde:

• **O endereço** corresponde ao endereço IPv4 da estação base.

#### **Exemplo**

**http://xxx.xxx.xxx.xxx/main.html**, em que xxx.xxx.xxx.xxx corresponde ao endereço IPv4.

<span id="page-56-1"></span>**Passo 3** Inicie sessão na estação base como utilizador.

# **Configuração automática**

Pode configurar o seu sistema para que, quando a estação base se ligar à LAN, esta procure automaticamente um servidor para obter a sua configuração. O servidor de configuração envia as informações de configuração para configurar a estação base e os telefones. As informações sobre o telefone incluem números de telefone, mas não mapeiam os números de telefone para um telefone em particular.

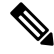

Se obtiver automaticamente o ficheiro de configuração da Ativação do dispositivo de cliente (CDA), só pode definir a regra do perfil (<Profile Rule>). A CDA era anteriormente conhecida como EDOS (Enablement Data Orchestration System). **Nota**

Normalmente, a configuração do sistema é configurada e mantida pelo provedor de serviços, incluindo sistemas multicélula. Na versão de firmware 4.8, pode configurar um sistema multicélula sem uma estação base principal. O sistema multicélula utiliza um ficheiro de configuração de estação base para todas as estações base.

Depois de configurar a base, efetua o emparelhamento dos telefones com a estação base para obter a linha telefónica a ser mapeada para o telefone:

- Temporário: pode registar os telefones temporariamente na estação base que se encontra em modo promíscuo e atualizar os telefones. Consulte as seguintes tarefas:
	- Configurar um telefone [automaticamente](#page-57-0) com o nome de utilizador e a palavra-passe, na página 48
	- Configurar um telefone [automaticamente](#page-58-0) com um código de ativação curto, na página 49
- Automática: utiliza o telefone para emparelhar com a estação base. Esta tarefa atribui o telefone a um número de telefone a partir do conjunto de números configurado. Consulte esta tarefa:
	- Configurar o telefone [automaticamente,](#page-59-2) na página 50
- Manual: efetua o emparelhamento manual de um telefone a um número de telefone e, em seguida, emparelha o telefone com a estação base. Consulte as seguintes tarefas:
	- Atribuir telefones a [utilizadores,](#page-65-0) na página 56
	- Iniciar o registo do [telefone,](#page-66-0) na página 57
	- Ligar o [telefone](#page-66-1) à estação base, na página 57

Se os telefones necessitarem de mais do que uma linha (particular ou partilhada), pode utilizar a configuração automática para a primeira linha e, em seguida, configurar manualmente as outras linhas. Consulte:

- [Adicionar](#page-93-0) uma segunda linha a um telefone, na página 84
- Partilhar uma linha entre [telefones,](#page-94-0) na página 85

#### **Tópicos relacionados**

[Configurar](#page-26-0) o Cisco IP DECT Série 6800 (fluxo de trabalho), na página 17

### <span id="page-57-0"></span>**Configurar um telefone automaticamente com o nome de utilizador e a palavra-passe**

Quando liga um novo telefone, este é registado automaticamente com a estação base. Se o servidor solicitar autorização, introduza o nome do utilizador e a palavra-passe. Quando necessitar de registar vários telefones, recomendamos que ligue um telefone para introduzir as credenciais. Os outrostelefones não recebem o pedido de autorização quando se registam.

O nome do utilizador e a palavra-passe podem ser uma combinação de letras, números e símbolos. O nome do utilizador pode entre 1 e 24 caracteres e a palavra-passe pode ter entre 1 e 128 caracteres.

Se introduzir um nome de utilizador ou palavra-passe errado, é apresentada uma mensagem de erro. Tem três tentativas para introduzir o nome de utilizador e a palavra-passe corretos. Se ocorrer uma falha em todas as tentativas, o registo do telefone na estação base é anulado. Reinicie o telefone e introduza o nome do utilizador e a palavra-passe corretos ou contacte o seu administrador.

#### **Antes de começar**

O seu administrador ou fornecedor de serviços fornece-lhe o nome de utilizador e a palavra-passe.

#### **Procedimento**

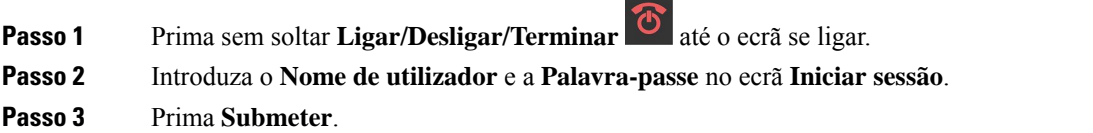

### <span id="page-58-0"></span>**Configurar um telefone automaticamente com um código de ativação curto**

Quando liga um novo telefone, este é registado automaticamente com a estação base. Se o servidor solicitar o código de ativação curto, introduza-o. Após a introdução do código de ativação curto, se o servidor necessitar de autenticação, introduza o nome de utilizador e a palavra-passe. Quando necessitar de registar vários aparelhos, recomendamos que ligue um telefone para introduzir o código de ativação curto. Os outros aparelhos não receberão o pedido de autorização quando se registarem.

O código de ativação curto começa com # e varia entre um número de 3 a 16 dígitos. O nome do utilizador e a palavra-passe podem ser uma combinação de letras, números e símbolos. O nome do utilizador pode entre 1 e 24 caracteres e a palavra-passe pode ter entre 1 e 128 caracteres.

Se introduzir um código de ativação curto, nome de utilizador ou palavra-passe incorreta, é apresentada uma mensagem de erro. Tem três tentativas para introduzir o código de ativação curto correto. Se ocorrer uma falha em todas as tentativas, o registo do telefone na estação base é anulado. Reinicie o telefone e introduza o código de ativação curto correto ou contacte o seu administrador.

#### **Antes de começar**

O seu administrador ou fornecedor de serviços fornece-lhe o código de ativação curto, o nome de utilizador e a palavra-passe.

#### **Procedimento**

**Passo 1** Prima sem soltar **Ligar/Desligar/Terminar** <sup>tor</sup> até o ecrã se ligar.

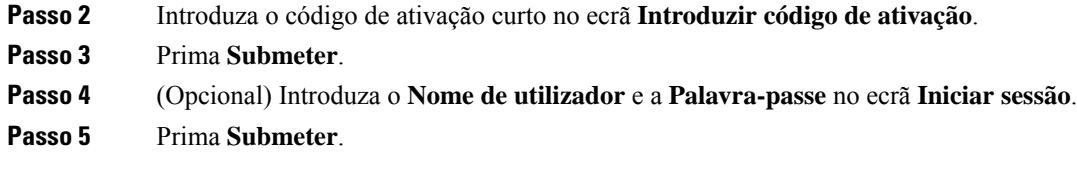

# <span id="page-59-2"></span>**Configurar o telefone automaticamente**

Conclua as etapas de 1 a 3 para iniciar a implantação e ou seus utilizadores concluem as etapas 4 e 5. se os utilizadores concluirem as etapas 4 e 5, certifique-se de que tenha a certeza de que o código de acesso está disponível no campo **AC**.

#### **Antes de começar**

Iniciar sessão na página da Web [Administração,](#page-55-0) na página 46

#### **Procedimento**

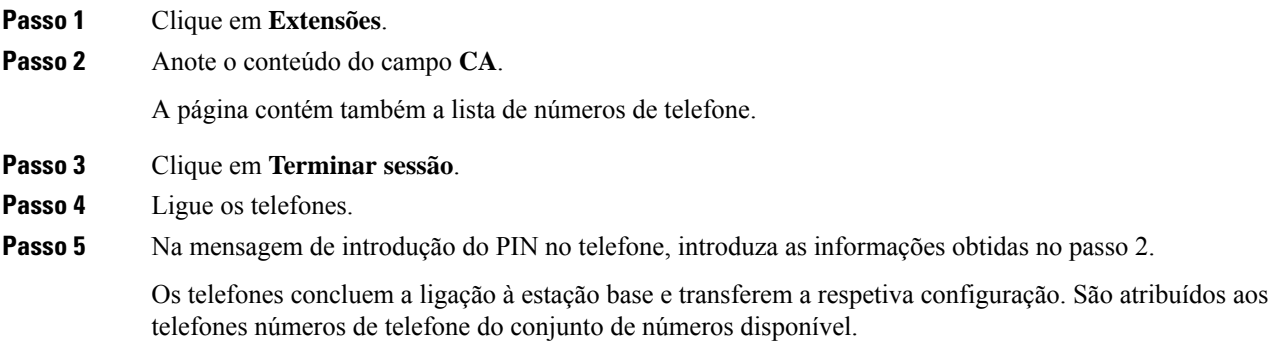

# <span id="page-59-1"></span><span id="page-59-0"></span>**Configuração manual**

Se o seu sistema não utilizar a configuração automática, é necessário configurar a estação base e os telefones manualmente.

#### **Tópicos relacionados**

[Configurar](#page-26-0) o Cisco IP DECT Série 6800 (fluxo de trabalho), na página 17

### **Configurar a estação base**

#### **Antes de começar**

Ligue-se à página da Web da estação base, tal como descrito em Iniciarsessão na página da Web [Administração,](#page-55-0) na [página](#page-55-0) 46.

A estação base tem de estar ligada à rede e o LED verde tem de estar aceso.

#### **Procedimento**

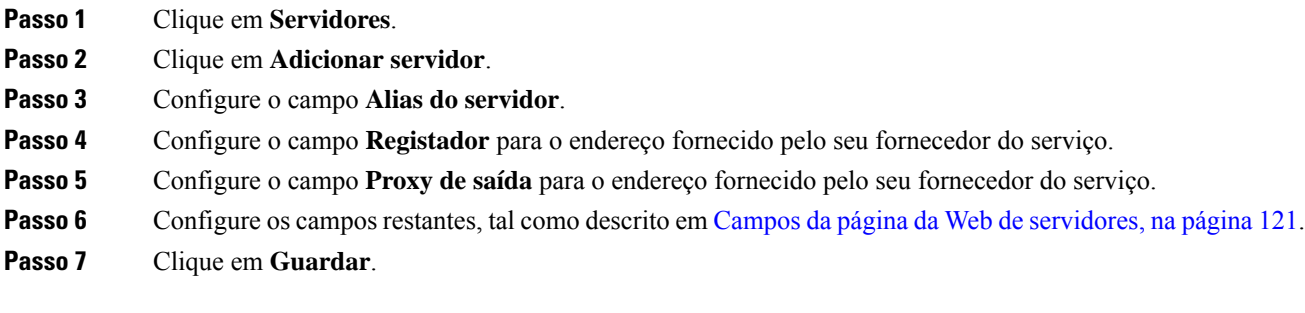

### **O que fazer a seguir**

Definir o país da [estação](#page-60-0) base, na página 51

### <span id="page-60-0"></span>**Definir o país da estação base**

É necessário definir o país e a hora para a sua estação base. A estação base utiliza as informações de hora para controlar a sincronização da configuração do sistema multicélula ou de célula dupla. Não precisa desta informação para a Estação de base com uma célula 110 em célula única. Os telefones apresentam a hora do sistema.

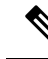

```
Nota
```
A estação base é pré-programada para o intervalo de frequência DECT específico da sua localização. As informações sobre o país nesta página só são usadas para identificar a data e o fuso horário do sistema.

Pode utilizar um servidor de hora da rede ou definir a hora como a hora do seu computador. No entanto, se configurar um sistema de célula dupla ou multicélula, tem de utilizar um servidor de hora da rede. Durante a autenticação TLS, este tempo é utilizado para validação do tempo de certificado.Se a estação base não receber o tempo do servidor ou a hora no seu PC, a validação do tempo do certificado é ignorada.

Se definir ou alterar o país ou a hora, é necessário reiniciar as estações base. Uma única estação base pode demorar até 1 minuto e várias estações base num sistema podem demorar vários minutos a reiniciar.

#### **Antes de começar**

Ligue-se à página da Web da estação base, tal como descrito em Iniciarsessão na página da Web [Administração,](#page-55-0) na [página](#page-55-0) 46.

A estação base tem de estar ligada à rede e o LED verde tem de estar aceso.

#### **Procedimento**

**Passo 1** Clique em **País**.

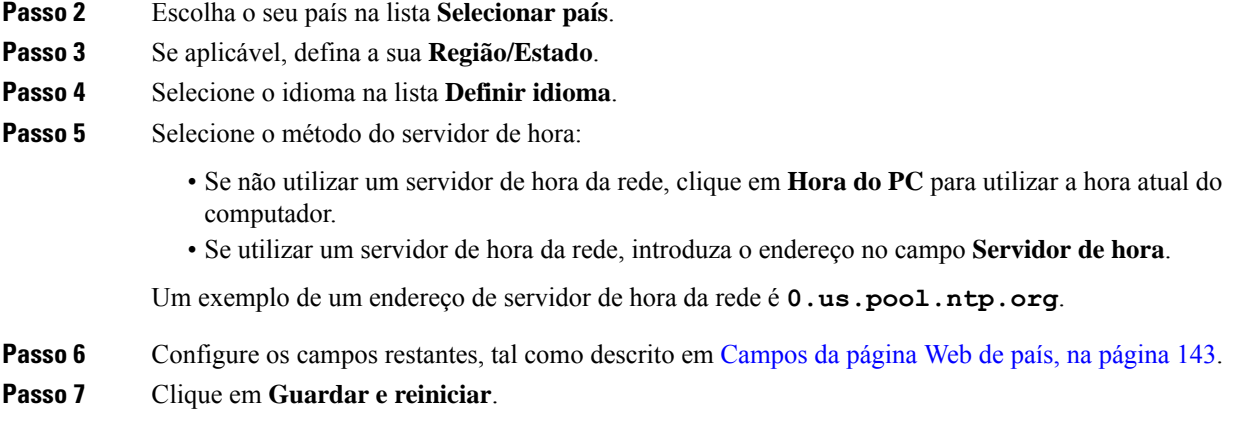

#### **O que fazer a seguir**

[Configurar](#page-61-0) as definições de rede, na página 52

## <span id="page-61-0"></span>**Configurar as definições de rede**

O sistema utiliza o DHCP por predefinição para obter o endereço IP. Se o DHCP não estiver disponível, a estação base utiliza o endereço IP estático predefinido de 169.254.xx.xx após um atraso de 5 minutos. Utilize o telefone para obter o endereço IP da estação base para que possa iniciar sessão e alterar as definições. Pode alterar o endereço IP estático predefinido para outro endereço IP estático.

Pode ser necessário alterar estes campos específicos, tal como indicado pelo seu fornecedor de serviço:

- VLAN
- Utilizar portas SIP diferentes
- Porta de RTP

Para obter informações sobre os campos, consulte [Campos](#page-138-0) da página da Web Rede, na página 129.

#### **Antes de começar**

Ligue-se à página da Web da estação base, tal como descrito em Iniciarsessão na página da Web [Administração,](#page-55-0) na [página](#page-55-0) 46.

#### **Procedimento**

#### **Passo 1** Clique em **Rede**.

**Passo 2** Se a rede não utilizar DHCP, configure o campo **DHCP/IP estático** como **IP estático**.

Se selecionar **IP estático**, é necessário configurar estes campos adicionais:

- **Endereço IP**
- **Máscara de sub-rede**
- **Gateway predefinido**
- **DNS (principal)**
- **DNS (secundário)**

**Passo 3** Se estiver a configurar um sistema de base única, defina **Utilizar portas SIP diferentes** como **Ativado**.

- **Passo 4** Defina o campo **Porta RTP**tal como indicado pelo seu fornecedor do serviço.
- **Passo 5** Configure os campos de rede restantes, tal como descrito em [Campos](#page-138-0) da página da Web Rede, na página 129.

**Passo 6** Clique em **Guardar**.

#### **O que fazer a seguir**

[Adicionar](#page-63-0) telefones à estação base, na página 54

### **Configurar o transporte SIP**

Para mensagens SIP, pode configurar cada extensão a utilizar:

- Um protocolo específico
- O protocolo que a estação base seleciona automaticamente

Quando configura a seleção automática, a estação based etermina o protocolo de transporte que se baseia nos registos do NAPTR (Name Authority Pointer) no servidor DNS. A estação base utiliza o protocolo com a prioridade mais elevada nos registos.

É possível configurar o transporte SIP na página da Web **servidores** ou no arquivo de configuração (.xml).

#### **Antes de começar**

Conecte-se à página da Web da estação base conforme descrito em *iniciar sessão na página Administração da Web*.

#### **Procedimento**

- **Passo 1** Clique em **Servidores**.
- **Passo 2** Clique em **Adicionar servidor**.
- **Passo 3** Selecione qualquer um dos protocolos a partir da lista no campo **SIP Transport**.

Também é possível configurar este parâmetro no ficheiro de configuração (cfg. xml) introduzindo uma cadeia de caracteres neste formato:

```
<SIP_Transport_1_>n</SIP_Transport_1_>
```
Onde n é o protocolo.

Opções: UDP(predefinido), TCP, TLSe Auto. A opção **AUTOMÁTICO** permite que a estação base selecione automaticamente o protocolo apropriado, com base nos registos NAPTR no servidor DNS.

### **Passo 4** Clique em **Guardar**.

Depois de guardar a alteração, tem de reinicializar a estação base.

### **Configurar a autenticação de notificação SIP**

Quando a estação base recebe a notificação SIP, pode configurar a estação base para solicitar credenciais para a notificação SIP.

A estação base utiliza TCP, UDP ou TLS para receber a notificação SIP do sistema. Quando o transporte SIP é TCP ou UDP, a estação base solicita autorização. As credenciais do sistema devem coincidir com as credenciais da extensão do telefone. Se as credenciais não coincidirem, a estação base envia um erro de autorização para o sistema.

Pode ativar a autorização e introduzir o nome de domínio do sistema na página da Web **Servidores** ou no ficheiro de configuração (.xml). Para obter informações sobre os campos, consulte [Campos](#page-130-0) da página da Web de [servidores,](#page-130-0) na página 121.

Configure os campos de notificação desta forma no ficheiro de configuração (.xml).

<Auth\_Resync\_reboot\_1\_>enable</ Auth\_Resync\_reboot\_1\_> <Reversed\_Auth\_Realm\_1\_>n</Reversed\_Auth\_Realm\_1\_>

Em que n indica o nome de domínio para o sistema.

#### **Antes de começar**

Ligue-se à página da Web da estação base, tal como descrito em Iniciarsessão na página da Web [Administração,](#page-55-0) na [página](#page-55-0) 46.

#### **Procedimento**

- **Passo 1** Clique em **Servidores**.
- **Passo 2** Defina **Reinicialização da ressincronização da autenticação** para **Ativado**.
- **Passo 3** No campo **Domínio de autenticação invertido**, insira o nome de domínio.
- **Passo 4** Clique em **Guardar**.

#### **O que fazer a seguir**

A notificação SIP pode conter os eventos para repor o número IPEI do telefone ou reiniciar a estação base.

Para obter mais informações, consulte Remover o telefone [remotamente,](#page-198-0) na página 189 ou [Reiniciar](#page-197-0) a estação base [remotamente,](#page-197-0) na página 188.

## <span id="page-63-0"></span>**Adicionar telefones à estação base**

Tem de configurar os telefones na estação base para que estes consigam comunicar.

É possível adicionar e registar telefones, um de cada vez, ou pode configurar vários telefones.

Ш

- Configuração de um único telefone: no final deste procedimento, a estação base tem as informações sobre a configuração do telefone, mas este não está registado na estação base e nem consegue efetuar chamadas.
- Configuração de vários telefones: no final deste procedimento, a estação base está configurada, mas poderá ser necessário concluir a configuração específica do utilizador para atribuir o telefone à pessoa correta.

A Ficha técnica de parâmetros de [configuração](#page-246-0) do telefone, na página 237 poderá ser útil.

#### **Antes de começar**

Ligue-se à página da Web da estação base, tal como descrito em Iniciarsessão na página da Web [Administração,](#page-55-0) na [página](#page-55-0) 46.

A estação base tem de estar ligada à rede e o LED verde tem de estar aceso.

#### **Procedimento**

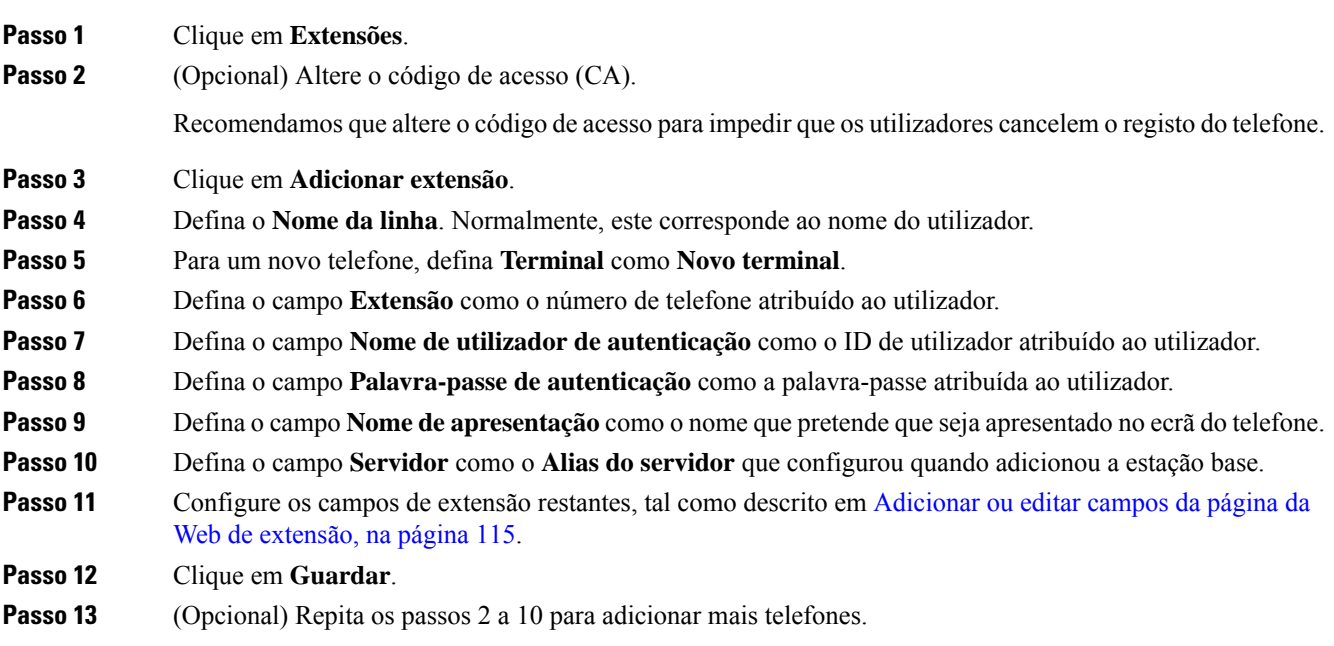

### **O que fazer a seguir**

- Se estiver a configurar o seu sistema um telefone de cada vez, efetue Iniciar o registo do [telefone,](#page-66-0) na [página](#page-66-0) 57.
- Se estiver a configurar vários telefones, efetue Atribuir telefones a [utilizadores,](#page-65-0) na página 56.

## <span id="page-65-0"></span>**Atribuir telefones a utilizadores**

Quando configurar vários telefones, é necessário atribuir cada telefone a um utilizador específico. Cada utilizador tem um número de telefone e uma caixa de correio de voz únicos, e pode ter diferentes funcionalidades. Pode atribuir um código de acesso individual a cada telefone com os campos de página da Web **Terminal** ou no ficheiro de configuração (.xml). Pode definir o código de acesso desta forma no ficheiro de configuração:

<Subscr\_Dect\_Ac\_Code\_x\_>nnnn</Subscr\_Dect\_Ac\_Code\_x\_>

Em que x é o número do telefone e nnnn é o código de acesso.

Se o código de acesso for superior a 4 dígitos, apenas os primeiros 4 dígitos são aceites.

Para atribuir o telefone ao utilizador, atribui o número International Portable Equipment Identity (IPEI) do telefone à extensão corretamente configurada. O número IPEI do telefone está localizado nestes locais:

- A etiqueta da embalagem que continha o telefone
- Sob a bateria do telefone

A Ficha técnica de parâmetros de [configuração](#page-246-0) do telefone, na página 237 poderá ser útil.

#### **Antes de começar**

Ligue-se à página da Web da estação base, tal como descrito em Iniciar sessão na página da Web [Administração,](#page-55-0) na [página](#page-55-0) 46.

A estação base tem de estar ligada à rede e o LED verde tem de estar aceso.

Os telefones têm de ser configurados, tal como descrito em [Adicionar](#page-63-0) telefones à estação base, na página 54.

#### **Procedimento**

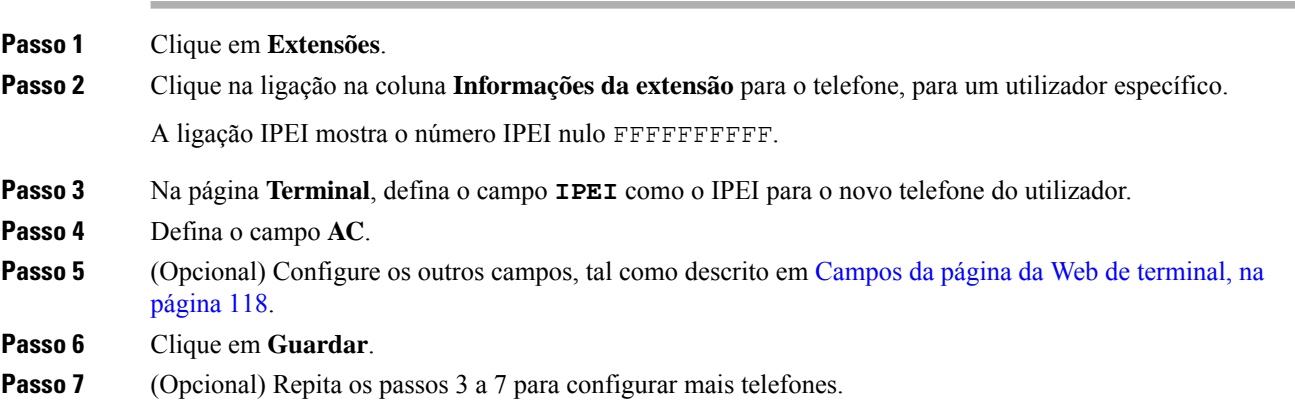

#### **O que fazer a seguir**

Iniciar o registo do [telefone,](#page-66-0) na página 57.

### <span id="page-66-0"></span>**Iniciar o registo do telefone**

Depois de ter um ou mais telefones configurados na estação base, é necessário indicar à estação base para iniciar o processo de registo. A estação base espera pela receção de mensagens de registo dos telefones para concluir o loop de comunicação.

É possível registar todos os telefones em simultâneo ou registá-los um a um.

#### **Antes de começar**

Ligue-se à página da Web da estação base, tal como descrito em Iniciarsessão na página da Web [Administração,](#page-55-0) na [página](#page-55-0) 46.

A estação base tem de estar ligada à rede e o LED verde tem de estar aceso.

- Um único telefone configurado: o telefone tem de ser configurado, tal como descrito em [Adicionar](#page-63-0) [telefones](#page-63-0) à estação base, na página 54
- Vários telefones configurados: os telefones têm de ser atribuídos aos utilizadores, tal como descrito em Atribuir telefones a [utilizadores,](#page-65-0) na página 56

#### **Procedimento**

- **Passo 1** Na página **Extensões**, marque as caixas de verificação na coluna junto aos novos telefones que pretende registar.
- **Passo 2** Clique em **Registar terminal**.
- **Passo 3** Selecione as caixas de verificação para os telefones na coluna **Extensão**.
- **Passo 4** Clique em **Iniciar registos SIP**.

#### **O que fazer a seguir**

• Em cada telefone, efetue Ligar o [telefone](#page-66-1) à estação base, na página 57.

### <span id="page-66-1"></span>**Ligar o telefone à estação base**

Depois de configurar o telefone para se ligar à estação base, este é registado. Pode efetuar chamadas após a conclusão do registo.

Se os seus utilizadores realizarem este procedimento, é necessário dar-lhes as informações do procedimento e o código de acesso.

#### **Antes de começar**

- A bateria do telefone tem de ser instalada. Consulte Instalar a bateria no [telefone,](#page-48-0) na página 39.
- A bateria do telefone tem de ser carregada. Consulte [Carregar](#page-51-0) a bateria do telefone, na página 42.
- O telefone tem de ser configurado na estação base, tal como descrito em [Adicionar](#page-63-0) telefones à estação base, na [página](#page-63-0) 54 e é necessário o código de acesso da estação base (CA).

#### **Procedimento**

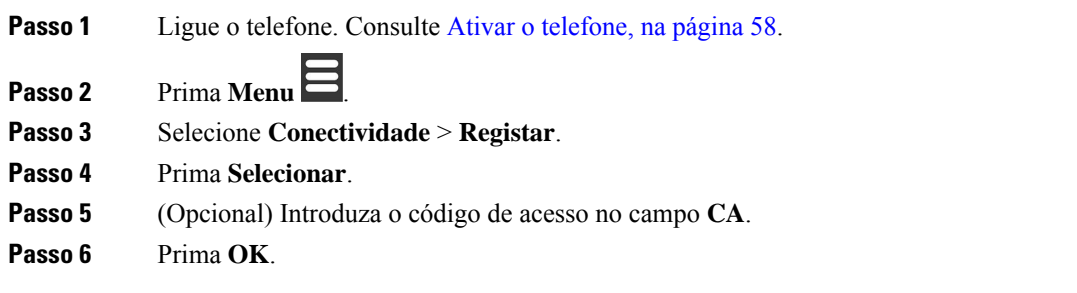

### <span id="page-67-1"></span>**Ativar o telefone**

#### **Procedimento**

Prima sem soltar Ligar/Desligar/Terminar<sup>70</sup> até o ecrã se ligar.

### <span id="page-67-0"></span>**Adicionar um repetidor**

Se tiver um Estação de base com uma célula 110, pode aumentar a cobertura na sua localização com Repetidor 110. Pode ter até 6 repetidores.

Se tiver um Estação de base com várias células 210, pode aumentar a cobertura na sua localização com Repetidor 110. Pode ter até 3 repetidores por estação base.

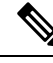

**Nota**

Não ligue o repetidor à alimentação até ao passo 6.

Ao ligar um novo repetidor, este tenta registar-se na estação base e este registo tem de ser efetuado no espaço de 5 minutos.

O repetidor é reinicializado no fim da configuração. Isto é normal, uma vez que configurou comunicações encriptadas. Após a reinicialização, está pronto a ser utilizado.

É possível adicionar um repetidor à página da Web de **repetidores** ou a um arquivo de configuração (.xml).

#### **Antes de começar**

Ligue-se à página da Web da estação base, tal como descrito em Iniciarsessão na página da Web [Administração,](#page-55-0) na [página](#page-55-0) 46.

#### **Procedimento**

**Passo 1** Clique em **Repetidores**.

### **Passo 2** Clique em **Adicionar repetidor**. **Passo 3** Defina o campo **Modo de sincronização DECT**. • **Manual**: é necessário atribuir os parâmetros manualmente. • **Automático local**: o repetidor deteta o sinal base e é automaticamente configurado. • **Encadeamento automático**: todas as estações base e repetidores enviam um relatório RSSI para a estação de base principal. A estação principal principal utiliza o relatório para criar uma nova DECT árvore de sincronização com todas as estações básicas e repetidores selecionadas para utilizarem esta definição. Introduza uma cadeia de caracteres no ficheiro de configuração (.xml) neste formato: <Repeater\_Auto\_Config\_Mode\_1\_>n</Repeater\_Auto\_Config\_Mode\_1\_> Onde  $n \notin \mathfrak{o}$  valor  $\circ$  (manual), 1 (automático local) ou 2 (encadear automaticamente) . **Passo 4** Para configuração manual, selecione um RPN de repetidor a partir do menu de lista pendente. Cada repetidor necessita de um RPN único. • Sistemas de célula única: a base é sempre RPN000. O primeiro repetidor é RPN01, o segundo RPN02 e

• Sistemas multicélula: os números base são incrementados em 4 (RPN00, RPN04, etc.). O primeiro repetidor para a primeira estação base é RPN01, o segundo RPN02. O primeiro repetidor para a segunda estação base é RPN05, o segundo RPN06.

**Passo 5** Clique em **Guardar**.

**Passo 6** Ligue o repetidor.

O LED do repetidor piscará a verde (duas intermitências curtas) para indicar o modo de registo. Quando o registo estiver concluído, o repetidor e a estação base são reinicializados para configurar comunicações encriptadas.

Se tiver ligado o repetidor antes de concluir o passo 5 e o LED do repetidor estiver vermelho, o repetidor não será registado. Tem de seguir asinformações em Não é possível [configurar](#page-213-0) um repetidor - o LED está vermelho, na [página](#page-213-0) 204 para colocar o repetidor no modo de registo.

# <span id="page-68-0"></span>**Parâmetros de XML e perfil EDOS**

assim por diante.

A estação base permite agora transferir o ficheiro de configuração XML completo do servidor Cisco EDOS. Trata o EDOS da seguinte forma:

- Quando a base inicia e não existe um servidor de configuração definido, o ficheiro de configuração é transferido do servidor EDOS.
- Quando a base inicia e não existem opções de DHCP presentes na rede, a base entra em contacto com o CDA (EDOS) e procura o seu ficheiro de configuração. Em seguida, a base transfere-o do servidor EDOS:

https://activate.cisco.com/software/edos/callhome/rc?id=\$MAU:\$SN:\$PN&sw=\$SWVER

Após a transferência com sucesso, o ficheiro de configuração é analisado como qualquer outro ficheiro de configuração.

- Se não existir uma <profile\_rule> definida no ficheiro de configuração transferido, não será armazenado qualquer servidor que forneça o ficheiro de configuração para a estação base. Nesta situação, quando a base for reiniciada, o ficheiro de configuração EDOS será transferido novamente.
- Se existir uma <profile rule> definida no ficheiro de configuração transferido, este será armazenado na memória da base e a base reinicia. Este é o comportamento atual da base.

Quando a transferência falha, a base tenta repetir a transferência em intervalos de 30, 60, 120, 240, 480, 960, 1440 (24 h) 1440, 1440 (em minutos). Se chegar a 1440 minutos ao repetir, continuará a tentar a transferência a cada 1440 minutos até que a base reinicie. Após a base reiniciar (reinício normal ou predefinição de fábrica), a base irá tentar a transferência do EDOSnovamente quando não existir um servidor de configuração definido ou não for recebido qualquer servidor de uma opção de DHCP.

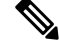

**Nota**

- Se uma opção de DHCP, como 66, 160 ou 150, estiver presente na rede, a base irá parar o seu processo e nunca entrará em contacto com o CDA (EDOS).
- Se a transferência a partir do servidor fornecido pelo DHCP falhar, a configuração EDOS não será transferida.
- Se não existir um nome de ficheiro no DHCP, não será armazenado qualquer endereço em **Endereço do servidor de configuração** (regra de perfil) na base (servidor ou nome de ficheiro). Assim, sempre que a base inicia, procura primeiro o ficheiro DBS-210-3PC.xml (DBS-110-3PC.xml para base de duas células) seguido de \$MA.cfg apenas se existir um servidor mencionado no DHCP.

# <span id="page-69-0"></span>**Alterar as informações do telefone**

É possível configurar as informações dos telefone comuns, como o código de acesso, as informações sobre o alarme, as linhas partilhadas e a lista telefónica.

#### **Antes de começar**

Ligue-se à página da Web da estação base, tal como descrito em Iniciar sessão na página da Web [Administração,](#page-55-0) na [página](#page-55-0) 46.

A estação base tem de estar ligada à rede e o LED verde tem de estar aceso.

#### **Procedimento**

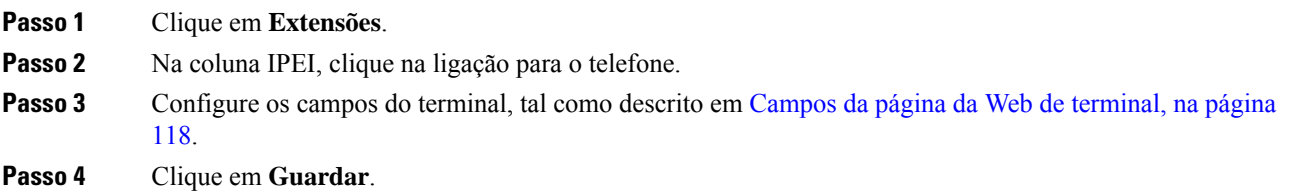

# <span id="page-70-0"></span>**Alterar a extensão**

É possível configurar cada extensão no telefone. As informações de extensão incluem o nome do utilizador e a palavra-passe, o número de telefone, o correio de voz e algumas funcionalidades.

#### **Antes de começar**

Ligue-se à página da Web da estação base, tal como descrito em Iniciarsessão na página da Web [Administração,](#page-55-0) na [página](#page-55-0) 46.

A estação base tem de estar ligada à rede e o LED verde tem de estar aceso.

#### **Procedimento**

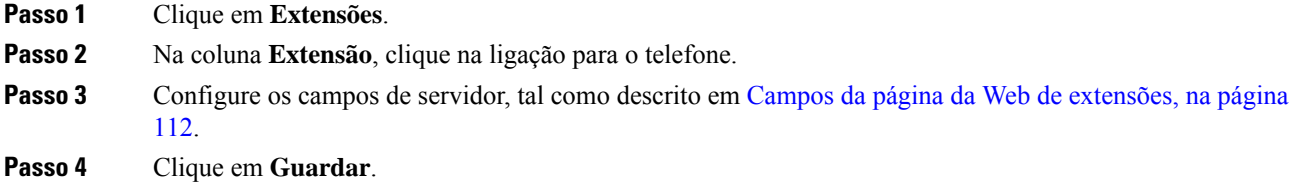

# <span id="page-70-1"></span>**Definir as definições de idioma e de texto para um monofone**

Pode alterar as definições de idioma e de texto no ficheiro de idioma (.xml) para atualizar estas definições no monofone. Defina esses elementos no arquivo de idioma (.xml) para alterar as definições:

- Personalizar Textos: definir os atributos Bloqueados para alterar o atributo de idioma e da Versão a fim de exibir a versão do pacote de idiomas no monofone. Se definir Bloqueado como habilitado, não será possível alterar o idioma do monofone.
- Idioma: definir os atributos IdiomaBase para o idioma atual, Nome para exibição e Idioma IntroduçãoPersonalizada para alterar para outro idioma ativo no monofone.
- Texto: definir a ID do atributo para o nome do identificador de Texto no monofone, o texto do texto original no firmware e TextPersonalizado com o novo texto a ser exibido no monofone. Pode adicionar apenas um atributo TextoPersonalizado a cada elemento de texto.

A estação-base converte este arquivo em um formato aceite e envia o arquivo para o monofone. Este ficheiro atualiza as definições do monofone. É necessário colocar o monofone na estação de carregamento para atualizar. Quando a atualização iniciar, pode ver o estado ou os erros na página Web **Extensões** ou **Syslog**. Após a atualização, reinicie o monofone. O monofone apresenta a versão do pacote de idiomas no ecrã de **Estado**, depois da reinicialização.

Pode repor estas definições na estação base ou no monofone, se a actualização falhar, repor definições diferentes ou retorne às definições predefinidas. Na estação de base, é possível apagar o nome de arquivo para redefinir as definições predefinidas ou introduzir um novo nome de arquivo para substituir as novas definições.

Para obter mais informações sobre como repor as definições predefinidas do monofone, consulte a secção **Repor idioma e o texto como predefinido no monofone** no *manual do utilizador do Cisco IP DECT 6800 Series*.

É possível definir o arquivo de idioma (.xml) na página da Web **Atualização de firmware** ou no arquivo de configuração (.xml).

#### **Antes de começar**

Conecte-se à página da Web da estação base conforme descrito em *iniciar sessão na página Administração da Web*.

#### **Procedimento**

- **Passo 1** Clique em **Atualização de firmware**.
- **Passo 2** Introduza o nome do arquivo no campo **Pacote de idioma** para cada monofone.

Introduza uma cadeia de caracteres no ficheiro de configuração (.xml) neste formato:

<Language\_Rule>https://www.server.com/path/[handsettype]\_[name].xml</Language\_Rule>

Onde [tipodemonofone]\_[nome] é o tipo de monofone (por exemplo, 6825) com o nome de arquivo da linguagem.

#### **Passo 3** Clique em **Iniciar/Guardar atualização**.

Aceitar as mensagens que são exibidas durante a atualização.

#### **O que fazer a seguir**

Confirme o idioma e o texto é exibido no monofone.

## <span id="page-71-0"></span>**Segurança**

O hardware do sistema tem Certificados de instalação de fabrico (MIC) já instalados. No entanto, poderá pretender aumentar a segurança do seu sistema.

Para aumentar a segurança, são necessários certificados personalizados que tenham sido gerados por uma autoridade de certificação (CA).

Pode também aumentar a segurança multimédia. Para obter mais informações, consulte [Configurar](#page-73-0) a segurança [multimédia,](#page-73-0) na página 64.

### **Configurar um certificado de dispositivo e a chave de emparelhamento**

A estação base utiliza o certificado de identidade do dispositivo e a chave de emparelhamento quando a estação base atua como um servidor, ou quando o servidor requer autenticação do cliente SSL.

Os certificados podem ser instalados no sistema na fábrica ou pelo seu fornecedor de serviço. Também é possível comprar os seus próprios certificados. Se comprar e instalar os seus próprio certificados, estes têm de estar em formato x.509 (.cer) binário com codificação por DER.
Ш

### **Antes de começar**

Ligue-se à página da Web da estação base, tal como descrito em Iniciarsessão na página da Web [Administração,](#page-55-0) na [página](#page-55-0) 46.

Obtenha um certificado personalizado.

## **Procedimento**

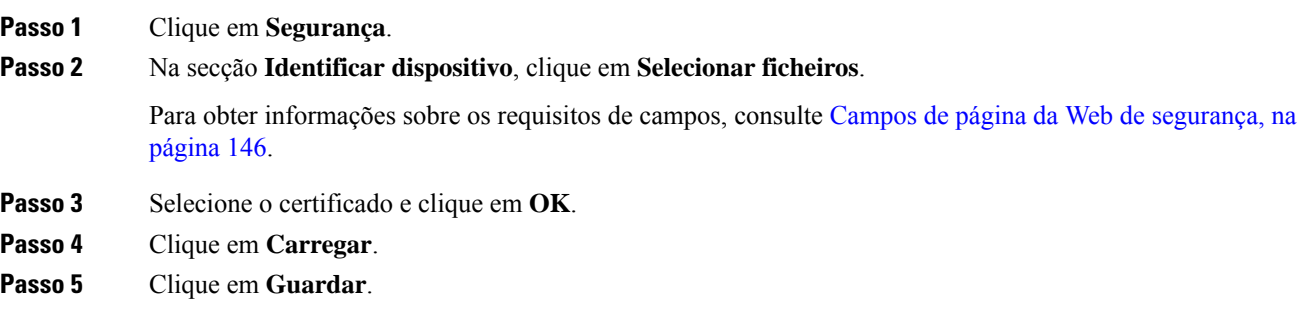

# **Configurar um certificado de servidor fidedigno**

A estação base pode necessitar de um certificado de servidor fidedignos para validar uma cadeia de certificados.

Os certificados podem ser instalados no sistema na fábrica ou pelo seu fornecedor de serviço. Também é possível comprar os seus próprios certificados. Se comprar e instalar os seus próprio certificados, estes têm de estar em formato x.509 (.cer) binário com codificação por DER.

## **Antes de começar**

Ligue-se à página da Web da estação base, tal como descrito em Iniciarsessão na página da Web [Administração,](#page-55-0) na [página](#page-55-0) 46.

Obtenha um certificado personalizado.

## **Procedimento**

**Passo 1** Clique em **Segurança**.

## **Passo 2** Na secção **Certificados de servidor fidedigno**, clique em **Selecionar ficheiro**.

Para obter informações sobre os requisitos de campos, consulte Campos de página da Web de [segurança,](#page-155-0) na [página](#page-155-0) 146.

- **Passo 3** Selecione o certificado e clique em **OK**.
- **Passo 4** Clique em **Carregar**.
- **Passo 5** Clique em **Guardar**.

## **Configurar um certificado de raiz fidedigno**

A estação base utiliza certificados raiz fidedignos do servidor para efetuar a autenticação de SSL.

Os certificados podem ser instalados no sistema na fábrica ou pelo seu fornecedor de serviço. Também é possível comprar os seus próprios certificados. Se comprar e instalar os seus próprio certificados, estes têm de estar em formato x.509 (.cer) binário com codificação por DER.

### **Antes de começar**

Ligue-se à página da Web da estação base, tal como descrito em Iniciar sessão na página da Web [Administração,](#page-55-0) na [página](#page-55-0) 46.

Obtenha um certificado personalizado.

## **Procedimento**

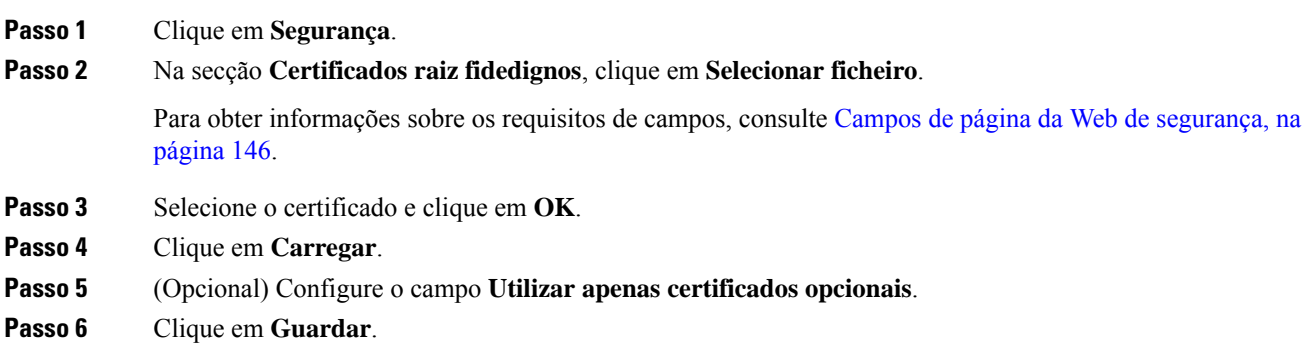

## **Configurar a segurança multimédia**

A estação base utiliza a segurança multimédia para proteger as sessões multimédia. é possível ativar a funcionalidade de segurança da mídia e a utilizar apenas se o protocolo de transferência SIP estiver TLS ou o NAPTR pode seleccionar TLS como transporte SIP. É possível alterar o protocolo multimédia para RTP ou SRTP. Para obter informações sobre os campos, consulte Campos da página da Web de [servidores,](#page-130-0) na [página](#page-130-0) 121.

Configure a segurança multimédia na página da Web **Servidores** ou no ficheiro de configuração.

Assim, é possível configurar a funcionalidade no ficheiro de configuração (.xml):

```
<MediaSec_Request_n_>enabled</MediaSec_Request_n_>
<MediasSec_Over_TLS_Only_n_>disabled</MedissSec_Over_TLS_Only_n_>
```
Em que n indica o número do servidor.

## **Antes de começar**

Ligue-se à página da Web da estação base, tal como descrito em Iniciarsessão na página da Web [Administração,](#page-55-0) na [página](#page-55-0) 46.

## **Procedimento**

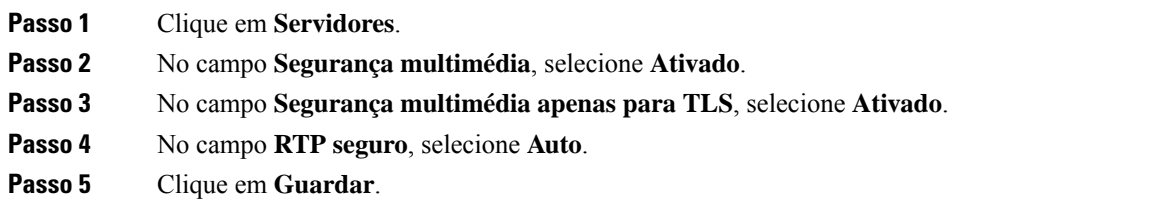

## **Configurar a firewall no dispositivo**

Pode ativar a firewall com monitorização de estado para controlar o tráfego de rede de entrada para a estação base monocélula Cisco IP DECT 110 e para a estação base multicélula Cisco IP DECT 210, uma vez que o tráfego de saída é considerado fidedigno. Quando a firewall está ativa, o tráfego de entrada é bloqueado e silenciosamente descartado por predefinição em todas as portas de escuta (excluindo servidor Web, SRTP e as portas usadas para comunicação entre bases). Quando configura a estação base para desbloquear o tráfego de uma porta específica ou de um intervalo de portas específico, a estação base não bloqueia o tráfego do intervalo de portas especificado. No entanto, o tráfego de entrada é sempre bloqueado nas portas que não estão abertas.

Esta funcionalidade desativa o tráfego de entrada em portas ou serviços existentes. A firewall desbloqueia portas que normalmente estão bloqueadas. A ligação TCP de saída ou o fluxo UDP desbloqueia a porta para tráfego de retorno e contínuo. A porta é mantida desbloqueada, embora o fluxo esteja ativo. A porta volta ao estado de bloqueada após um intervalo sem atividade.

### **Antes de começar**

Ligue-se à página da Web da estação base, tal como descrito em Iniciar sessão na página da Web [Administração,](#page-55-0) na [página](#page-55-0) 46.

## **Procedimento**

- **Passo 1** Clique em **Segurança**.
- **Passo 2** Na secção **Firewall**, defina os campos **Firewall**, **Sem ping ICMP**, **Sem ICMP inacessível**, **Sem TFTP não predefinido**, **Intervalo de portas TCP de confiança**, **Intervalo de portas UDP de confiança**. Para obter informações sobre os requisitos dos campos, consulte a tabela **Campos da secção Firewall** em [Campos](#page-155-0) de página da Web de [segurança,](#page-155-0) na página 146.
- **Passo 3** Clique em **Guardar**.

## **Definições de porta predefinida de firewall**

A firewall é ativada por predefinição com as definições indicadas na tabela seguinte. Os serviços que escutem em portas bloqueadas por predefinição podem não funcionar conforme esperado antes de a firewall ser configurada com portas de confiança.

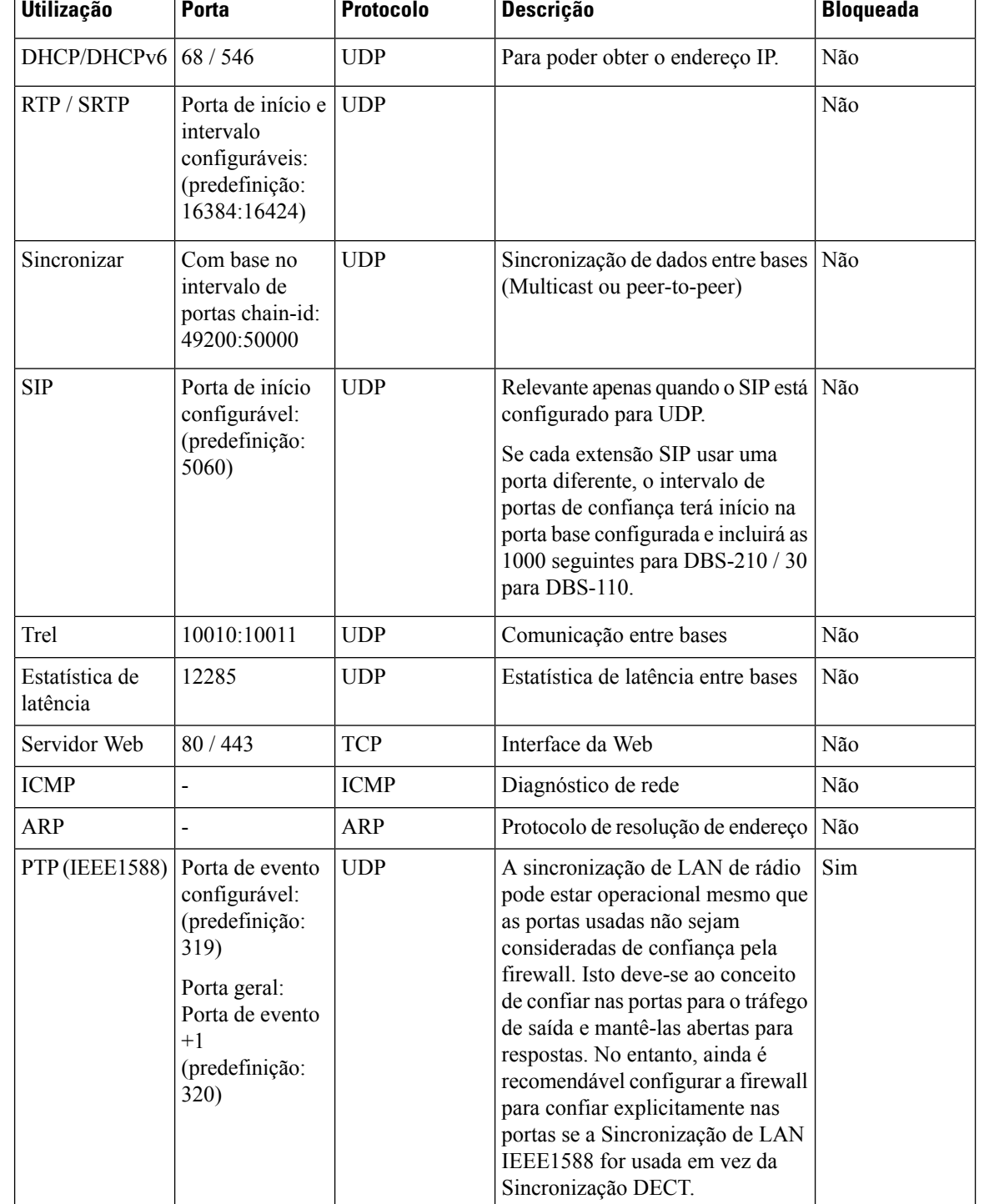

## **Tabela 7: Definições de porta predefinida de firewall**

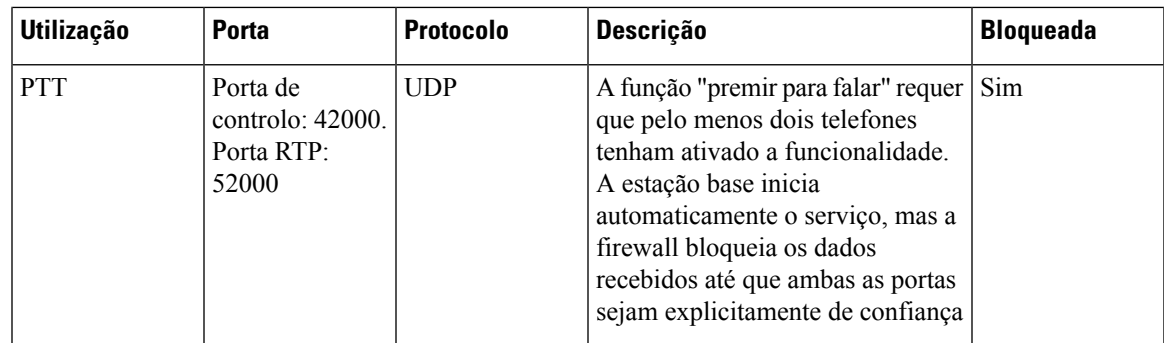

## **Alterar a palavra-passe de administrador ou utilizador da página da Web**

Recomendamos que altere a palavra-passe do administrador e utilizador quando configurar o sistema.

Pode alterar a palavra-passe do administrador ou do utilizador na página da Web **Segurança** ou no ficheiro de configuração (.xml).

Altere a palavra-passe desta forma no ficheiro de configuração (.xml).

• Palavra-passe do administrador:

<Admin\_Password>xxxxxxxx</Admin\_Password>

Em que xxxxxxxx é a nova palavra-passe do administrador.

• Palavra-passe do utilizador:

<User\_Password>xxxxxxxx</User\_Password>

Em que xxxxxxxx é a nova palavra-passe do utilizador.

### **Antes de começar**

Ligue-se à página da Web da estação base tal como descrito em Iniciarsessão na página da Web [Administração,](#page-55-0) na [página](#page-55-0) 46

### **Procedimento**

**Passo 1** Clique em **Segurança**.

**Passo 2** Na secção **Palavra-passe**, defina os campos de palavra-passe.

Para obter informações sobre os requisitos de campos, consulte Campos de página da Web de [segurança,](#page-155-0) na [página](#page-155-0) 146.

**Passo 3** Clique em **Guardar**.

# **Definir uma regra de palavra-passe**

Pode definir o comprimento mínimo da palavra-passe e restringir a utilização de caracteres ASCII na palavra-passe na página da Web **Segurança** ou no ficheiro de configuração (.xml).

O comprimento da palavra-passe predefinido é 4 e o máximo é 127.

Assim, é possível configurar a funcionalidade no ficheiro de configuração (.xml):

```
<Web_Min_Pass_Len>4</Web_Min_Pass_Len>
<Web_Pass_Constraint_To_Ascii>0</ Web_Pass_Constraint_To_Ascii>
```
### **Antes de começar**

Ligue-se à página da Web da estação base, tal como descrito em Iniciar sessão na página da Web [Administração,](#page-55-0) na [página](#page-55-0) 46.

## **Procedimento**

**Passo 1** Clique em **Segurança**. **Passo 2** Na secção **Limitações da palavra-passe da Web**, defina estes campos: • **Comprimento mínimo (mín 1)**: introduza o valor para o comprimento mínimo da palavra-passe. • **Apenas caracteres ASCII**: selecione **Sim** para restringir a utilização de caracteres na palavra-passe.

**Passo 3** Clique em **Guardar**.

## **Configurar o servidor da Web para HTTP ou HTTPS**

Para tornar a estação base mais segura, pode configurá-la para comunicar apenas por HTTPS. A predefinição é permitir HTTP ou HTTPS.

### **Antes de começar**

Ligue-se à página da Web da estação base tal como descrito em Iniciar sessão na página da Web [Administração,](#page-55-0) na [página](#page-55-0) 46

## **Procedimento**

**Passo 1** Clique em **Segurança**.

```
Passo 2 Na secção Proteger o servidor da Web, ative ou desative o requisito de HTTPS.
```
Para obter informações sobre os requisitos de campos, consulte Campos de página da Web de [segurança,](#page-155-0) na [página](#page-155-0) 146.

**Passo 3** Clique em **Guardar e reiniciar**.

## **Cisco Product Security Overview**

Este produto contém funcionalidades criptográficas e está sujeito às leis locais e dos EUA que regem a importação, exportação, transferência e utilização. A disponibilização de produtos criptográficos da Cisco não implica a existência de autoridade de terceiros para importar, exportar, distribuir ou utilizar encriptação. Osimportadores, exportadores, distribuidores e utilizadoressão responsáveis pelo cumprimento dasleislocais e dos Estados Unidos. A utilização deste produto pressupõe que o utilizador se vincula ao cumprimento da legislação e regulamentação aplicável. Se não cumprir as leis locais e dos Estados Unidos, devolva imediatamente este produto.

É possível encontrar mais informações sobre os regulamentos de exportação dos EUA em [https://www.bis.doc.gov/index.php/regulations/export-administration-regulations-ear.](https://www.bis.doc.gov/index.php/regulations/export-administration-regulations-ear)

# **Configuração de contactos locais**

É possível gerir listas de contactos para os utilizadores. Por exemplo, pode configurar uma lista de contactos para todos os participantes de uma determinada equipa ou departamento. Dispõe das seguintes opções:

- Criar uma lista de contactos num telefone, exportá-la do telefone e importá-la para outro telefone.
- Criar uma lista de contactos com um texto editor e importá-la para outro telefone.

Quando importar uma lista de contactos, ela substitui a lista de contactos existente.Se o utilizador tiver criado contactos personalizados, estes contactos personalizados perder-se-ão. **Nota**

## **Importar uma lista de contactos**

Pode importar uma lista de contactos padrão para um telefone. Por exemplo, pode configurar uma lista de contactos para todos os participantes de uma determinada equipa ou departamento.

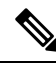

Quando importar uma lista de contactos, ela substitui a lista de contactos existente.Se o utilizador tiver criado contactos personalizados, estes contactos personalizados perder-se-ão. **Nota**

#### **Antes de começar**

Pode exportar uma lista de contactos a partir de um telefone ou pode criar uma lista de contactos utilizando um editor de texto, como por exemplo o Bloco de notas. Outros programas podem inserir informações adicionais que não poderão ser corretamente analisadas. Defina a extensão como .csv ou .txt.

A lista é criada em formato de valores separados por vírgulas (CSV). Este é um exemplo.

```
John Smith,+2345678901,+2345678901,,+2345678911
Ann Jones,+2345678902,+2345678902,,+2345678912
Fred Brown,+2345678903,+2345678903,,
```
O formato de cada linha do ficheiro é

**<name>,<work number>,<mobile number>,<home number>,<other number>**

Em que:

- **<name>** corresponde ao nome de utilizador. As restrições para o nome são:
	- Pode ter até 23 caracteres. Os nomes com mais de 23 caracteres são truncados.
- Não pode conter vírgulas (,).
- Só utiliza as letras indicadas em Caracteres [suportados,](#page-30-0) na página 21.
- **<work number>,<mobile number>, <home number>,<other number>** são os números de telefone. As restrições para cada número são:
	- Pode ficar vazio. Não deveria haver um espaço entre duas vírgulas (,). Por exemplo, se o contacto não tiver um número de telefone celular, a linha torna-se **<name>,<work number>,,<home number>,<other number>**
	- Pode ter até 21 dígitos (incluindo +). Se o número tiver mais de 21 de dígitos, o registo é eliminado sem qualquer aviso.
	- Apenas pode conter estes caracteres: +0123456789
	- Não pode ser um URI SIP.

## **Procedimento**

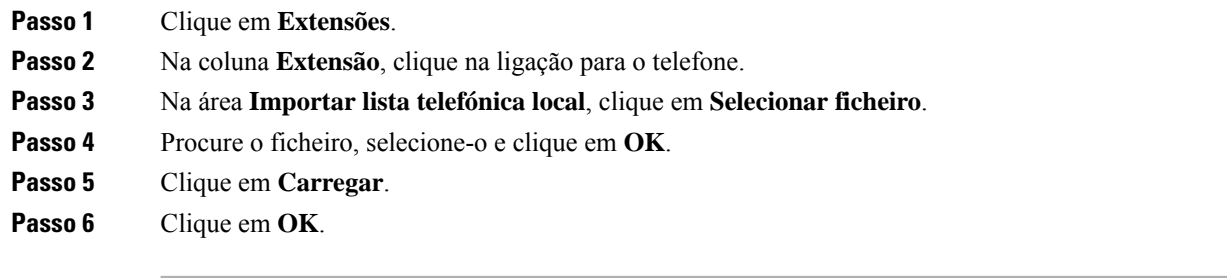

## **Exportar uma lista de contactos**

É possível exportar a lista de contactos locais a partir de um telefone.

Poderá ser útil criar uma lista de contactos num telefone, exportá-la e, em seguida, importá-la para outros telefones.

## **Procedimento**

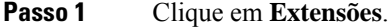

- **Passo 2** Na coluna **Extensão**, clique na ligação para o telefone.
- **Passo 3** Na área **Exportar lista telefónica local**, clique em **Exportar**.
- **Passo 4** Escolha um local para guardar o ficheiro e clique em **OK**.

# **Configuração da lista telefónica central**

Um diretório central consiste num diretório no telefone que permite que os utilizadores pesquisem e liguem para pessoas facilmente. O tipo de lista telefónica que utilizar depende de vários fatores.

- Se administrar uma pequena rede, pode fazer qualquer uma das seguintes ações:
	- Criar um diretório local como um ficheiro de texto e carregá-lo para a estação base.
	- Criar um ficheiro de texto de diretório local e guardar na pasta Diretório no servidor. A estação base localiza o ficheiro neste diretório quando utiliza o protocolo http.
- •
- Se a sua organização já tiver um diretório telefónico Lightweight Directory Access Protocol (LDAP) (por exemplo, para os telefones de secretária), pode configurar o mesmo diretório na estação base.

## **Configurar um diretório central de texto**

## **Antes de começar**

Crie um ficheiro de texto para a lista telefónica. O ficheiro de texto é criado no seguinte formato:

#### **<name>,<number>**

Em que:

- <name> corresponde ao nome de utilizador. As restrições para o nome são:
	- Pode ter até 23 caracteres. Os nomes com mais de 23 caracteres são truncados.
	- Não pode conter vírgulas (,).
	- Utiliza apenas os seguintes caracteres:
		- $\cdot$  A–Z
		- a–z
		- $0-9$
		- -
		- '
- <number> corresponde ao número de telefone. As restrições para o número são:
	- Pode ter até 21 dígitos (incluindo +). Se o número tiver mais de 21 de dígitos, o registo é eliminado sem qualquer aviso.
	- Apenas pode conter estes caracteres: +0123456789
	- Não pode ser um URI SIP.

página Web do [diretório](#page-159-0)

**Nota** Não coloque um espaço entre a vírgula e o número de telefone, caso contrário o registo será eliminado.

Este é um ficheiro txt de amostra.

```
John Smith,+2345678901
Ann Jones,+2345678902
Fred Brown,+2345678903
```
O tamanho do ficheiro deve ser inferior a 100 Kb.

Crie esta lista com um editor de texto, como o Bloco de notas. Outros programas podem inserir informações adicionais que não poderão ser corretamente analisadas. Defina a extensão como .csv ou .txt.

Se tiver um diretório carregado e, em seguida, carregar um novo diretório, o novo diretório irá substituir o diretório antigo. **Nota**

Ligue-se à página da Web da estação base, tal como descrito em Iniciarsessão na página da Web [Administração,](#page-55-0) na [página](#page-55-0) 46.

## **Procedimento**

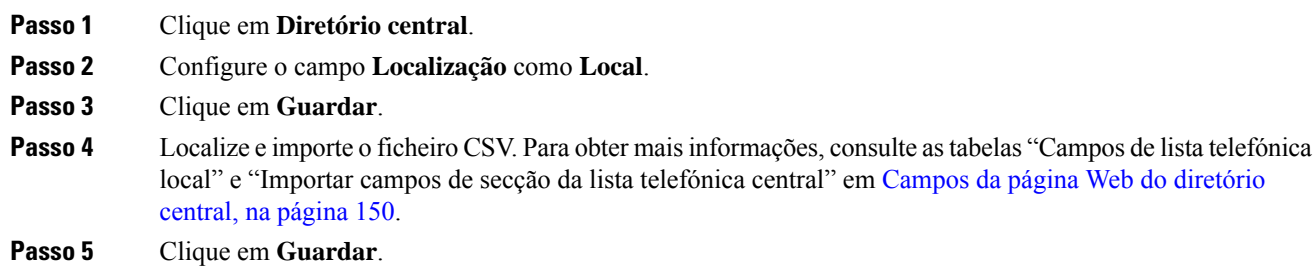

# **Configurar um diretório central LDAP**

## **Antes de começar**

Vai precisar das informações sobre o diretório LDAP.

Ligue-se à página da Web da estação base, tal como descrito em Iniciarsessão na página da Web [Administração,](#page-55-0) na [página](#page-55-0) 46.

### **Procedimento**

- **Passo 1** Clique em **Diretório central**
- **Passo 2** Configure o campo **Localização** como **Servidor LDAP**.
- **Passo 3** Clique em **Guardar**.

**Passo 4** Configure os campos LDAP, tal como descrito nas tabelas "Campos de lista telefónica central LDAP" e "Diretório central LDAP: campos de secção de identidade do telefone" em Campos da página Web do [diretório](#page-159-0) [central,](#page-159-0) na página 150.

**Passo 5** Clique em **Guardar**.

## **Configurar um diretório central XML**

**Nota** Este tipo não é atualmente suportado.

Pode criar um ficheiro XML com as entradas da lista telefónica e, em seguida, carregar o ficheiro XML para a estação base.

Crie este ficheiro com um editor de texto, como o Bloco de notas. Outros programas podem inserir informações adicionais que não poderão ser corretamente analisadas. Defina a extensão do ficheiro como .xml.

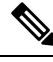

Se tiver um diretório carregado e, em seguida, carregar um novo diretório, o novo diretório irá substituir o diretório antigo. **Nota**

### **Antes de começar**

É necessário criar um ficheiro de lista telefónica em XML. Os requisitos são:

- O ficheiro tem de ter a extensão .xml.
- Os nomes com mais de 23 caracteres são truncados a 23 caracteres.
- Só utiliza as letras indicadas em Caracteres [suportados,](#page-30-0) na página 21.
- Os números de telefone podem ter até 21 dígitos, incluindo o sinal de adição (+).
- Os números de telefone apenas podem conter caracteres +0123456789.
- Os números de telefone não podem ser um URI SIP.
- Cada <DirectoryEntry>marca precisa de uma marca <Name> e <Telephone>. A etiqueta do telefone identifica o número de telefone principal.

## O esquema para o ficheiro XML é:

```
<IPPhoneDirectory>
<DirectoryEntry>
<Name>x</Name>
<Telephone>x</Telephone>
<Office>x</Office>
<Mobile>x</Mobile>
<Fax>x</Fax>
</DirectoryEntry>
</IPPhoneDirectory>
```
Adicione tantas etiquetas <DirectoryEntry> quantas forem necessárias. Lembre-se fechar as etiquetas (por exemplo </DirectoryEntry>).

Este é um ficheiro XML de amostra.

```
<IPPhoneDirectory>
<DirectoryEntry>
<Name>John Smith</Name>
<Telephone>1001</Telephone>
<Office>+2345678901</Office>
<Mobile>+2345678901</Mobile>
<Fax>+2345678911</Fax>
</DirectoryEntry>
<DirectoryEntry>
<Name>Ann Jones</Name>
<Telephone>1002</Telephone>
<Office>+2345678902</Office>
<Mobile>+2345678902</Mobile>
<Fax>+2345678912</Fax>
</DirectoryEntry>
<DirectoryEntry>
<Name>Fred Brown</Name>
<Telephone>1003</Telephone>
<Office>+2345678903</Office>
<Mobile>+2345678903</Mobile>
</DirectoryEntry>
</IPPhoneDirectory>
```
Ligue-se à página da Web da estação base, tal como descrito em Iniciarsessão na página da Web [Administração,](#page-55-0) na [página](#page-55-0) 46.

## **Procedimento**

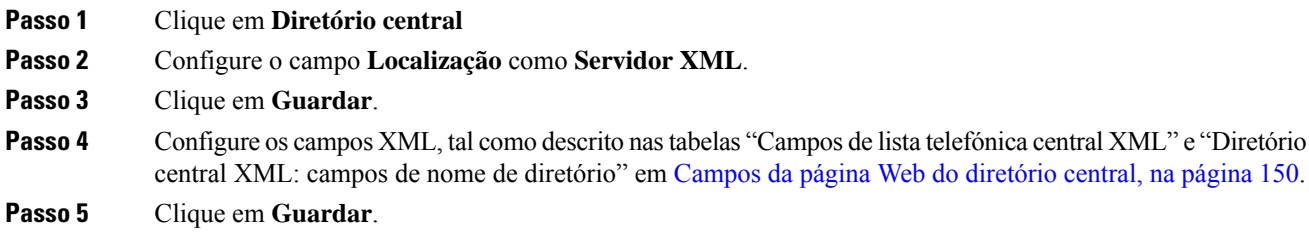

# <span id="page-83-0"></span>**Configuração de funcionalidades**

Poderá ser necessário alterar algumas das funcionalidades que têm impacto na experiência do utilizador. Certifique-se de que informa os utilizadores sempre que alterar qualquer uma das seguintes funcionalidades.

## **Configurar as definições de gestão**

A página Gestão controla algumas funcionalidades internas do sistema e algumas funcionalidades que podem afetar os utilizadores.

• Área de **Definições**: controla alguns requisitos e funcionalidades de comunicação.

- Área de **Configuração**: controla como a base e o telefone processam as alterações de configuração.
- Área de **Mensagens de texto**: controla a capacidade dos utilizadores para enviar e receber mensagens de texto. Para obter mais informações, consulte Configurar as [mensagens](#page-84-0) de texto, na página 75.
- Área de **Registo syslog/SIP**: controla o armazenamento de mensagens do sistema e outras informações.
- **Números de emergência**: controla os números de emergência para os utilizadores. Para obter mais informações, consulte Configurar números de [emergência,](#page-89-0) na página 80.

### **Antes de começar**

Ligue-se à página da Web da estação base tal como descrito em Iniciarsessão na página da Web [Administração,](#page-55-0) na [página](#page-55-0) 46

## **Procedimento**

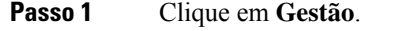

**Passo 2** Configure os campos **Definições**, **Configuração** e **Registo syslog/SIP**, tal como descrito na tabela **Definições** em [Campos](#page-143-0) da página da Web Gestão, na página 134.

No mínimo, é necessário configurar este campo:

## • **Números de emergência**

**Passo 3** Efetue uma das seguintes ações:

- Se o campo **VLAN** tiver sido alterado, clique em **Guardar e reiniciar**.
- Para todas as outras alterações, clique em **Guardar**.

## <span id="page-84-0"></span>**Configurar as mensagens de texto**

Poderá pretender alterar as definições na área de mensagens de texto, na página da Web **Gestão**. Estes campos controlam a capacidade do telefone para enviar e receber mensagens de texto. Por predefinição, as mensagens de texto estão desativadas.

Depois de serem ativadas, pode configurar o sistema para permitir mensagens apenas dentro do seu sistema ou para permitir mensagens enviadas para ou recebidas de outros sistemas de mensagens.

**Nota** Se ativar as mensagens de texto, certifique-se de que informa os seus utilizadores.

## **Antes de começar**

Ligue-se à página da Web da estação base tal como descrito em Iniciar sessão na página da Web [Administração,](#page-55-0) na [página](#page-55-0) 46

## **Procedimento**

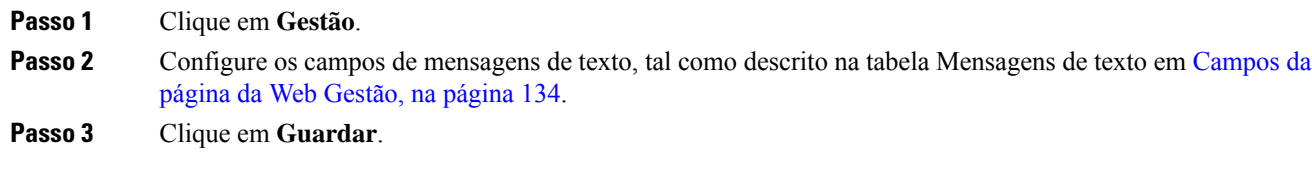

## **Configurar a paginação**

Pode configurar um grupo de paginação para paginar um grupo de telefones. Envia uma página para um grupo de telefones na mesma rede.

Pode adicionar um telefone até três grupos de paginação. Cada grupo de paginação tem uma porta e um número de multicast único. Ostelefones num grupo de paginação têm de subscrever o mesmo endereço IPde multicast, a mesma porta e o mesmo número de multicast.

Pode configurar a prioridade para a página de entrada a partir de um grupo específico. O nível de prioridade varia entre 0 e 3. O nível de prioridade indica:

- 0: o pager de entrada coloca a chamada ativa em espera. A chamada recomeça após o pager ser reproduzido.
- 1: o pager de entrada e a chamada ativa são reproduzidos ao mesmo tempo.
- 2: o pager de entrada alerta com um sinal sonoro. O pager é reproduzido quando a chamada ativa é colocada em espera ou a chamada termina.
- 3: o pager de entrada não alerta durante uma chamada ativa.

Quando ocorrem várias sessões de paginação, estas são atendidas por ordem cronológica. A página ativa tem de terminar para que a página seguinte seja atendida. Quando o modo não incomodar (DND) está ativado, o telefone ignora a página de entrada.

O codec de áudio está definido como G.711u.

### **Antes de começar**

- Certifique-se de que todos os telefones num grupo de paginação estão na mesma rede.
- Aceda à página da Web da administração do telefone.

## **Procedimento**

**Passo 1** Clique em **Gestão**.

**Passo 2** Na secção **Múltiplos parâmetros do grupo de paginação**, defina valores para os campos **Script de paginação de grupo (n)**.

> Introduza uma cadeia para configurar o telefone para ouvir e iniciar a paginação multicast. Cada cadeia pode ter um comprimento máximo de 128 caracteres. Pode adicionar um telefone a até 3 grupos de paginação. Introduza o script no seguinte formato:

pggrp:multicast-address:port;[name=xxxx;]num=yyy;[listen={yes|no}]];pri=n

#### Em que

- multicast-address—Indica o endereço IP de multicast que as estações base ouvem e em que recebem as páginas.
- port—indica a porta a paginar. São utilizadas portas diferentes para cada grupo de paginação. A orta tem de estar entre 0 e 65534, e tem de ter um valor igual.
- name=xxxx (opcional)—Indica o nome do grupo de paginação. O comprimento máximo do nome é de 35 caracteres.
- num=yyy—Indica um número único a marcar para aceder ao grupo de paginação. O número é de 3 ou 4 dígitos.
- listen={yes|no}—Indica se o telefone ouve no grupo de páginas. Apenas os dois primeiros grupos ativados podem ouvir. Se o campo não estiver definido, o valor predefinido é de no.
- pri=n—Indica o nível de prioridade da paginação. O nível de prioridade varia entre 0–3.

#### Por exemplo:

pggrp=224.168.168.168:34560;name=All;num=500;listen=yes;pri=0

É possível configurar este parâmetro com o ficheiro XML de configuração (cfg.xml) introduzindo uma cadeia de caracteres neste formato:

<Group\_Paging\_Script\_1\_>pggrp=224.168.168.169:34560;name=All;num=500;listen=yes;pri=0</Group\_Paging\_Script\_1\_>

**Passo 3** Clique em **Guardar**.

## **Alterar códigos de estrela**

A estação base está configurada com vários códigos de estrela. Os códigos de estrela permitem que os utilizadores acedam rapidamente a algumas funções.

O *Cisco IP DECT Série 6800 Guia do utilizador* contém uma lista de códigos de estrela padrão.

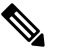

**Nota** Se alterar um código de estrela, certifique-se de que informa os seus utilizadores acerca das alterações.

## **Antes de começar**

Ligue-se à página da Web da estação base tal como descrito em Iniciarsessão na página da Web [Administração,](#page-55-0) na [página](#page-55-0) 46

### **Procedimento**

### **Passo 1** Clique em **Códigos de estrela**.

**Passo 2** Altere os campos dos códigos de estrela, tal como descrito em [Campos](#page-170-0) de página da Web de códigos de [asterisco,](#page-170-0) na página 161.

**Passo 3** Clique em **Guardar**.

## **Alterar os tons progressivos de chamada**

A estação base está configurada com vários tons progressivos de chamada. Os tons progressivos de chamada são tons que ouve durante a configuração e o curso da chamada.

Os tons progressivos da chamada padrão dependem do país e da região que configurar para a estação base. É possível alterar os valores predefinidos dos tons.

## **Antes de começar**

Ligue-se à página da Web da estação base tal como descrito em Iniciarsessão na página da Web [Administração,](#page-55-0) na [página](#page-55-0) 46

#### **Procedimento**

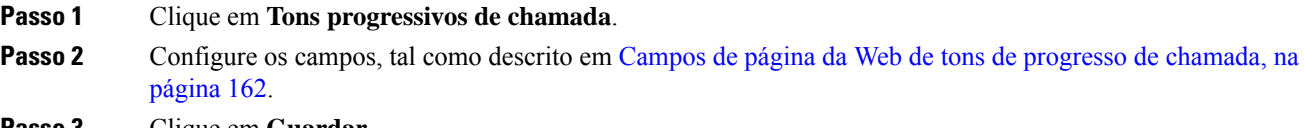

**Passo 3** Clique em **Guardar**.

## **Configurar as estatísticas de qualidade de chamadas para o servidor de chamadas**

Pode enviar as estatísticas de qualidade de chamadas para o sistema de controlo de chamadas após o fim da chamada. As estatísticas são enviadas da unidade de multimédia RTP para a unidade de controlo SIP depois de cada chamada terminar num sistema multicélula. Pode ver o registo de estatísticas na página da Web **Registo SIP**.

Ative a recolha de dados com a página da Web **Servidores** ou no ficheiro de configuração (.xml).

Em que n indica o número do servidor.

#### **Antes de começar**

Ligue-se à página da Web da estação base, tal como descrito em Iniciarsessão na página da Web [Administração,](#page-55-0) na [página](#page-55-0) 46.

## **Procedimento**

## **Passo 1** Clique em **Servidores**.

## **Passo 2** Defina a opção **Estatísticas de chamadas em SIP** para **Ativado**.

Ative as estatísticas de chamadas desta forma no ficheiro de configuração  $(. \times \text{m1})$ :

<Call Statistics In SIP n >Yes</Call Statistics In SIP n >

## **Passo 3** Clique em **Guardar**.

## **Configurar alarmes**

Pode configurar os telefones para que emitam um alarme quando o botão **Emergência** for premido na parte superior de Telefone 6825 ou Telefone robusto 6825.

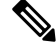

**Nota** O Telefone 6823 não tem um botão **Emergência**.

## **Antes de começar**

Ligue-se à página da Web da estação base, tal como descrito em Iniciarsessão na página da Web [Administração,](#page-55-0) na [página](#page-55-0) 46.

Pode configurar um servidor de alarme na página **Definições de gestão**. Consulte [Configurar](#page-83-0) as definições de [gestão,](#page-83-0) na página 74 e [Campos](#page-143-0) da página da Web Gestão, na página 134. Se não configurar um servidor de alarme, pode efetuar chamadas para o número definido.

## **Procedimento**

### **Passo 1** Clique em **Alarme**.

**Passo 2** Configure os campos de alarme, tal como descrito em [Campos](#page-177-0) de página da Web de alarme, na página 168.

**Passo 3** Clique em **Guardar**.

## **O que fazer a seguir**

Depois de configurar os alias de perfis de alarme, aceda a Alterar as [informações](#page-69-0) do telefone, na página 60 e atribua os alarmes a cada auscultador que requeira um alarme. É necessário definir o **Perfil de alarme** e configurar os campos **Linha de alarme** e **Número de alarme**. Depois de configurar alarmes num telefone, é necessário reiniciá-lo.

## **Configuração do servidor de localização para chamadas de emergência**

Pode definir a ID da empresa ativada HTTP ativada (retida), o servidor principal e o secundário na estação principal para receber as informações de localização das chamadas de emergência. As informações sobre o local são enviadas para o ponto de resposta da segurança pública (PSAP). O monofone tem um tempo limite de repetição de 120 segundos para receber o token de local válido.

Pode introduzir a ID da empresa em espera e os detalhes do servidor na página Web de **Gestão** da estação de base ou no arquivo de configuração (.xml).

Configure os campos de notificação desta forma no ficheiro de configuração (.xml).

<Held\_Company\_Id>n</Held\_Company\_Id>, onde n é a ID da conta da empresa em espera.

<Held\_Token\_Srv1>n</Held\_Token\_Srv1>, onde n é o endereço do servidor primário.

<Held\_Token\_Srv2>n</Held\_Token\_Srv2>, onde n é o endereço do servidor secundário.

#### **Antes de começar**

- Conecte-se à página da Web da estação base conforme descrito em *iniciarsessão na página Administração da Web*.
- certifique-se de que a rede oferece suporte a protocolos LLDP ou CDP e configurados no servidor em espera (RedSky). Se a rede utilizar CDP, configure os anúncios entre 5 a 900 segundos para obter o token válido.
- Certifique-se de que o local Information Server Database está mapeado para endereços cívicos.
- Certifique-se de que os planos de marcação e os números de emergência configurados podem existir.
- Definir a ID da empresa como uma definição do servidor e não uma definição global. As extensões conectadas a um servidor definido referem-se à ID específica da empresa durante uma chamada em caso de emergência.

## **Procedimento**

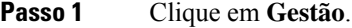

**Passo 2** Defina os campos na secção **HELD (RedSky)**conforme descrito em [Campos](#page-143-0) da página da Web Gestão, na [página](#page-143-0) 134.

<span id="page-89-0"></span>**Passo 3** Clique em **Guardar**.

## **Configurar números de emergência**

Poderá pretender alterar as definições na tabela de **Números de emergência** na página da Web **Gestão**. Estes campos controlam os números que estão associados a chamadas de emergência.

Certifique-se de que os utilizadores conhecem os números de emergência. Os utilizadores podem ligar para estes números, mesmo se o teclado estiver bloqueado.

#### **Antes de começar**

Ligue-se à página da Web da estação base tal como descrito em Iniciarsessão na página da Web [Administração,](#page-55-0) na [página](#page-55-0) 46

## **Procedimento**

**Passo 1** Clique em **Gestão**.

**Passo 2** Configure os números de emergência, tal como descrito na tabela **Números de emergência** e[mCampos](#page-143-0) da página da Web [Gestão,](#page-143-0) na página 134.

**Passo 3** Clique em **Guardar**.

## **Adicionar ou editar grupos de chamadas locais**

É possível adicionar ou editar um grupo de chamadas local e associar vários aparelhos a um grupo. Registe a extensão no servidor SIP. Os aparelhos registados no grupo podem receber chamadas recebidas dentro do grupo, efectuar novas chamadas, transferir chamadas e efectuar chamadas em conferência em três vias.

É possível criar até 32 grupos de chamadas para Estação de base com várias células 210 e 10 grupos de chamadas para Estação de base com uma célula 110.

Adicione ou edite o grupo de chamadas com a página da Web dos **grupos de chamadas locais** da estação base ou no arquivo de configuração (.xml).

Pode adicionar ou editar um grupo de chamadas e configurar a extensão do monofone no ficheiro de configuração (.xml) inserindo uma sequência de caracteres neste formato:

<Call Group Sip Account n >x</Call Group Sip Account n >

Onde n é o ID do grupo de chamadas e x é a extensão.

#### **Antes de começar**

Conecte-se à página da Web da estação base conforme descrito em *iniciar sessão na página Administração da Web*.

## **Procedimento**

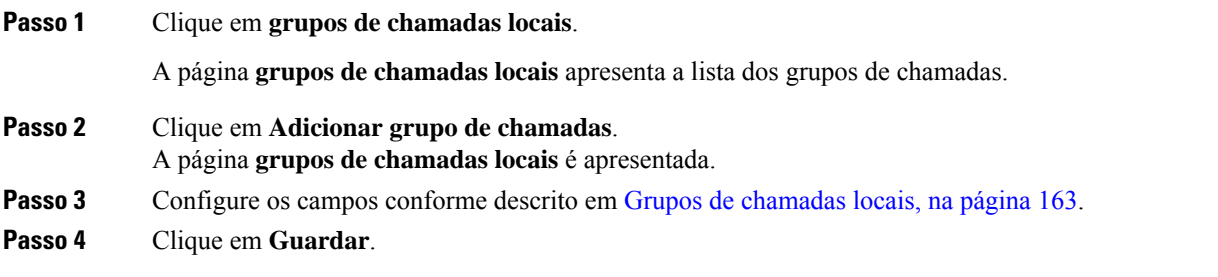

## **O que fazer a seguir**

[Configurar](#page-90-0) o monofone para o grupo de chamadas, na página 81

## <span id="page-90-0"></span>**Configurar o monofone para o grupo de chamadas**

Depois de adicionar ou editar um grupo de chamadas, é possível configurar o monofone para o grupo. É possível configurar os aparelhos de telefone para nenhum, um ou até 32 grupos de chamadas com mapeamento de bits. Os detalhes de mapeamento de bits são os seguintes:

- 0x0:—Sem grupo de chamadas está associado.
- 0x1— o grupo de chamadas 1 está associado a este terminal (bitmap 1, decimal 1).
- 0x3—os grupos de chamadas 1 e 2 estão associados a este terminal (bitmap 11, decimal 3).
- 0x6—os grupos de chamadas 2 e 3 estão associados a este terminal (bitmap 110, decimal 6).

• 0x20080001—grupos de chamadas 1, 20 e 30 estão associados a este terminal (bitmap 0010000000001000000000000000000000001, decimal 537395201).

Configure o monofone para o grupo de chamadas com a página da Web do **terminal** da estação base ou no arquivo de configuração (.xml).

## **Antes de começar**

Conecte-se à página da Web da estação base conforme descrito em *iniciar sessão na página Administração da Web*.

Certifique-se de que o monofone está registado na estação base.

#### **Procedimento**

## **Passo 1** Clique em **terminal**.

**Passo 2** Introduza o número de grupo como o número de mapa de bits no campo **grupos de chamadas**.

Também é possível configurar este parâmetro no ficheiro de configuração (cfg. xml) introduzindo uma cadeia de caracteres neste formato:

<Subcsr\_Call\_Group\_Subscribed\_>x</Subcsr\_Call\_Group\_Subscribed\_>

Onde x é o número de mapa de bits do grupo de chamadas.

## **Passo 3** Clique em **Guardar**.

## **O que fazer a seguir**

Configurar função de [intercomunicador](#page-91-0) do monofone, na página 82

## <span id="page-91-0"></span>**Configurar função de intercomunicador do monofone**

É possível ativar a funcionalidade intercomunicador para o monofone num grupo de chamadas. A função de intercomunicador permite aos telefones do grupo efectuar novas chamadas, chamadas dentro do grupo, transferir chamadas para os aparelhos do grupo e efectuar chamadas em conferência em três vias.

Em Estação de base com várias células 210 não existe um grupo de chamadas.

É possível configurar o intercomunicador com a página da Web do **Terminal** da estação base ou no arquivo de configuração (.xml).

#### **Antes de começar**

Conecte-se à página da Web da estação base conforme descrito em *iniciar sessão na página Administração da Web*.

Certifique-se de que a extensão seja registrada com êxito com o servidor SIP.

## **Procedimento**

**Passo 1** Clique em **Extensões**.

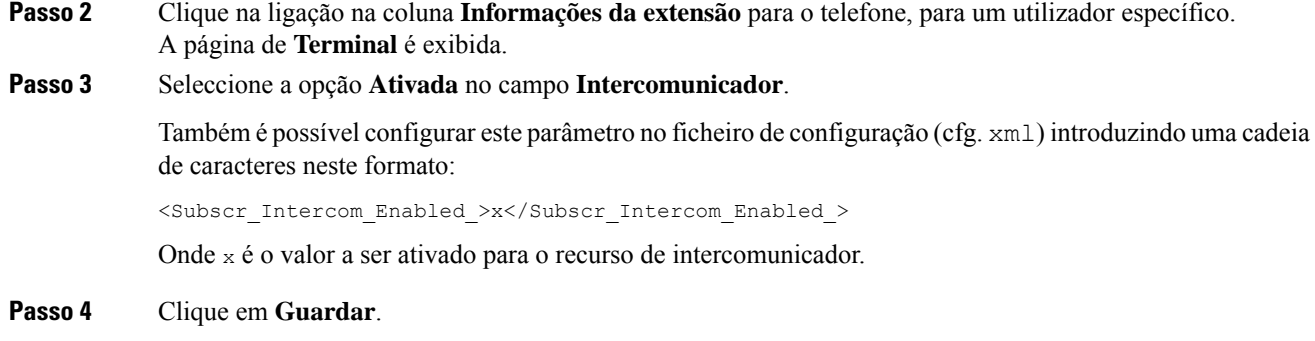

## **Adição temporária do telefone à estação base**

Pode registar um telefone temporariamente na estação base em modo promíscuo. A estação base pode estar em modo promíscuo quando é efetuada uma reposição de fábrica. O modo promíscuo está ativo durante 255 minutos quando ativado a partir da página da Web **Gestão** ou ficheiro de configuração (.xml) ou 5 minutos quando premir o botão **Repor** da estação base. Pode adicionar os telefones não registados à estação base e atualizar os telefones.

A estação base transfere o ficheiro de configuração do servidor CDA ou DHCP para atualizar os telefones. Se o servidor solicitar autorização, introduza o nome do utilizador e a palavra-passe com o telefone. Se a estação base não tiver a <profile rule> definida no ficheiro de configuração, o servidor CDA solicita o código de ativação curto que introduz com o seu telefone.

O registo dos telefones é anulado quando o modo promíscuo exceder o tempo limite. Se alguma atualização do telefone estiver em curso, o temporizador é reiniciado.

Pode ativar o modo promíscuo destas formas:

- Ficheiro de configuração ou página da Web de gestão. Para obter mais informações, consulte [Ativar](#page-92-0) o modo [promíscuo](#page-92-0) a partir do firmware, na página 83.
- Botão **Repor**. Para obter mais informações, consulte Ligar o modo [promíscuo](#page-93-0) com o botão de reposição da [estação](#page-93-0) base, na página 84

## <span id="page-92-0"></span>**Ativar o modo promíscuo a partir do firmware**

Pode configurar o modo promíscuo para ativar temporariamente o registo do telefone. Quando a estação base está em modo promíscuo, o LED fica intermitente nesta ordem: vermelho, âmbar e verde. A estação base fica no modo promíscuo durante 255 minutos. Pode registar até 30 telefones na estação base neste modo.

Pode definir o modo desta forma no ficheiro de configuração (.xml):

<Promiscuous\_mode>n</Promiscuous\_mode>

Em que n corresponde ao tempo em minutos para ativar o modo.

### **Antes de começar**

Ligue-se à página da Web da estação base tal como descrito em Iniciarsessão na página da Web [Administração,](#page-55-0) na [página](#page-55-0) 46

## **Procedimento**

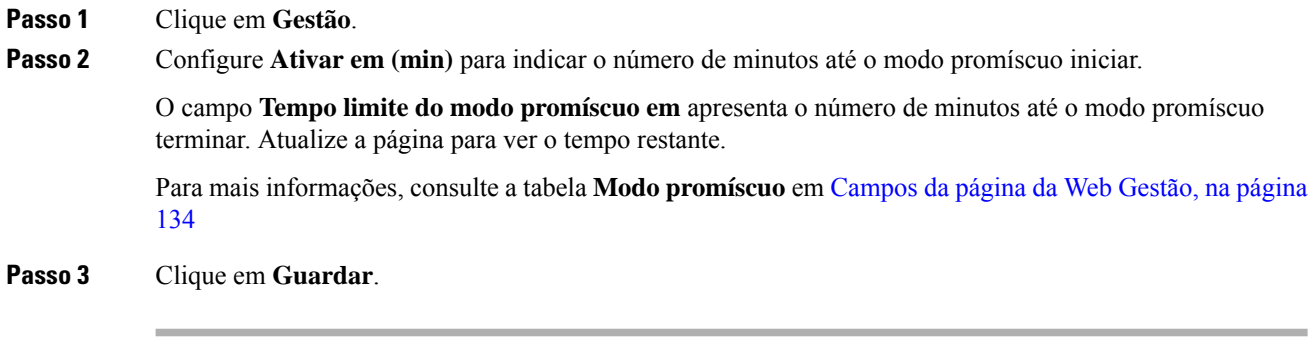

## **O que fazer a seguir**

- Configurar um telefone [automaticamente](#page-57-0) com o nome de utilizador e a palavra-passe, na página 48
- Configurar um telefone [automaticamente](#page-58-0) com um código de ativação curto, na página 49

## <span id="page-93-0"></span>**Ligar o modo promíscuo com o botão de reposição da estação base**

Ativa manualmente o modo promíscuo com o botão **Repor** na estação base. Se a opção Promiscuous button enabled no ficheiro de configuração (.xml) estiver definida como Não, prima o botão durante 15 segundos para repor as predefinições de fábrica da estação base e, em seguida, ative o modo promíscuo. Quando ativa o modo promíscuo, o LED da estação base fica intermitente de vermelho para âmbar em 2 segundos e depois verde em 6 segundos. A estação base fica no modo promíscuo durante 5 minutos.

## **Antes de começar**

Localize o botão **Repor** no canto inferior da estação base.

## **Procedimento**

Prima sem soltar o botão **Repor** durante 6 segundos.

## **O que fazer a seguir**

- Configurar um telefone [automaticamente](#page-57-0) com o nome de utilizador e a palavra-passe, na página 48
- Configurar um telefone [automaticamente](#page-58-0) com um código de ativação curto, na página 49

## <span id="page-93-1"></span>**Adicionar uma segunda linha a um telefone**

Pode adicionar outra linha a um telefone.

## **Procedimento**

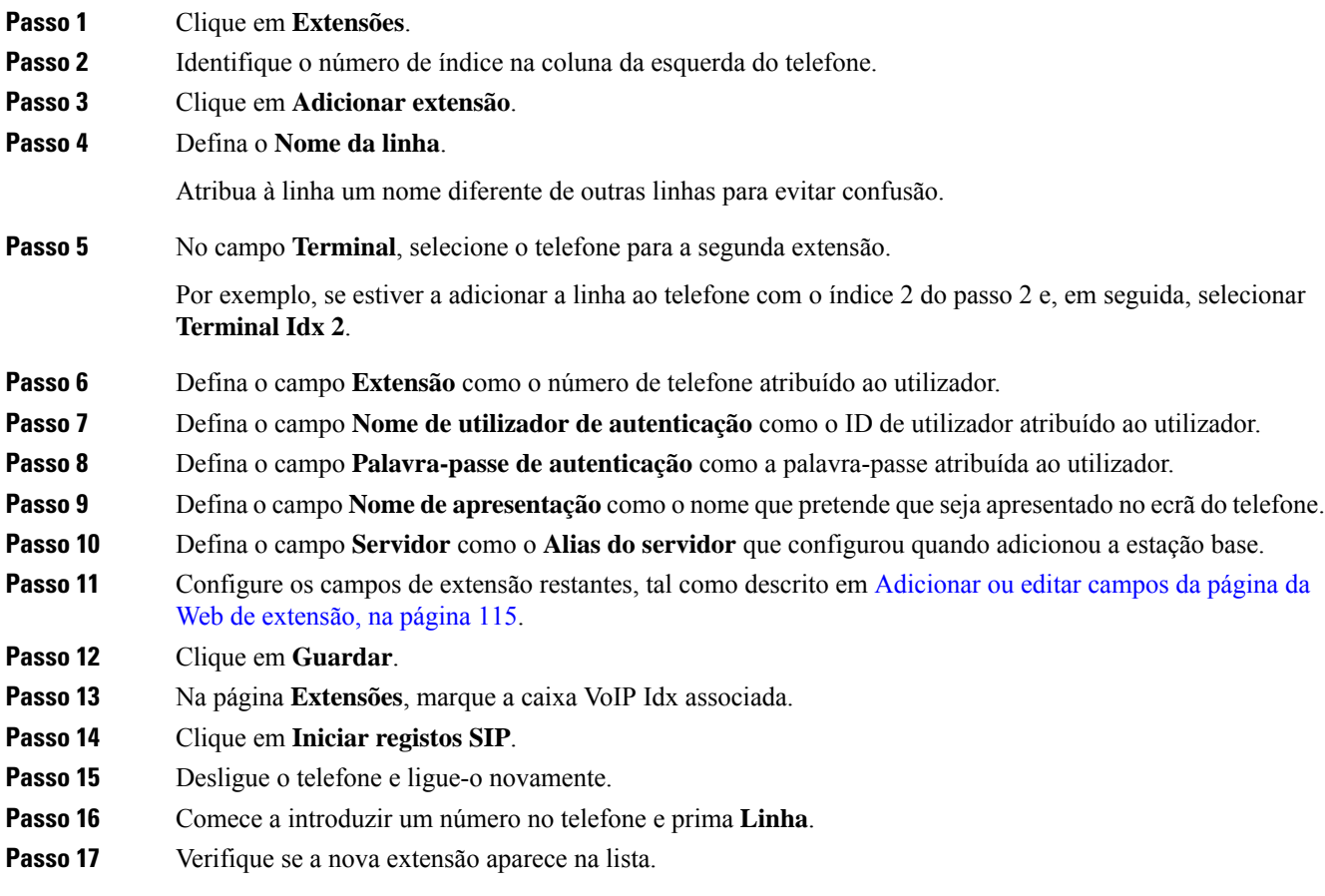

## **O que fazer a seguir**

Se esta extensão for para partilhar, consulte Partilhar uma linha entre [telefones,](#page-94-0) na página 85

## <span id="page-94-0"></span>**Partilhar uma linha entre telefones**

Pode configurar uma linha para que fique disponível em dois ou mais telefones.

No telefone, a linha partilhada é apresentada na lista de linhas quando o utilizador efetua uma chamada. O utilizador também vê um ícone imediatamente abaixo da linha de cabeçalho do telefone. O ícone apresenta o estado da linha partilhada.

## **Procedimento**

Passo 1 Adicione a mesma extensão a cada monofone. Consulte [Adicionar](#page-93-1) uma segunda linha a um telefone, na página [84](#page-93-1).

Por exemplo:

• Configure a extensão para **Terminal Idx 1** e registe-a. • Configure a extensão para **Terminal Idx 2** e registe-a. **Passo 2** Na página **Extensões**, clique na ligação do telefone (número IPEI) para o primeiro telefone que irá partilhar a extensão. **Passo 3** Nas **Definições de partilha da apresentação de chamada**, defina o **Idx** como a extensão a ser partilhada. **Passo 4** Clique em **Guardar**. **Passo 5** Repita os passos 2 a 4 para o segundo telefone a partilhar o número.

# **Modificação para as definições do monofone**

É possível atualizar o alarme, várias definições e a conectividade para um telefone quando o telefone tiver registo SIP numa estação base. Também é possível atualizar as definições de uma só vez para vários aparelhos no sistema.

Existem várias opções para atualizar as definições num telefone. Pode transferir o ficheiro de configuração das definições do telefone diretamente a partir do servidor, por exemplo, através de um browser. O servidor pode solicitar autenticação para descarregar o arquivo. Depois de transferido, pode efetuar um dos seguintes procedimentos:

- Carregar o ficheiro na secção do telefone da estação base, na página de **Configuração**.
- Enviar um evento SIP NOTIFY do servidor para a base para atualizar as definições do telefone.

Para obter mais detalhes consulte [Configurar](#page-95-0) o servidor do monofone , na página 86 e Atualizar as [definições](#page-96-0) do [monofone,](#page-96-0) na página 87.

## <span id="page-95-0"></span>**Configurar o servidor do monofone**

É possível definir o servidor, o protocolo e as credenciais para transferir o ficheiro de configuração das definições do monofone.

Configurar o servidor na página da Web de **Gestão** da estação de base ou no arquivo de configuração (.xml). O servidor pode solicitar credenciais de logon para baixar o arquivo.

Os logs para o download estão disponíveis na página **syslog** Web.

Se configurar através de XML, configure o servidor na estação base da seguinte forma no ficheiro de configuração (.xml):

- <Hs config Server>n </Hs config Server>, onde n é o endereço do servidor para o arquivo. Se o protocolo não estiver especificado no URL, TFTP será utilizado.
- <Hs Config Protocol>n</Hs Config Protocol>, onde n é o protocolo.
- <Hs Config Server Username>n</Hs Config Server Username >, onde n é o nome de utilizador que acede pelo servidor.
- <Hs\_Config\_Server\_Password>n</Hs\_Config\_Server\_Password>, onde n é a palavra-passe para aceder ao servidor.

**Antes de começar:** Aceda à página da Web da estação base conforme descrito em *Iniciar sessão na página da Web Administração*.

## **Procedimento**

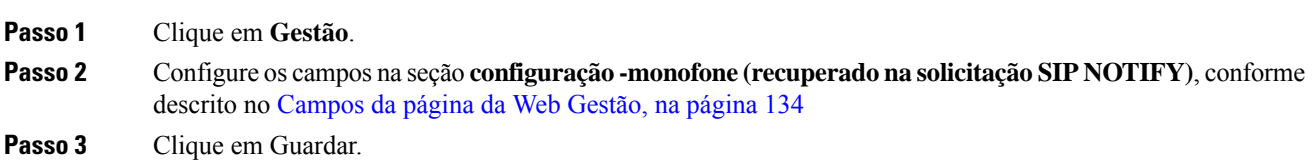

### **O que fazer a seguir**

Atualizar as definições do [monofone,](#page-96-0) na página 87

## <span id="page-96-0"></span>**Atualizar as definições do monofone**

Utilize a definição de definições de monofone efectuadas por download para actualizar as definições do monofone. Este arquivo pode atualizar um monofone ou vários aparelhos em um sistema.

Pode atualizar as definições do telefone carregando o ficheiro de configuração de definições do telefone na página da Web **Configuração** da estação base ou enviando um evento de notificação SIP *Event:check-sync-handset;hs=all* ou *Event:check-sync-handset;hs=1,3,5,900,30* para o servidor. O telefone tem de ter registo SIP numa estação base e a alimentação tem de estar ligada para atualizar as definições.

**Exemplo:**hs=all significa todos os telefones registados e hs=1,3,5,900,30 significa índices de telefone 1, 3, 5, 900 e 30. É possível definir um máximo de 10 índices de telefone.

Pode ver os detalhes da atualização no menu **definições** do monofone ou na página da Web do **terminal** da estação base. Se uma estação base ou várias estações base forem reiniciadas num sistema, os detalhes da atualização não estão disponíveis.

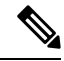

Para saber mais sobre a descrição das etiquetas XML utilizadas para as definições do telefone, consulte a secção *Etiquetas XML para definições de telefone* no *Guia de referência de XML para Cisco IP DECT série 6800*. **Nota**

A estação básica tenta 3 vezes atualizar os aparelhos.Se todas astentativasfalharem, o monofone não atualizará as definições e a mensagem é salva no syslog.

## **Antes de começar:**

- Conecte-se à página da Web da estação base conforme descrito em *iniciarsessão na página Administração da Web*.
- Certifique-se de que o monofone ou os aparelhos estão ligado.
- Certifique-se de que o monofone ou os aparelhos do sistema são SIP registados na estação base.

## **Procedimento**

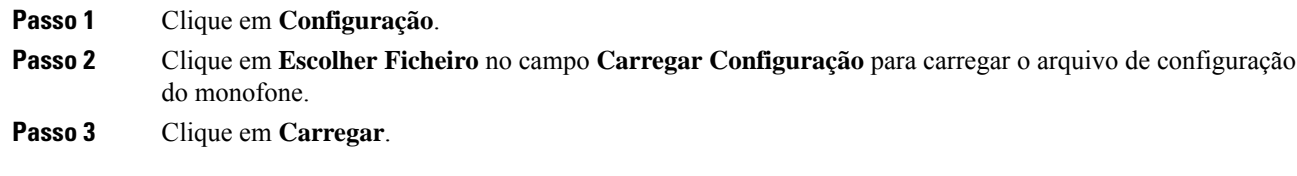

## **Plano de marcação**

## **Visão geral do plano de marcação**

Os planos de marcação determinam a forma como os dígitos são interpretados e transmitidos. Também determinam se o número marcado é aceite ou rejeitado. Pode utilizar um plano de marcação para facilitar a marcação ou bloquear certos tipos de chamadas, como chamadas de longa distância ou internacionais.

Utilize a página da Web **planos de marcação** da estação base ou o arquivo de configuração (.xml) para configurar planos de marcação.

Esta secção inclui informações sobre planos de marcação e procedimentos para configurar os planos de marcação.

O Telefone IP DECT Cisco tem vários graus de planos de marcação e processa a sequência de dígitos.

Ao premir a tecla de altifalante no monofone, a seqüência seguinte é iniciada:

- **1.** A estação basec omeça a recolher os dígitos marcados. O temporizador interdígito começa a controlar o tempo que decorre entre os dígitos.
- **2.** Se o valor do temporizador interdígito for atingido, ou se ocorrer outro evento de encerramento, a estação base compara os dígitos marcados com o plano de marcação.

## **Sequências de dígitos**

Um plano de marcação contém uma série de sequências de dígitos, separadas pelo carácter **|**. Toda a coleção de sequências encontra-se entre parênteses. Cada sequência de dígitos dentro do plano de marcação é composta por uma série de elementos que, individualmente, correspondem àsteclas que o utilizador prime no monofone.

O espaço em branco é ignorado, mas pode ser utilizado para legibilidade.

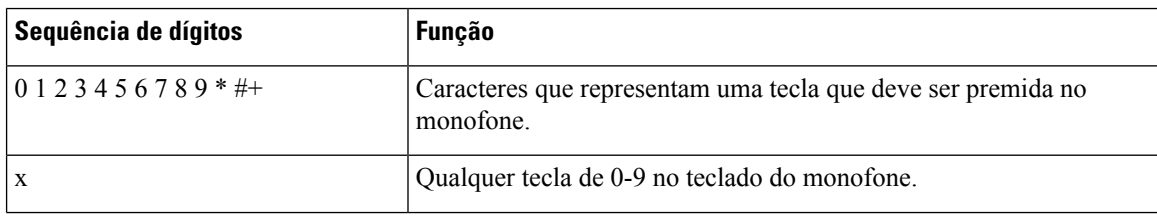

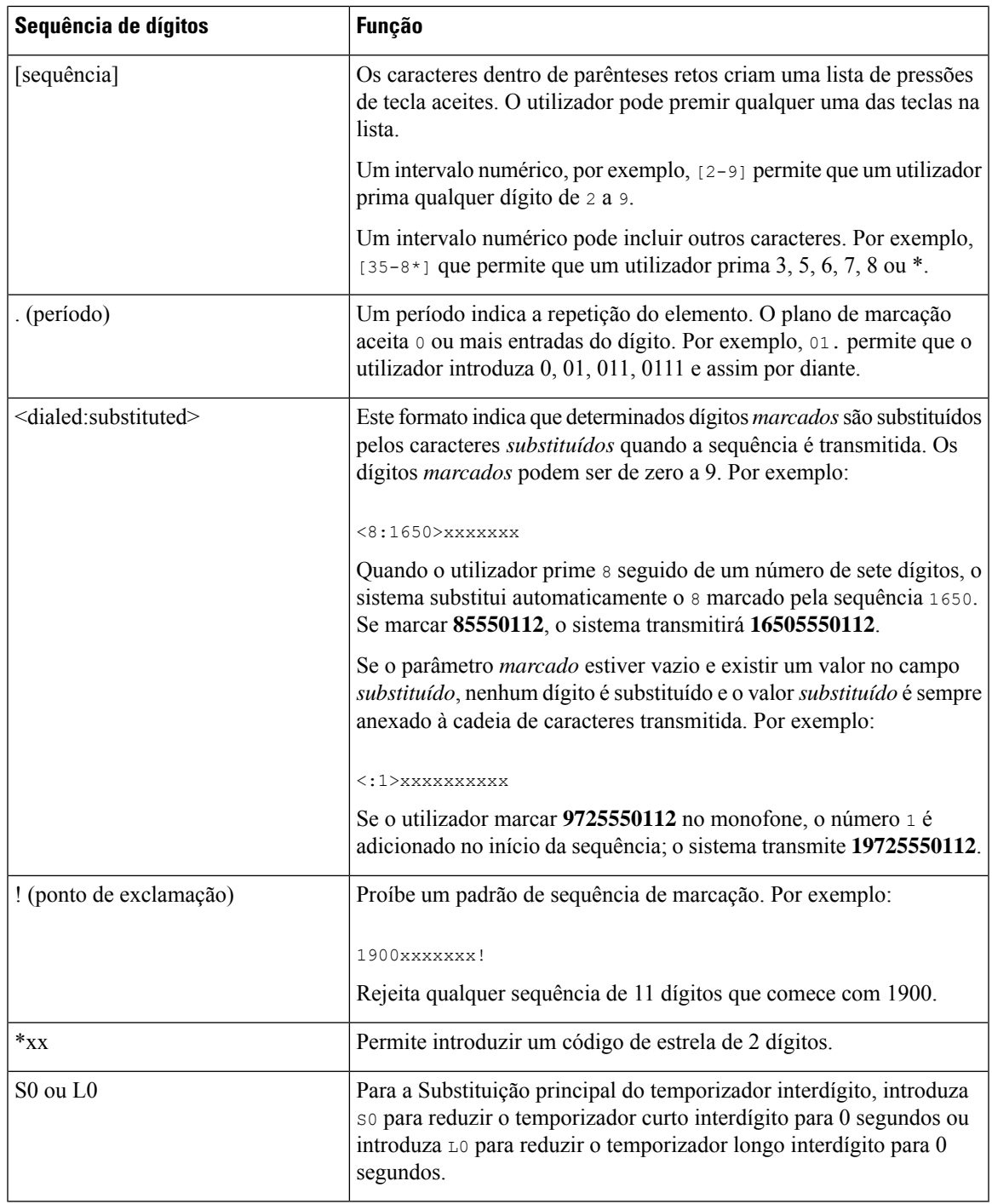

## Exemplos de sequências de dígitos

Os exemplos a seguir mostram sequências de dígitos que pode introduzir num plano de marcação.

Numa entrada completa do plano de marcação, as sequências são separadas por um carácter de pipe (|) e todo o conjunto de sequências é colocado entre parênteses:

```
( [1-8]xx | 9, xxxxxxx | 9, <:1>[2-9]xxxxxxxxx | 8, <:1212>xxxxxxx | 9, 1 [2-9] xxxxxxxxx
| 9, 1 900 xxxxxxx ! | 9, 011xxxxxx. | 0 | [49]11 )
```
• Extensões no seu sistema:

```
( [1-8]xx | 9, xxxxxxx | 9, <:1>[2-9]xxxxxxxxx | 8, <:1212>xxxxxxx | 9, 1 [2-9] xxxxxxxxx
| 9, 1 900 xxxxxxx ! | 9, 011xxxxxx. | 0 | [49]11 )
```
[1-8]xx Permite ao utilizador marcar qualquer número de três dígitos que comece com os dígitos de 1 a 8. Se o sistema utilizar extensões de quatro dígitos, introduza a seguinte sequência:  $[1-8]\times\{1, 2\}$ 

• Marcação local com número de sete dígitos:

```
( [1-8]xx | 9, xxxxxxx | 9, <:1>[2-9]xxxxxxxxx | 8, <:1212>xxxxxxx | 9, 1 [2-9] xxxxxxxxx
| 9, 1 900 xxxxxxx ! | 9, 011xxxxxx. | 0 | [49]111)
```
9, xxxxxxx Depois de premir 9, poderá introduzir qualquer número de sete dígitos, como numa chamada local.

• Marcação local com indicativo de 3 dígitos e um número local de 7 dígitos:

```
( [1-8]xx | 9, xxxxxxx | 9, <:1>[2-9]xxxxxxxxx | 8, <:1212>xxxxxxx | 9, 1 [2-9] xxxxxxxxx
| 9, 1 900 xxxxxxx ! | 9, 011xxxxxx. | 0 | [49]11 )
```
9, [2-9]xxxxxxxx Este exemplo é útil quando é necessário um indicativo local. Depois de premir 9, tem de introduzir um número de 10 dígitos que comece com um dígito de 2 a 9. O sistema insere automaticamente o prefixo 1 antes de transmitir o número para a transportadora.

• Marcação local com um indicativo de 3 dígitos inserido automaticamente:

```
( [1-8]xx | 9, xxxxxxx | 9, <:1>[2-9]xxxxxxxxx | 8, <:1212>xxxxxxx | 9, 1 [2-9] xxxxxxxxx
| 9, 1 900 xxxxxxx ! | 9, 011xxxxxx. | 0 | [49]11 )
```
8, xxxxxxx Este exemplo é útil quando um indicativo local é exigido pelo operador, mas a maioria das chamadas vai para um indicativo. Depois de premir a tecla 8, pode introduzir qualquer número de sete dígitos. O sistema insere automaticamente o prefixo 1 e o indicativo 212 antes de transmitir o número ao operador.

• Marcação de longa distância nos EUA:

( [1-8]xx | 9, xxxxxxx | 9, <:1>[2-9]xxxxxxxxx | 8, <:1212>xxxxxxx | 9, 1 [2-9] xxxxxxxxx | 9, 1 900 xxxxxxx ! | 9, 011xxxxxx. | 0 | [49]11 )

9, 1 [2-9] xxxxxxxxx Depois de premir 9, pode introduzir qualquer número de 11 dígitos que comece com 1 e seguido de um dígito de 2 a 9.

• Número bloqueado:

( [1-8]xx | 9, xxxxxxx | 9, <:1>[2-9]xxxxxxxxx | 8, <:1212>xxxxxxx | 9, 1 [2-9] xxxxxxxxx | 9, 1 900 xxxxxxx ! | 9, 011xxxxxx. | 0 | [49]11 )

9, 1 900 xxxxxxx ! Esta sequência de dígitos evita a marcação de números associados a tarifas elevadas ou conteúdos inadequados, como os números 1-900 nos EUA. Depois de premir 9, se introduzir um número de 11 dígitos que começa com os dígitos 1900, a chamada é rejeitada.

• Marcação internacional nos EUA:

( [1-8]xx | 9, xxxxxxx | 9, <:1>[2-9]xxxxxxxxx | 8, <:1212>xxxxxxx | 9, 1 [2-9] xxxxxxxxx | 9, 1 900 xxxxxxx ! | 9, 011xxxxxx. | 0 | [49]11 )

9, 011xxxxxx Depois de premir 9, pode introduzir qualquer número que inicie com 011 para efetuar uma chamada internacional a partir dos Estados Unidos.

• Números informativos:

( [1-8]xx | 9, xxxxxxx | 9, <:1>[2-9]xxxxxxxxx | 8, <:1212>xxxxxxx | 9, 1 [2-9] xxxxxxxxx | 9, 1 900 xxxxxxx ! | 9, 011xxxxxx. | 0 | [49]11 )

0 | [49]11 Este exemplo inclui sequências de dois dígitos, separadas pelo carácter de pipe. A primeira sequência permite que um utilizador marque 0 para ligar a um operador. A segunda sequência permite ao utilizador introduzir 411 para obter informações locais ou 911 para serviços de emergência.

## **Aceitação e transmissão dos dígitos marcados**

Quando se marca uma série de dígitos, cada sequência no plano de marcação é testada como uma combinação possível. As sequências correspondentes formam um conjunto de sequências de dígitos candidatas. Quando se introduz mais dígitos, o conjunto de candidatos diminui até que apenas um ou nenhum seja válido. Quando ocorre um evento de encerramento, o servidor aceita a sequência marcada pelo utilizador e inicia uma chamada ou rejeita a sequência como inválida. Ouve o sinal de reordenação (sinal de ocupado rápido) se a sequência marcada for inválida.

A tabela seguinte explica como são processados os eventos de encerramento.

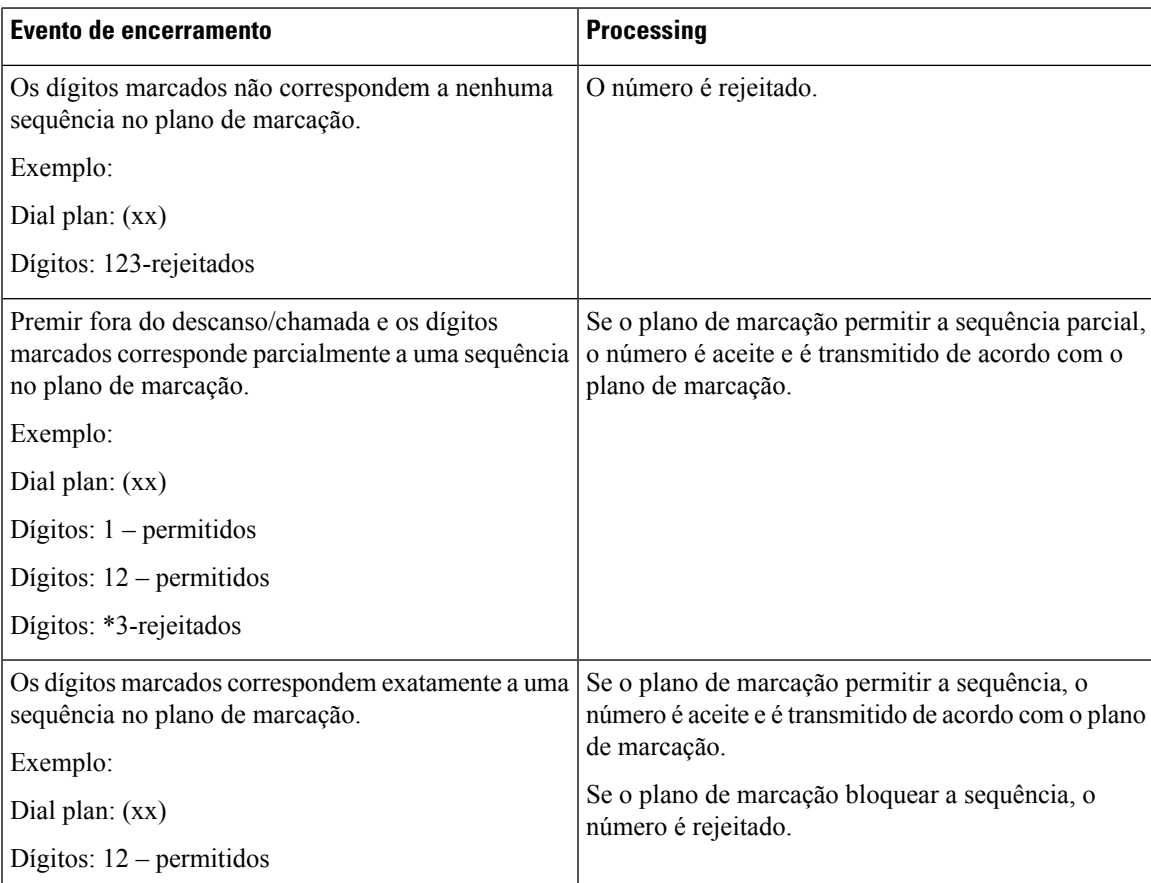

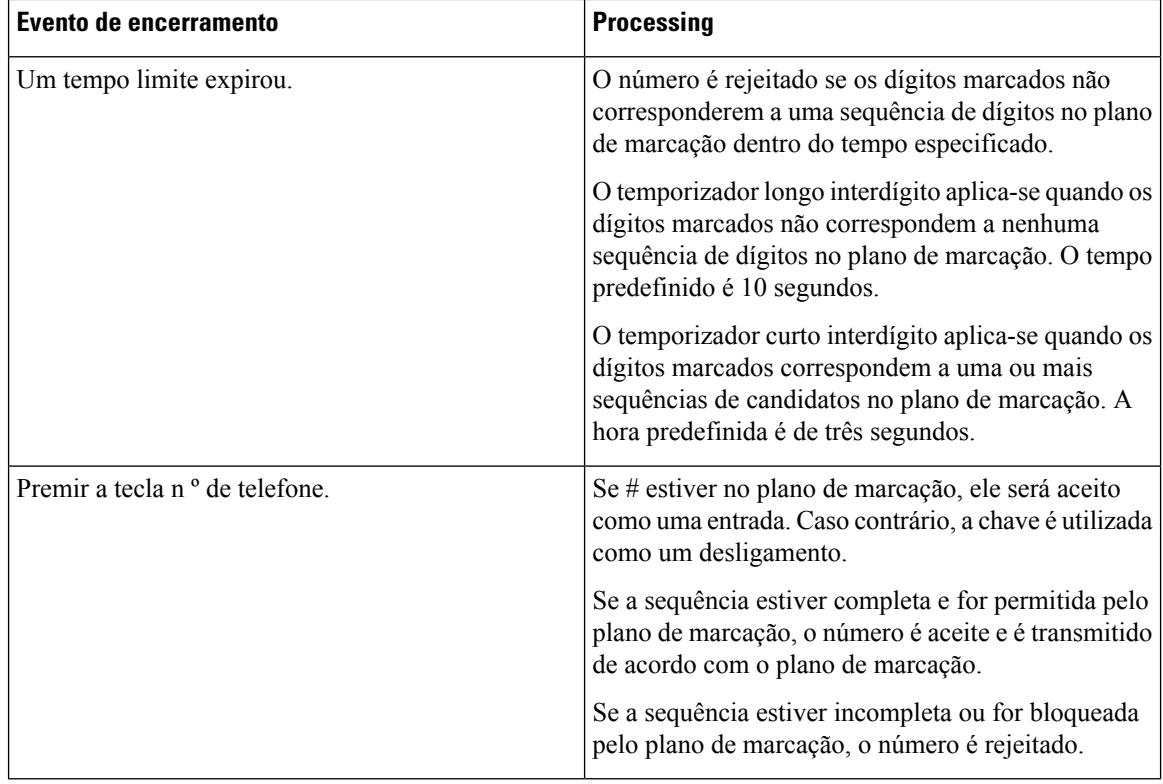

### **Temporizador longo interdígito (temporizador de entrada incompleto)**

O temporizador Longo Interdígito mede o intervalo entre os dígitos marcados. Aplica-se até que os dígitos marcados não correspondam a sequências de dígitos no plano de marcação. A menos que introduza outro dígito dentro do número especificado de segundos, a entrada é avaliada. Se a entrada for válida, a chamada continua. Se a entrada for inválida, a chamada é rejeitada.

Predefinição: 10 segundos

#### Sintaxe para <sup>o</sup> temporizador longo interdígito

**SINTAXE:** L:s, (plano de marcação)

• **s**: o número de segundos. Se um número não for inserido depois de L:, o temporizador predefinido é de 10 segundos. Quando o temporizador é definido para 0 segundos, a chamada é transmitida automaticamente para a extensão especificada quando o monofone é retirado do descanso.

O número máximo de temporizadores é sempre um segundo a mais do que o tempo especificado na configuração de economia de energia. Por exemplo, se o tempo de economia de energia for 60 segundos e o temporizador for 60 segundos (ou ainda mais,) o temporizador expira após o 59 segundos.

• A sequência do temporizador aparece à esquerda do parênteses inicial para o plano de marcação.

### Exemplo para <sup>o</sup> temporizador longo interdígito

L:15, (9,8<:1408>[2-9]xxxxxx | 9,8,1[2-9]xxxxxxxxx | 9,8,011xx. | 9,8,xx.|[1-8]xx)

L:15 significa que este plano de marcação permite ao utilizador fazer uma pausa de até 15 segundos entre os dígitos antes de o temporizador longo interdígito expirar. Esta definição é especialmente útil para vendedores que leem os números de cartões de visita e outros materiais impressos durante a marcação.

### **Temporizador curto interdígito (temporizador de entrada completo)**

O temporizador curto Interdígito mede o intervalo entre os dígitos marcados. O temporizador aplica-se quando os dígitos marcados correspondem a pelo menos uma sequência de um dígito no plano de marcação. A menos que introduza outro dígito dentro do número especificado de segundos, a entrada é avaliada. Se a entrada for válida, a chamada continua. Se a entrada for inválida, a chamada é rejeitada.

Predefinição: 3 segundos.

#### Sintaxe para <sup>o</sup> temporizador curto interdígito

## **SINTAXE 1:** S:s, (plano de marcação)

Utilize esta sintaxe para aplicar a nova definição a todo o plano de marcação dentro dos parênteses.

#### **SINTAXE 2:***sequência* Ss

Utilize esta sintaxe para aplicar a nova definição a uma determinada sequência de marcação.

s: o número de segundos. Se um número não for inserido depois de S, será aplicado o temporizador predefinido de 3 segundos.

O número máximo de temporizadores é sempre um segundo a mais do que o tempo especificado na configuração de economia de energia. Por exemplo, se o tempo de economia de energia for 60 segundos e o temporizador for 60 segundos (ou ainda mais,) o temporizador expira após o 59 segundos.

#### Exemplos para <sup>o</sup> temporizador curto interdígito

Para definir o temporizador para todo o plano de marcação:

S:6, (9,8<:1408>[2-9]xxxxxx | 9,8,1[2-9]xxxxxxxxx | 9,8,011xx. | 9,8,xx.|[1-8]xx)

S:6 significa que enquanto o utilizador introduz um número com o auscultador fora do descanso, o utilizador pode parar até 6 segundos entre os dígitos antes de o temporizador curto interdígito expirar.

Defina um temporizador instantâneo para uma sequência específica dentro do plano de marcação:

(9,8<:1408>[2-9]xxxxxx | 9,8,1[2-9]xxxxxxxxxS0 | 9,8,011xx. | 9,8,xx.|[1-8]xx)

9,8,1[2-9]xxxxxxxxxS0 significa que, com o temporizador definido para 0, a chamada é transmitida automaticamente quando o utilizador marca o dígito final na sequência.

#### **Adicionar ou Editar o plano de marcação no telefone IP DECT**

Pode eliminar sequências de dígitos, adicionar sequências de dígitos ou substituir todo o plano de marcação por um novo plano de marcação. É possível configurar até dez planos de marcação na página da Web **planos de marcação** da estação base ou no arquivo de configuração (.xml).

Depois de adicionar ou editar um plano de marcação, é necessário inscrever um plano de marcação para o monofone.

### **Antes de começar**

Conecte-se à página da Web da estação base conforme descrito em *iniciar sessão na página Administração da Web*.

## **Procedimento**

## **Passo 1** Clique em **planos de marcação**.

**Passo 2** Introduza ou edite os dígitos do plano de marcação no **plano de marcação** de campo.

Também é possível configurar este parâmetro no ficheiro de configuração (cfg. xml) introduzindo uma cadeia de caracteres neste formato:

<Dial\_Plan\_n\_>\*xx|#xx|xx.|+x.</Dial\_Plan\_n\_>

Onde n é o número de índice do plano de marcação.

**Passo 3** Clique em **Guardar**.

## **O que fazer a seguir**

[Configurar](#page-103-0) o plano de marcação para o monofone, na página 94

## <span id="page-103-0"></span>**Configurar o plano de marcação para o monofone**

O monofone subscreve um plano de marcação. Depois de adicionar ou editar o plano de marcação, tem de definir o ID de plano de marcação para o monofone.

Pode definir o ID de plano de marcação para o monofone na página da Web do **terminal** ou no ficheiro de configuração (.xml).

#### **Antes de começar**

Conecte-se à página da Web da estação base conforme descrito em *iniciar sessão na página Administração da Web*.

#### **Procedimento**

## **Passo 1** Clique em **Extensões**.

- **Passo 2** Clique na ligação na coluna **Informações da extensão** para o telefone, para um utilizador específico.
- **Passo 3** Na página **terminal**, defina o **ID de plano de marcação** para o monofone.

Também é possível configurar este parâmetro no ficheiro de configuração (cfg. xml) introduzindo uma cadeia de caracteres neste formato:

<Dial\_Plan\_Subscription\_n\_> x</Dial\_Plan\_Subscription\_n\_>

Onde n é o índice do monofone e x o índice do plano de marcação.

## **Passo 4** Clique em **Guardar**.

### **Parâmetros de espera e pausa do DTMF**

A marcação rápida, o diretório, a função expandida e outras cadeias de caracteres configuradas no telefone podem incluir os caracteres de *espera* (**;**) e *pausa* (**,**). Estes caracteres permitem a transmissão manual e automática de sinal DTMF (multifrequência de dois tons).

Pode adicionar o carácter de espera e pausa com as cadeias de caracteres de marcação rápida, função expandida ou diretório neste formato:

NumberToCall (ou;) dígitos (ou;) dígitos (ou;) dígitos

onde:

- NumberToCall: é a extensão do monofone a ser chamada. Por exemplo, 8537777 ou 14088537777.
- , (vírgula) É uma pausa de 2 segundos que é inserida para cada vírgula na cadeia. O número depois da, (vírgula) marcar após uma pausa.

Se existirem várias, (vírgula) num contacto, os algarismos telefónicos são até a seguinte, (vírgula).

• ; (espera): indica que o monofone apresenta uma mensagem e espera uma mensagem de confirmação.

Quando o utilizador introduz manualmente o sinal DTMF com o teclado, este vê uma mensagem para confirmar que a transmissão da entrada manual está concluída. Na confirmação, o monofone envia quaisquer sinais DTMF definidos pelos *Dígitos*. O monofone executa o próximo parâmetro. Se não existirem mais parâmetros na cadeia de marcação a executar, o monofone sai para o ecrã principal.

A janela de alerta para espera não desaparece até que seja este alerta seja confirmado.Se não o confirmar, terá de terminar a chamada ou o dispositivo remoto terminará a chamada.

Se existirem várias, (espera) num contacto, os algarismos telefónicos são até a seguinte, (espera).

• Dígitos – é o DTMF sinais enviados a um dispositivo remoto depois que a chamada é estabelecida. O monofone não consegue enviar sinais que não os sinais DTMF válidos.

## **Exemplo:**

#### 95556,1234,,9876;56789#

Uma entrada de marcação rápida aciona o monofone para marcar 95556. Existe uma pausa por 2 segundos e, em seguida, é feita 1234. O fone faz uma pausa durante 4 segundos antes de marcar 9876. Existe um período de espera antes que o monofone exiba uma mensagem de confirmação para marcar 56789 #. Depois de confirmar, o telefone marca estes dígitos.

### **Diretrizes de utilização**

Pode marcar os dígitos a qualquer momento no monofone durante uma chamada ativa.

O comprimento máximo da cadeia de carateres é de 24 caracteres.

Se apenas a primeira parte de uma cadeia de marcação corresponder a um plano de marcação quando o utilizador marca a chamada, a parte da cadeia de marcação que não corresponde à mesma é ignorada. Por exemplo: 85377776666,, 1,23

# **Configurar o modo HEBU na estação base**

Pode definir a estação base no ramal do monofone pelo nome do utilizador (HEBU) e registar um monofone. Uma estação base não pode ser definida no modo promíscuo e no modo HEBU simultaneamente. O primeiro modo que está ativado na estação-base está disponível.

É possível ativar o modo HEBU na página da Web de **Gestão** ou no ficheiro de configuração (.xml).

### **Antes de começar**

- Conecte-se à página da Web da estação base conforme descrito em *iniciarsessão na página Administração da Web*.
- A estação básica tem de estar ligada à rede e a luz de LED verde indica se a base está ligada.

## **Procedimento**

## **Passo 1** Clique em **Gestão**.

**Passo 2** Seleccione **Ativada** no campo **Atribuir HS a Ext por credenciais (HEBU)**.

Também é possível configurar este parâmetro no ficheiro de configuração (cfg. xml) introduzindo uma cadeia de caracteres neste formato:

<Hebu\_Mode>enabled</Hebu\_Mode>

**Passo 3** Clique em **Guardar**.

### **O que fazer a seguir**

Configurar o nome do utilizador e a [palavra-passe](#page-105-0) HEBU na estação base, na página 96

# <span id="page-105-0"></span>**Configurar o nome do utilizador e a palavra-passe HEBU na estação base**

Pode definir o nome de utilizador e a palavra-passe HEBU na estação-base para autorizar o registo do monofone.

O nome de utilizador e a palavra-passe que introduzir no ecrã de início de sessão do monofone devem coincidir com o nome de utilizador e palavra-passe HEBU na estação base. Pode ser necessário digitar o código de acesso antes que este ecrã seja apresentado. Se o nome de utilizador e a palavra-passe forem válidos, o monofone é registado com a estação base. Se introduzir um nome de utilizador errado ou uma palavra-passe errada em três tentativas ou se exceder o tempo limite, o telefone é reiniciado.

Pode definir o nome de utilizador e a palavra-passe HEBU na página da Web do **terminal** ou no ficheiro de configuração (.xml).

Configure o nome de utilizador e a palavra-passe HEBU no ficheiro de configuração (.xml).

<Subscr\_Hebu\_Username\_1\_>Abcd</Subscr\_Hebu\_Username\_1\_>, onde n é o nome do utilizador.

<Subscr\_Hebu\_Password\_1\_>Testpwd1@</Subscr\_Hebu\_Password\_1\_>, onde n é a palavra-passe.

## **Antes de começar**

Conecte-se à página da Web da estação base conforme descrito em *iniciar sessão na página Administração da Web*.

A estação básica tem de estar ligada à rede e a luz de LED verde indica se a estação-base está ligada.

## **Procedimento**

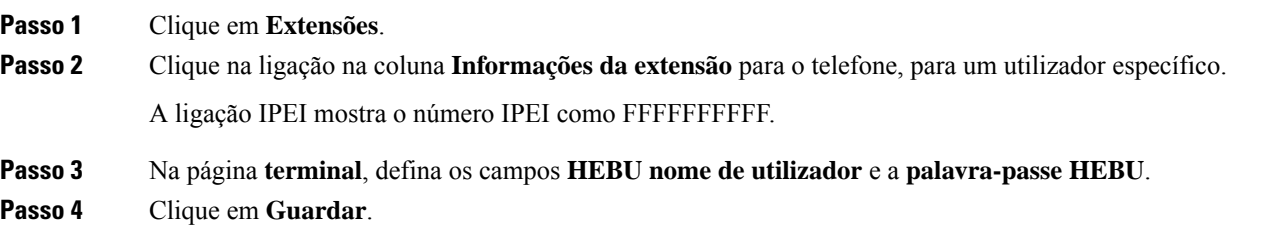

# **Adicionar uma estação base adicional para criar uma rede de célula dupla (fluxo de trabalho)**

Se tiver uma Estação de base com uma célula 110, pode adicionar outra Estação de base com uma célula 110 à rede, caso alguns telefones tenham problemas de ligação. Por exemplo, o telefone poderá estar demasiado afastado da estação base, ou esta poderá estar demasiado ocupada. Ao configurar duas estações base, terá um sistema de célula dupla, melhorando assim a cobertura. Também pode adicionar repetidores para melhorar a cobertura de rádio.

Duas estações base Estação de base com uma célula 110 na mesma rede formam a rede de célula dupla automaticamente.

Para obter mais informações sobre a configuração de duas Estação de base com várias células 210, consulte Adicionar estações base adicionais para criar uma rede [multicélula](#page-110-0) (fluxo de trabalho), na página 101.

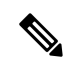

Estação de base com uma célula 110 suporta apenas configurações de célula única e célula dupla. Estação de base com várias células 210 suporta apenas configurações de célula única, célula dupla e multicélula. **Nota**

Estas são as restrições para um sistema de célula dupla:

- Número máximo de Estação de base com uma célula 110 num sistema de célula dupla: 2
- Número máximo de telefones num sistema de célula dupla: 30

Se precisar de substituir uma estação base no sistema, configure o tempo limite de substituição antes de adicionar a estação base. Para obter mais informações, consulte Definir o tempo limite de [substituição](#page-109-0) da [estação](#page-109-0) base na rede de célula dupla, na página 100.

As estações base sincronizam os seus dados regularmente num sistema de célula dupla. Todos os telefones registados podem comunicar com qualquer estação base no sistema de célula dupla.Se a estação base principal não responder, outra estação base no sistema de célula dupla torna-se automaticamente a estação base principal.

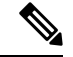

**Nota** Para a Estação de base com uma célula 110, os telefones registam-se apenas com a estação base principal.

Para obter informações sobre o fluxo de trabalho para configurar um sistema de célula dupla ou multicélula para a Estação de base com várias células 210, consulte Adicionar estações base [adicionais](#page-110-0) para criar uma rede [multicélula](#page-110-0) (fluxo de trabalho), na página 101

Utilize este fluxo de trabalho para configurar um sistema de célula dupla para a Estação de base com uma célula 110:

## **Antes de começar**

Configure a primeira estação base e adicione pelo menos um telefone. Para obter mais informações, consulte [Configurar](#page-26-0) o Cisco IP DECT Série 6800 (fluxo de trabalho), na página 17.

## **Procedimento**

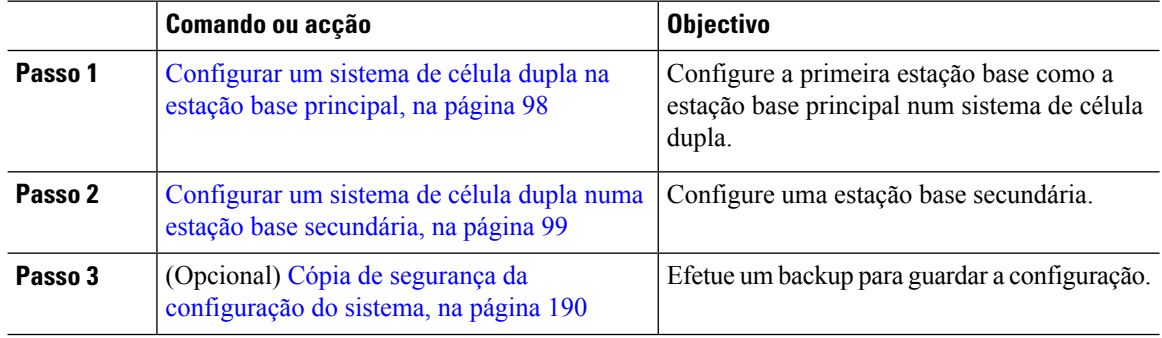

## <span id="page-107-0"></span>**Configurar um sistema de célula dupla na estação base principal**

Para que as estações base funcionem em conjunto, o ID de cadeia do sistema de ambas as estações base tem de ser o mesmo. Utilize este procedimento para configurar a estação base existente para célula dupla. Apenas poderá executar este procedimento uma vez.

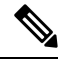

**Nota** Não é possível alterar a identificação da cadeia de sistema da Estação de base com uma célula 110.

## **Antes de começar**

- O servidor de tempo tem de ser configurado na estação base.
- Pelo menos, uma extensão tem de ser adicionada à estação base.

## **Procedimento**

**Passo 1** Aceda à página da Web da estação base existente. Consulte Iniciar sessão na página da Web [Administração,](#page-55-0) na [página](#page-55-0) 46.
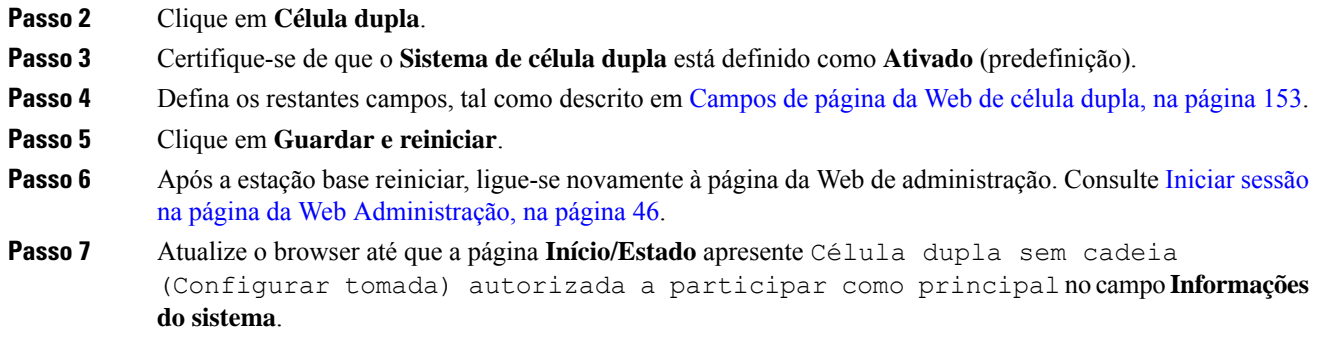

#### **O que fazer a seguir**

Configurar um sistema de célula dupla numa estação base [secundária,](#page-108-0) na página 99

## <span id="page-108-0"></span>**Configurar um sistema de célula dupla numa estação base secundária**

Após configurar a estação base principal para um sistema de célula dupla, adicione uma ou mais estações base com este procedimento. Ambas as estações base no sistema de célula dupla utilizam o mesmo ID da cadeia do sistema.

A estação base principal é ligada à estação base secundária em 5 a 8 minutos. Após a ligação, a estação base principal sincroniza automaticamente os dados.

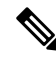

Se tiver alterado a palavra-passe de administração na estação base principal antes de iniciar a configuração de célula dupla, a palavra-passe é automaticamente alterada na estação base secundária durante a fase de sincronização. **Nota**

#### **Antes de começar**

- É necessário concluir [Configurar](#page-107-0) um sistema de célula dupla na estação base principal, na página 98.
- A página **Início/Estado** da estação base principal tem de apresentar Autorizado a participar como principal no campo **Informações sobre o sistema**.

### **Procedimento**

**Passo 1** Configure o novo hardware da estação base com [Instalar](#page-38-0) a estação base, na página 29.

**Passo 2** Monte a nova estação base com uma das seguintes opções:

- Montar a estação base ou o [repetidor](#page-39-0) no teto, na página 30
- Montar a estação base ou o repetidor numa [secretária,](#page-43-0) na página 34
- Montar a estação base ou o [repetidor](#page-45-0) na parede, na página 36
- **Passo 3** Aceda à nova página da Web da estação base. Consulte Iniciar sessão na página da Web [Administração,](#page-55-0) na [página](#page-55-0) 46 e utilize o endereço MAC da nova estação base.

Anote o endereço IP desta estação base, tal como apresentado no browser.

A página **Início/Estado** apresenta Autorizado a participar como principal sem cadeia.

**Passo 4** Ligue-se à página da Web de administração da nova estação base. Consulte Iniciar sessão na [página](#page-55-0) da Web [Administração,](#page-55-0) na página 46 e utilize o endereço IP que anotou no passo 3.

> Após a ligação bem-sucedida, o campo **Informação do sistema** apresenta Manter ativa. Um novo ID da cadeia de sistema é automaticamente atribuído a ambas as estações base. A secção **Grupoda estaçãobase** apresenta os detalhes de ambas as estações base.

#### **O que fazer a seguir**

Após configurar o sistema de célula dupla, Cópia de segurança da [configuração](#page-199-0) do sistema, na página 190.

## **Definir o tempo limite de substituição da estação base na rede de célula dupla**

Depois de configurar o sistema de célula dupla, as ligações entre as estações base verificam-se a cada 30 segundos. Se as estações base perderem a ligação no espaço de 30 segundos, a mensagem Ligação perdida! é apresentada na página da Web **Célula dupla**. Se alguma das estações base perder a ligação durante mais tempo, a mensagem Substitua a outra base é apresentada na página da Web **Início/Estado**.

Pode definir o tempo limite de substituição na página da Web Célula dupla do ficheiro de configuração (.xml).

Defina o tempo limite de substituição desta forma no ficheiro de configuração (.xml).

<Dual Cell Replacement Timeout>n</Dual Cell Replacement Timeout>

Em que n corresponde ao tempo em minutos. O tempo predefinido é de 15 minutos e o tempo máximo a introduzir é de 255 minutos.

#### **Antes de começar**

- O servidor de tempo tem de ser configurado na estação base.
- O modo de sincronização de dados deve ser configurado na estação base, se necessário.

#### **Procedimento**

- **Passo 1** Aceda à página da Web da estação base, tal como descrito em Iniciar sessão na página da Web [Administração,](#page-55-0) na [página](#page-55-0) 46.
- **Passo 2** Clique em **Célula dupla**.
- **Passo 3** Insira o tempo em minutos no campo **Tempo limite de substituição da base (15-255 min)**.
- **Passo 4** Clique em **Guardar e reiniciar**.
- **Passo 5** Após a estação base reiniciar, ligue-se novamente à página da Web de administração. Consulte
- Passo 6 Atualize o browser até que a página Início/Estado apresente Célula dupla sem cadeia (Unchained) autorizada a participar como secundária no campo **Informações do sistema**.

# **Adicionar estações base adicionais para criar uma rede multicélula (fluxo de trabalho)**

Se tiver um Estação de base com várias células 210, pode adicionar outras estações base à rede, caso alguns telefones tenham problemas de ligação. Por exemplo, o telefone poderá estar demasiado afastado da estação base, ou esta poderá estar demasiado ocupada. Quando tiver duas ou mais estações base, significa que tem um sistema multicélula.

A Estação de base com uma célula 110 suporta uma configuração de célula dupla e não uma configuração multicélula.Para obter maisinformaçõessobre o sistema de célula dupla com Estação de base com uma célula 110, consulte [Adicionar](#page-106-0) uma estação base adicional para criar uma rede de célula dupla (fluxo de trabalho), na [página](#page-106-0) 97.

Estas são as restrições para um sistema multicélula:

- Número máximo de Estação de base com várias células 210 num sistema multicélula: 250
- Número máximo de telefones com duas estações base no sistema: 60

Número máximo de telefones num sistema multicélula: 1000

Depois de configurar o sistema multicélula, as estações base sincronizam os seus dados regularmente. Todos os telefones registados conseguem comunicar com qualquer estação base no sistema multicélula. Se a estação base principal não responder, outra estação base no sistema multicélula torna-se automaticamente a estação base principal.

Utilize este fluxo de trabalho para configurar um sistema multicélula.

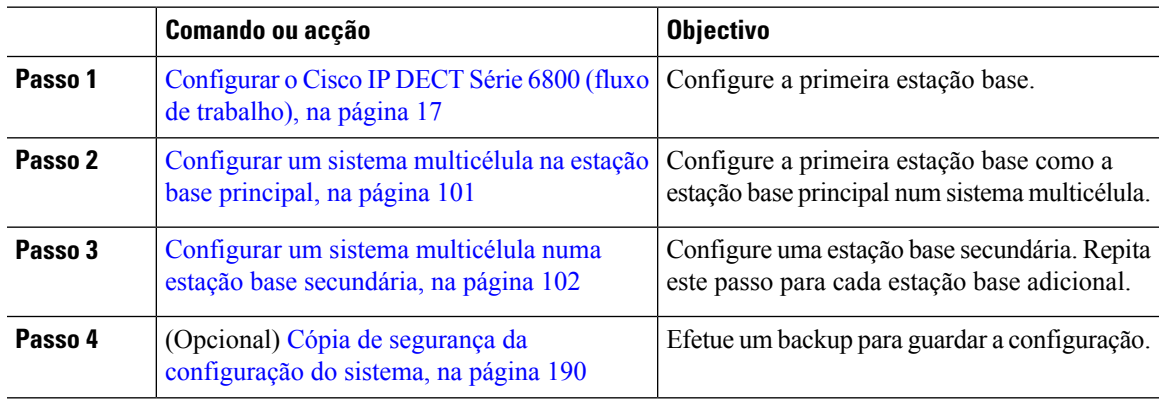

#### **Procedimento**

# <span id="page-110-0"></span>**Configurar um sistema multicélula na estação base principal**

Para fazer com que as estações base trabalhem em conjunto, atribua o mesmo ID de cadeia do sistema a cada estação base na rede multicélula. Utilize este procedimento para configurar a estação base existente para multicélula. Apenas poderá executar este procedimento uma vez.

#### **Antes de começar**

- O servidor de tempo tem de ser configurado na estação base.
- Pelo menos, uma extensão tem de ser adicionada à estação base.

#### **Procedimento**

- **Passo 1** Aceda à página da Web da estação base existente. Consulte Iniciar sessão na página da Web [Administração,](#page-55-0) na [página](#page-55-0) 46.
- **Passo 2** Clique em **Multicélula**.
- **Passo 3** Defina **Sistema multicélula** como **Ativado**.
- **Passo 4** Defina um **ID de cadeia do sistema**.

Recomendamos que configure o **ID de cadeia do sistema** como um número que não se pareça com um número de extensão. Por exemplo, se utilizar números de extensão de 4 dígitos, configure o **ID de cadeia do sistema** para ter mais do que 4 dígitos.

- **Passo 5** Defina os restantes campos, tal como descrito em Campos de página da Web de [multicélula,](#page-164-0) na página 155.
- **Passo 6** Clique em **Guardar e reiniciar**.
- **Passo <b>7** Após a estação base reiniciar, ligue-se novamente à página da Web de administração. Consulte [Iniciar](#page-55-0) sessão na página da Web [Administração,](#page-55-0) na página 46.
- **Passo 8** Atualize o browser até que a página **Início/Estado** apresente Multicélula sem cadeia (Unchained) autorizado a participar como principal no campo **Informações do sistema**.

#### **O que fazer a seguir**

Configurar um sistema multicélula numa estação base [secundária,](#page-111-0) na página 102

## <span id="page-111-0"></span>**Configurar um sistema multicélula numa estação base secundária**

Depois de configurar a estação base principal para multicélula, adicione uma ou mais estações base com este procedimento. Todas as estações base na configuração multicélula utilizam o mesmo ID de cadeia do sistema.

Quando a estação base secundária tiver a opção de multicélula ativada e for reiniciada, a estação base principal inicia automaticamente o processo de sincronização de dados.

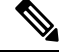

Se tiver alterado a palavra-passe de administração na estação base principal antes de iniciar a configuração multicélula, a palavra-passe é automaticamente alterada na estação base secundária durante a fase de sincronização. **Nota**

#### **Antes de começar**

• É necessário concluir Configurar um sistema [multicélula](#page-110-0) na estação base principal, na página 101.

- A página **Início/Estado** da estação base principal tem de apresentar Autorizado a participar como principal no campo **Informações sobre o sistema**.
- É necessário o **ID de cadeia do sistema** da estação base principal.
- Tem de conhecer o endereço MAC da sua nova estação base.

### **Procedimento**

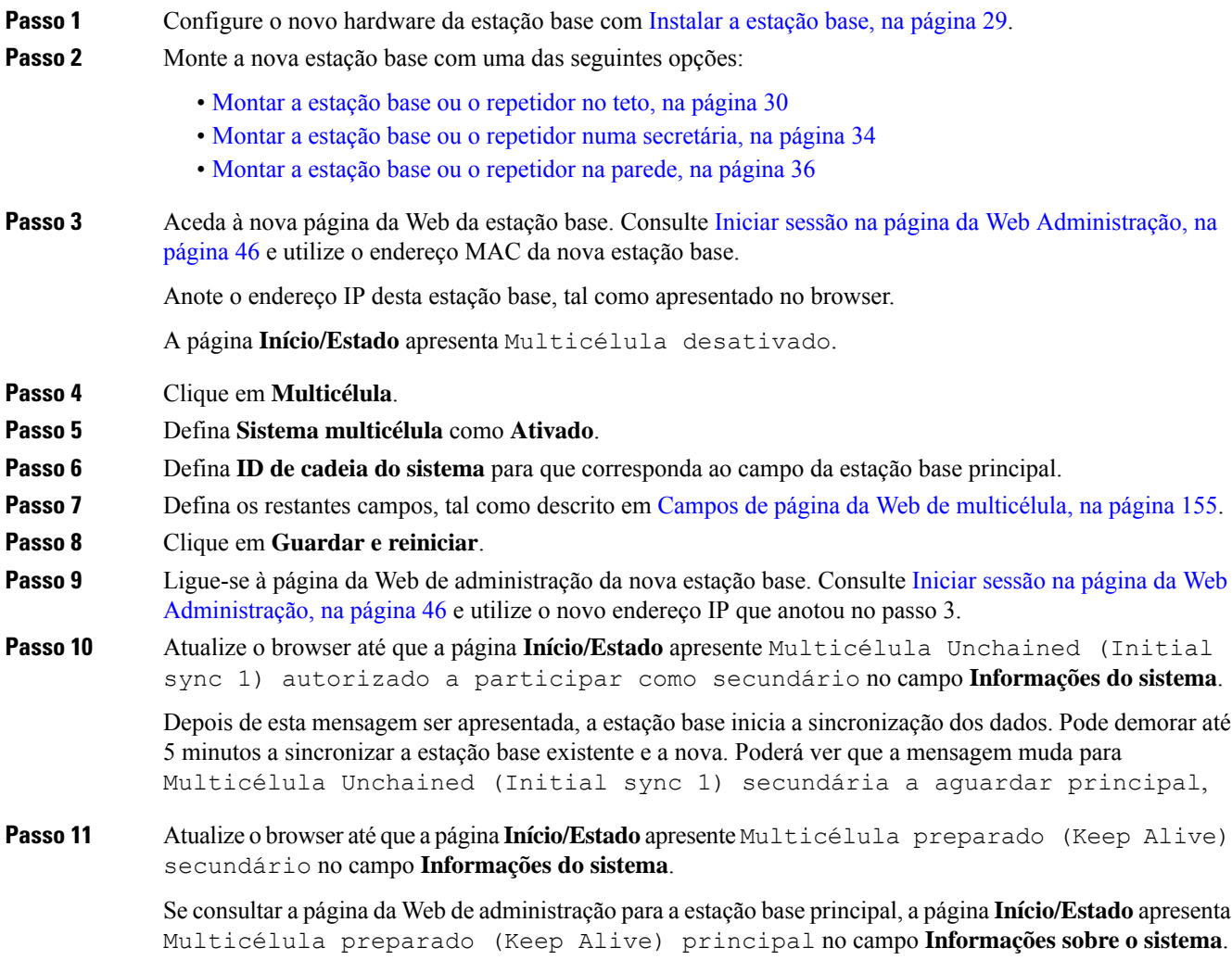

## **O que fazer a seguir**

Após configurar o seu sistema multicélula, Cópia de segurança da [configuração](#page-199-0) do sistema, na página 190.

# **Adicionar ou editar o ID do chamador no telefone IP DECT**

Pode adicionar ou editar a identificação (ID) do autor para corresponder à chamada recebida com os contactos locais e apresentar os detalhes do contacto no ecrã do telefone. A ID do chamador ajuda a facilitar a aceitação ou a rejeição de determinados tipos de chamadas como interurbanos ou internacionais.

A cadeia de caracteres ID do chamador contém uma série de seqüências de dígitos, que são separadas por **|** espaço. Para obter mais informações sobre as seqüências permitidas de dígitos e suas funções, consulte *Sequências de dígitos*. A sequência da identificação do autor do chamada pode incluir até três substituições. Pode adicionar dez IDs do chamador e cada ID do autor da chamada pode ter até 64 caracteres.

Depois de adicionar ou editar a identificação de chamada, tem de definir o respectivo índice para cada monofone.

Pode adicionar ou editar a ID do autor da chamada na página da Web **Planos de marcação** ou no ficheiro de configuração (.xml).

#### **Antes de começar**

Conecte-se à página da Web da estação base conforme descrito em *iniciar sessão na página Administração da Web*.

### **Procedimento**

### **Passo 1** Clique em **planos de marcação**.

**Passo 2** Introduza o ID do chamador no campo **Chamar Mapa ID** para cada **idx**.

Também é possível configurar este parâmetro no ficheiro de configuração (cfg. xml) introduzindo uma cadeia de caracteres neste formato:

```
<Call_Id_Map_n_>x</Call_Id_Map_n_>
```
Onde n é o número de índice da identificação do autor e x , a substituição de dígitos da ID do chamador.

<span id="page-113-0"></span>**Passo 3** Clique em **Guardar**.

#### **O que fazer a seguir**

[Configurar](#page-113-0) ID de chamador para o monofone, na página 104

## **Configurar ID de chamador para o monofone**

O utilizador configura o índice da ID do chamadorD para o monofone depois de adicionar ou editar a ID do chamador.

Pode definir o índice da ID do chamador para o monofone na página da Web do **terminal** ou no ficheiro de configuração (.xml).

#### **Antes de começar**

Conecte-se à página da Web da estação base conforme descrito em *iniciar sessão na página Administração da Web*.

### **Procedimento**

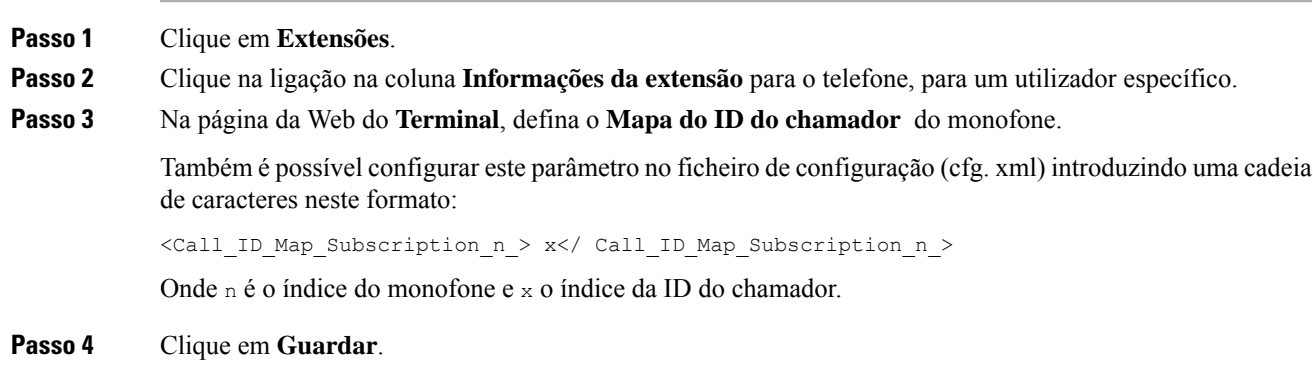

# **Configurar a ferramenta de relatórios de problemas**

Pode configurar o servidor de ferramenta de relatório de problemas(PRT) para carregar mensagens do sistema. Num sistema multicelular, tem de configurar o servidor PRT numa estação base do sistema. Pode verificar o estado da transferência do relatório na página Web **syslog**.

É possível solicitar o upload do relatório das seguintes formas:

- Pode enviar um evento de notificação SIP: PRT-Gen para a estação base. Se o transporte SIP é TCP ou UDP, a estação base solicita autorização. O relatório é carregado se as credenciais corresponderem entre o servidor e a extensão do monofone. Se desativar a notificação SIP, um telefone não registado poderá enviar o PIAxxx de notificação SIP para a estação base. O PIA é a conta de identidade de provisionamento e xxx é a ID da cadeia do sistema da estação de base.
- Pode utilizar um URL de acção https://<xx.xx.xxx.xx>/admin/prt-gen e definir o endereço IP da estação base na URL.
- Se a estação-base apresentar uma reinicialização inesperada, ela acionará um evento para carregar um relatório no servidor PRT definido.

Se definir um servidor inválido, a conexão com o servidor falhará ou ocorrerá um erro durante a geração do relatório de problemas, uma mensagem será salva nos logs do sistema.

É possível configurar o transporte PRT na página da Web **Gestão** ou no ficheiro de configuração (.xml).

Configure os campos de notificação desta forma no ficheiro de configuração (.xml).

<PRT\_upload\_server>n</PRT\_upload\_server>, onde n é o protocolo, o nome do domínio e a porta.

<PRT\_upload\_filename>n</PRT\_upload\_filename>, onde n é o nome do ficheiro.

<PRT\_http\_header>n</PRT\_http\_header>, onde n é o texto do cabeçalho.

<PRT\_http\_header\_value>n</PRT\_http\_header\_value>, onde n é o valor a ser adicionado ao cabeçalho.

#### **Antes de começar**

Conecte-se à página da Web da estação base conforme descrito em *iniciar sessão na página Administração da Web*.

### **Procedimento**

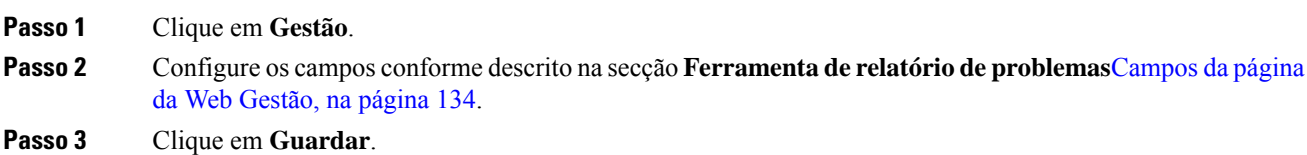

# **Exportar o ficheiro de estado da estação base**

Pode exportar o ficheiro status.xml que contém as informações do sistema, informações registadas sobre o dispositivo e as estatísticas relativas a uma estação base. Pode também exportar os ficheiros status.xml para várias estações base num sistema.

Pode exportar o ficheiro das seguintes formas:

- Utilize a ligação **Estado de Exportação** da página Web **Início/Estado** da estação base.
- Utilize as opções da página de **Diagnóstico** da estação-base para a estação base atual ou todas as estações básicas do sistema.
- Utilize um URL de ação: <protocol>://<ip>/admin/status.xml e defina o endereço IP da estação base na URL.
- Envia o evento prt-gen de notificação SIP para o monofone registado. Dessa forma, o servidor de ferramenta de relatório de problemas (PRT) terá os ficheiros status.xml. Certifique-se de que o servidor PRT está configurado corretamente, consulte a secção *Configurar a ferramenta de relatório de problemas* para obter mais detalhes.

Pode exportá-lo dessa forma com a página de **diagnóstico** da Web.

#### **Antes de começar**

- Conecte-se à página da Web da estação base conforme descrito em *iniciarsessão na página Administração da Web*.
- Certifique-se de que o servidor PRT esteja disponível.
- Certifique-se de que os aparelhos de monofone estão registados na estação base.

### **Procedimento**

**Passo 1** Clique em **Diagnóstico**.

**Passo 2** Clique em **Todas as Estações Base** ou **Estações Base Atuais** no modo de exibição **Logging** da página da Web.

I

## **O que fazer a seguir**

Transfira o ficheiro que exportou.

I

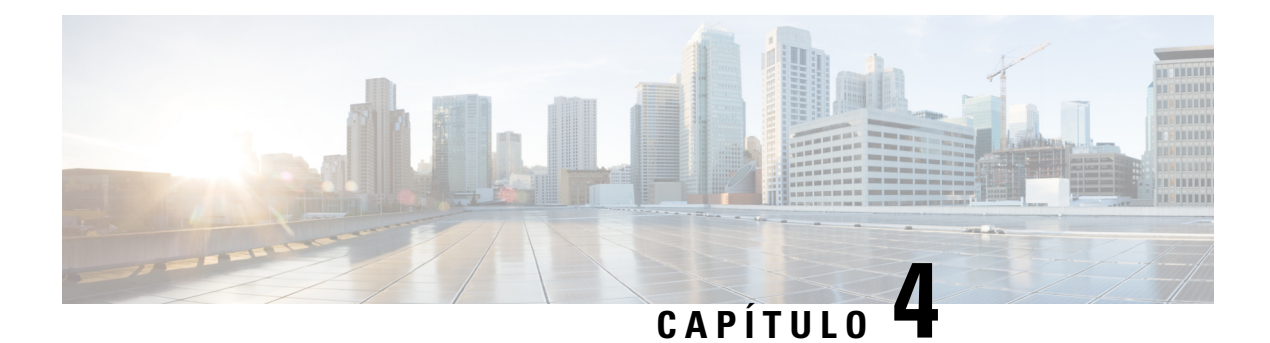

# **Auriculares**

- [Auriculares](#page-118-0) suportados, na página 109
- [Informações](#page-118-1) de segurança importantes do auricular, na página 109
- [Qualidade](#page-119-0) do áudio, na página 110

# <span id="page-118-0"></span>**Auriculares suportados**

É possível utilizar os seguintes tipos de auriculares com o telefone:

- Auricular com uma ficha de áudio de 3,5 mm
- Auricular esquerdo Bluetooth

$$
\phi
$$

**Nota** O Telefone 6823 não suporta Bluetooth.

# <span id="page-118-1"></span>**Informações de segurança importantes do auricular**

Â

Pressão do som elevada — Evite ouvir níveis de volume elevados durante longos períodos para evitar possíveis danos auditivos.

Ao ligar o auricular, diminua o volume do altifalante do auricular antes de colocar o auricular. Caso se lembre de diminuir o volume antes de retirar o auricular, o nível do volume será mais baixo quando ligar o auricular novamente.

Tenha em conta o espaço circundante. Quando utilizar o auricular, este pode neutralizar sons externos importantes, especialmente em situações de emergência ou ambientesruidosos. Não utilize o auricular quando estiver a conduzir. Não deixe o auricular ou respetivos cabos numa área que represente perigo de queda de pessoas ou animais de estimação. Supervisione sempre as crianças que estejam próximas do auricular ou respetivos cabos.

# <span id="page-119-0"></span>**Qualidade do áudio**

Além do desempenho físico, mecânico e técnico, a parte de áudio de um auricular tem de soar perfeita ao utilizador e ao outro interlocutor. A qualidade do som é subjetiva e não podemos garantir o bom desempenho de auriculares de terceiros. No entanto, vários auriculares de alguns dos principais fabricantes de auriculares são reconhecidos por funcionarem bem com Telefones IP Cisco.

A Cisco não recomenda nem testa auriculares de terceiros com osseus produtos.Para obter informaçõessobre o suporte para auriculares de terceiros para produtos Cisco, aceda ao site do fabricante.

A Cisco testa os auriculares Cisco com os telefones IP Cisco. Para obter informações sobre auriculares Cisco e o suporte para o telefone IP Cisco, consulte [https://www.cisco.com/c/en/us/products/collaboration-endpoints/](https://www.cisco.com/c/en/us/products/collaboration-endpoints/headsets/index.html) [headsets/index.html](https://www.cisco.com/c/en/us/products/collaboration-endpoints/headsets/index.html).

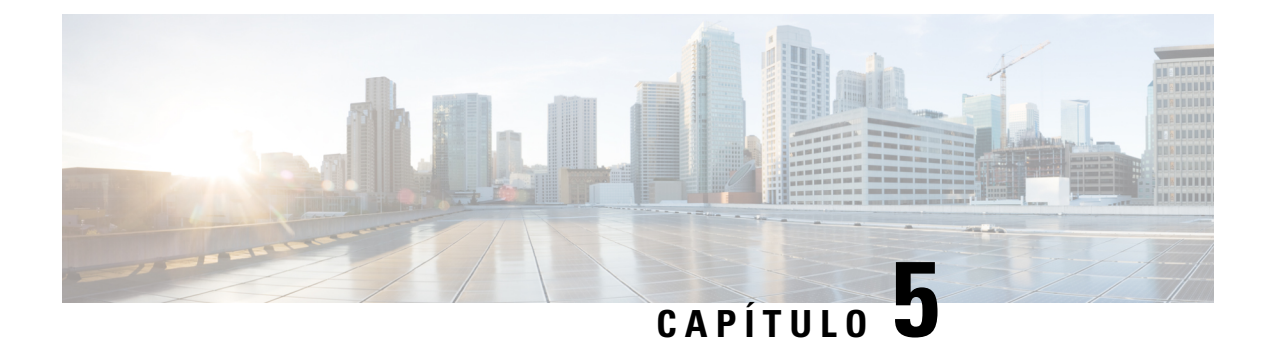

# **Monitorização**

- Páginas da Web de [estações](#page-120-0) base, na página 111
- Ver o estado do [telefone,](#page-193-0) na página 184
- [Efetuar](#page-193-1) uma análise local, na página 184

# <span id="page-120-0"></span>**Páginas da Web de estações base**

Pode utilizar as páginas da Web de estação base para configurar a estação base e para obter o estado e as estatísticas.

Todas as páginas estão disponíveis na vista de administrador. Para aceder às páginas da Web da estação base na vista de administrador, consulte Iniciar sessão na página da Web [Administração,](#page-55-0) na página 46.

Algumas páginas estão disponíveis na vista de utilizador. Para aceder às páginas da Web da estação base na vista de utilizador, consulte Iniciar sessão na página da Web [Utilizador,](#page-56-0) na página 47.

A não ser que seja especificado de outra forma, as páginas da Web são apresentadas apenas na vista de administrador.

### **Tópicos relacionados**

Contas da [estação](#page-29-0) base, na página 20

# **Campos da página da Web Início/Estado**

Estes são os campos apresentados na página da Web **Início/Estado** da estação base. Estes campos são só de leitura.

A página é apresentada nas vistas de administrador e utilizador.

#### **Tabela 8: Campos da página da Web Início/Estado**

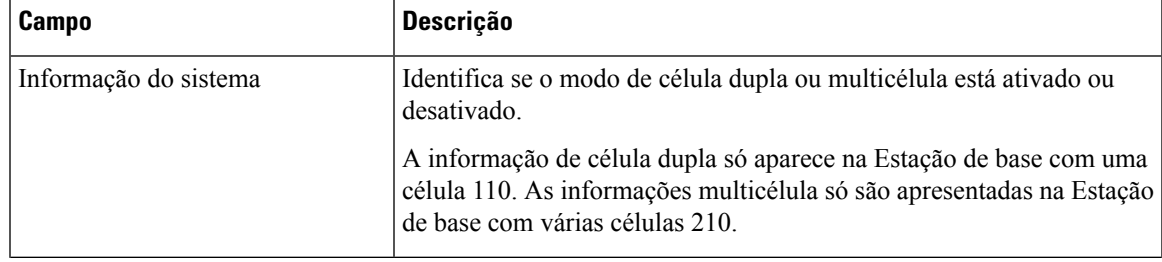

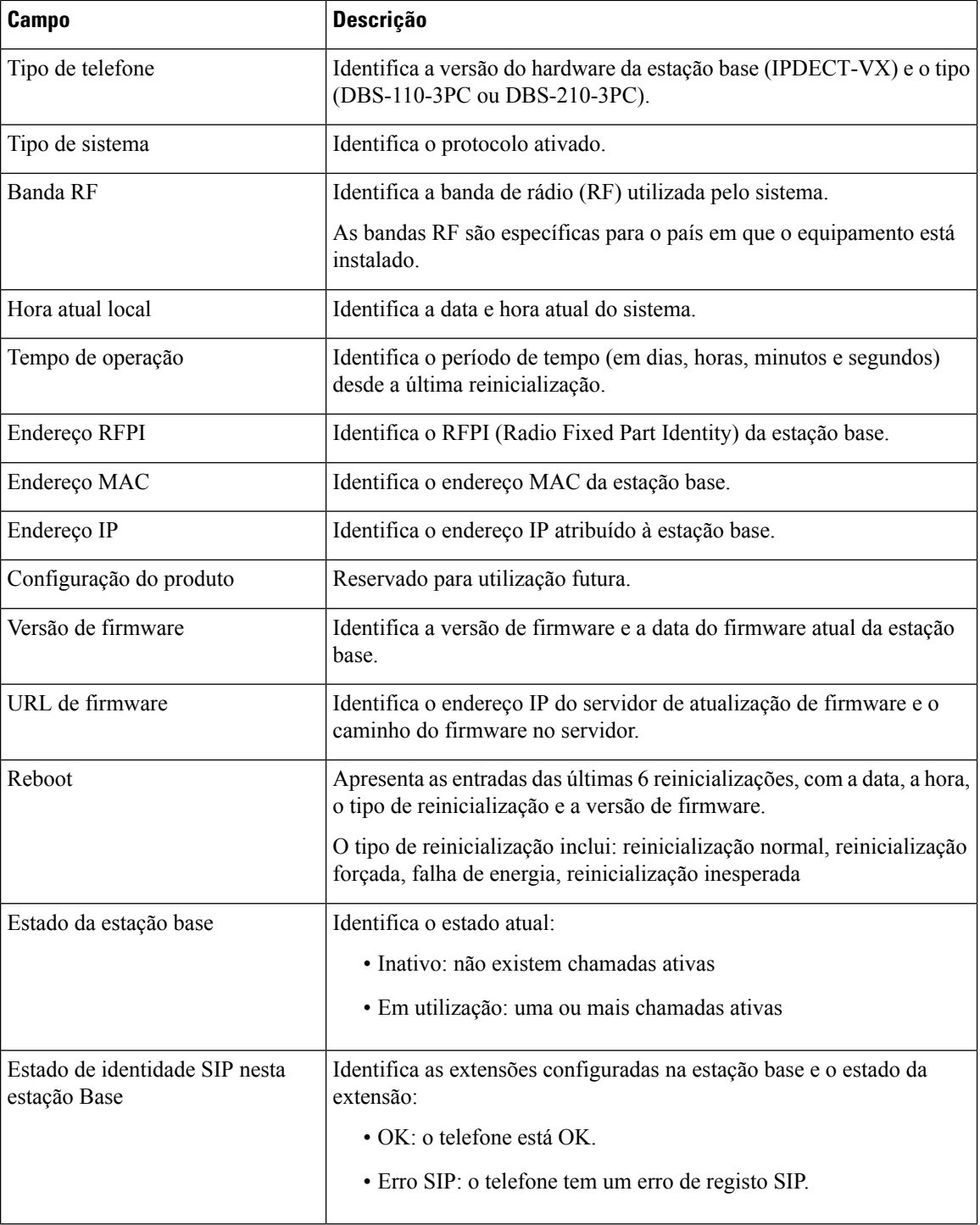

# **Campos da página da Web de extensões**

Estes são os campos apresentados na página da Web **Extensões** da estação base.

A página é apresentada nas vistas de administrador e utilizador.

Esta secção é aplicável à versão de firmware 4.7 e posterior. Para aceder à página da versão de firmware V450 e V460, consulte Campos da página da Web [Extensões](#page-188-0) para a versão de firmware V450 e V460, na página [179](#page-188-0).

#### **Tabela 9: Secção geral**

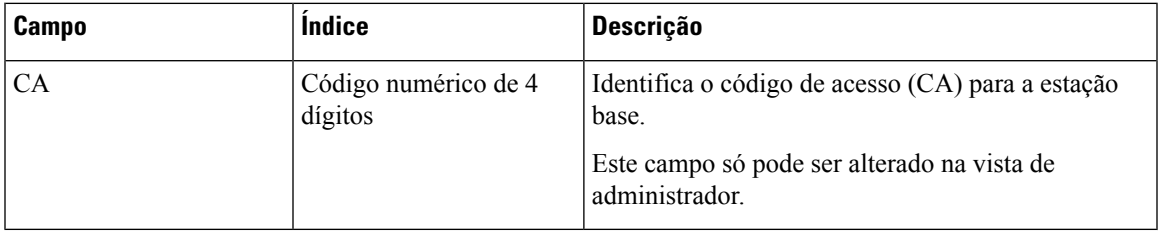

#### **Tabela 10: Secção de extensões**

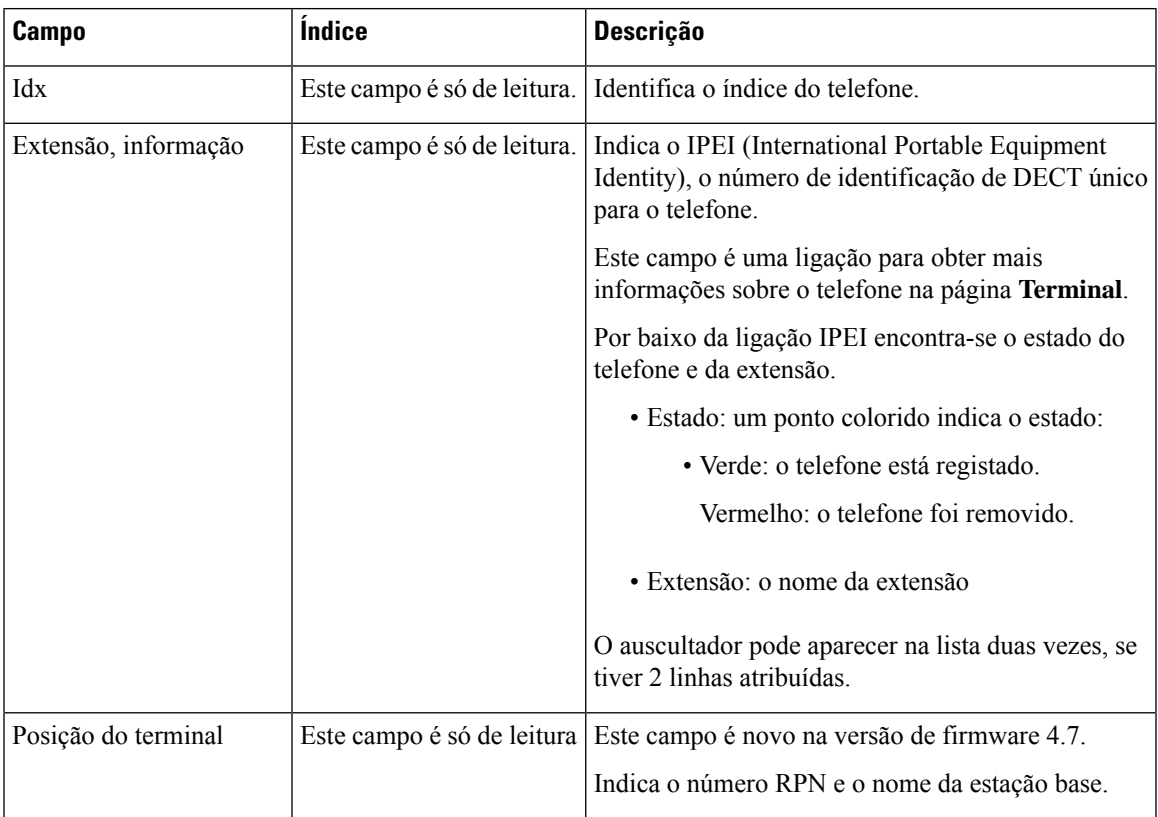

I

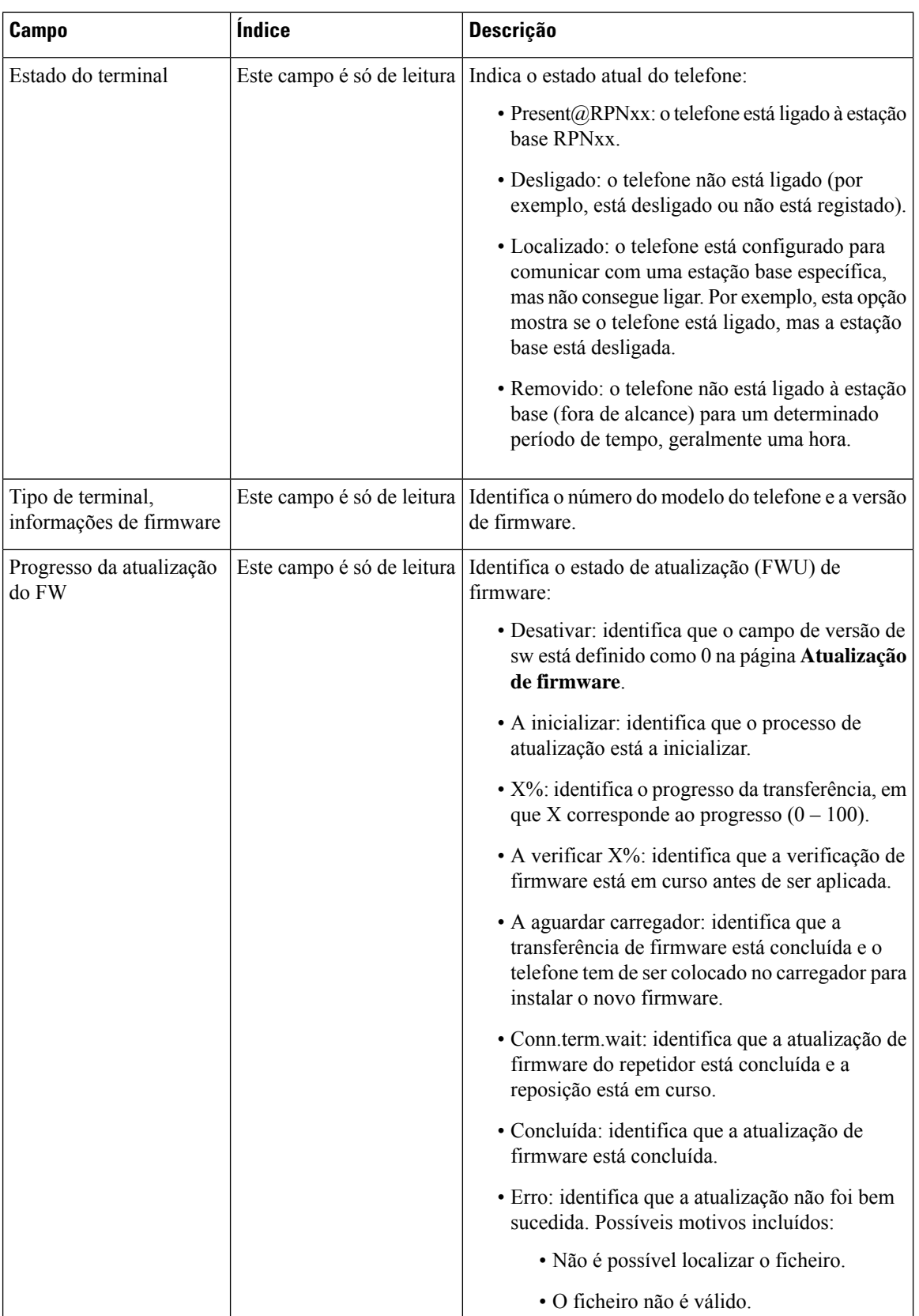

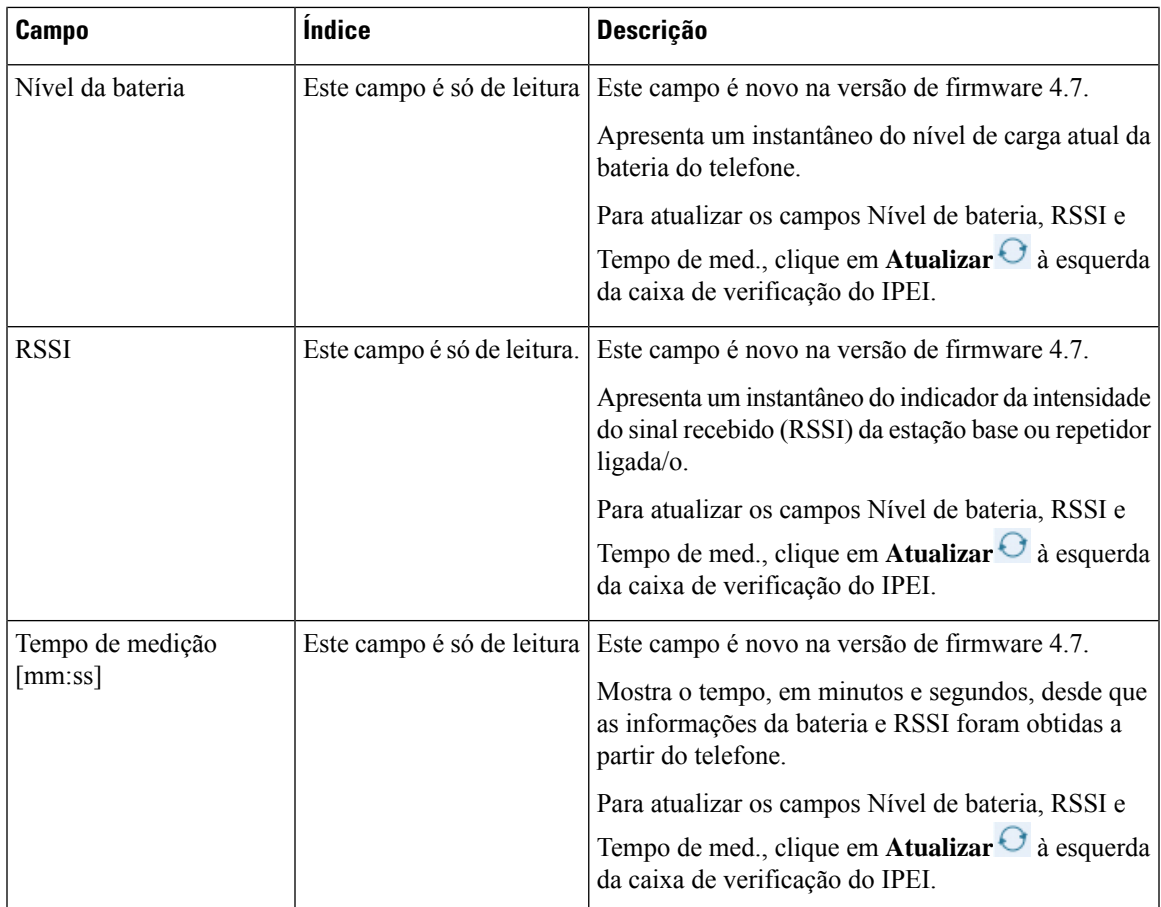

## **Adicionar ou editar campos da página da Web de extensão**

Estes são os campos apresentados nas páginas da Web **Adicionar extensão** e **Editar extensão** da estação base.

**Tabela 11: Adicionar campos da página da Web de extensão**

| <b>Campo</b>  | <i><u><b>Indice</b></u></i>                                       | <b>Descrição</b>                                                                                                    |
|---------------|-------------------------------------------------------------------|----------------------------------------------------------------------------------------------------|
| Nome de linha | Cadeia<br>Comprimento: 1 a 7<br>carateres                         | Indica o nome da linha para as chamadas recebidas e<br>enviadas.                                                                                                    |
| Terminal      | Opção:<br>• Novo terminal<br>• Terminal Idx 1<br>• Terminal Idx 2 | Identifica como atribuir a extensão.<br>• Novo terminal: um novo auscultador está a ser<br>configurado.<br>$\bullet$ Terminal Idx x; identifica o índice de um<br>auscultador existente (a partir da página de<br>servidores).<br>Utilizado quando atribui uma segunda extensão<br>a um auscultador. |

I

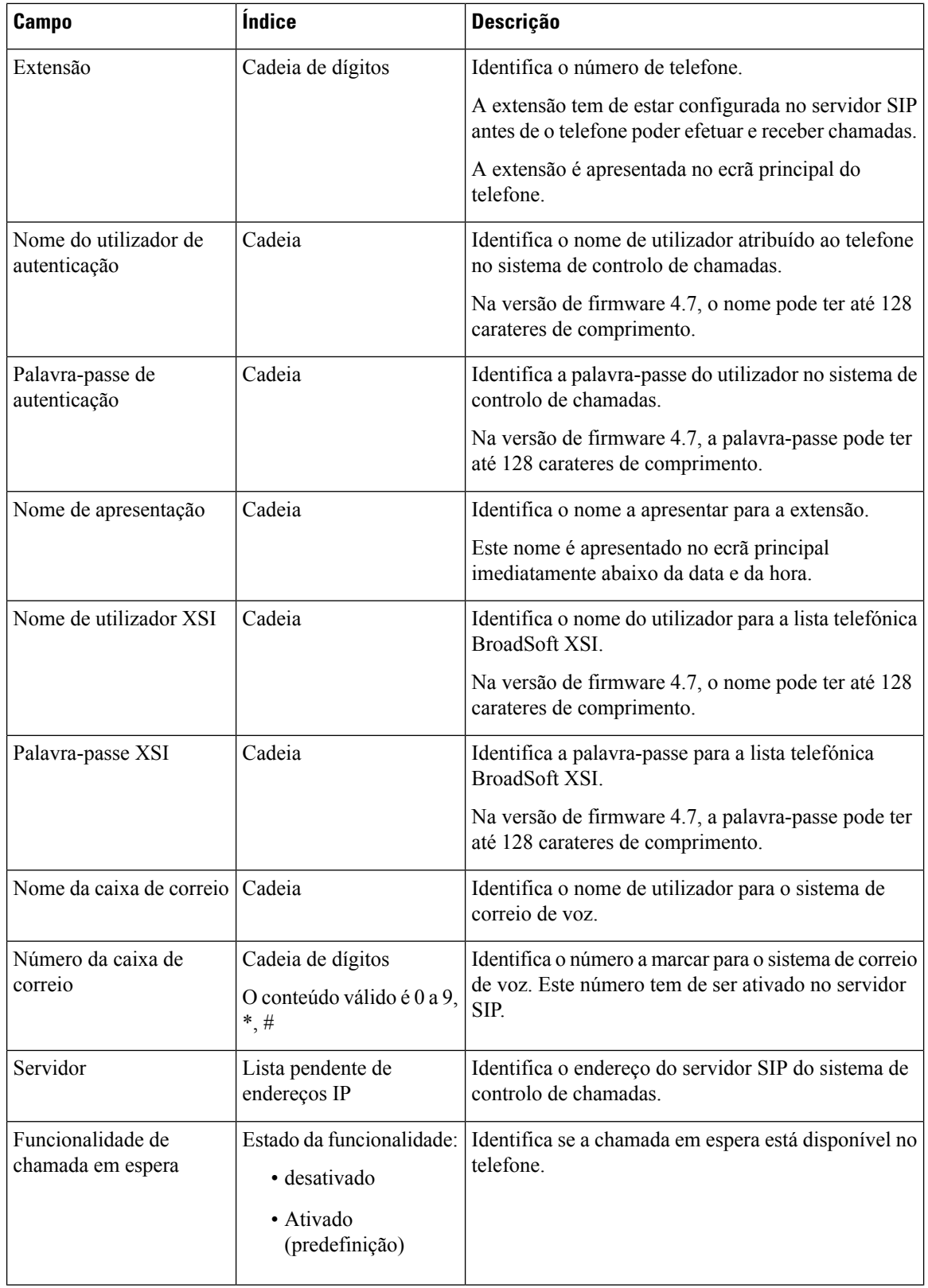

 $\mathbf l$ 

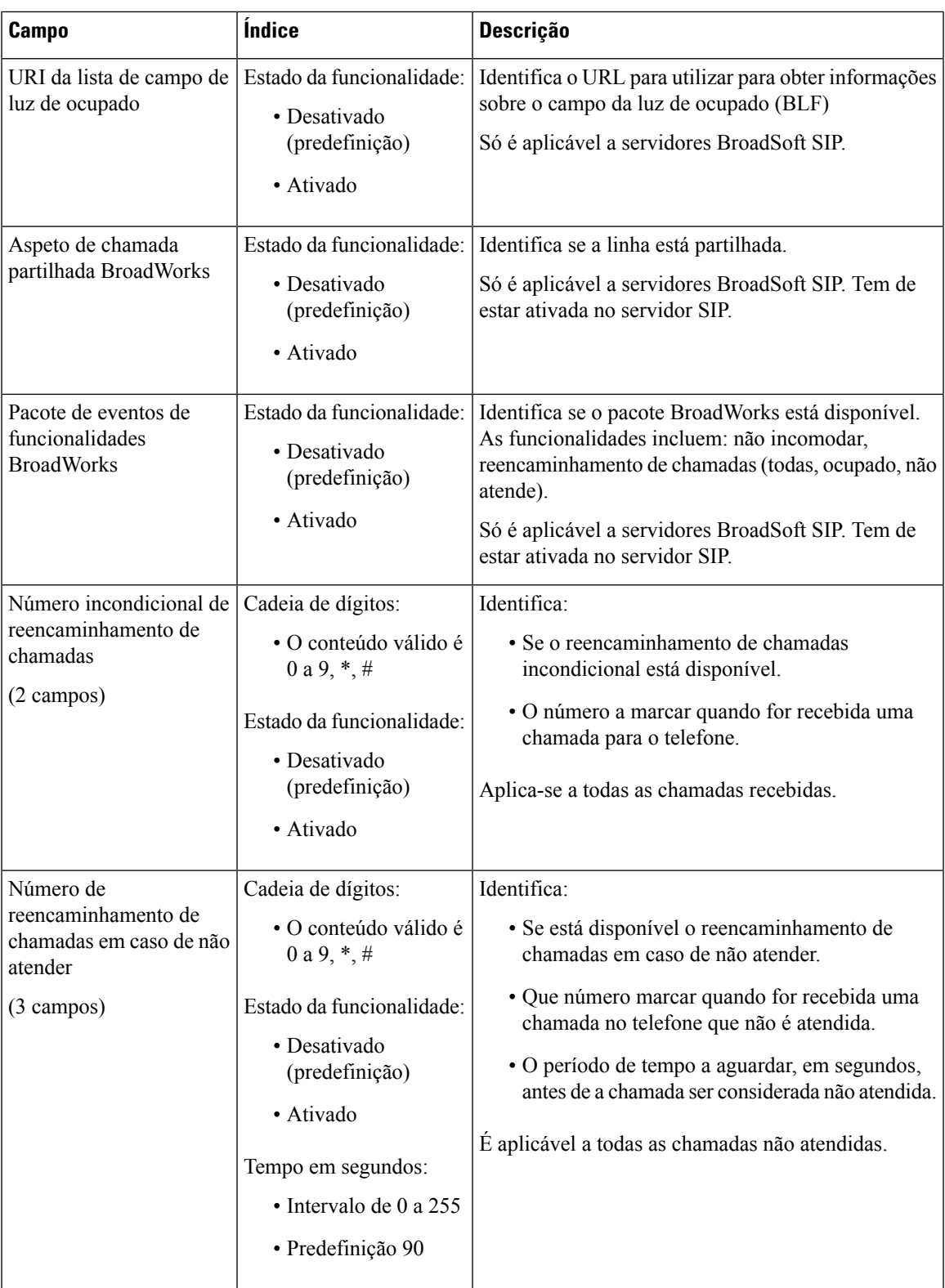

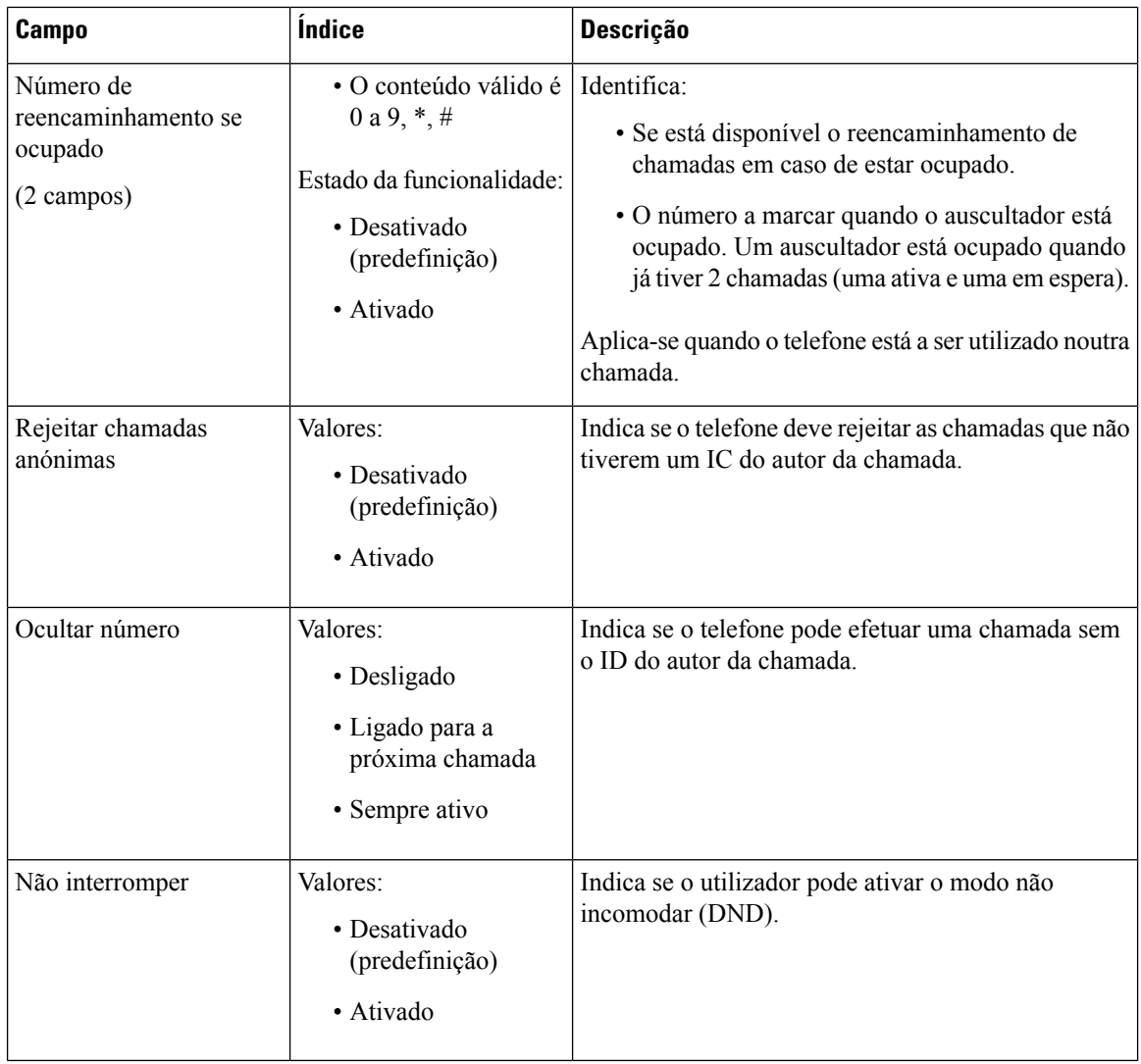

## **Campos da página da Web de terminal**

Estes são os campos apresentados na página da Web **Terminal** da estação base. Clique no número de IPEI do telefone na página **Extensões** para ver este ecrã.

A página é apresentada nas vistas de administrador e utilizador. Nem todos os campos estão disponíveis na vista de utilizador.

Esta secção é aplicável à versão de firmware 4.7. Para aceder à página da versão de firmware V450 e V460, consulte Campos da página da Web Terminal para a versão de [firmware](#page-191-0) V450 e V460, na página 182.

 $\mathbf l$ 

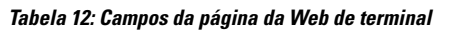

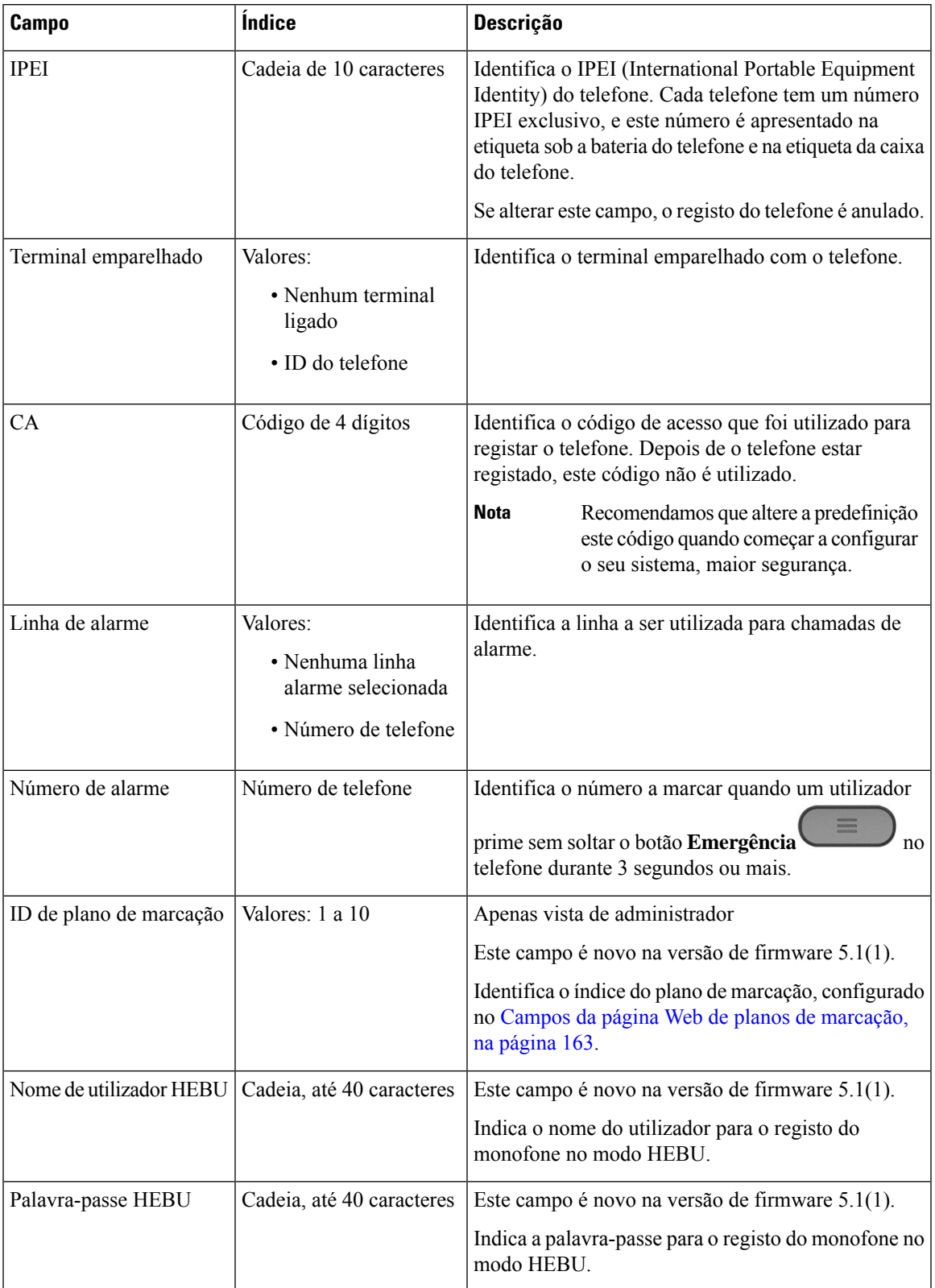

I

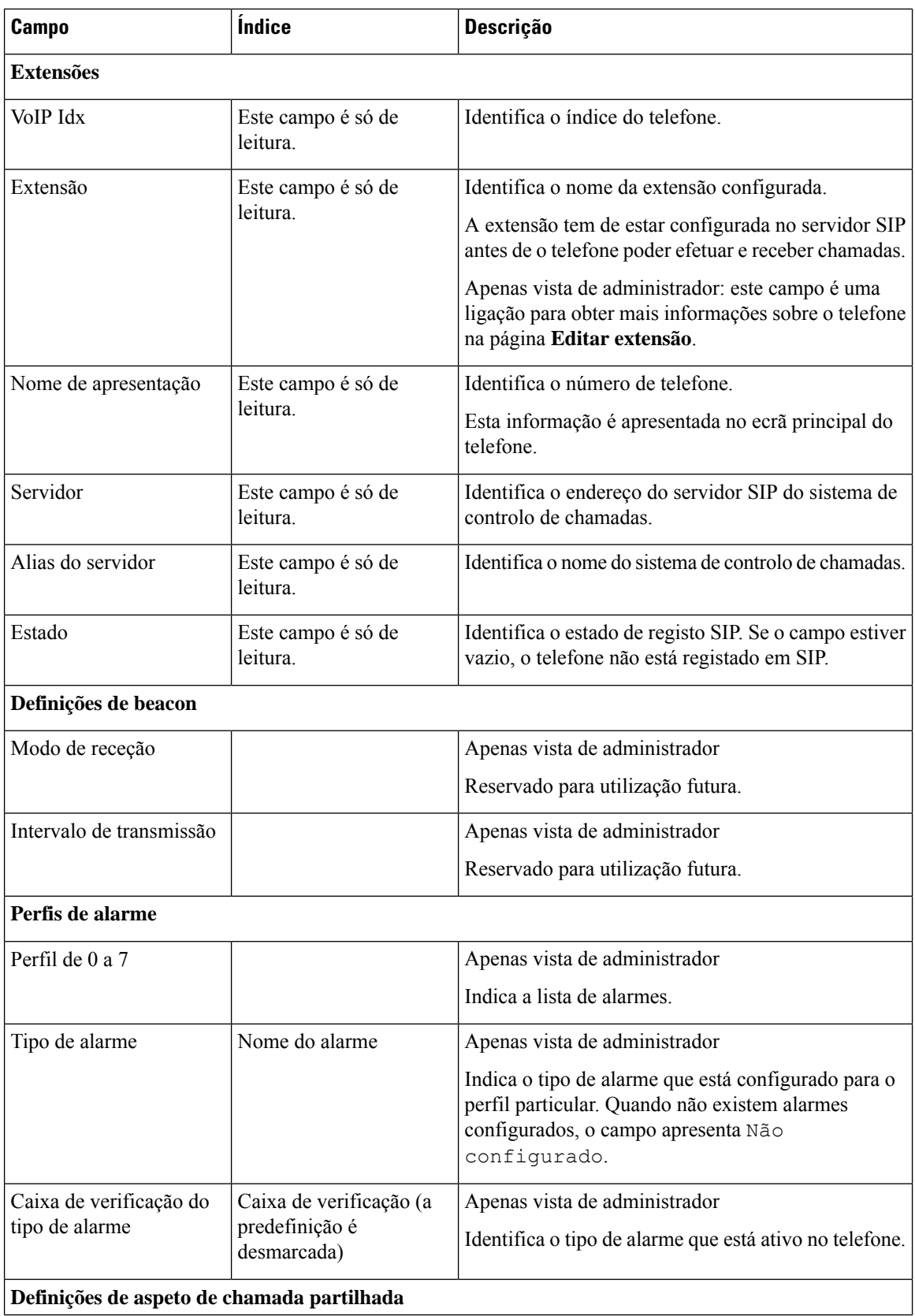

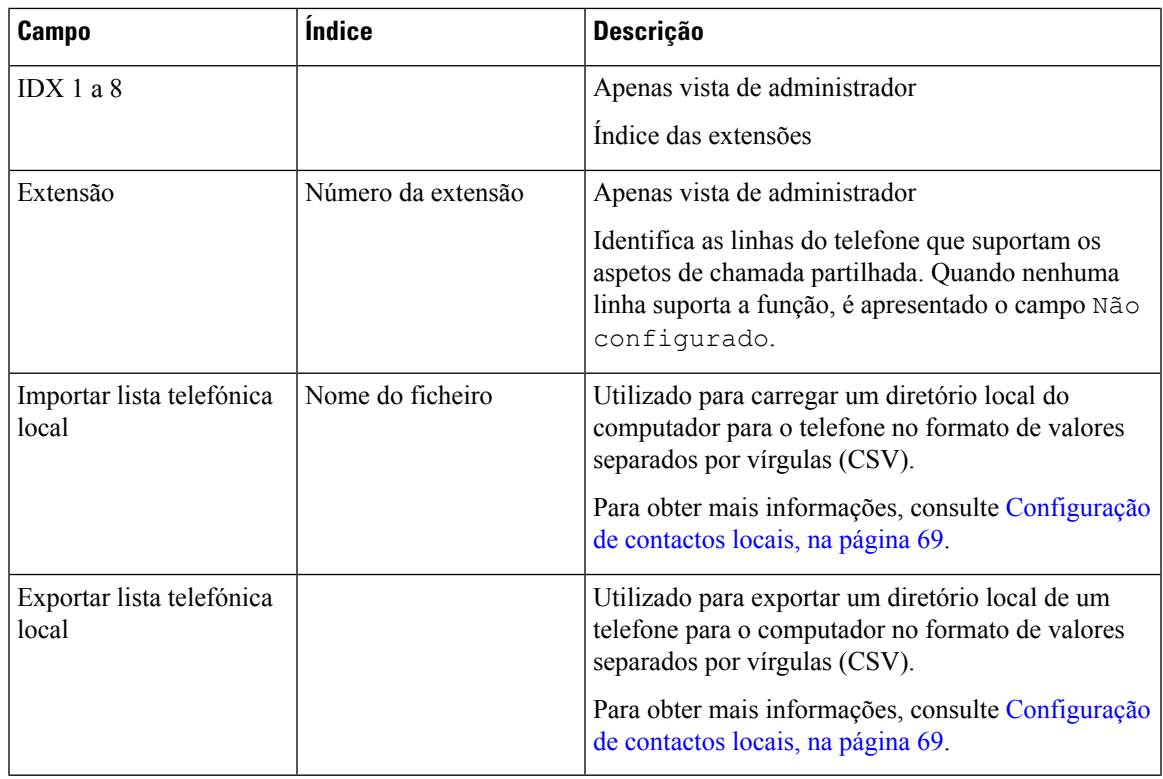

# **Campos da página da Web de servidores**

Estes são os campos apresentados na página da Web **Servidores** da estação base ou na página da Web **Adicionar servidor** quando inicia a instalação.

**Tabela 13: Campos da página da Web de servidores**

| <b>Campo</b>      | <b>Índice</b>                                        | Descrição                                                                                                    |
|-------------------|------------------------------------------------------|----------------------------------------------------------------------------------------------------|
| Alias do servidor | Cadeia                                               | Identifica o nome curto para o servidor de controlo de<br>chamadas.                                                                                                    |
| Adaptação NAT     | Valores:<br>• desativado<br>· Ativado (predefinição) | Indica como as mensagens SIP são processadas num router<br>com suporte SIP.<br>· Ativado: quando o sistema recebe uma resposta SIP a<br>um pedido de registo com um cabeçalho Via que inclui<br>o parâmetro recebidas, a base adapta as suas<br>informações de contacto para o endereço IP a partir<br>do parâmetro recebido. Por exemplo, "Via:<br>SIP/2.0/UDP 10.1.1.1:4540; received=68.44.20.1". A<br>base emite outro pedido de registo com as informações<br>de contacto atualizadas.<br>· Desativado: o parâmetro recebido é ignorado. |

I

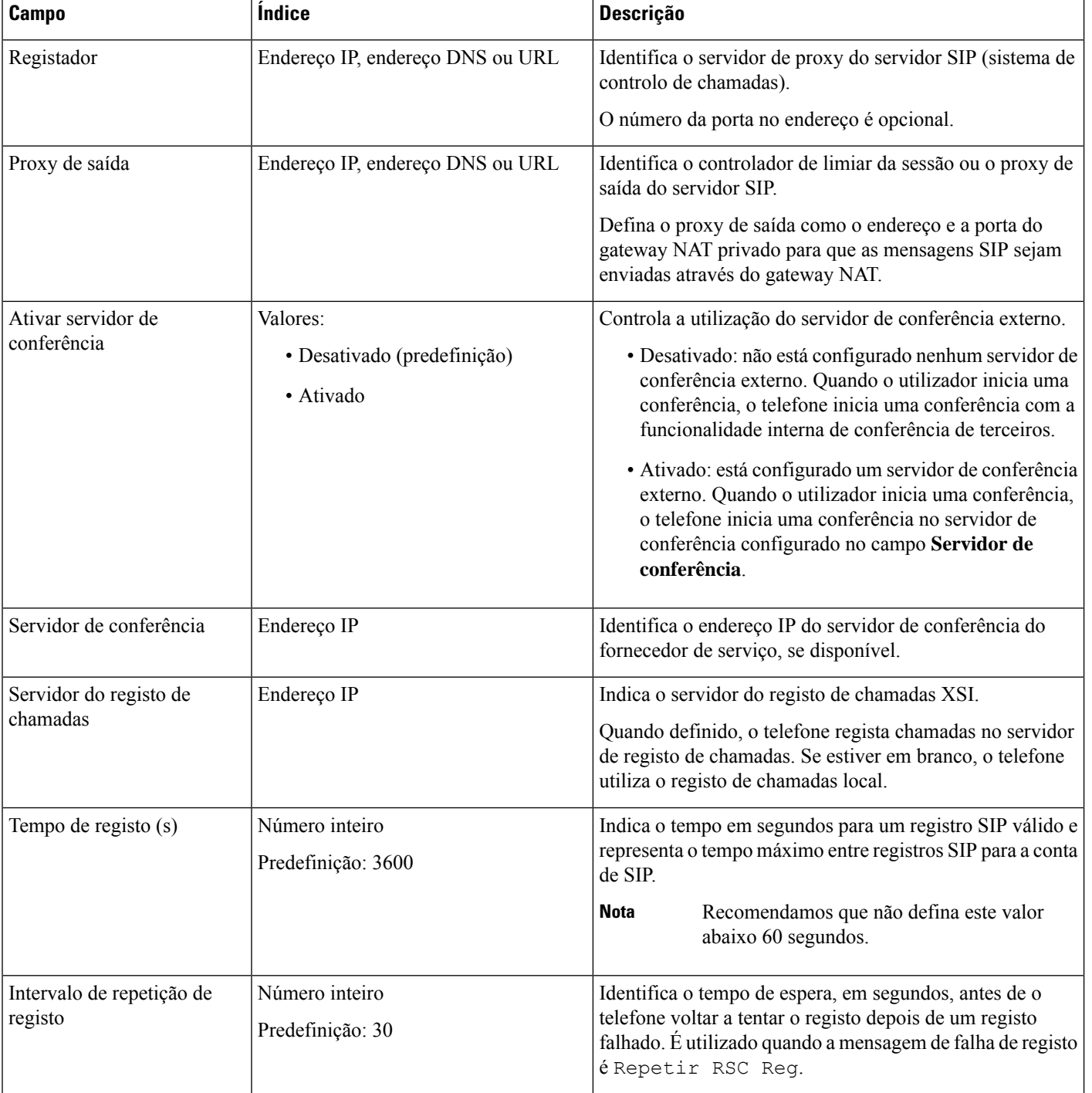

 $\mathbf l$ 

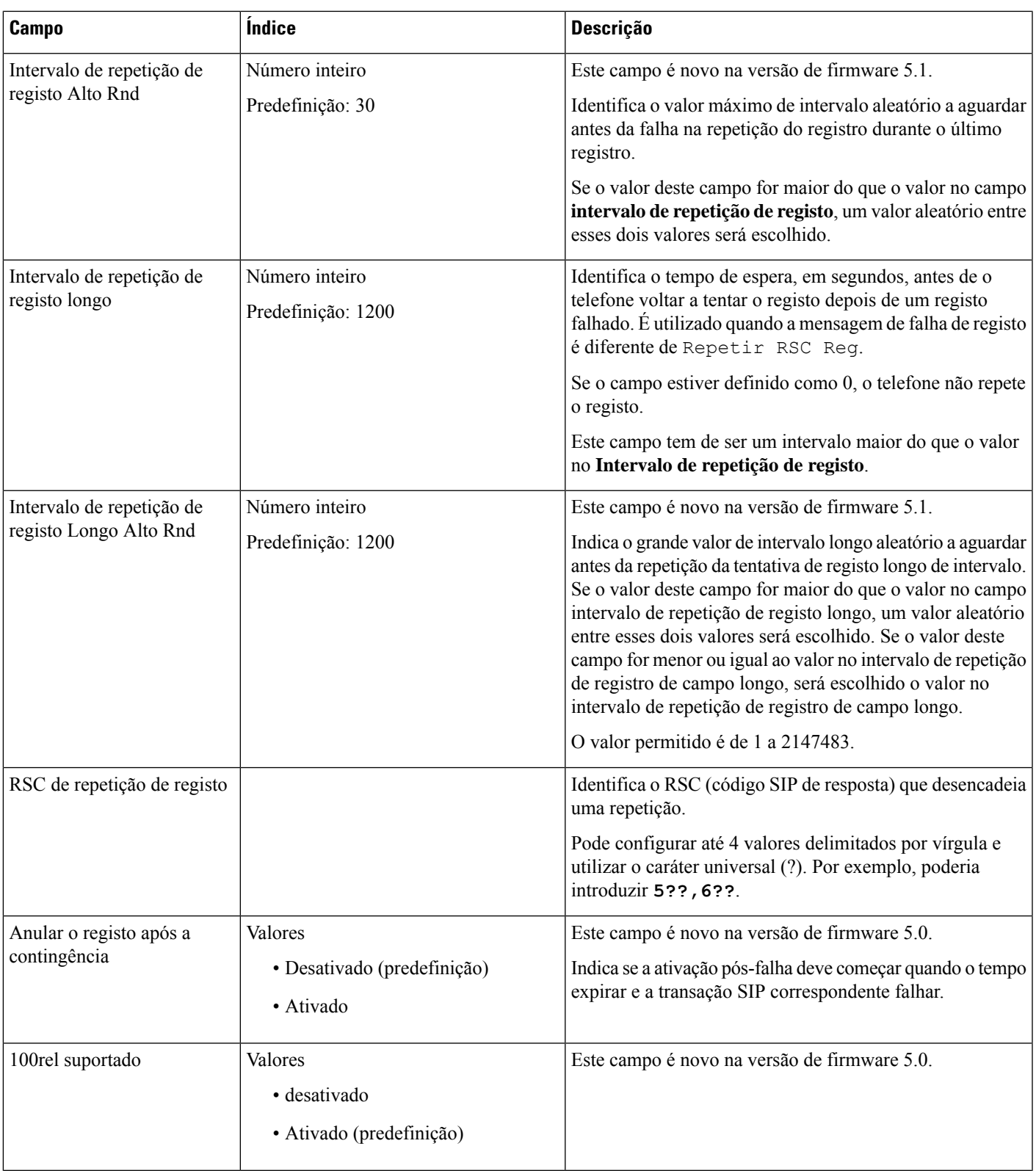

I

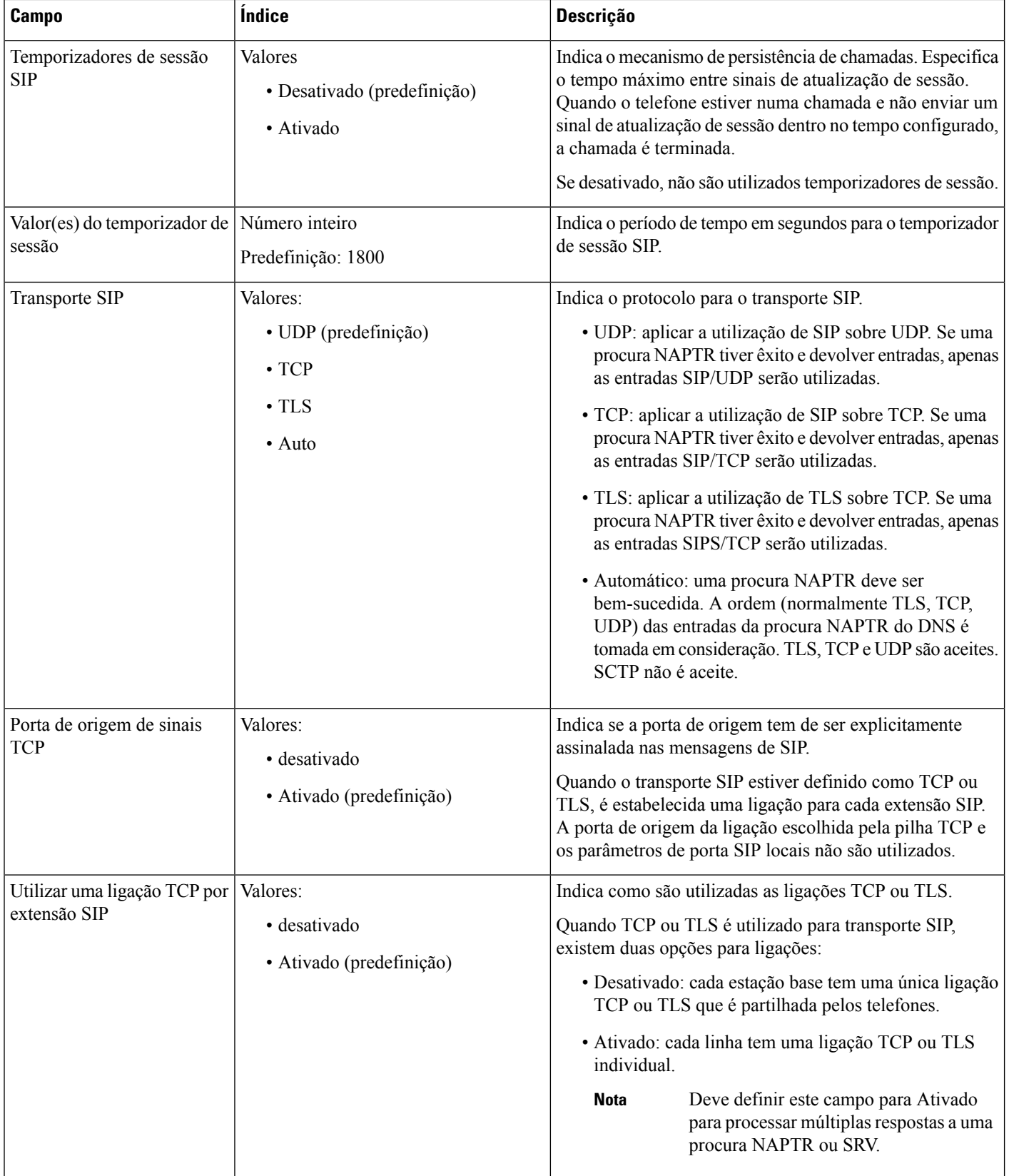

 $\mathbf l$ 

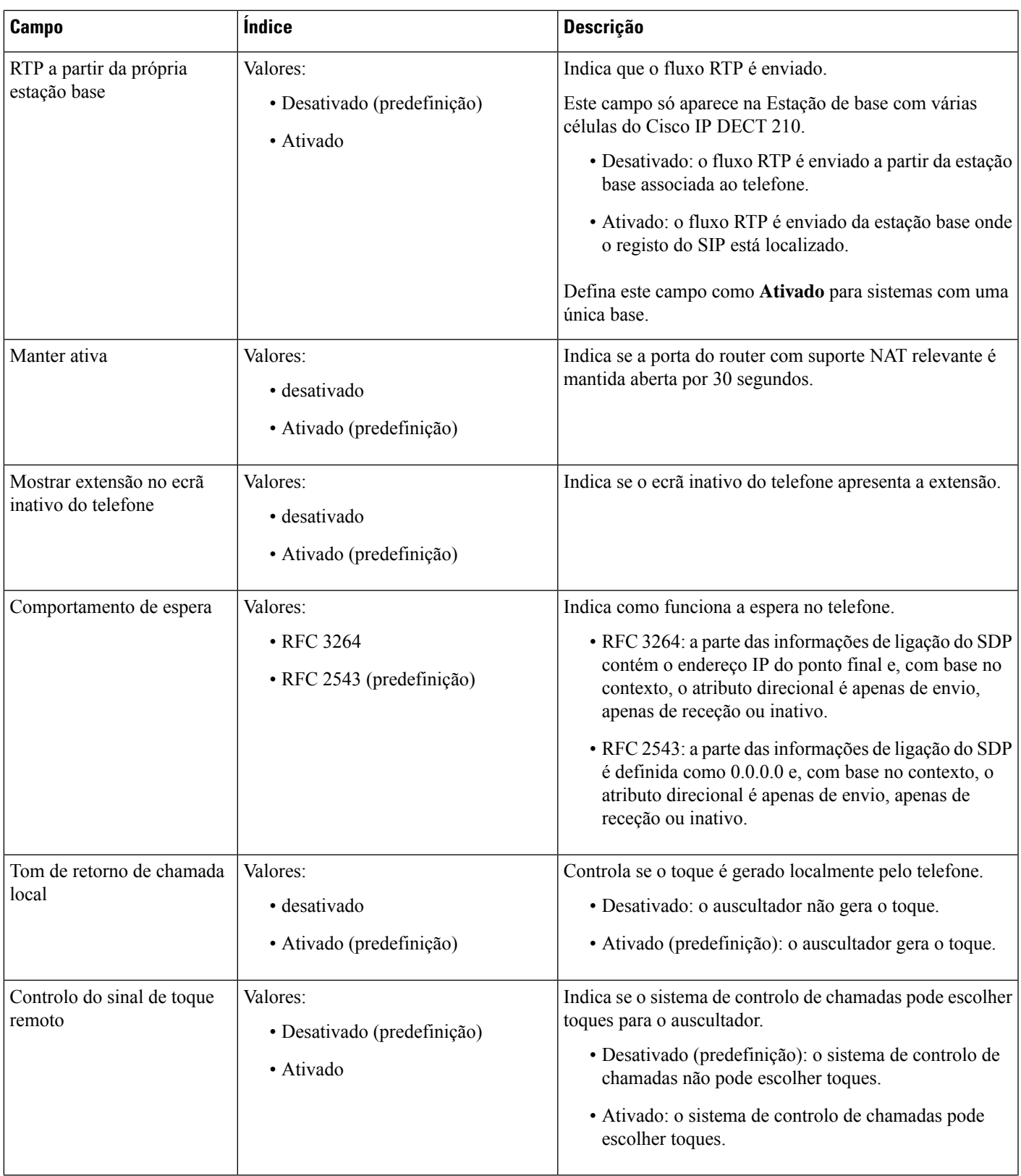

 $\mathbf I$ 

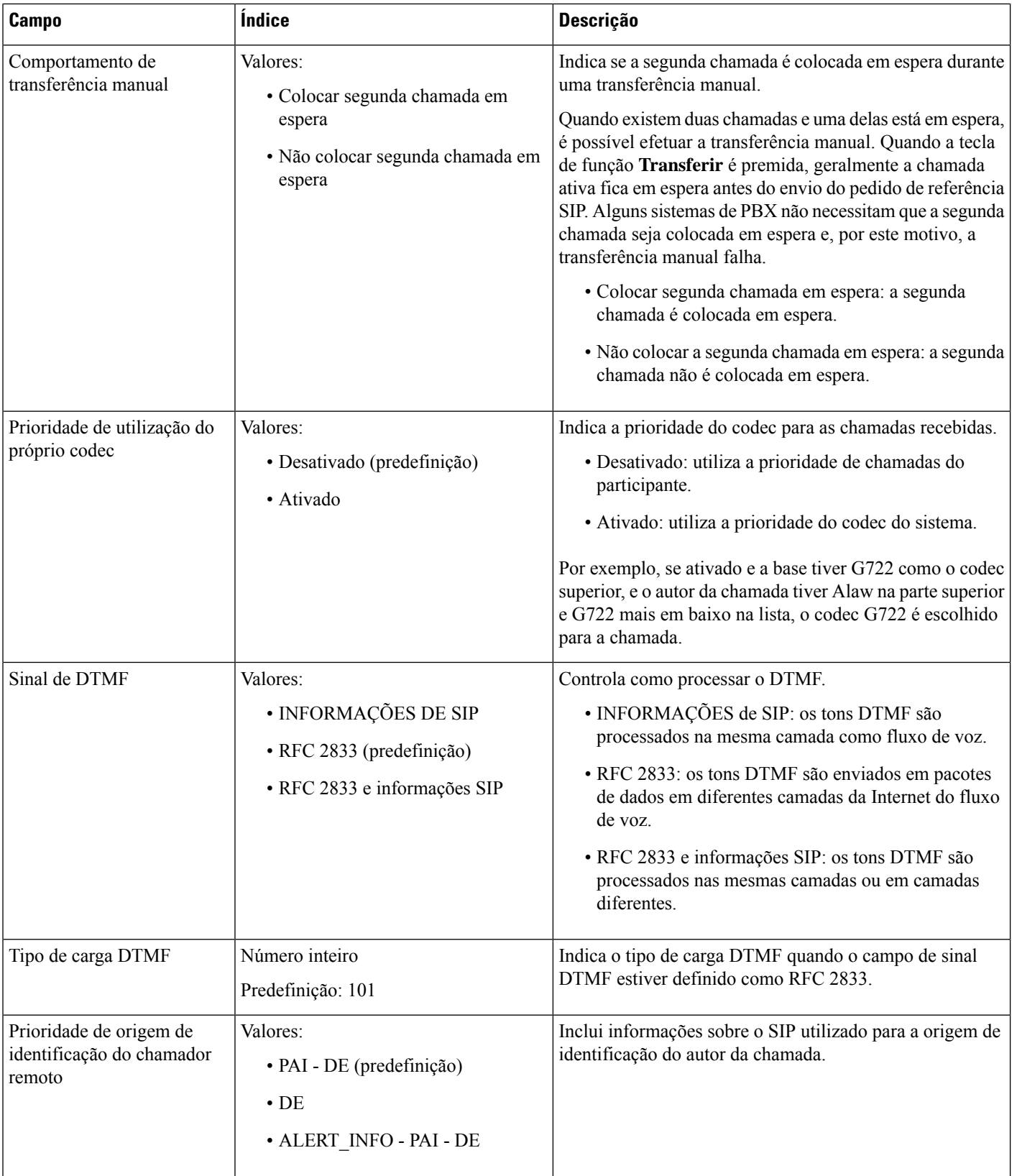

 $\mathbf l$ 

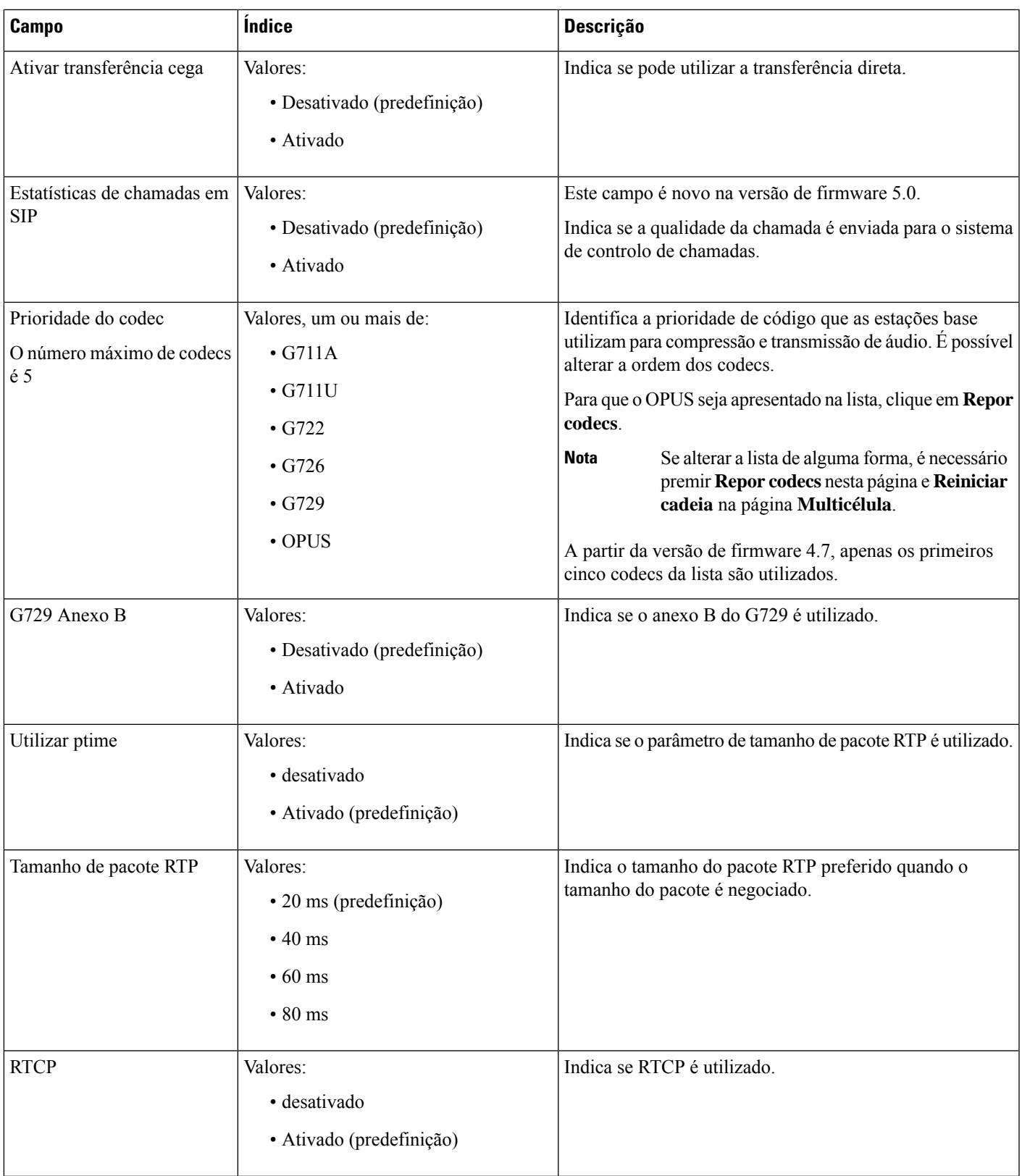

 $\mathbf I$ 

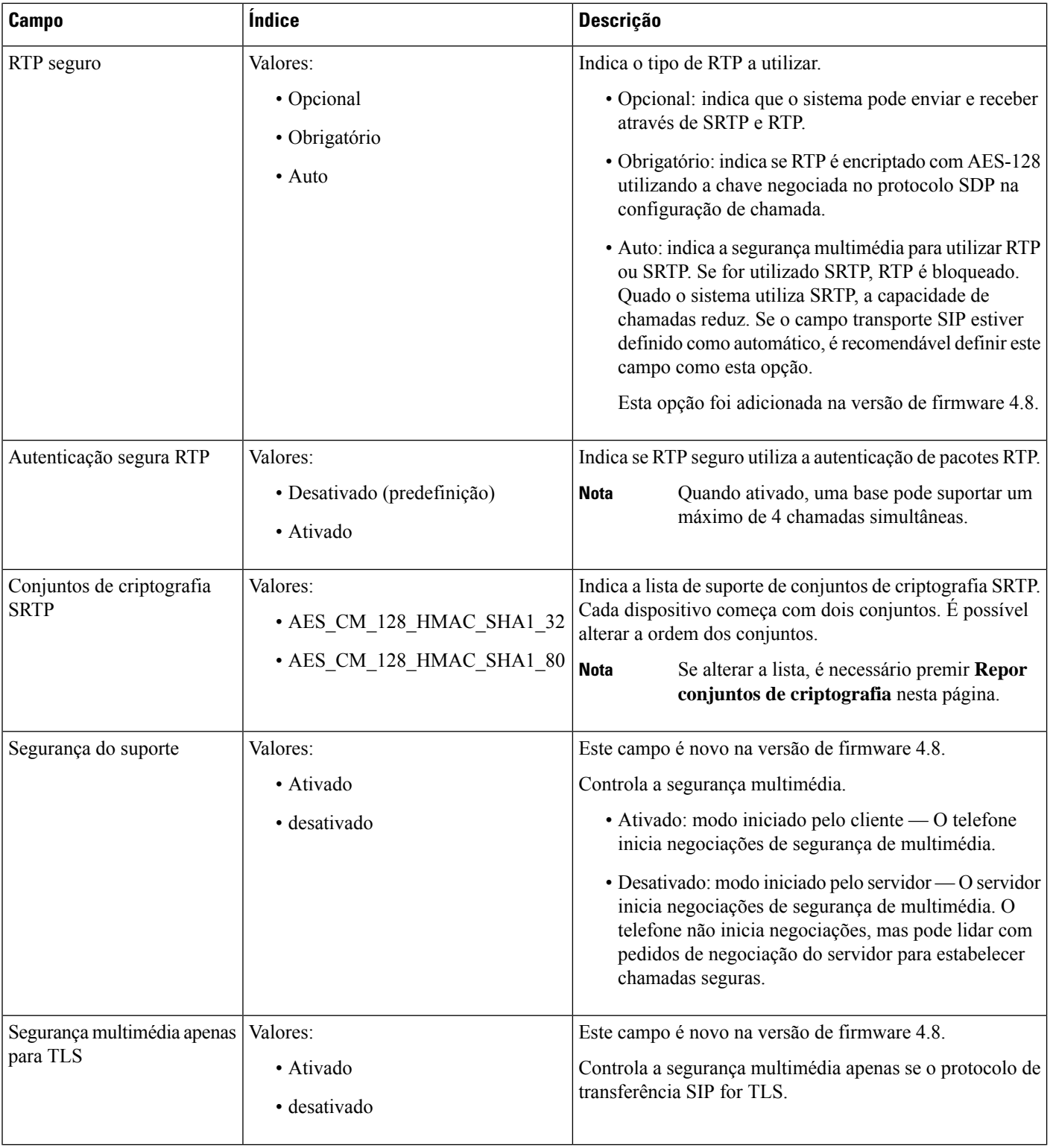

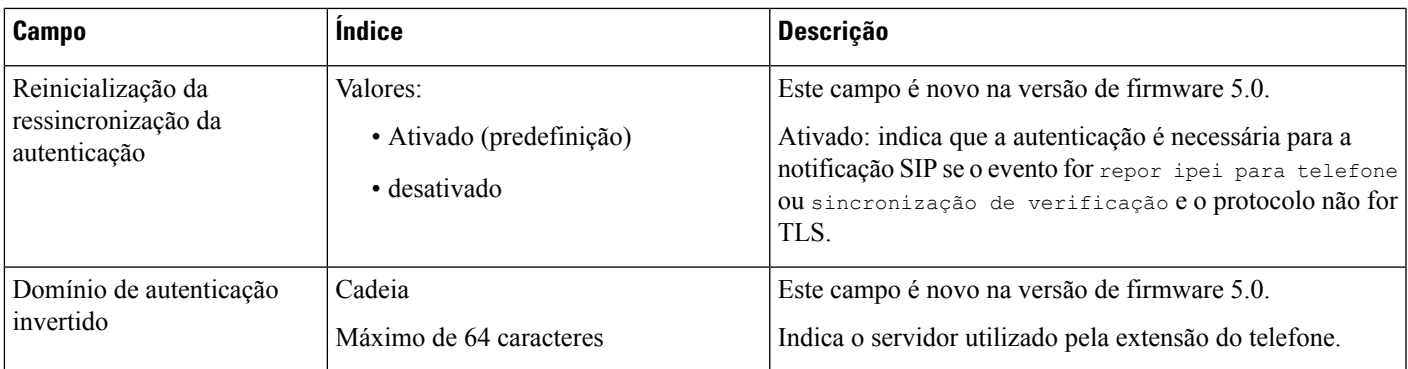

# **Campos da página da Web Rede**

Estes são os campos apresentados na página da Web **Definições de rede** da estação base.

**Tabela 14: Campos de secção de definições de IP**

| <b>Campo</b>                             | Índice                                          | <b>Descrição</b>                                                                                                    |
|------------------------------------------|-------------------------------------------------|----------------------------------------------------------------------------------------------------|
| DHCP/IP estático                         | Valores:<br>· DHCP (predefinição)<br>· Estático | Indica o método através do qual o dispositivo obtém<br>os parâmetros de TCP/IP.<br>· DHCP: alocados automaticamente a partir de um<br>conjunto de endereços. Se DHCP for utilizado,<br>não é possível definir as outras definições de IP<br>ou opções.<br>· Estático: configurado manualmente. |
| Endereço IP                              |                                                 | Indica o endereço IPv4 do dispositivo.<br>Só pode ser alterado se DHCP não estiver ativado.                                                                                                    |
| Máscara de subrede                       |                                                 | Indica a máscara de subrede de 32 bits do dispositivo.<br>Só pode ser alterado se DHCP não estiver ativado.                                                                                                    |
| Default Gateway<br>(Gateway Predefinido) |                                                 | Indica o endereço IPv4 do router de rede predefinido<br>ou do gateway.<br>Só pode ser alterado se DHCP não estiver ativado.                                                                                                    |
| Prioridade via DHCP                      | IPv4                                            |                                                                                                    |
| DNS (principal)                          |                                                 | Indica o endereço IPv4 do servidor principal utilizado<br>para consultas de DNS.                                                                                                    |
|                                          |                                                 | É obrigatório quando DHCP não for utilizado.<br>Só pode ser alterado se DHCP não estiver ativado.                                                                                                    |
| DNS (secundários)                        |                                                 | Indica o servidor DNS alternativo.<br>Só pode ser alterado se DHCP não estiver ativado.                                                                                                    |

 $\mathbf I$ 

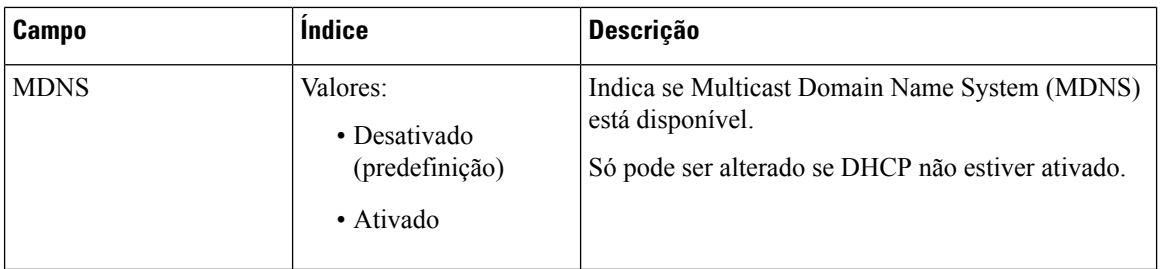

### **Tabela 15: Campos de secção de definições de NAT**

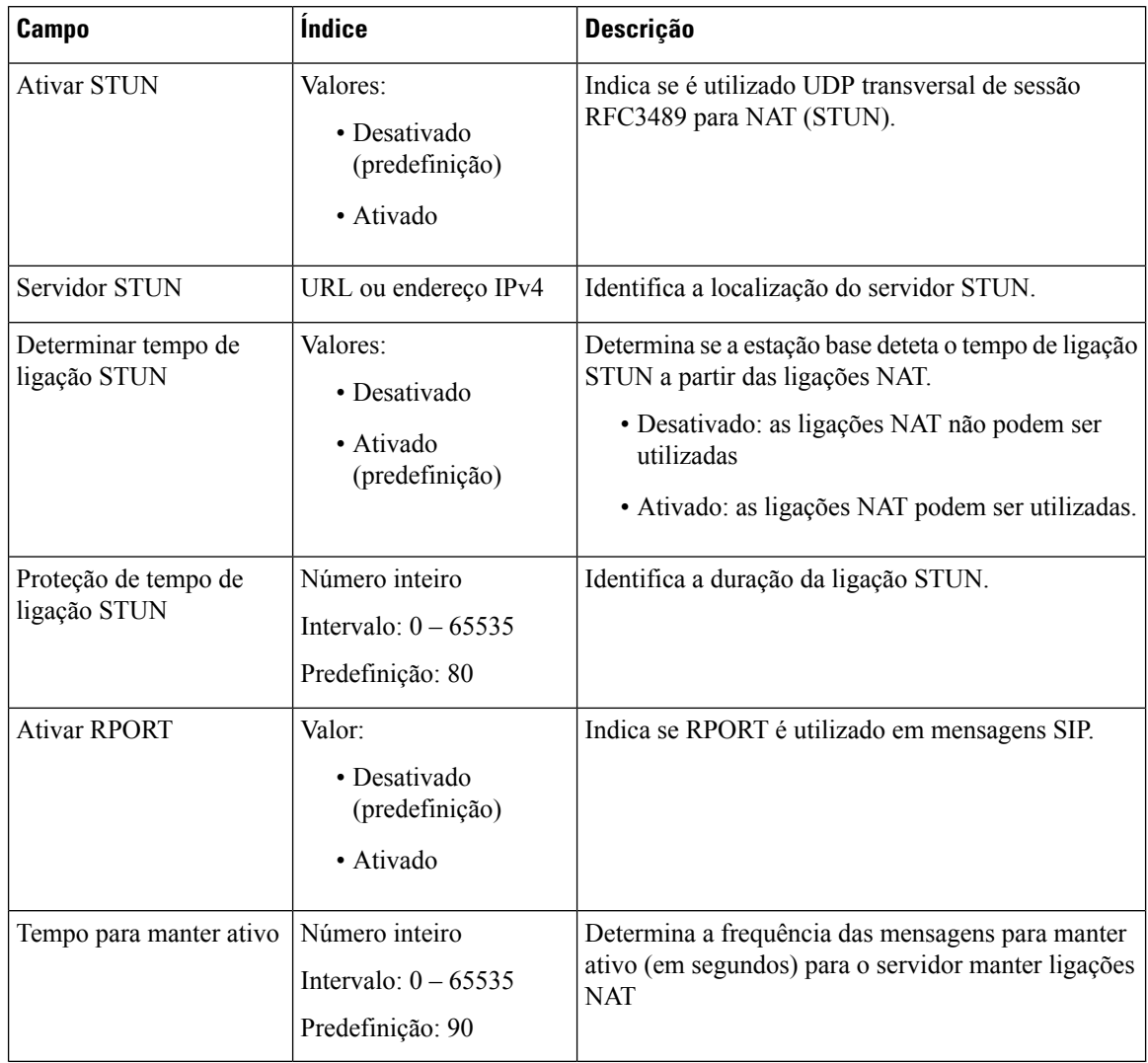

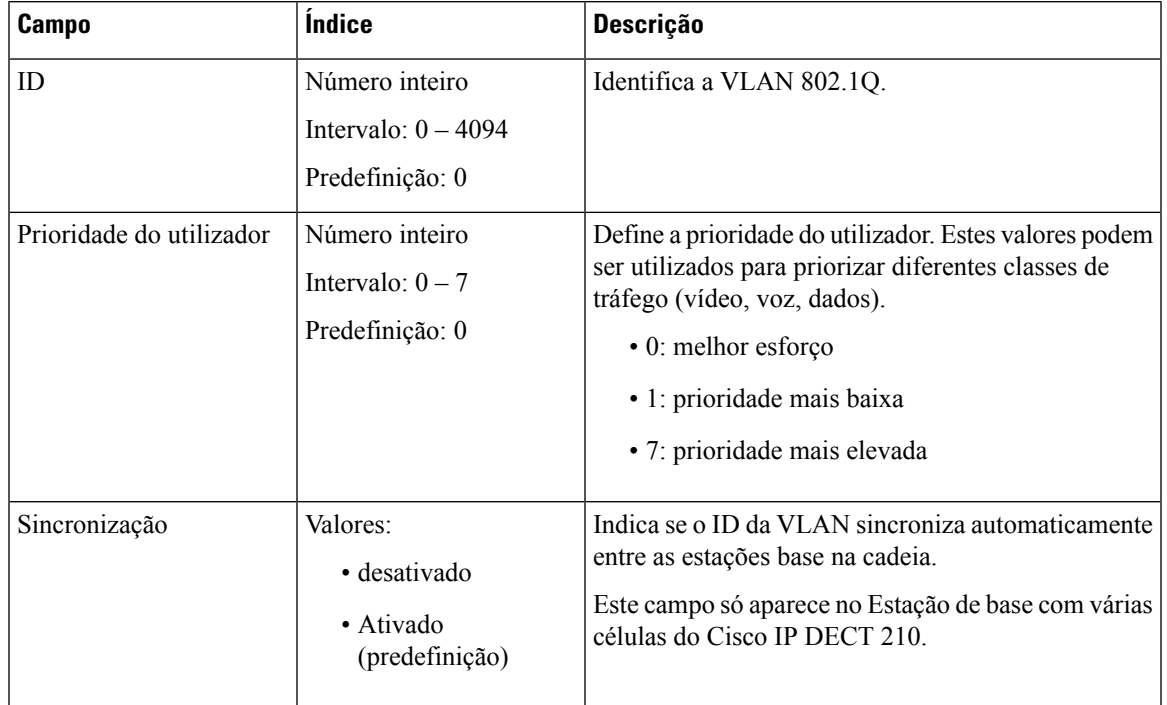

### **Tabela 16: Campos de secção das definições de VLAN**

**Tabela 17: Campos de secção das definições de SIP/RTP**

| Campo                             | <b>Indice</b>                                           | <b>Descrição</b>                                                                                                    |
|-----------------------------------|---------------------------------------------------------|----------------------------------------------------------------------------------------------------|
| Utilizar portas SIP<br>diferentes | Valores:<br>• Desativado<br>(predefinição)<br>• Ativado | Indica portas de sinalização SIP.<br>• Desativado: o campo de Porta local SIP<br>especifica a porta de origem utilizada para<br>sinalização SIP no sistema.<br>• Ativado: o campo de Porta local SIP especifica<br>a porta de origem utilizada para a ocorrência do<br>agente de primeiro utilizador (UA). As portas<br>UAs subsequentes obtêm portas sucessivas.<br>Defina este campo como Ativado para sistemas com<br>uma única base. |
| Deteção de conflitos RTP          | Valores:<br>• desativado<br>• Ativado<br>(predefinição) | • Desativado: quando duas origens têm o mesmo<br>SSRC, a segunda é ignorada.<br>• Ativado: o dispositivo aceita todas as origens.                                                                                                    |

 $\mathbf I$ 

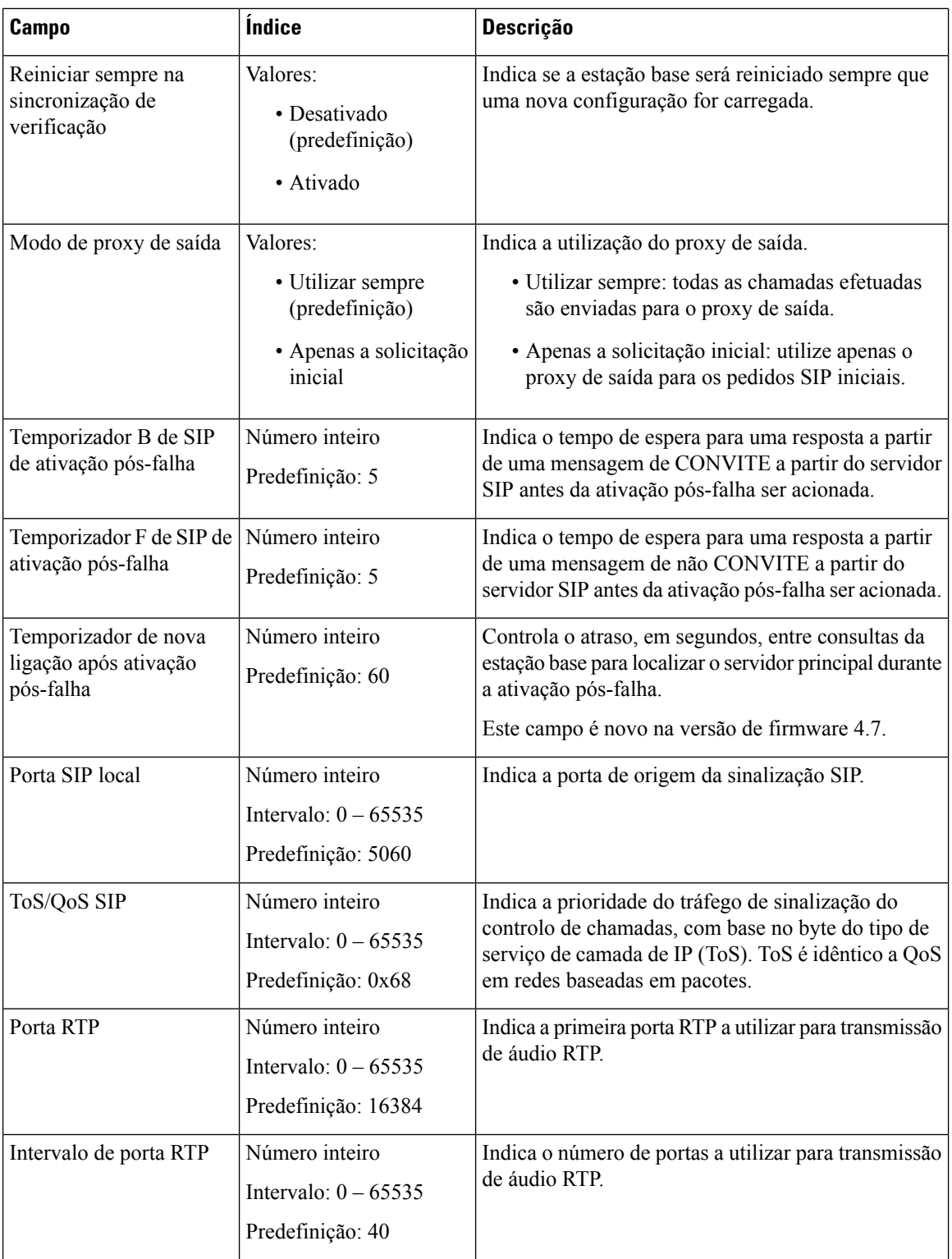

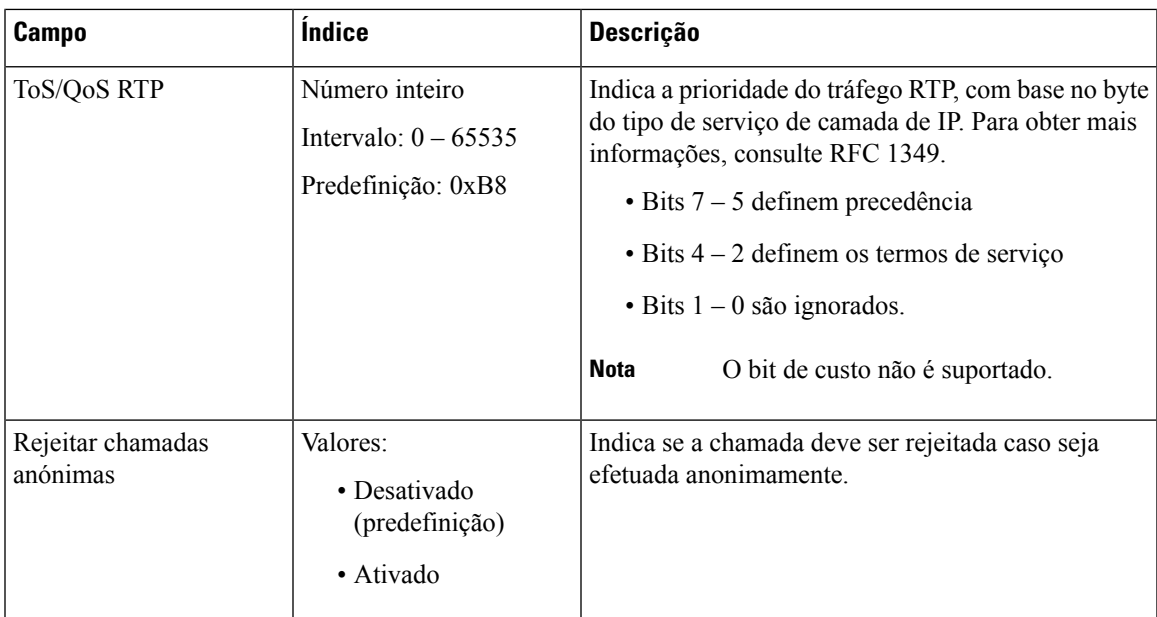

### **Tabela 18: Campos de secção de opções de DHCP**

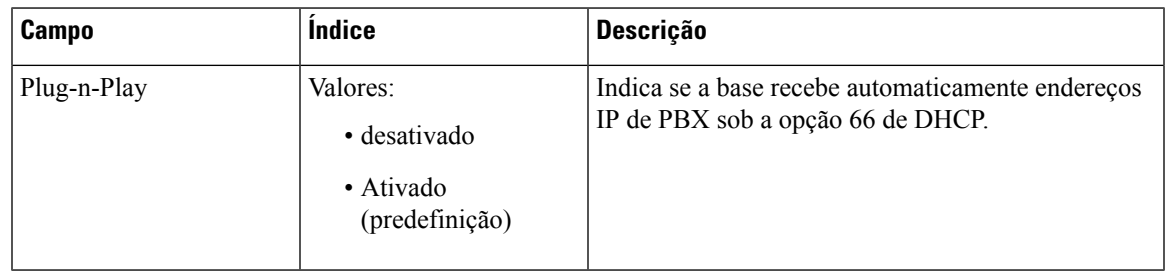

### **Tabela 19: Campos de secção de opções de TCP**

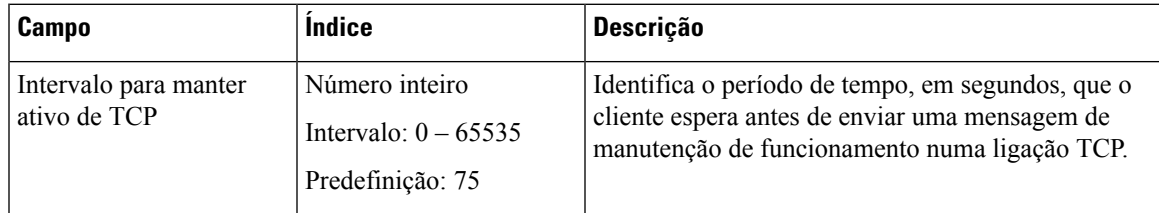

### **Tabela 20: Campos da secção Deteção**

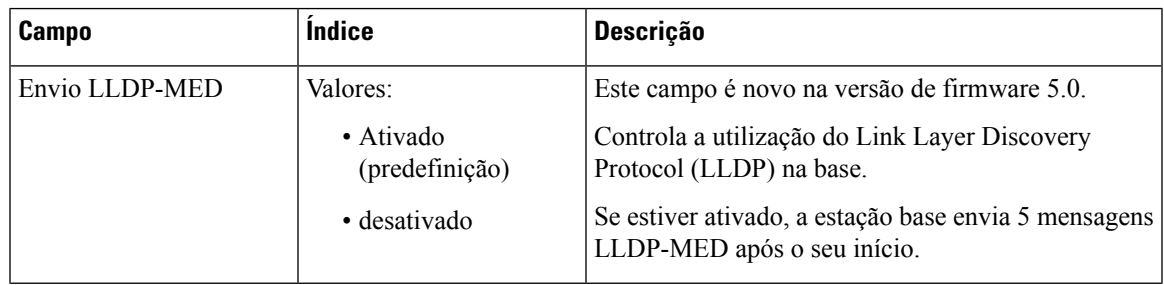

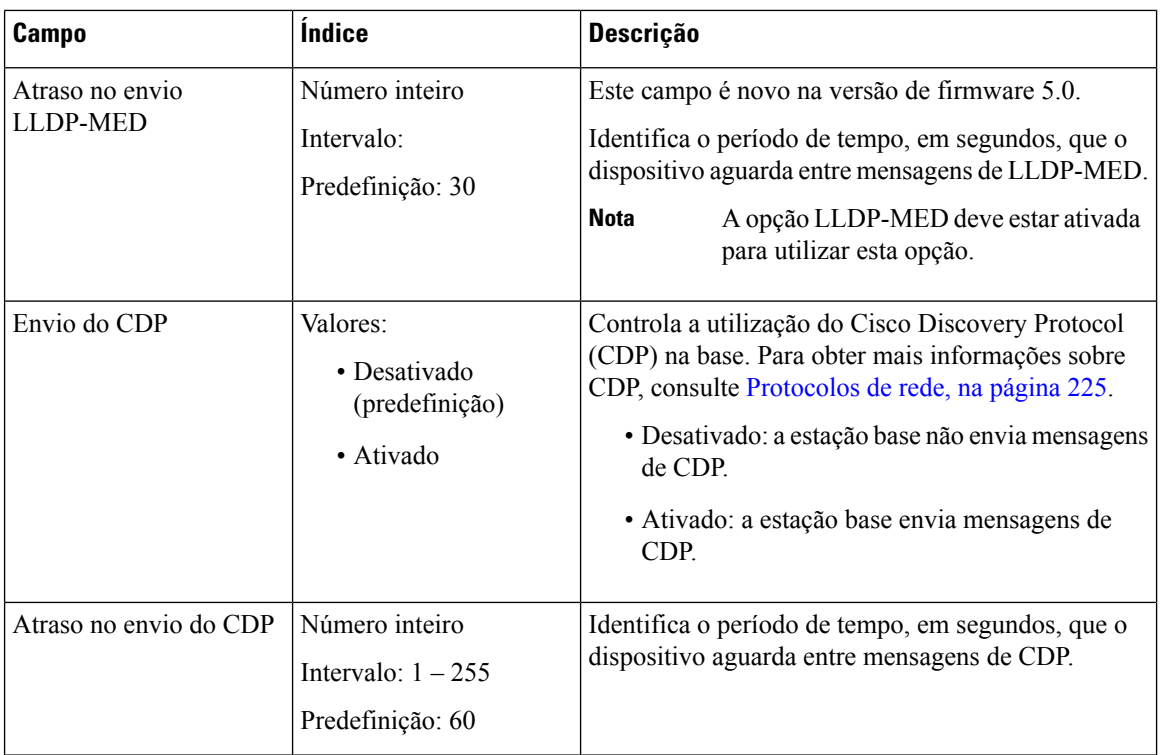

# <span id="page-143-0"></span>**Campos da página da Web Gestão**

Estes são os campos apresentados na página da Web **Definições de gestão** da estação base.

### **Tabela 21: Campos da página Web de definições de gestão**

| Campo                | <b>Indice</b>   | <b>Descrição</b>               |
|----------------------|-----------------|--------------------------------|
| Nome da estação base | 1-35 caracteres | Indica o nome da estação base. |

**Tabela 22: Campos de secção de definições**

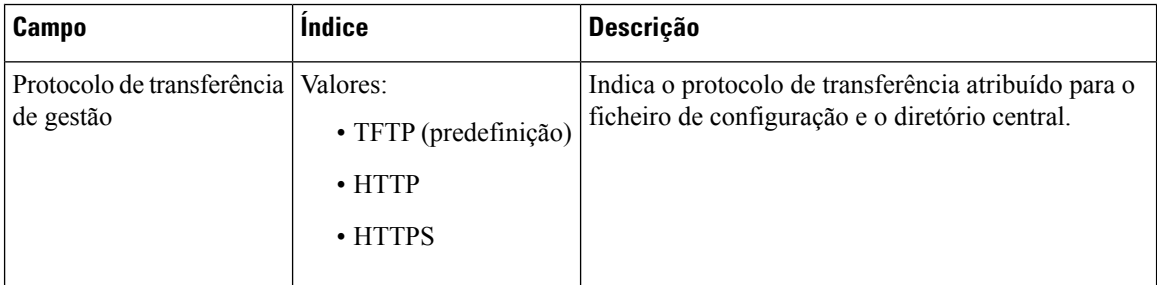
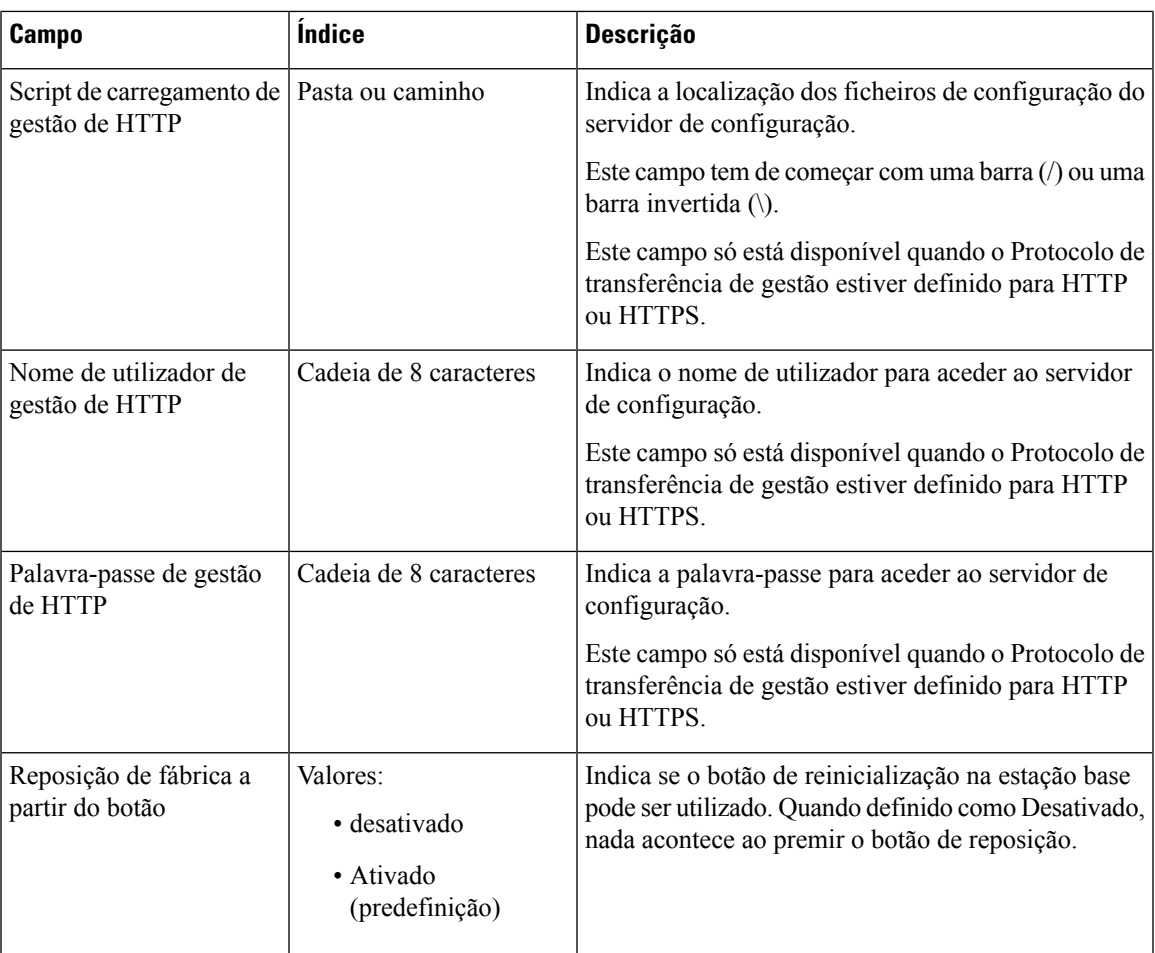

#### **Tabela 23: Campos de secção de mensagens de texto**

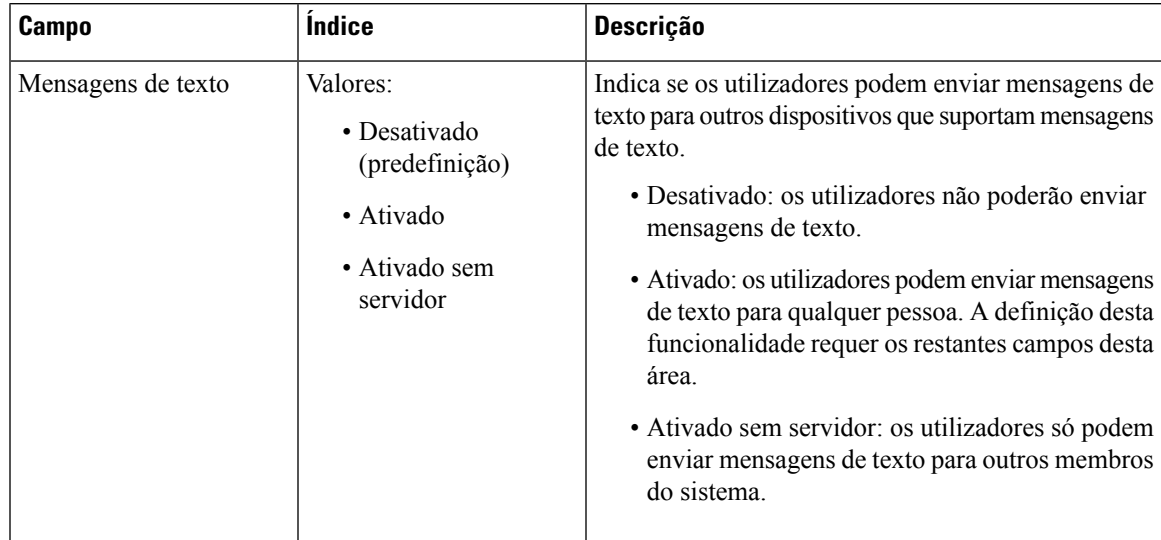

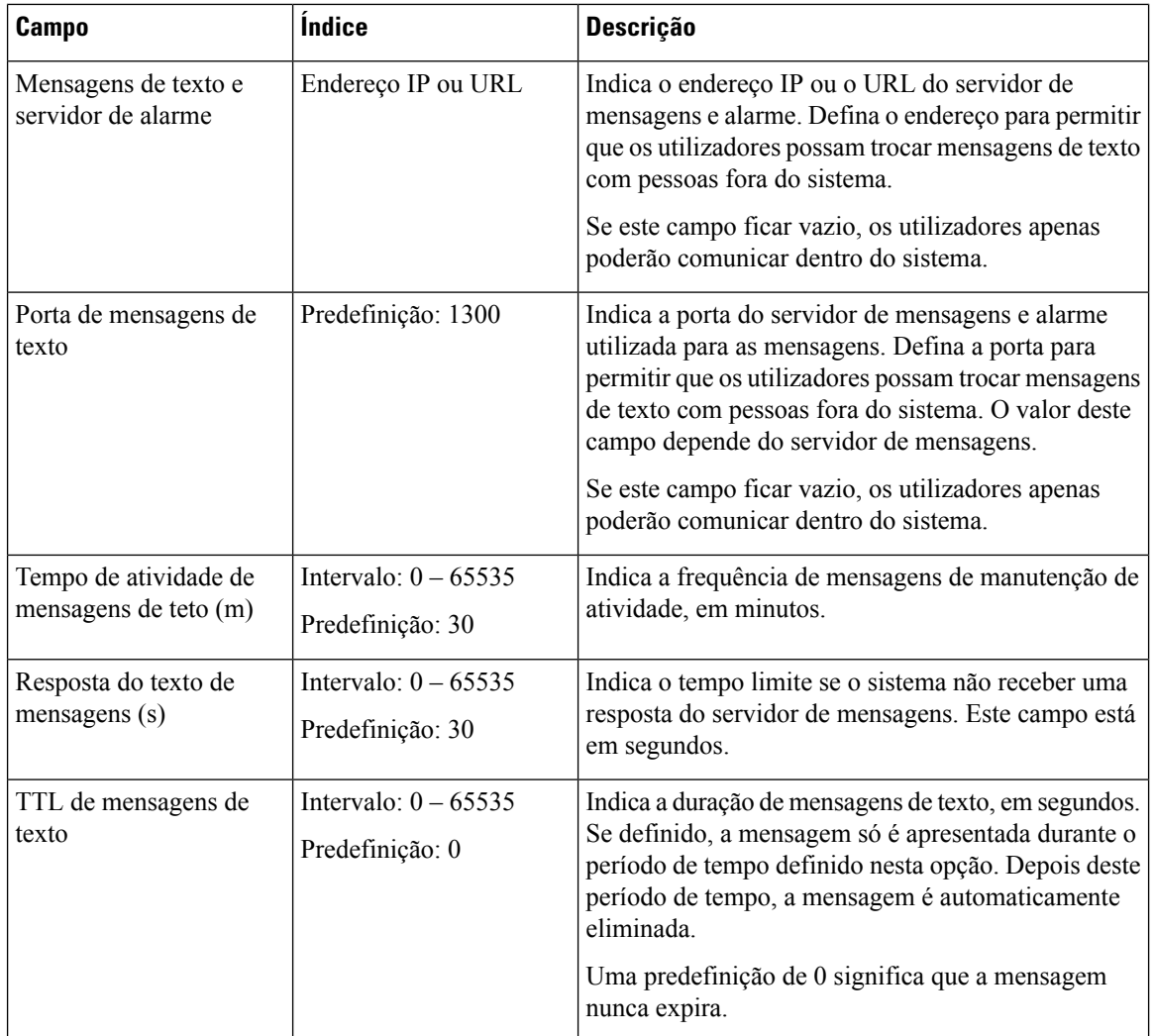

### **Tabela 24: Campos de secção do terminal**

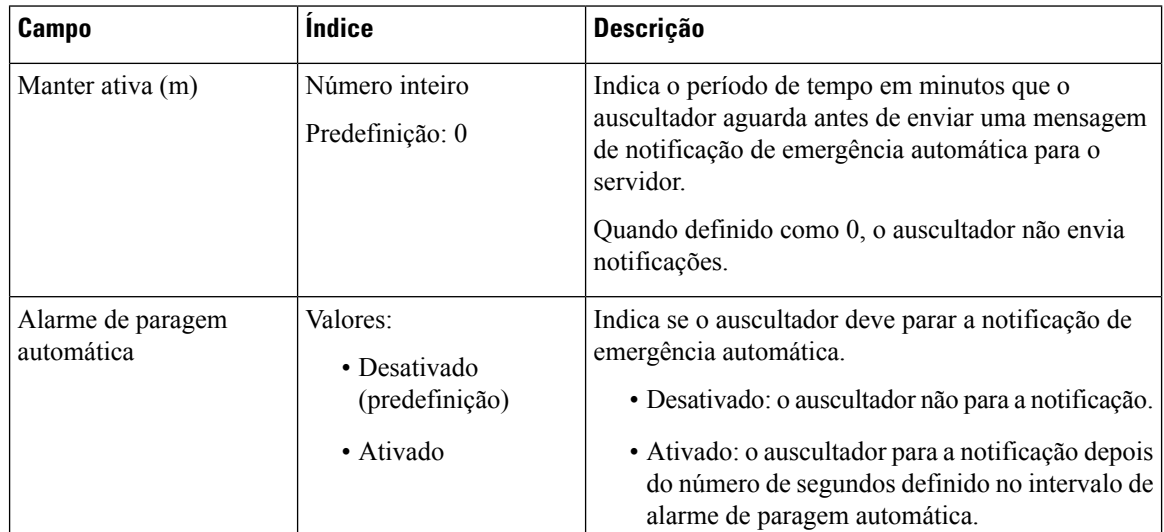

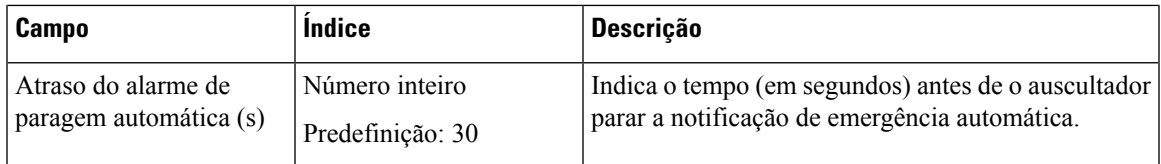

### **Tabela 25: Campos de secção de configuração**

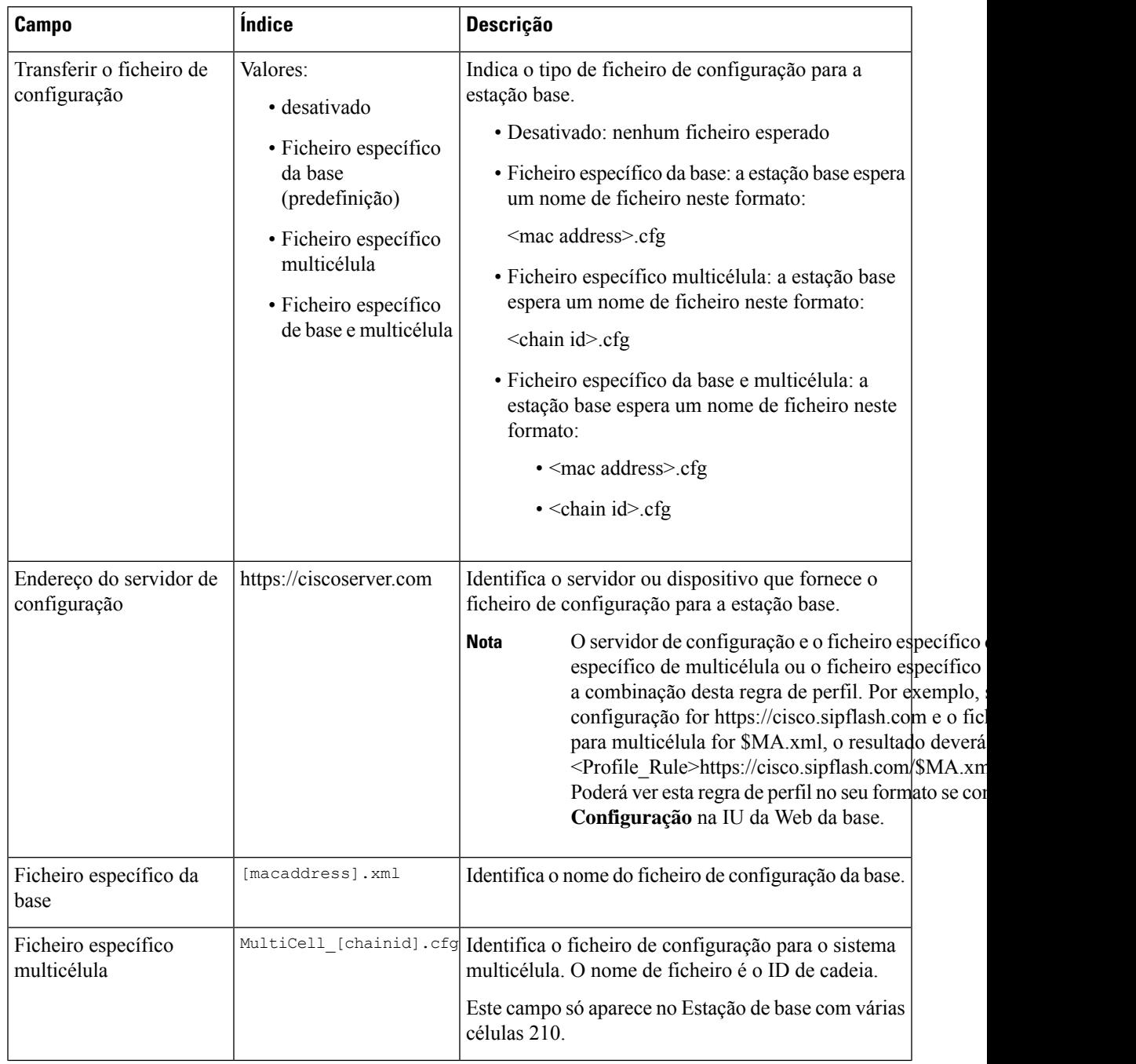

 $\mathbf I$ 

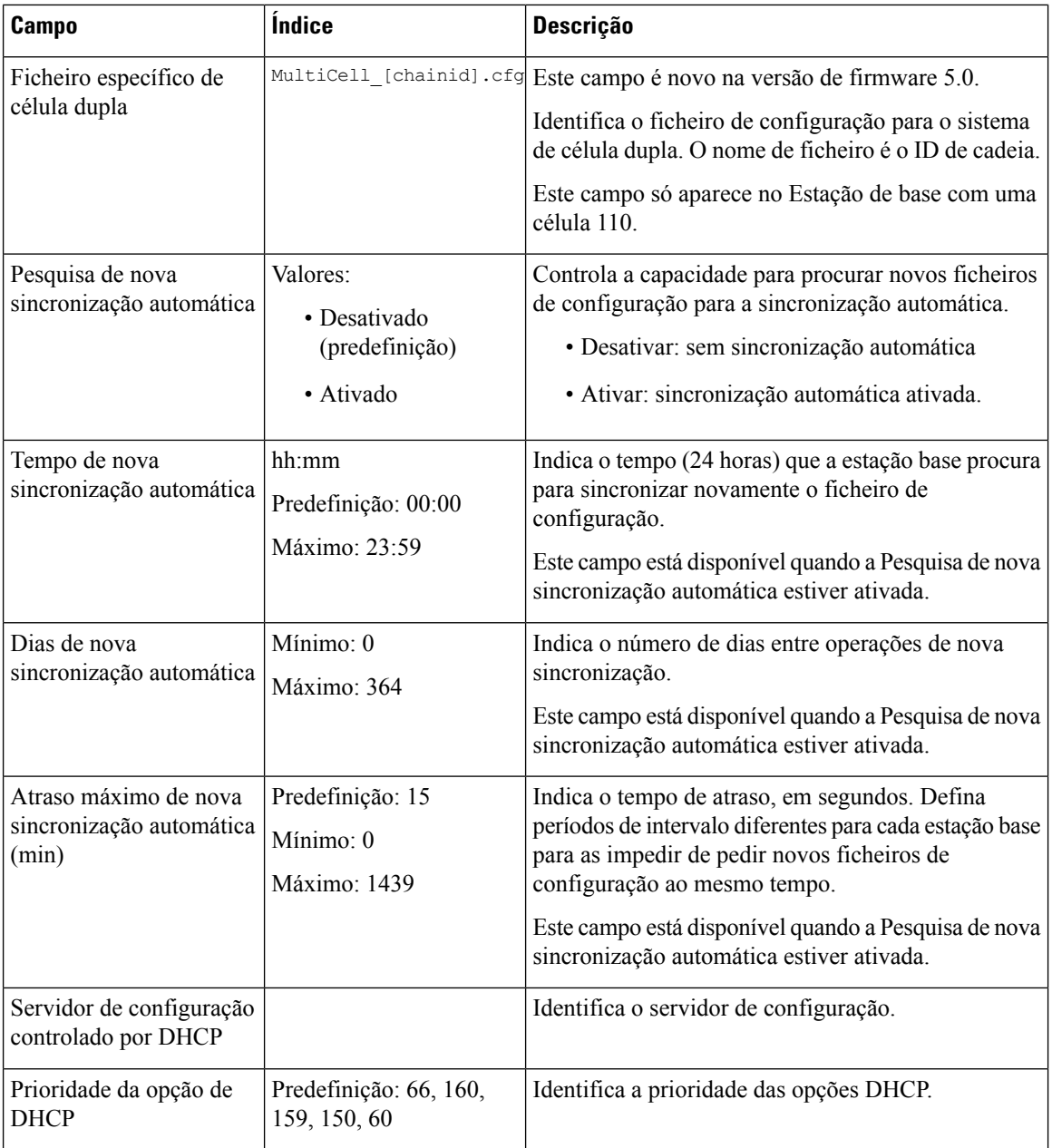

### **Tabela 26: Campos de secção syslog/registo SIP**

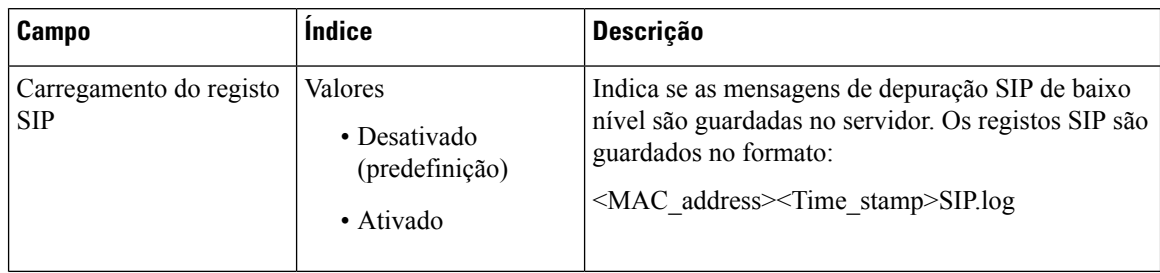

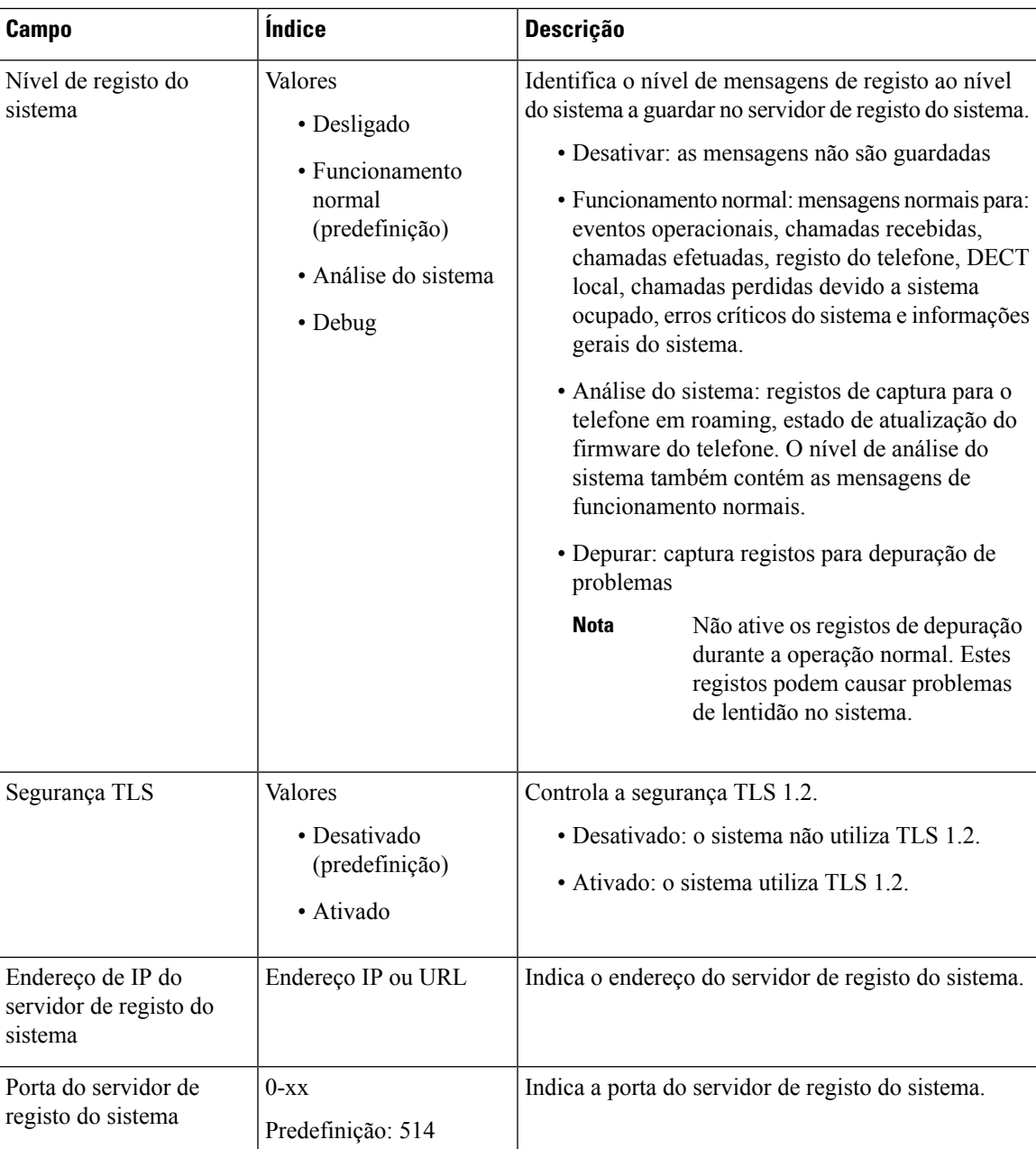

A secção configuração-monofone (recuperado na solicitação SIP NOTIFY) é nova no firmware versão 5.1 (1).

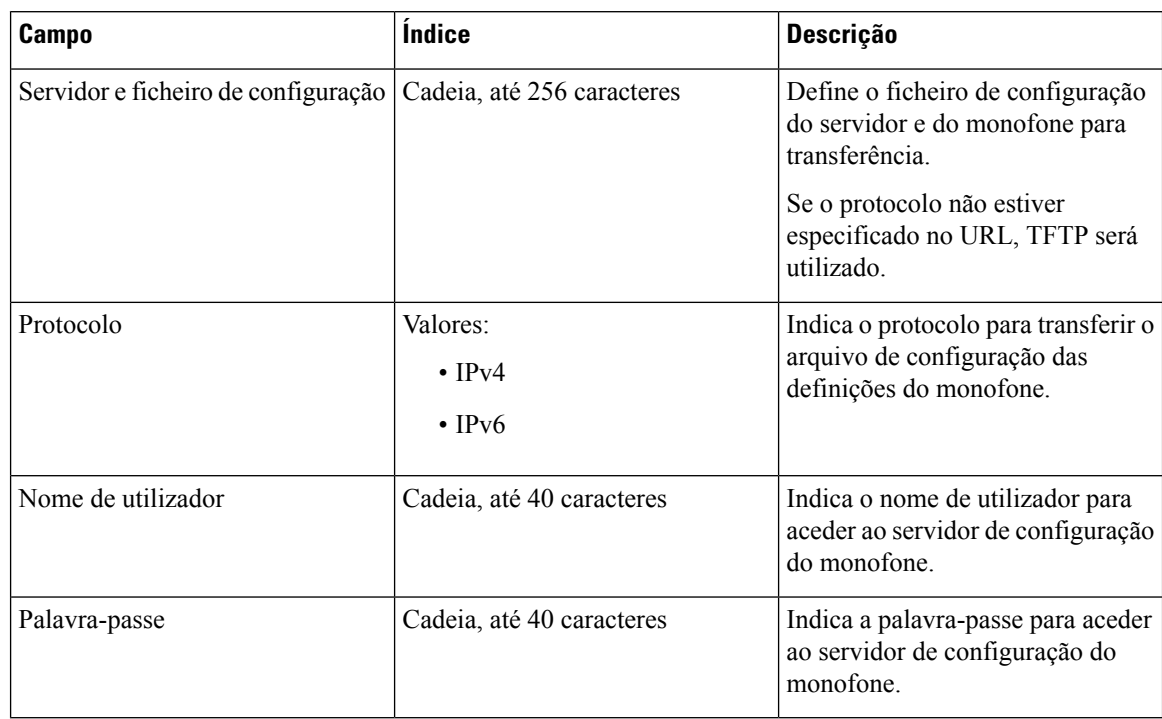

### **Tabela 27: Campos de configuração do monofone**

A secção da ferramenta de relatório de problemas é nova no firmware versão 5.1 (1).

### **Tabela 28: Ferramenta de relatórios de problemas**

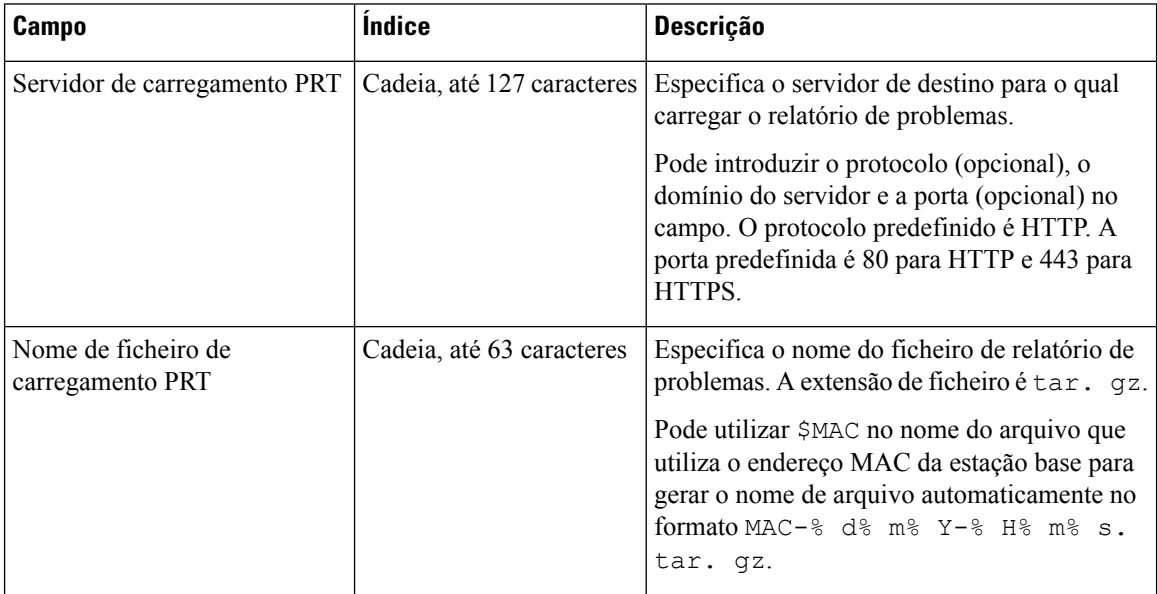

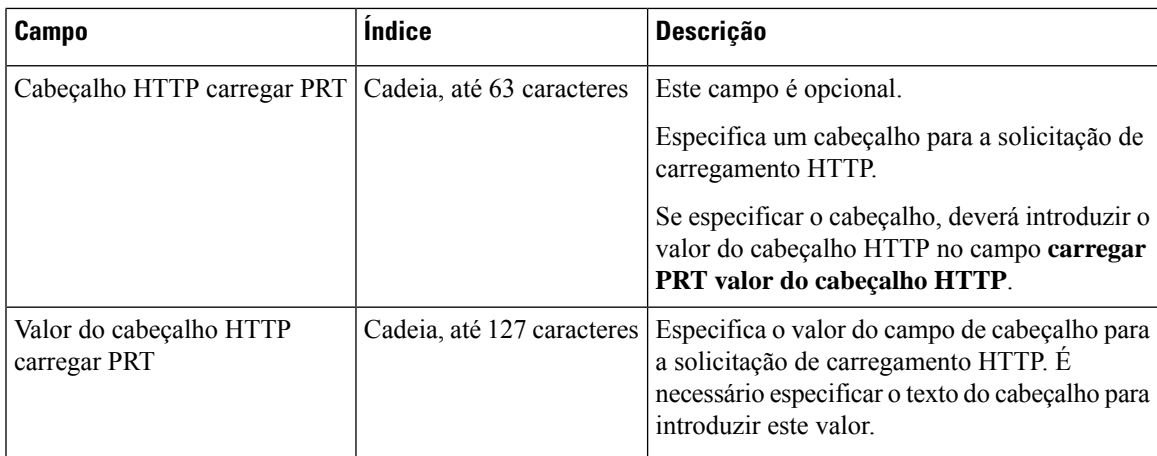

A secção "Modo promíscuo" é nova na versão de firmware 4.8.

**Tabela 29: Campos da secção do Modo promíscuo**

| <b>Campo</b>                         | <b>Indice</b>                  | <b>Descrição</b>                                                      |
|--------------------------------------|--------------------------------|-----------------------------------------------------------------------|
| Ativar em (min)                      | Número                         | Indica a hora para a estação base no modo promíscuo.                  |
| Tempo limite do modo<br>promíscuo em | Este campo é só de<br>leitura. | Indica o tempo restante para cancelar o registo dos<br>auscultadores. |

**Tabela 30: Campos de secção de números de emergência**

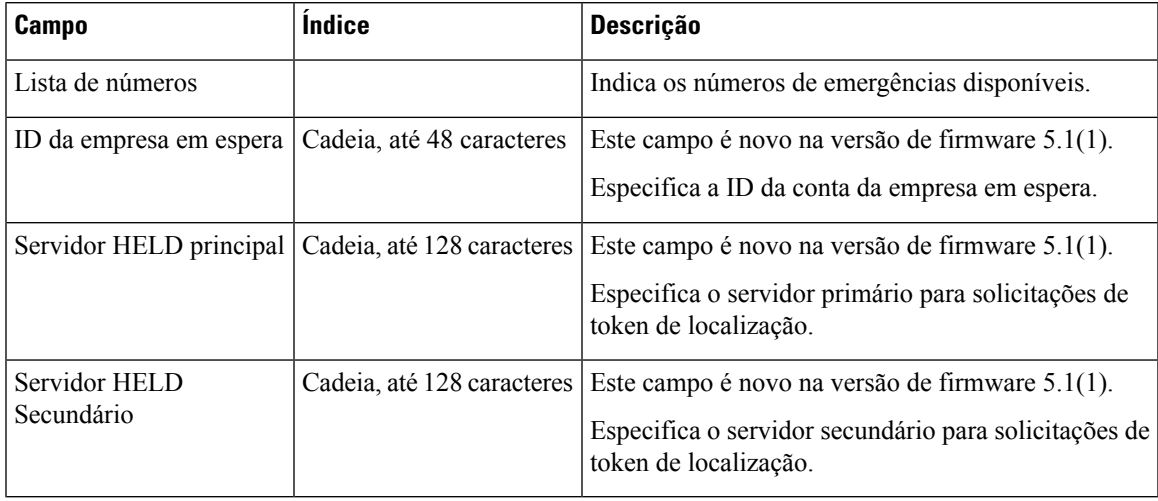

A secção Atribuir HS a Ext por Credenciais (HEBU) é novidade no firmware versão 5.1 (1).

#### **Tabela 31:**

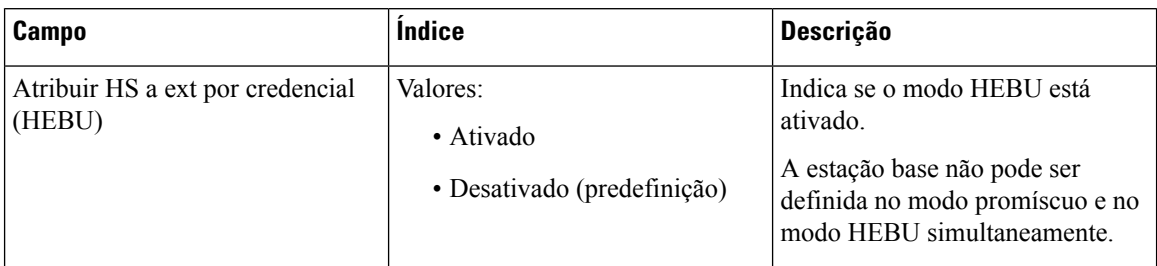

A secção "Parâmetros do grupo de página múltipla" é nova na versão de firmware 4.8.

#### **Tabela 32: Parâmetros do grupo de página múltipla**

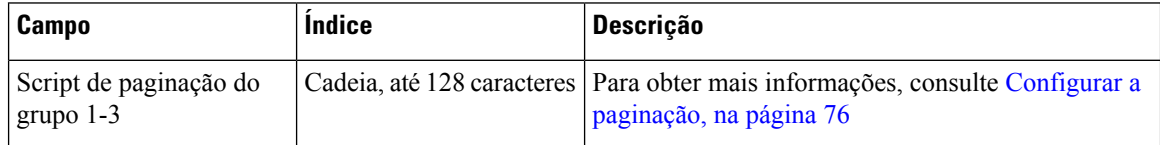

# **Campos de página da Web de atualização de firmware**

Estes são os campos apresentados na página da Web **Atualização do firmware** da estação base.

É recomendado atualizar a estação base primeiro e, em seguida, atualizar o auscultador após a atualização da estação de base estar concluída. **Nota**

**Tabela 33: Campos de página da Web de atualização de firmware**

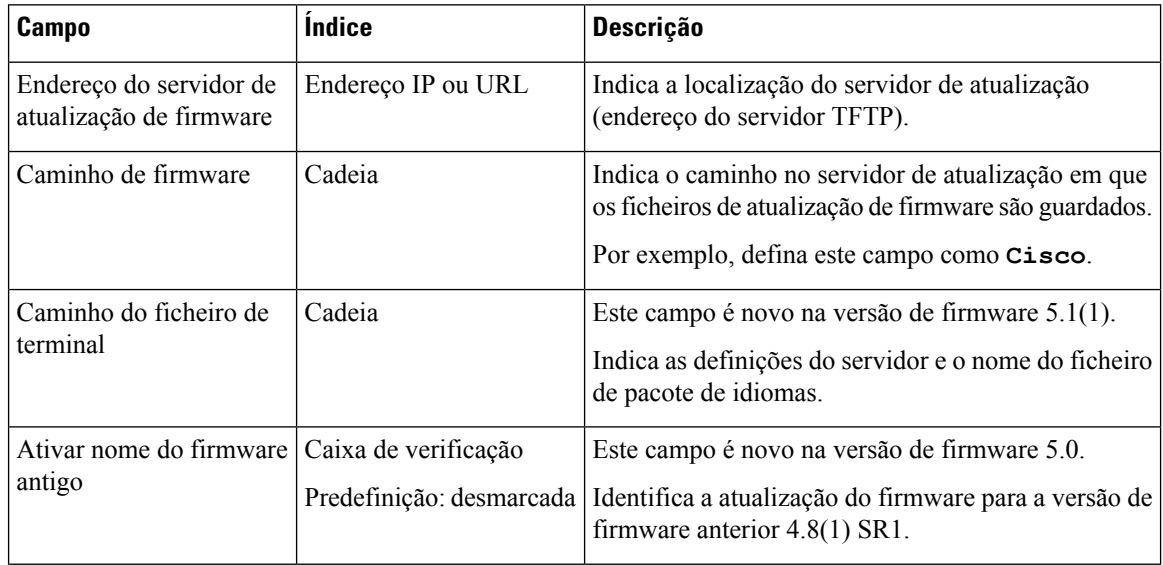

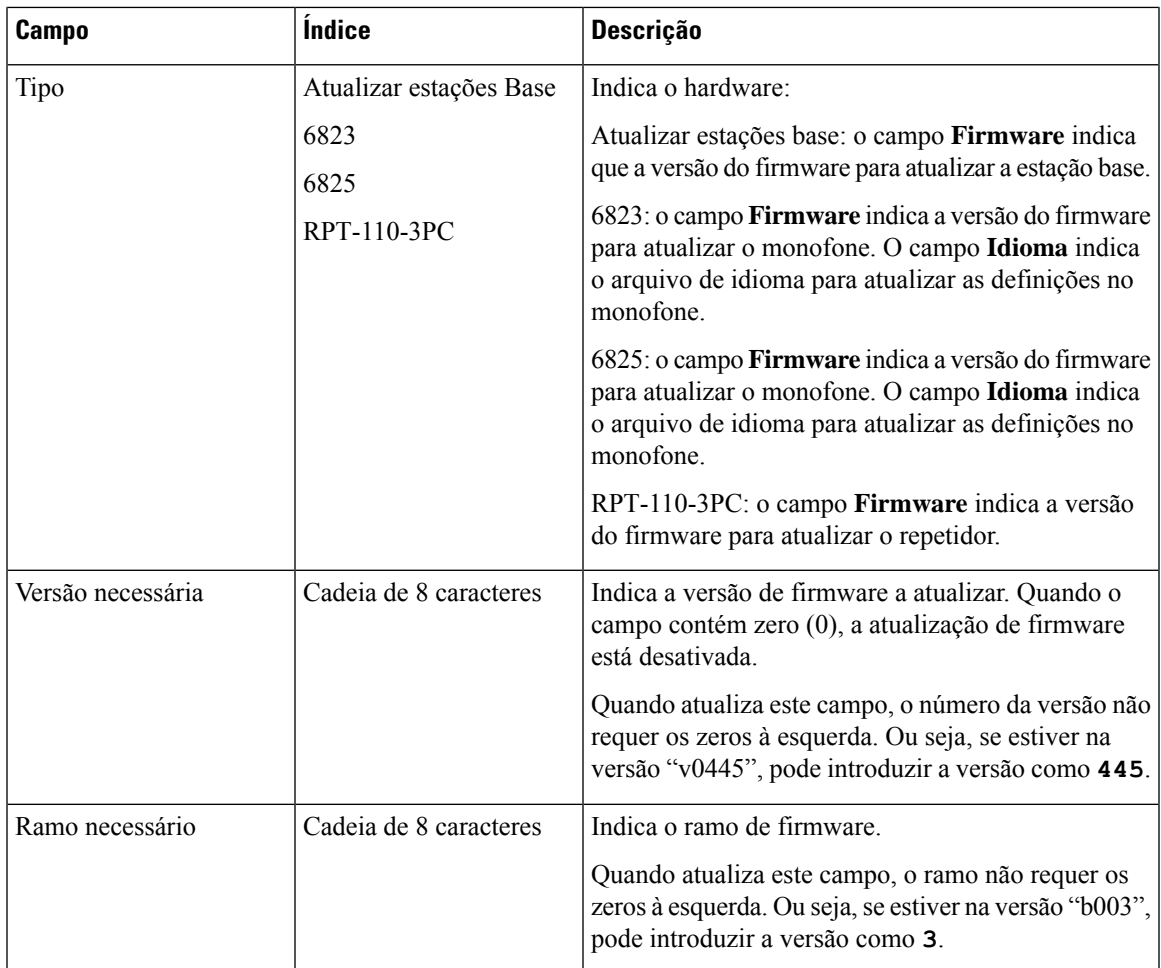

# **Campos da página Web de país**

Estes são os campos apresentados na página da Web **Definições de país/hora** da estação base.

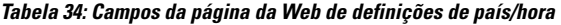

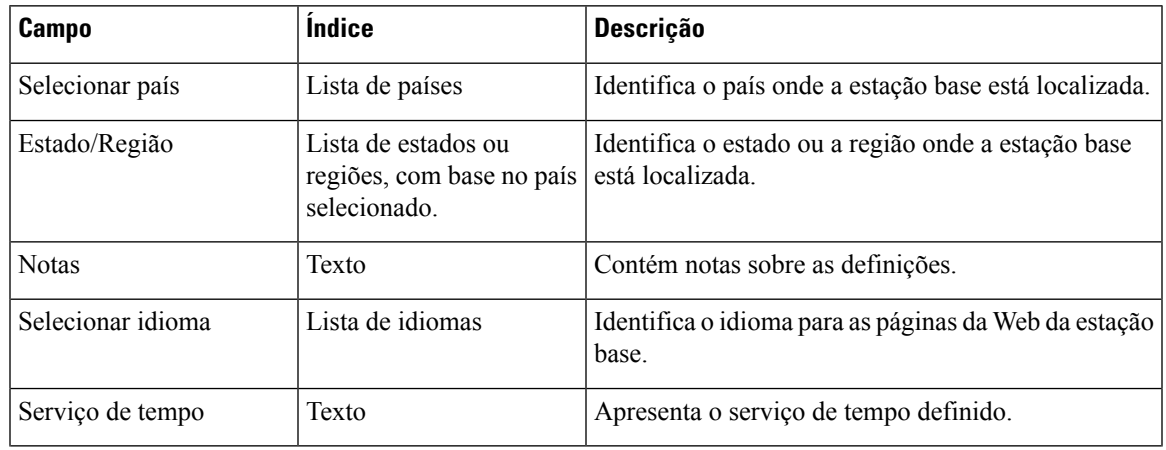

L

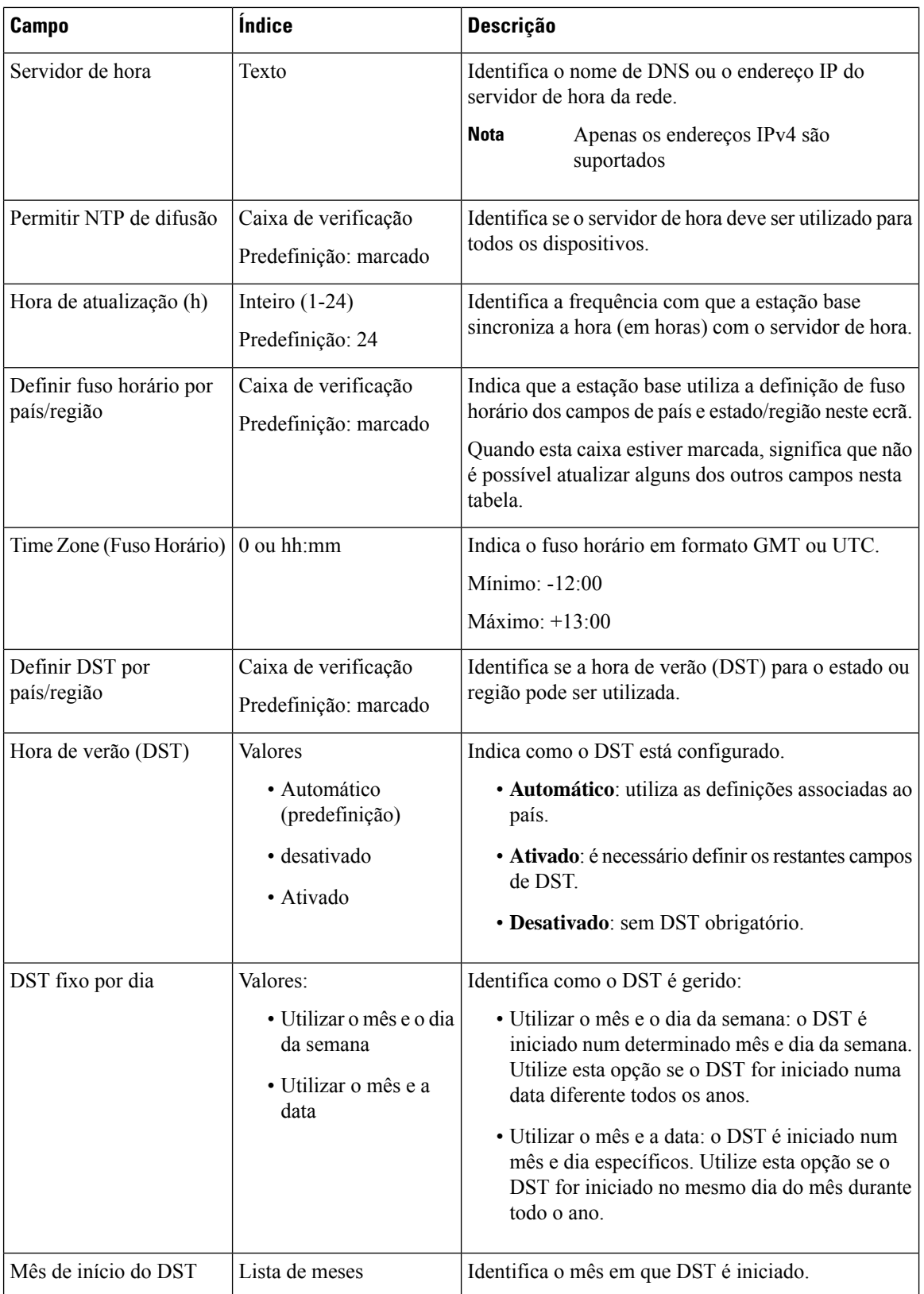

 $\mathbf l$ 

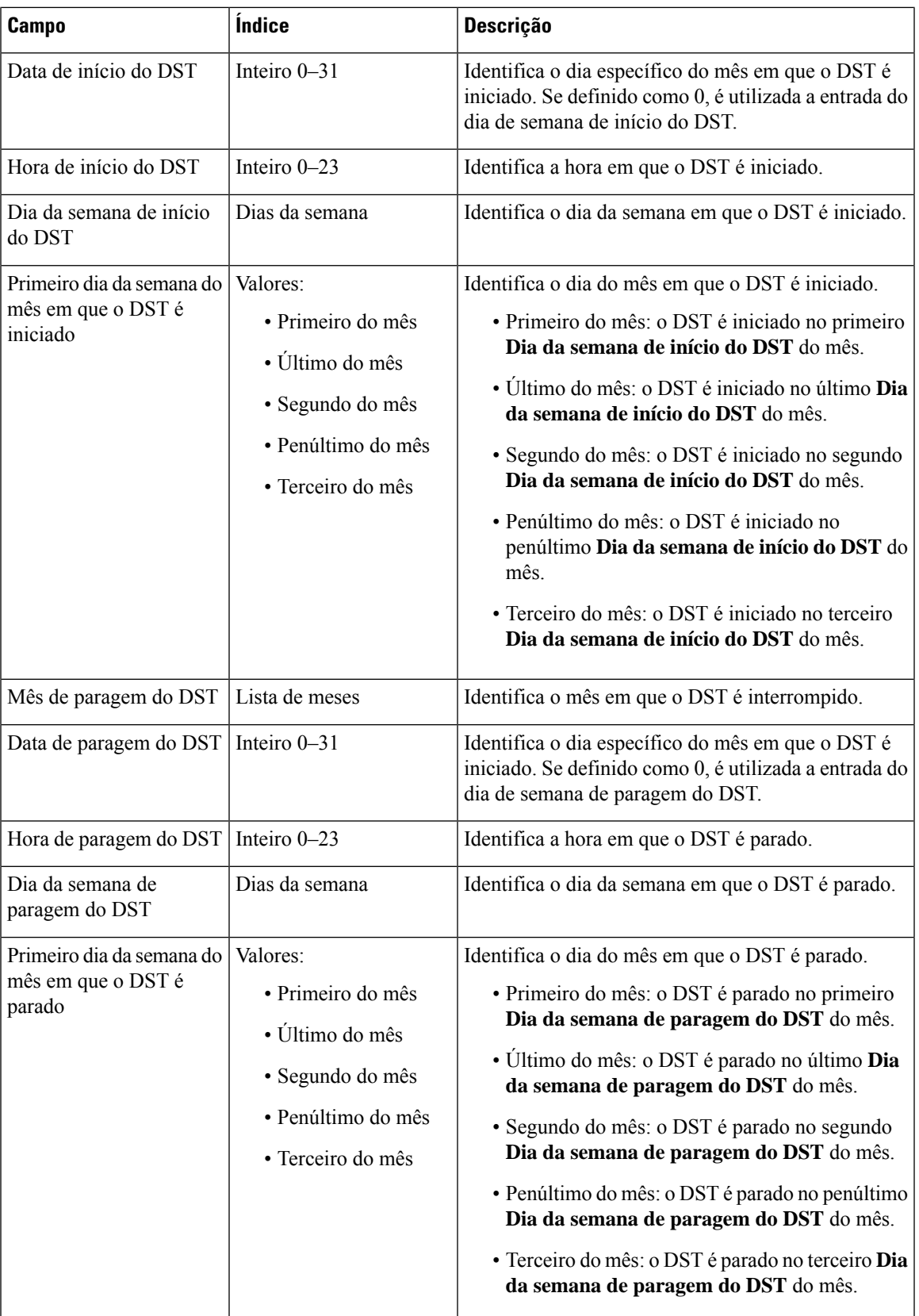

# **Campos de página da Web de segurança**

Estes são os campos apresentados na página da Web **Segurança** da estação base.

**Tabela 35: Campos da secção identidade de dispositivos**

| Campo                                                                       | <i><u><b>Indice</b></u></i> | <b>Descrição</b>                                                                                                    |
|-----------------------------------------------------------------------------|-----------------------------|----------------------------------------------------------------------------------------------------|
| Idx                                                                         |                             | Indica o índice do certificado.                                                                                          |
| Emitido para                                                                | Cadeia                      | Indica o nome da autoridade de certificação (CA) para<br>o certificado. O nome faz parte do ficheiro de<br>certificado   |
| Emitido por                                                                 | Cadeia                      | Indica a organização ou empresa para a qual o<br>certificado é criado. Este nome faz parte do ficheiro<br>de certificado |
| Válido até                                                                  | mm/dd hh:mm:ss aaaa         | Indica a data em que o certificado expira. Esta data<br>faz parte do ficheiro de certificado.                            |
| Importar certificado de<br>dispositivo e par de<br>chaves: nome de ficheiro | Cadeia                      | Apresenta o nome do ficheiro importado.                                                                                  |

**Tabela 36: Campos de secção de certificados do servidor fidedignos**

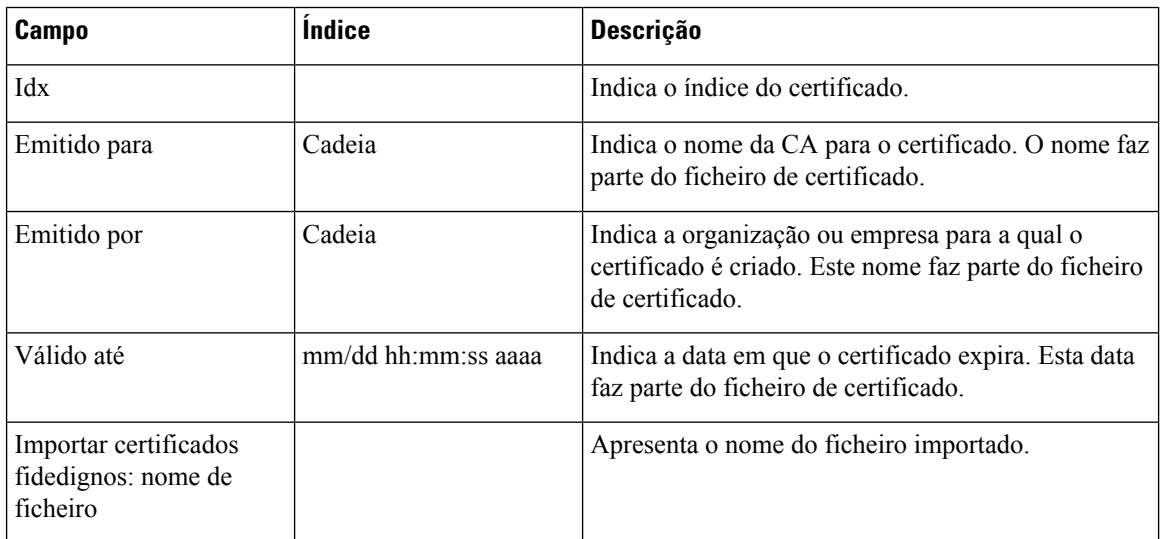

#### **Tabela 37: Campos de secção de certificados raiz fidedignos**

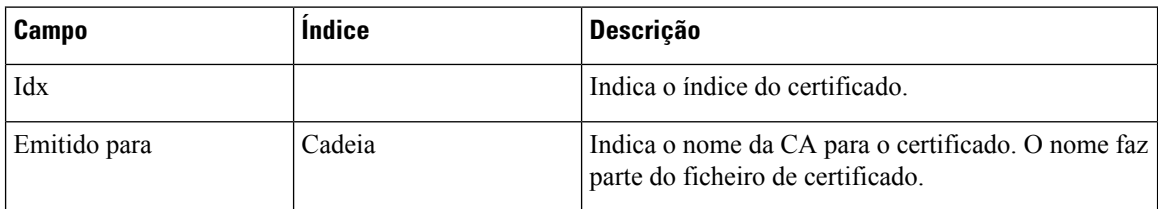

| <b>Campo</b>                                    | <b>Indice</b>       | <b>Descrição</b>                                                                                                    |
|-------------------------------------------------|---------------------|----------------------------------------------------------------------------------------------------|
| Emitido por                                     | Cadeia              | Indica a organização ou empresa para a qual o<br>certificado é criado. Este nome faz parte do ficheiro<br>de certificado. |
| Válido até                                      | mm/dd hh:mm:ss aaaa | Indica a data em que o certificado expira. Esta data<br>faz parte do ficheiro de certificado.                             |
| Importar certificados raiz:<br>nome de ficheiro |                     | Indica o nome do certificado raiz a importar.                                                                             |

**Tabela 38: Campos de secção de validação de certificados restritos**

| Campo                                         | <b>Indice</b>                           | <b>Descrição</b>                                                                                                    |
|-----------------------------------------------|-----------------------------------------|----------------------------------------------------------------------------------------------------|
| Utilizar apenas os certificados<br>fidedignos | Valores:<br>· Desativado (predefinição) | • Desativado: aceita todos os<br>certificados do servidor.                                                                                                    |
|                                               | • Ativado                               | · Ativado: valida a certificação<br>do servidor e carrega-a no<br>sistema. Quando um<br>certificado de correspondência<br>não é encontrado, a ligação<br>TLS falha. |

**Tabela 39: Campos de secção do servidor da Web seguro**

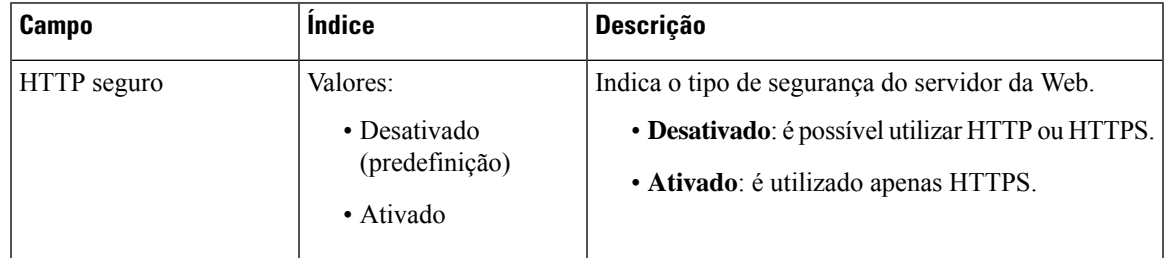

A secção de limitações da palavra-passe da Web é nova na versão de firmware 4.8.

### **Tabela 40: Campos da secção de limitações da palavra-passe da Web**

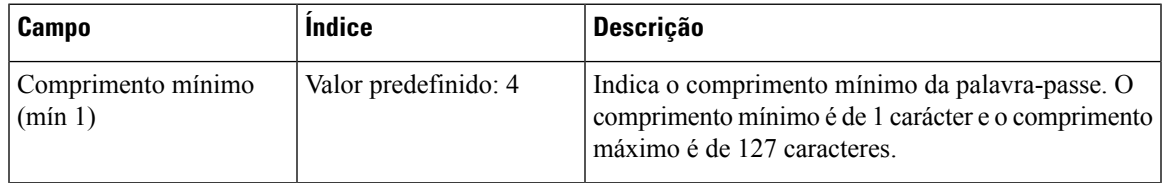

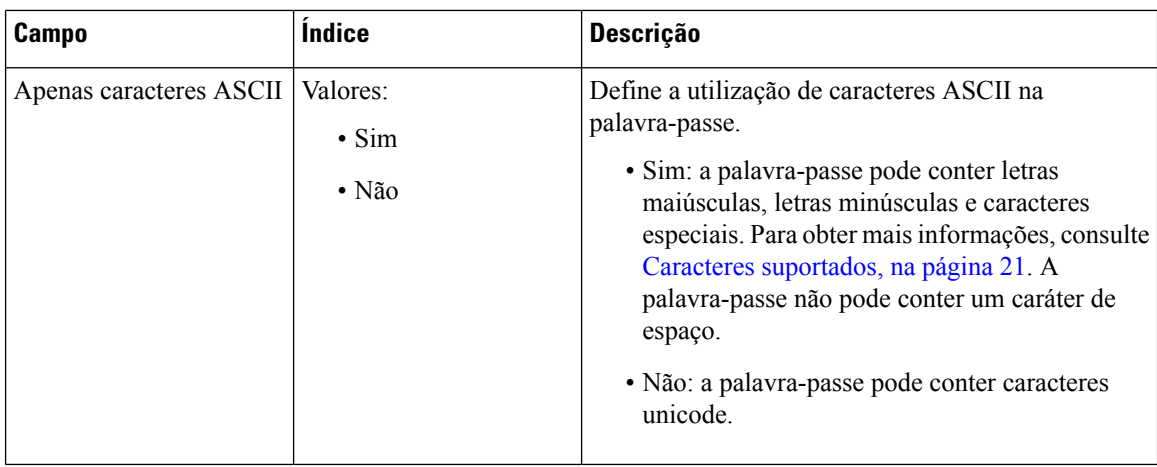

### **Tabela 41: Campos de secção palavra-passe**

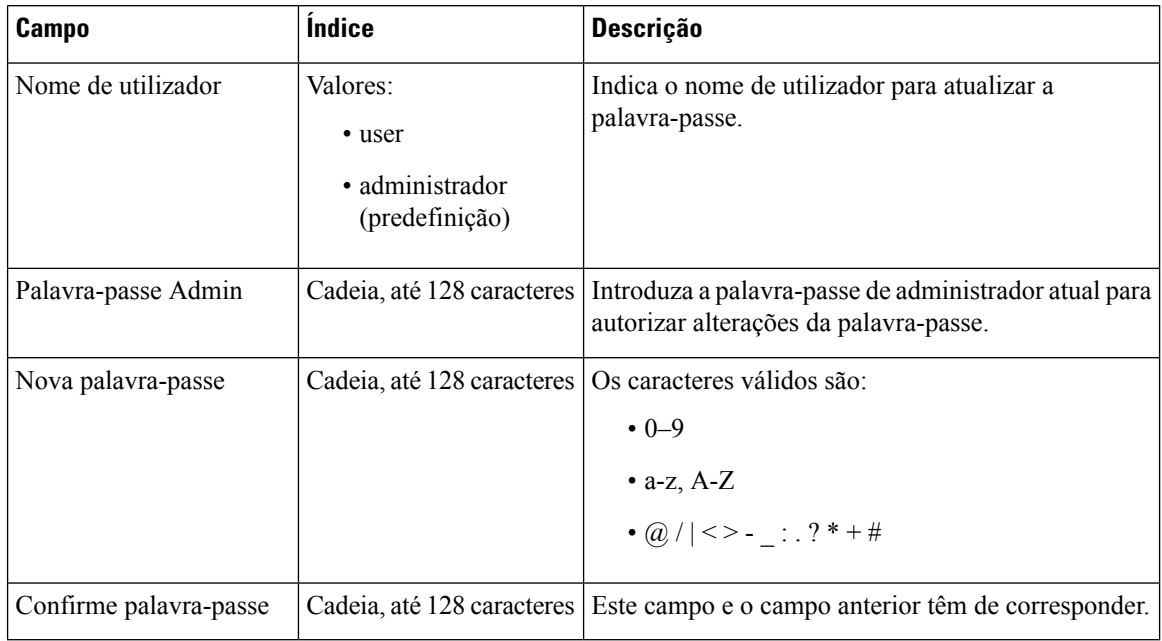

#### **Tabela 42: Campos da secção Firewall**

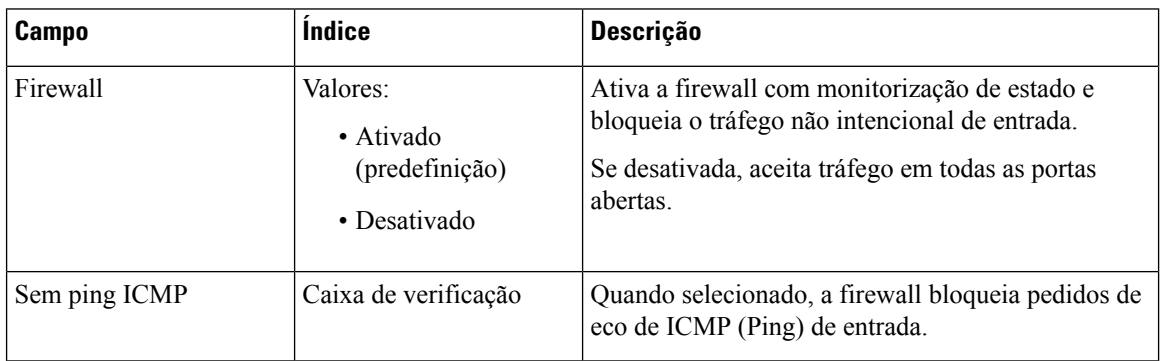

 $\mathbf l$ 

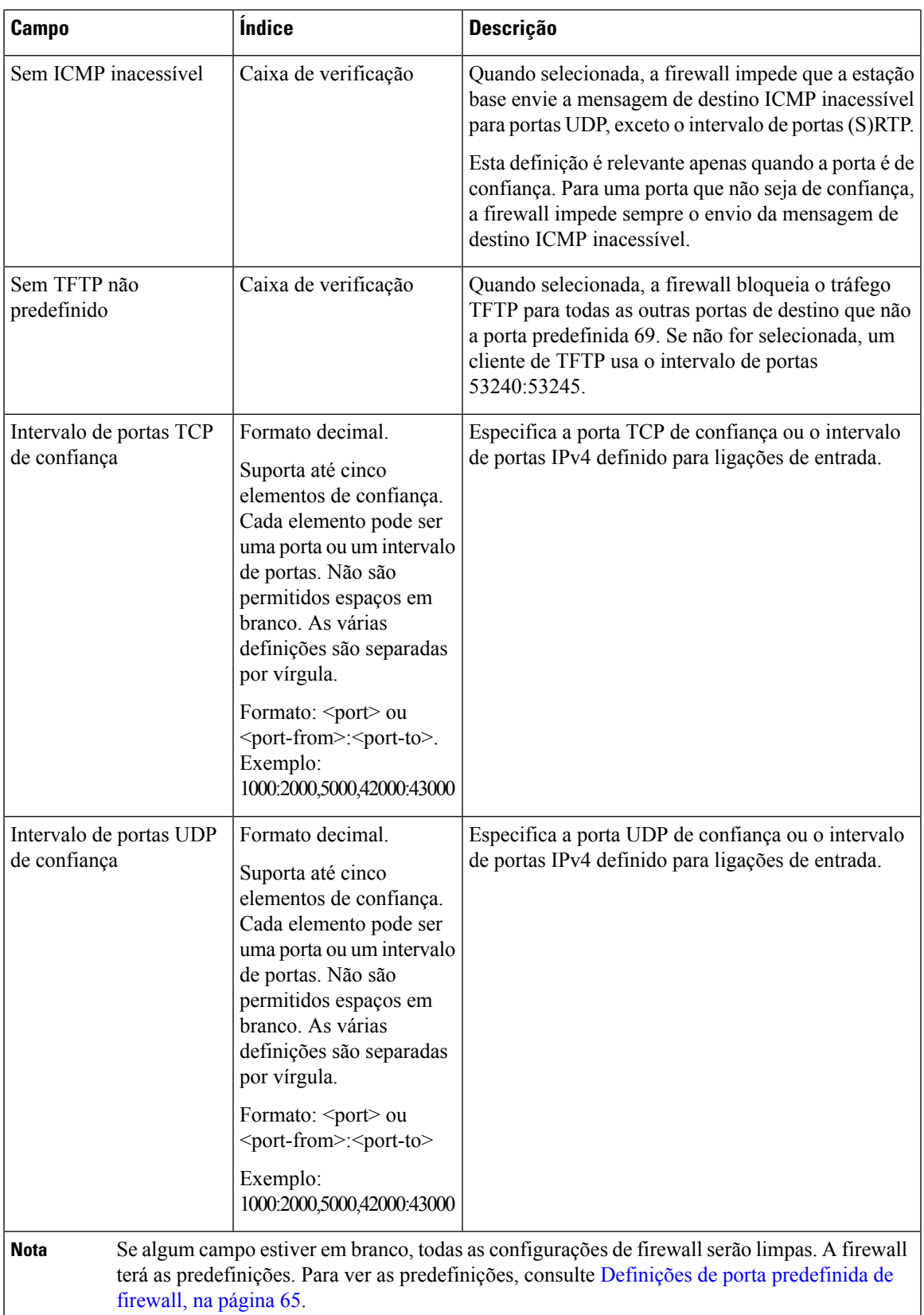

# **Campos da página Web do diretório central**

Estes são os campos apresentados na página da Web **Diretório central** da estação base. O campo **Local** determina os restantes campos apresentados.

#### **Tabela 43: Campos da página Web do diretório central**

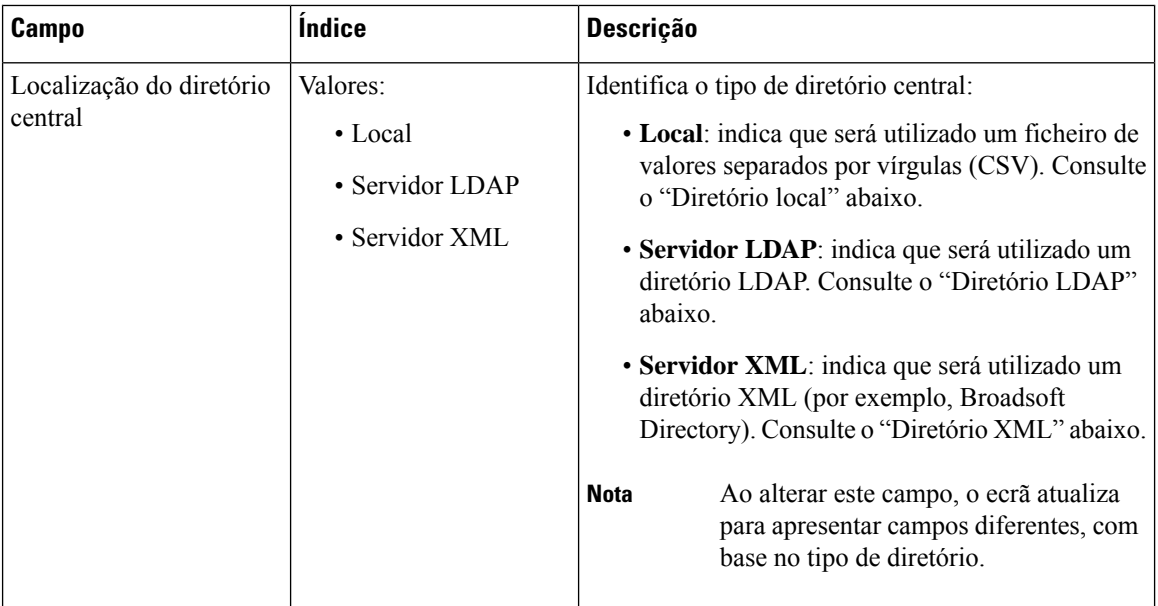

### **Diretório local**

#### **Tabela 44: Campos de diretório local**

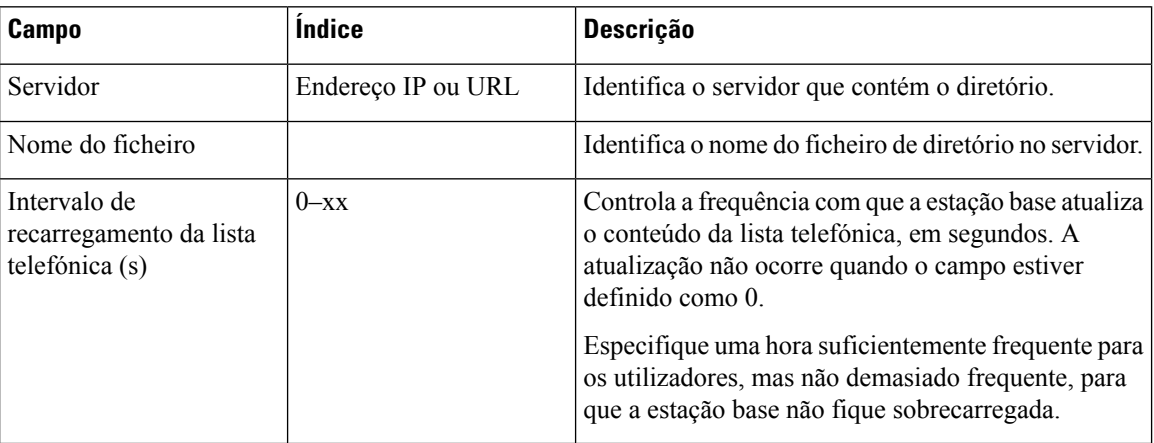

#### **Tabela 45: Campos de secção Importar diretório central**

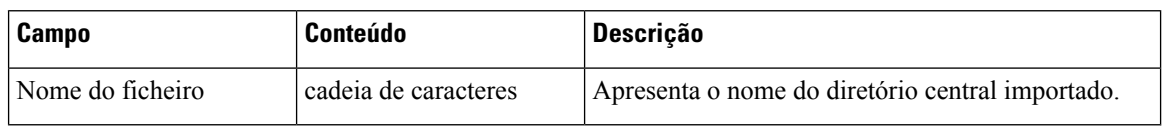

### **Diretório LDAP**

### **Tabela 46: Campos de diretório central LDAP**

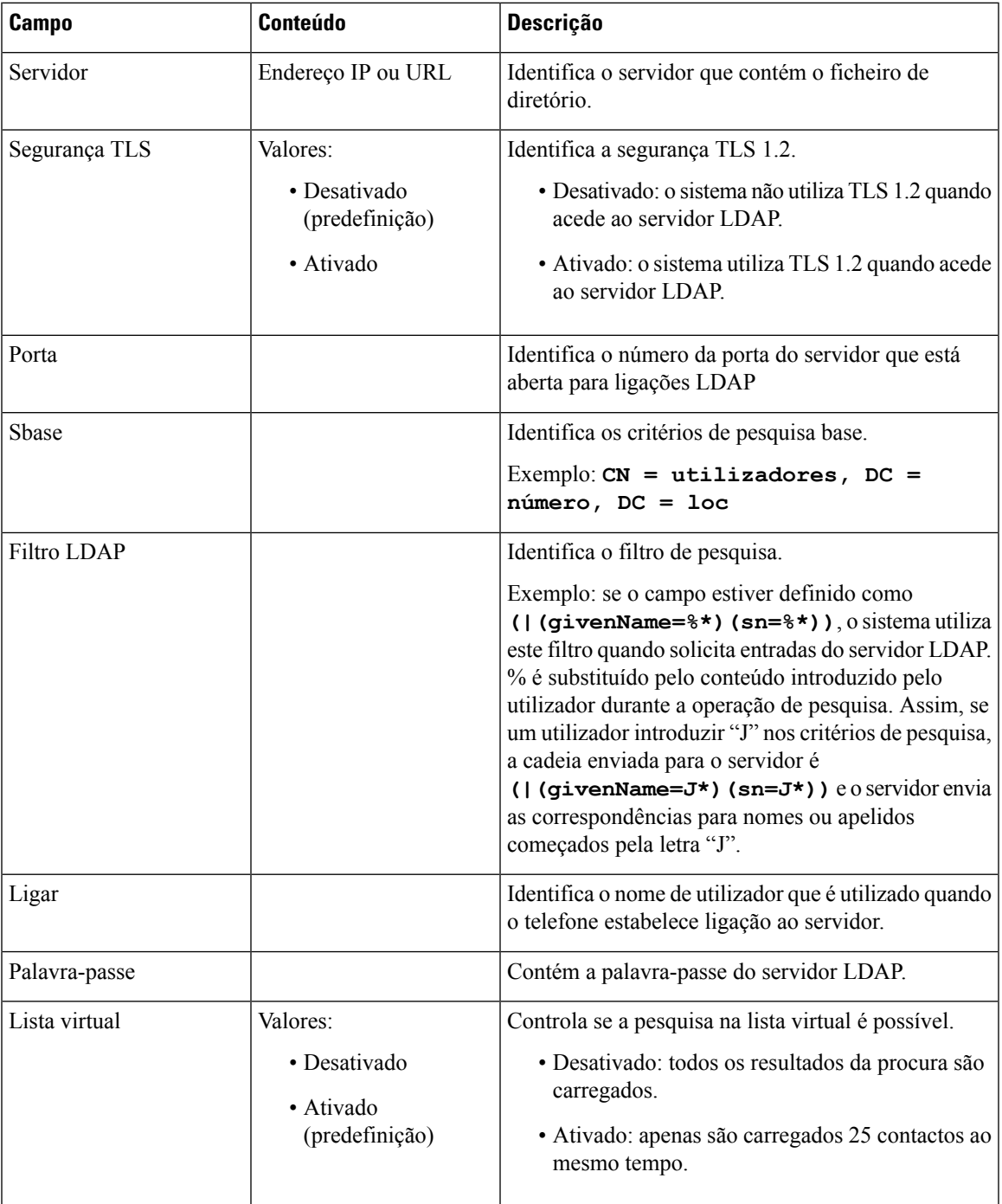

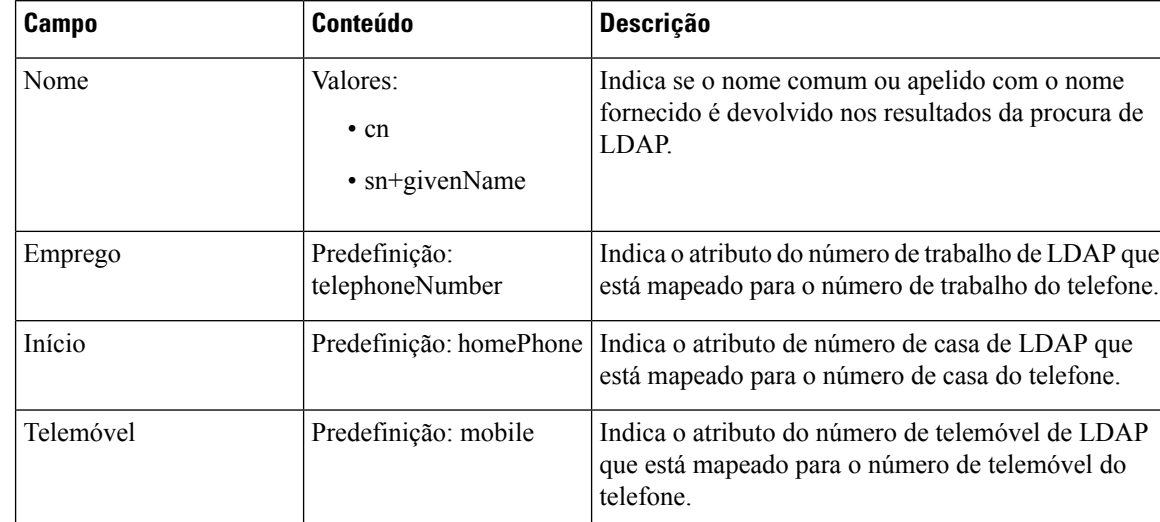

### **Tabela 47: Identidade do terminal**

### **Servidor XML**

#### **Tabela 48: Campos de diretório central XML**

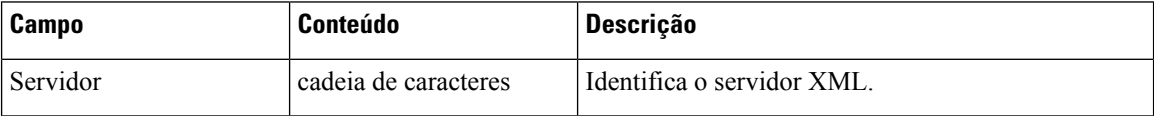

### **Tabela 49: Campos de nome de diretório: diretório central XML**

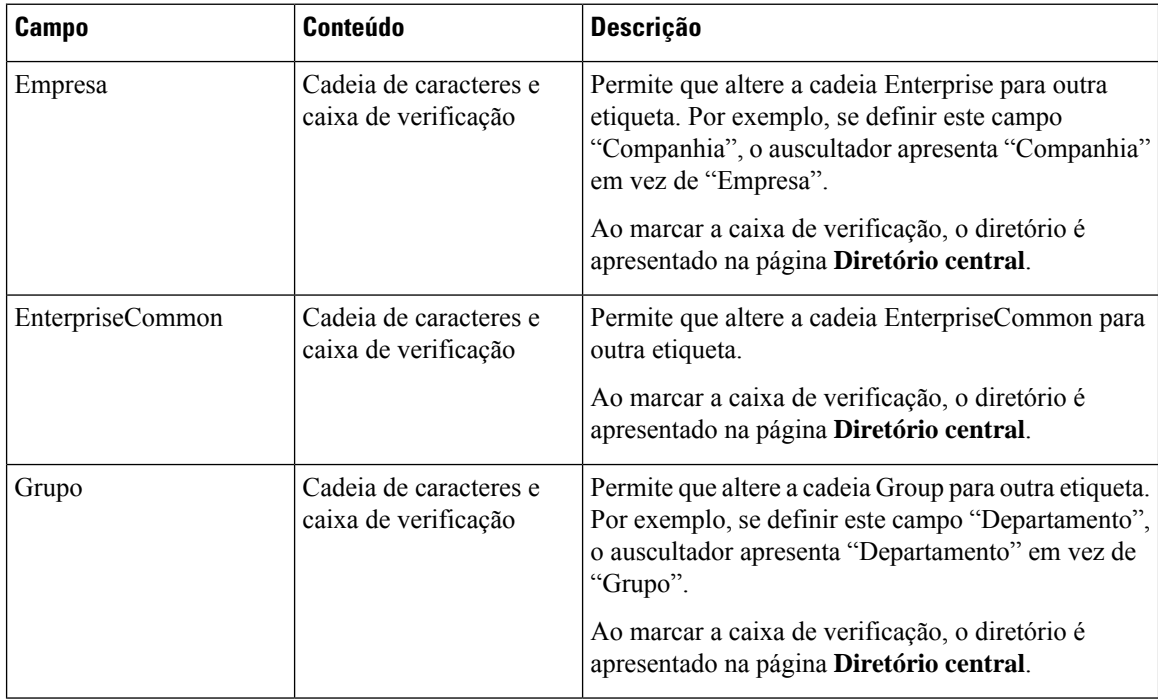

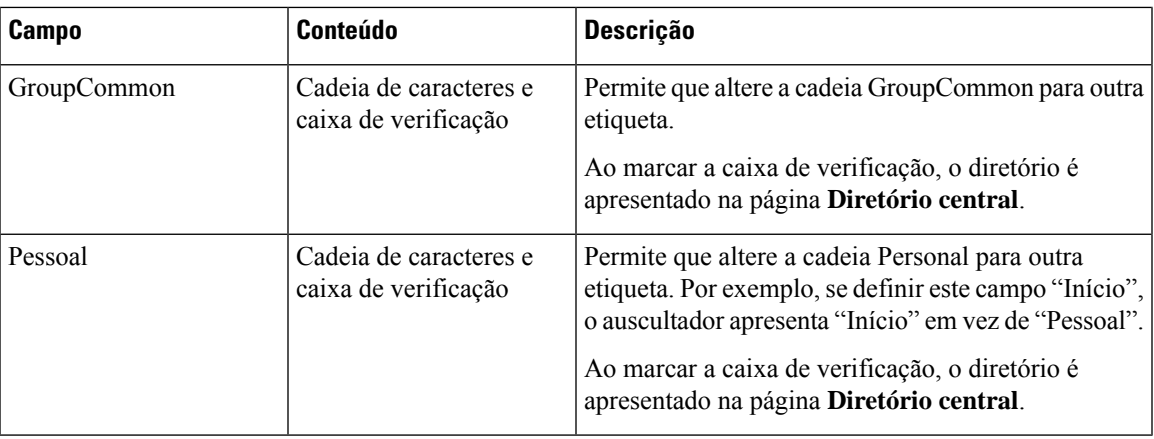

# **Campos de página da Web de célula dupla**

Estes são os campos apresentados na página da Web **Célula dupla** da estação base.

Esta página só é apresentada no Estação de base com uma célula 110.

#### **Tabela 50: Estado de célula dupla**

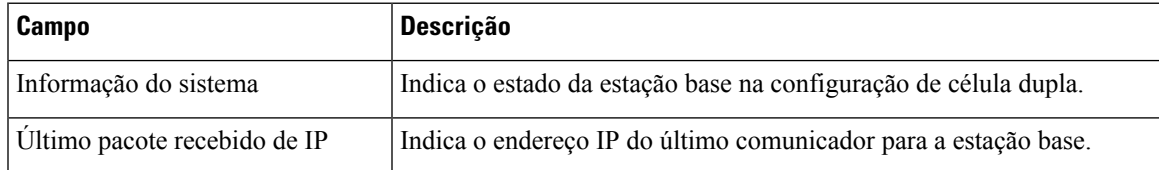

#### **Tabela 51: Definições para esta unidade**

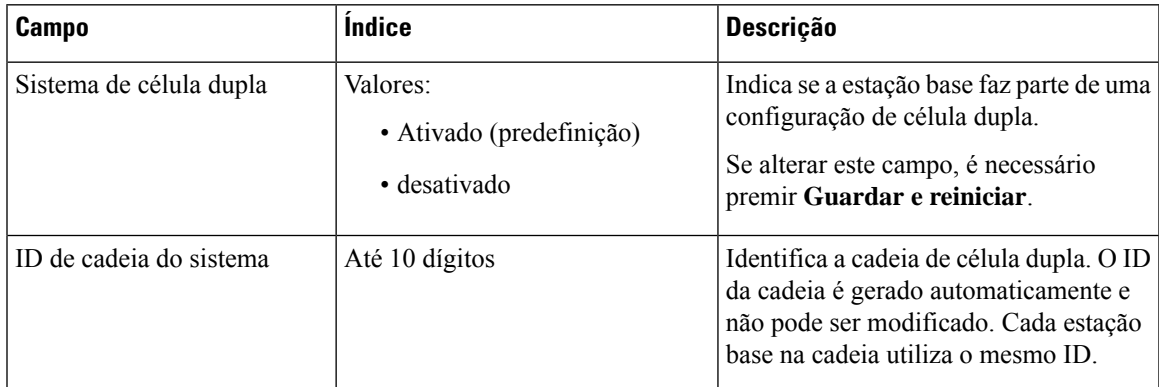

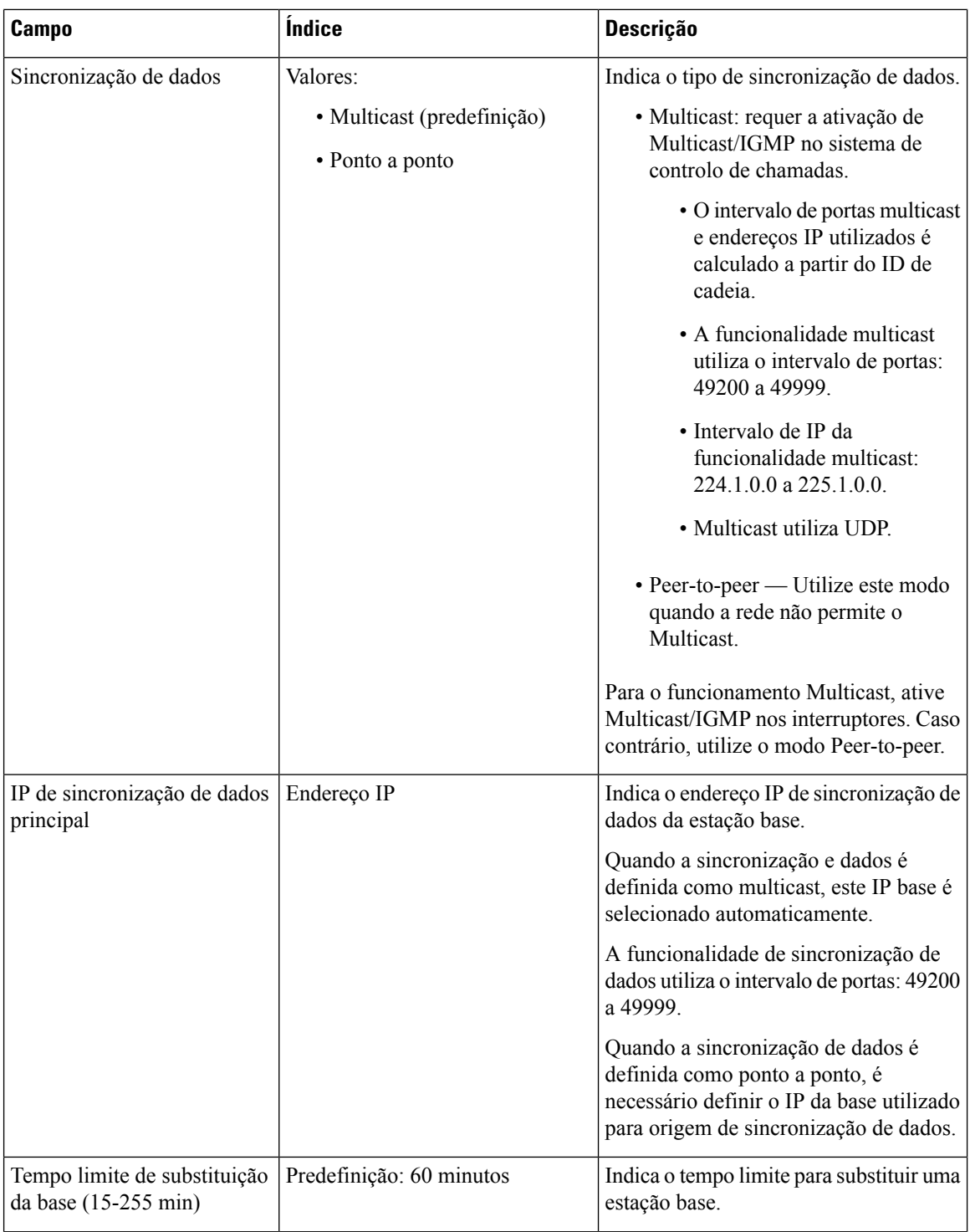

П

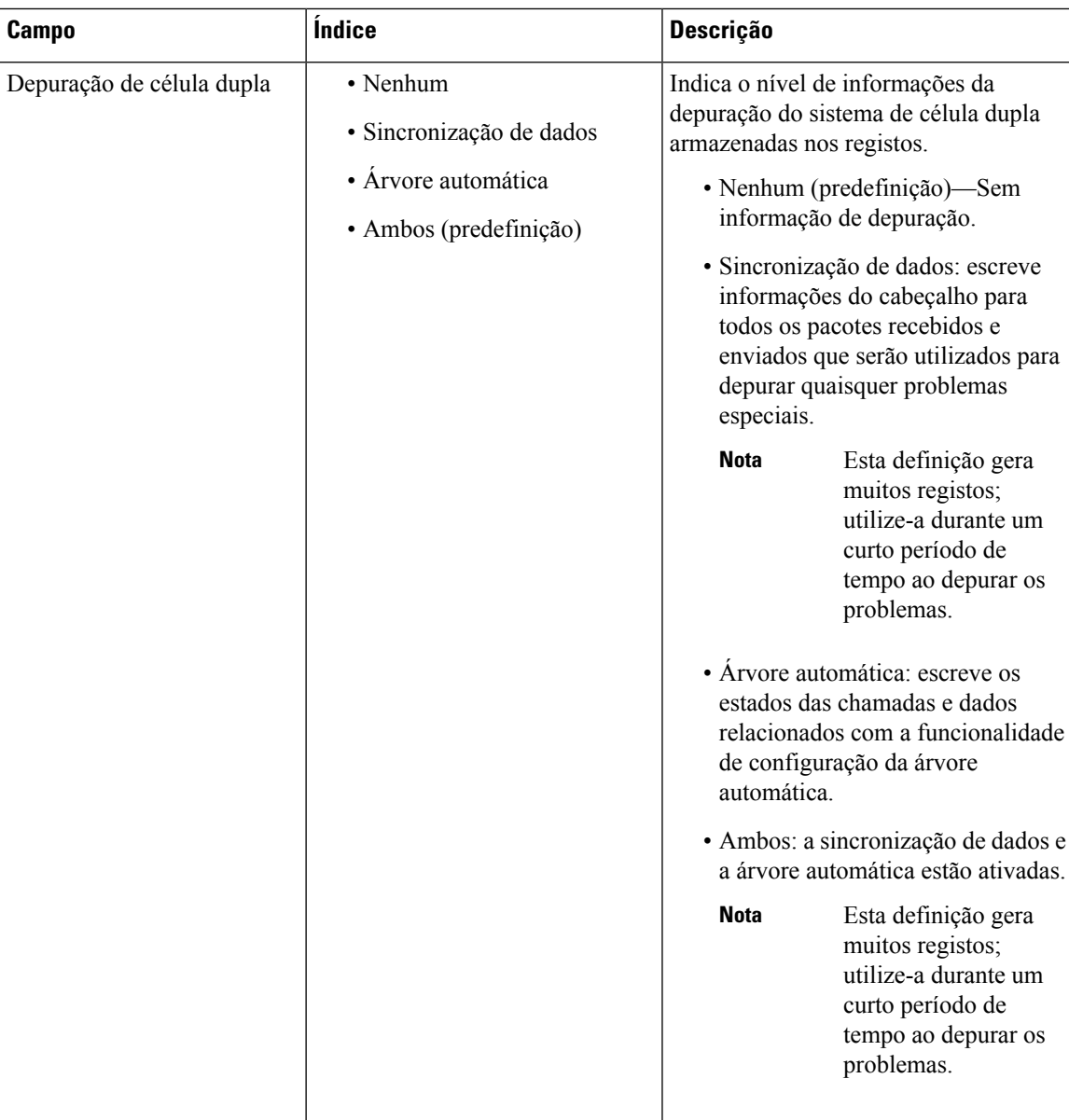

Após definir o campo **Sistema de célula dupla** como **Ativado** e de reiniciar a estação base, é apresentada uma mensagem na página.

# **Campos de página da Web de multicélula**

Estes são os campos apresentados na página da Web **Multicélula** da estação base.

Esta página só é apresentada no Estação de base com várias células 210.

#### **Tabela 52: Campos de secção de estado multicélula**

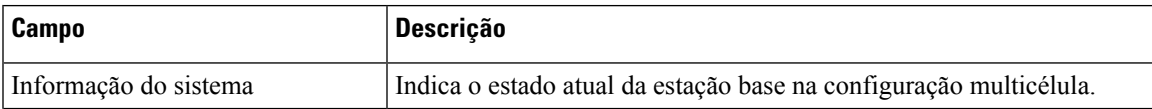

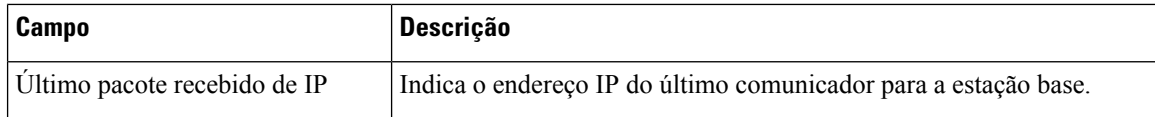

#### **Tabela 53: Definições dos campos de secção desta unidade**

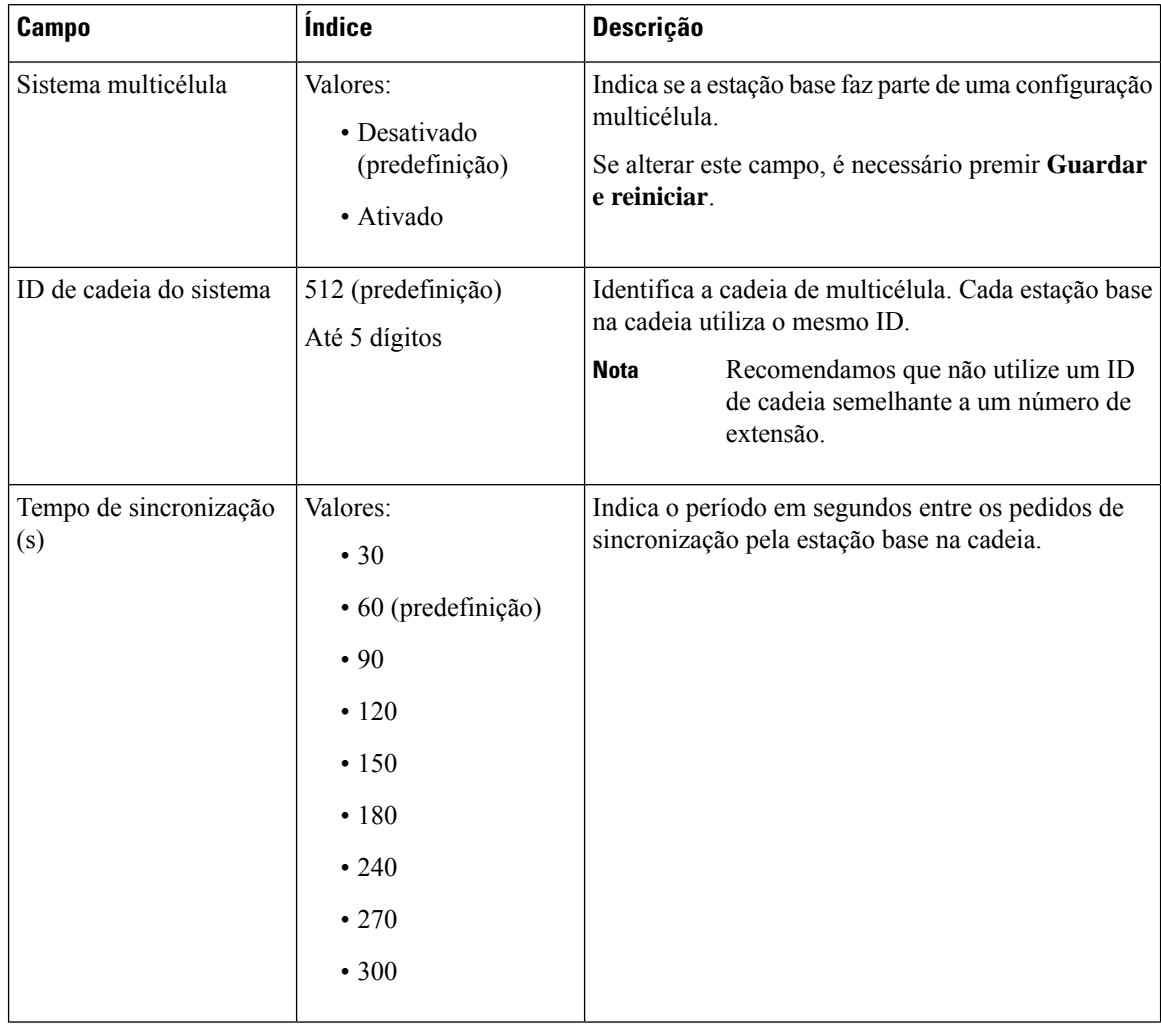

 $\mathbf l$ 

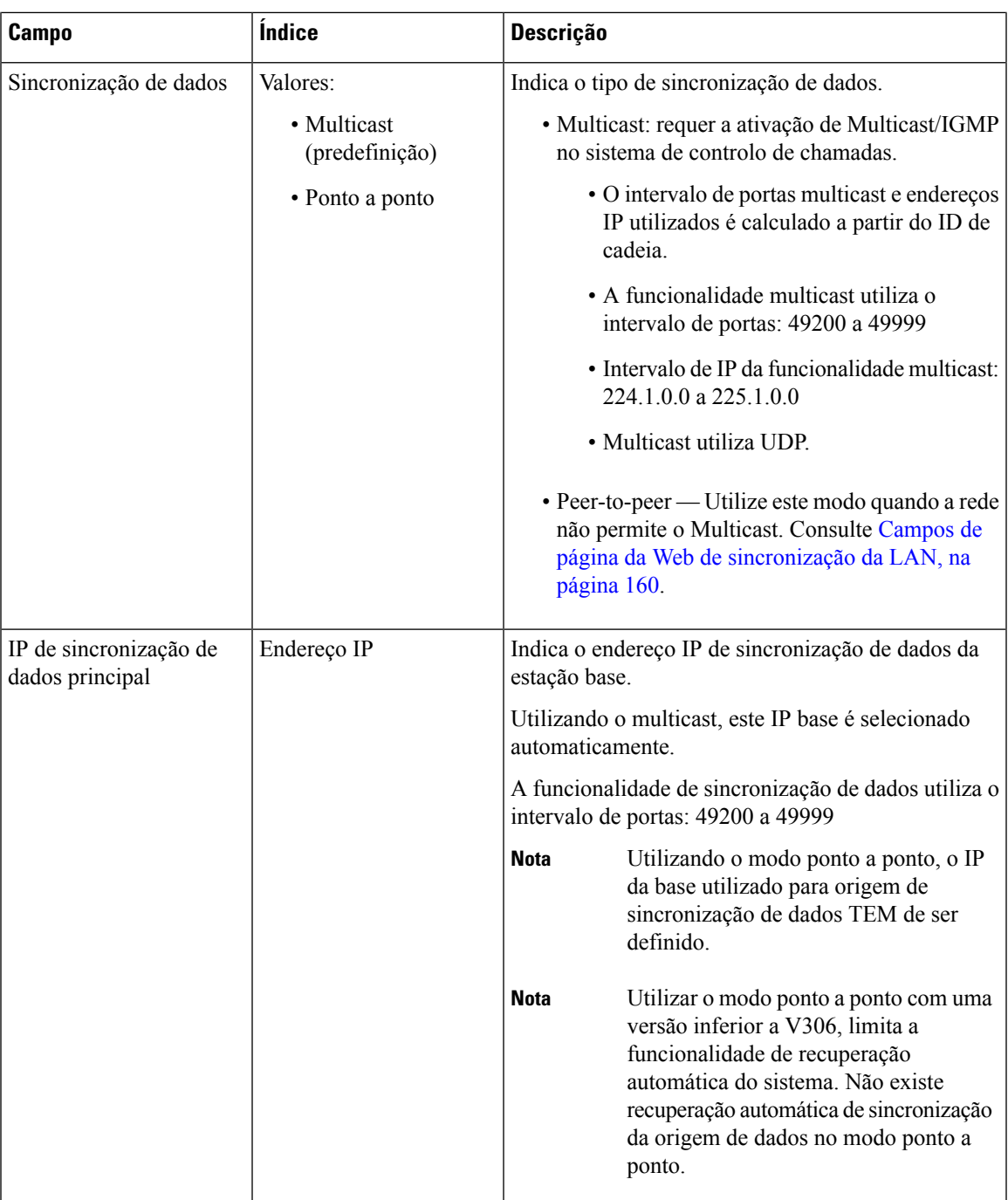

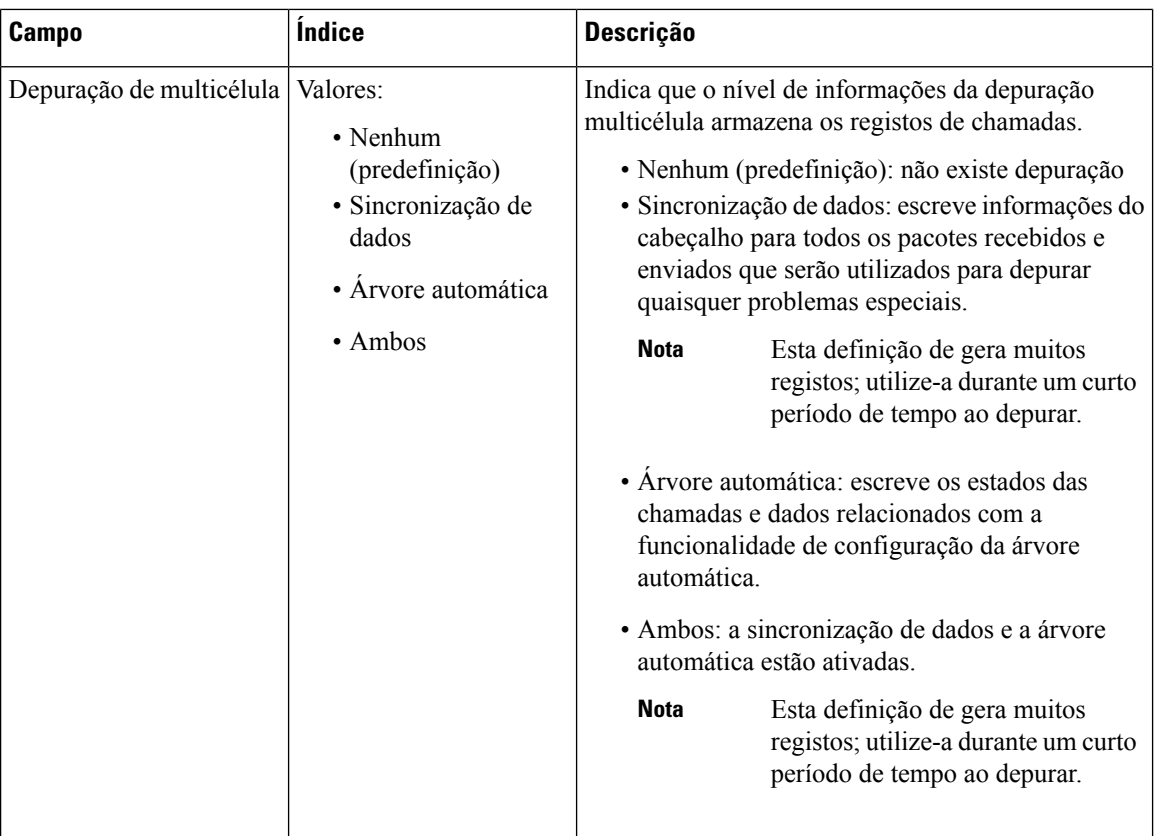

Após definir o campo Sistema multicélula como **Ativado** e de reiniciar a estação base, é apresentada uma mensagem na página.

#### **Tabela 54: Definições do sistema DECT**

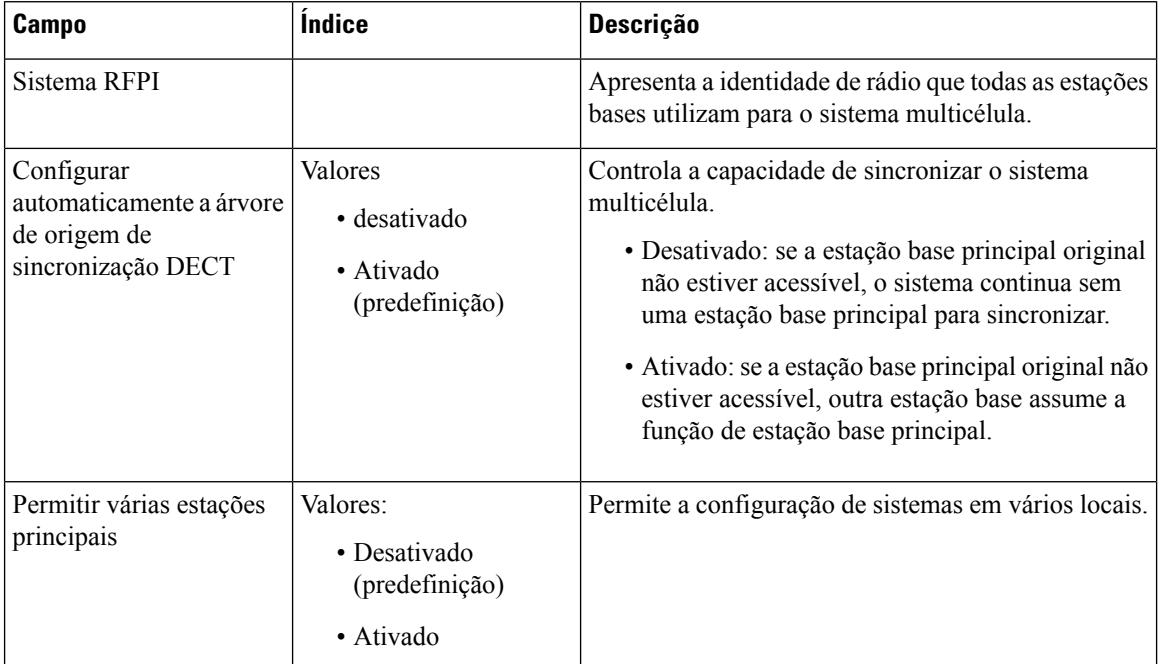

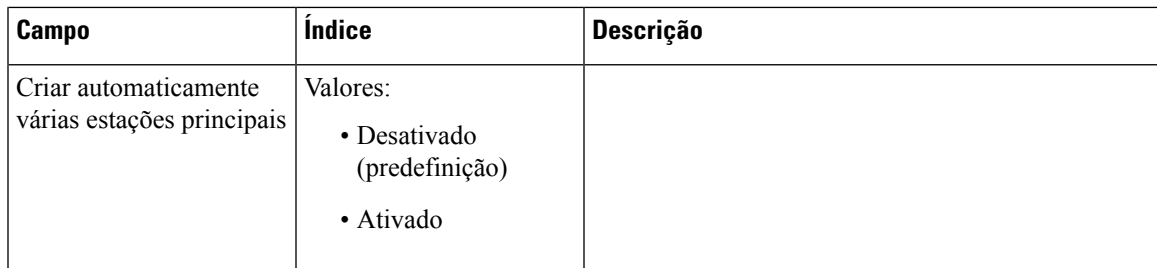

### **Tabela 55: Definições da estação base**

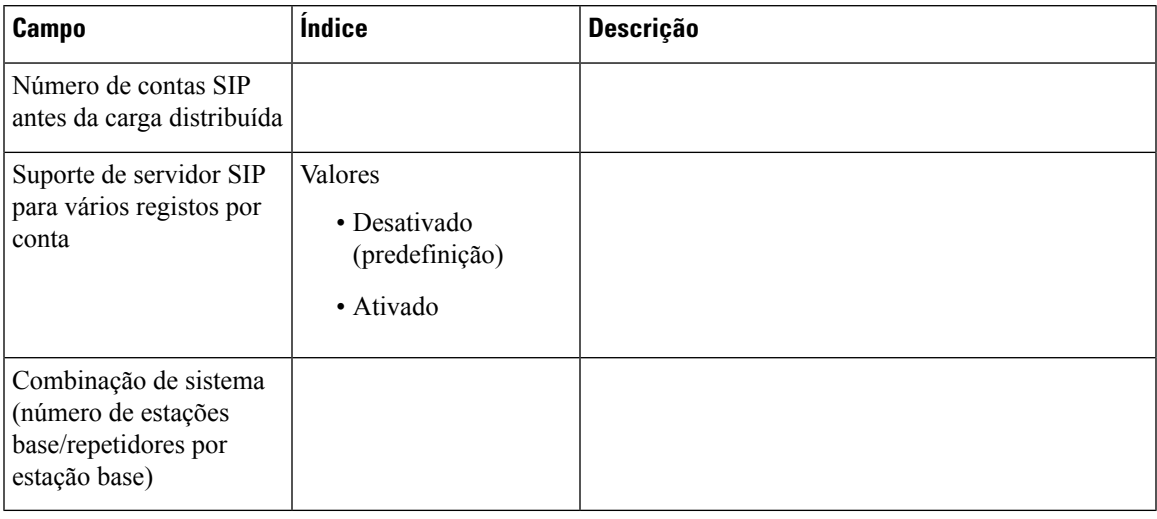

#### **Tabela 56: Grupo de estações base**

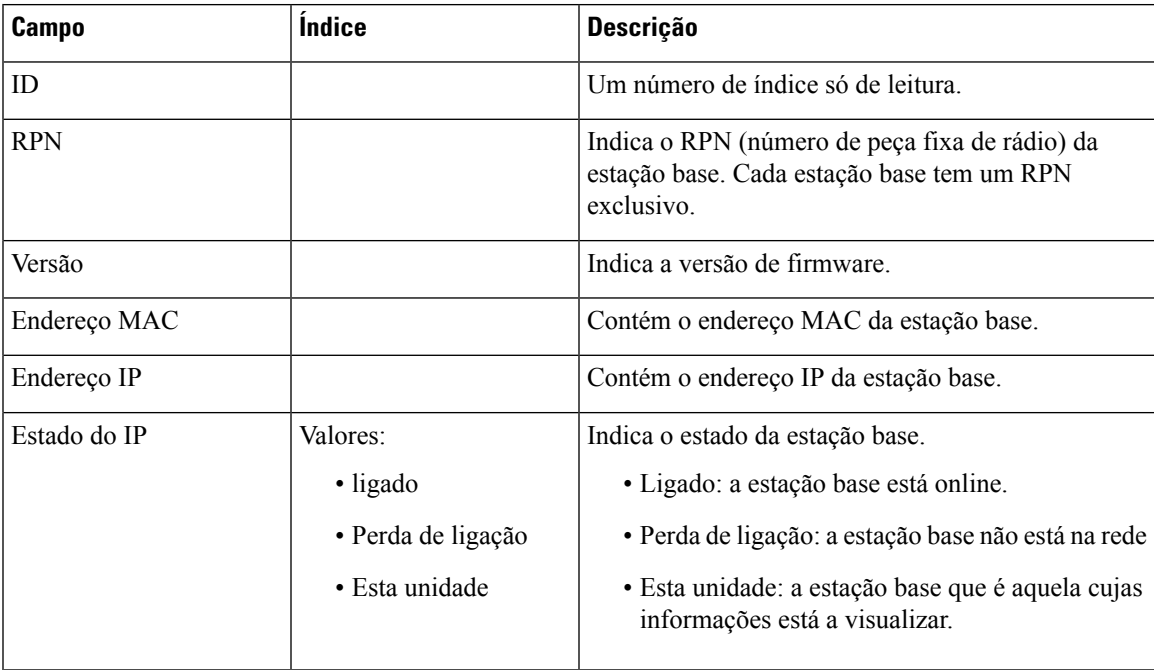

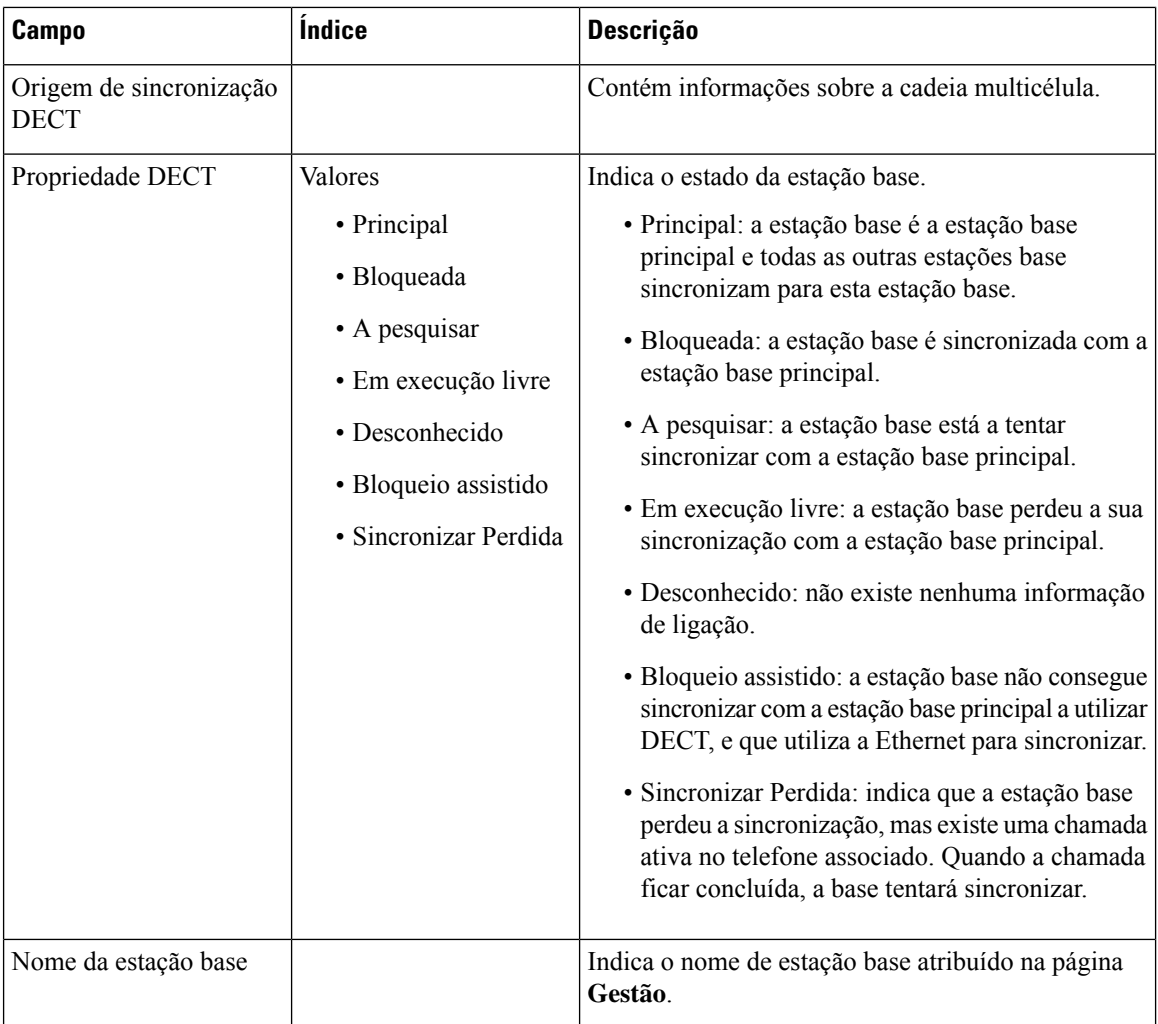

A secção de cadeia DECT apresenta a hierarquia de estações base de forma gráfica.

# <span id="page-169-0"></span>**Campos de página da Web de sincronização da LAN**

Estes são os campos apresentados na página da Web **Sincronização da LAN** da estação base.

Esta página só é apresentada no Estação de base com várias células 210.

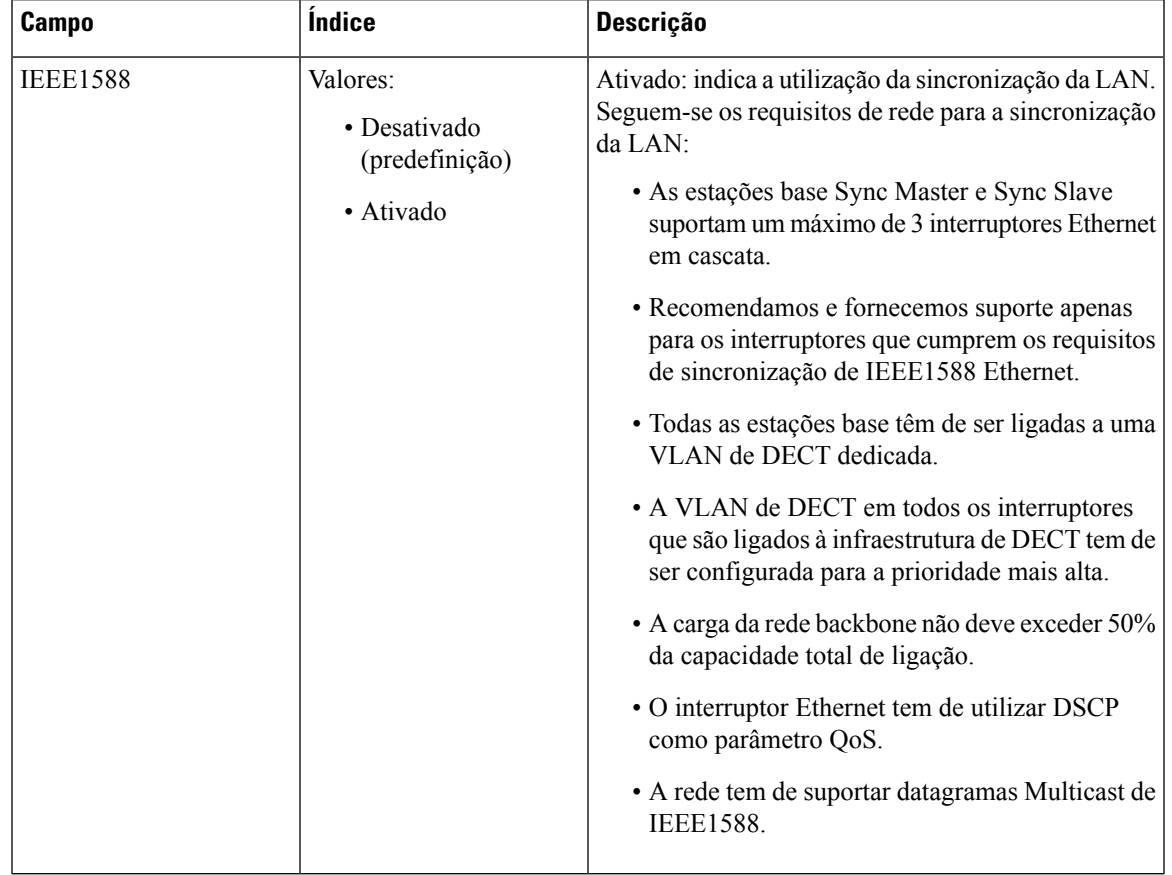

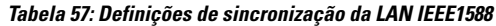

# **Campos de página da Web de códigos de asterisco**

Estes são os campos apresentados na página da Web **Códigos de asterisco** da estação base.

**Tabela 58: Campos de página da Web de códigos de asterisco**

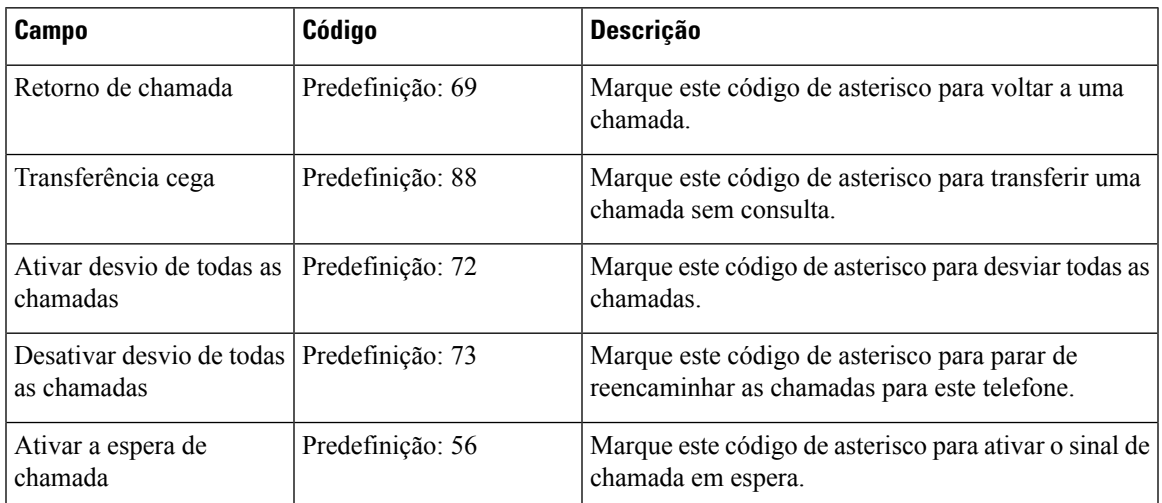

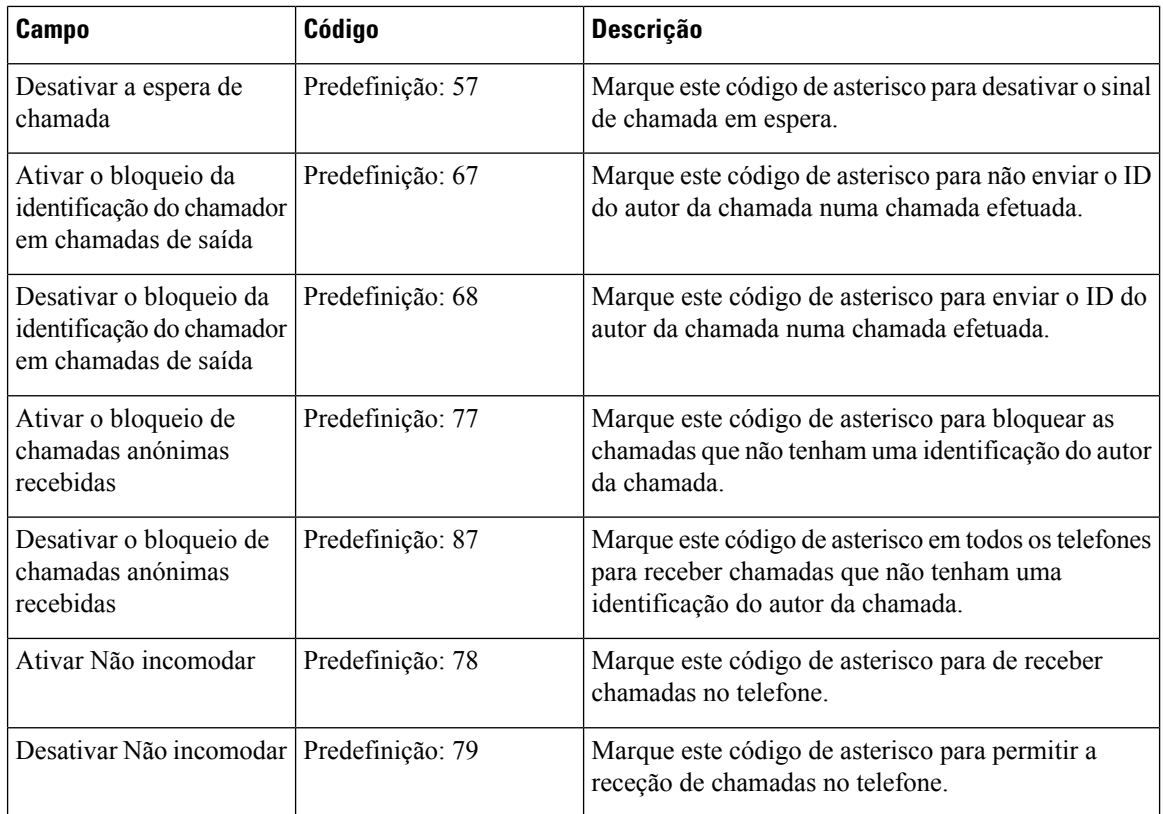

# **Campos de página da Web de tons de progresso de chamada**

Estes são os campos apresentados na página da Web **Tons de progresso de chamada** da estação base.

Os tons de progresso de chamada padrão diferem por região. Quando definir o país para o seu sistema, esta página apresenta os tons predefinidos para o seu país.

**Tabela 59: Campos de secção de tons de progresso de chamada**

| Campo                   | <b>Descrição</b>                                                                                                    |
|-------------------------|----------------------------------------------------------------------------------------------------|
| Sinal de marcação       | Solicita ao utilizador que introduza um número de telefone.                                                                                                    |
| Tom de marcação externa | Alternativa ao sinal de marcação. Solicita ao utilizador que introduza<br>um número de telefone externo, e não uma extensão interna. É acionado<br>por um carácter de vírgula (,) encontrado no plano de marcação. |
| Tom de aviso            | Solicita ao utilizador que introduza um número de telefone de<br>encaminhamento de chamadas.                                                                                                    |
| Sinal de ocupado        | Reproduzido quando um RSC 486 é recebido para uma chamada de<br>saída.                                                                                                    |

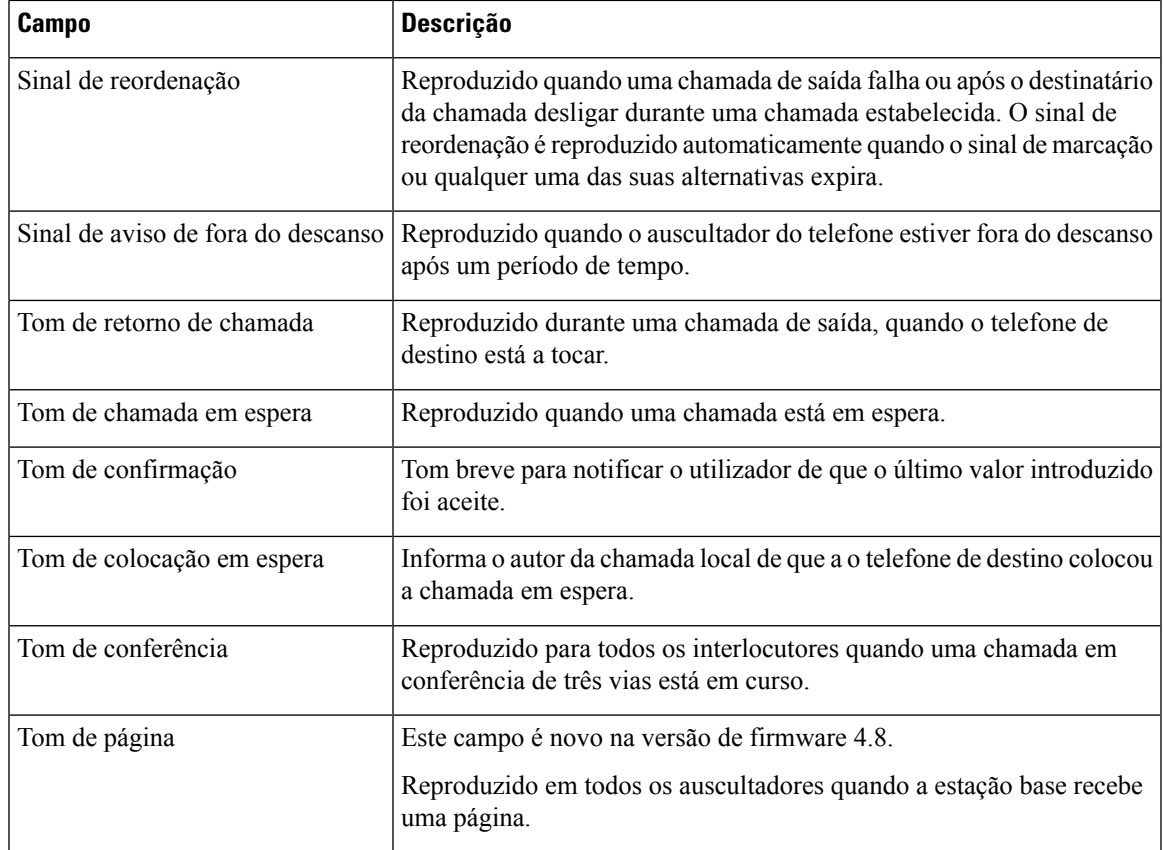

# **Campos da página Web de planos de marcação**

Estes são os campos apresentados na página da Web **Planos de marcação** da estação base.

**Tabela 60: Campos de planos de marcação**

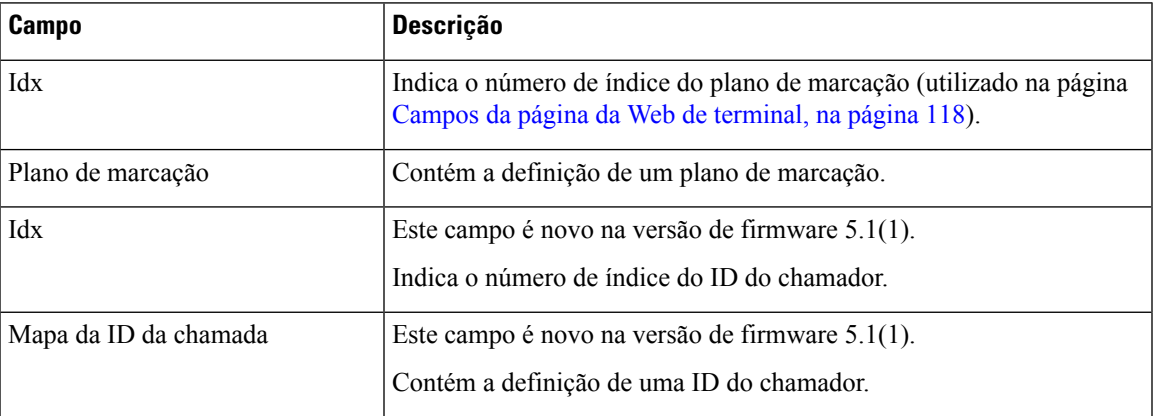

# **Grupos de chamadas locais**

Estes são os campos exibidos para adicionar ou editar grupos de chamadas locais.

Esta página da Web é nova na versão de firmware 5.1(1).

**Tabela 61: Campos de página da Web de grupos de chamadas locais**

| <b>Campo</b>                           | Índice                                                                   | Descrição                                                                                                    |
|----------------------------------------|--------------------------------------------------------------------------|----------------------------------------------------------------------------------------------------|
| Nome de linha                          | Cadeia<br>Comprimento: 1 a 7<br>carateres                                | Indica o nome da linha para as chamadas recebidas e<br>enviadas.                                                                    |
| Extensão                               | Cadeia de dígitos                                                        | Identifica o número de telefone.                                                                                                    |
|                                        |                                                                          | A extensão tem de estar configurada no servidor SIP<br>antes de o telefone poder efetuar e receber chamadas.                        |
|                                        |                                                                          | A extensão é apresentada no ecrã principal do<br>telefone.                                                                          |
| Nome do utilizador de<br>autenticação  | Cadeia                                                                   | Identifica o nome de utilizador atribuído ao telefone<br>no sistema de controlo de chamadas. O nome pode<br>ter até 128 caracteres. |
| Palavra-passe de<br>autenticação       | Cadeia                                                                   | Identifica a palavra-passe do utilizador no sistema de<br>controlo de chamadas. A palavra-passe pode ter até<br>128 caracteres.     |
| Nome de apresentação                   | Cadeia                                                                   | Identifica o nome a apresentar para a extensão.                                                                                     |
|                                        |                                                                          | Este nome é apresentado no ecrã principal<br>imediatamente abaixo da data e da hora.                                                |
| Nome de utilizador XSI                 | Cadeia                                                                   | Identifica o nome do utilizador para a lista telefónica<br>BroadSoft XSI. O nome pode ter até 128 caracteres.                       |
| Palavra-passe XSI                      | Cadeia                                                                   | Identifica a palavra-passe para a lista telefónica<br>BroadSoft XSI. A palavra-passe pode ter até 128<br>caracteres.                |
| Nome da caixa de correio               | Cadeia                                                                   | Identifica o nome de utilizador para o sistema de<br>correio de voz.                                                                |
| Número da caixa de<br>correio          | Cadeia de dígitos<br>O conteúdo válido é 0 a 9,<br>$*, \#$               | Identifica o número a marcar para o sistema de correio<br>de voz. Este número tem de ser ativado no servidor<br>SIP.                |
| Servidor                               | Lista pendente de<br>endereços IP                                        | Identifica o endereço do servidor SIP do sistema de<br>controlo de chamadas.                                                        |
| Funcionalidade de<br>chamada em espera | Estado da funcionalidade:<br>· desativado<br>• Ativado<br>(predefinição) | Identifica se a chamada em espera está disponível no<br>telefone.                                                                   |

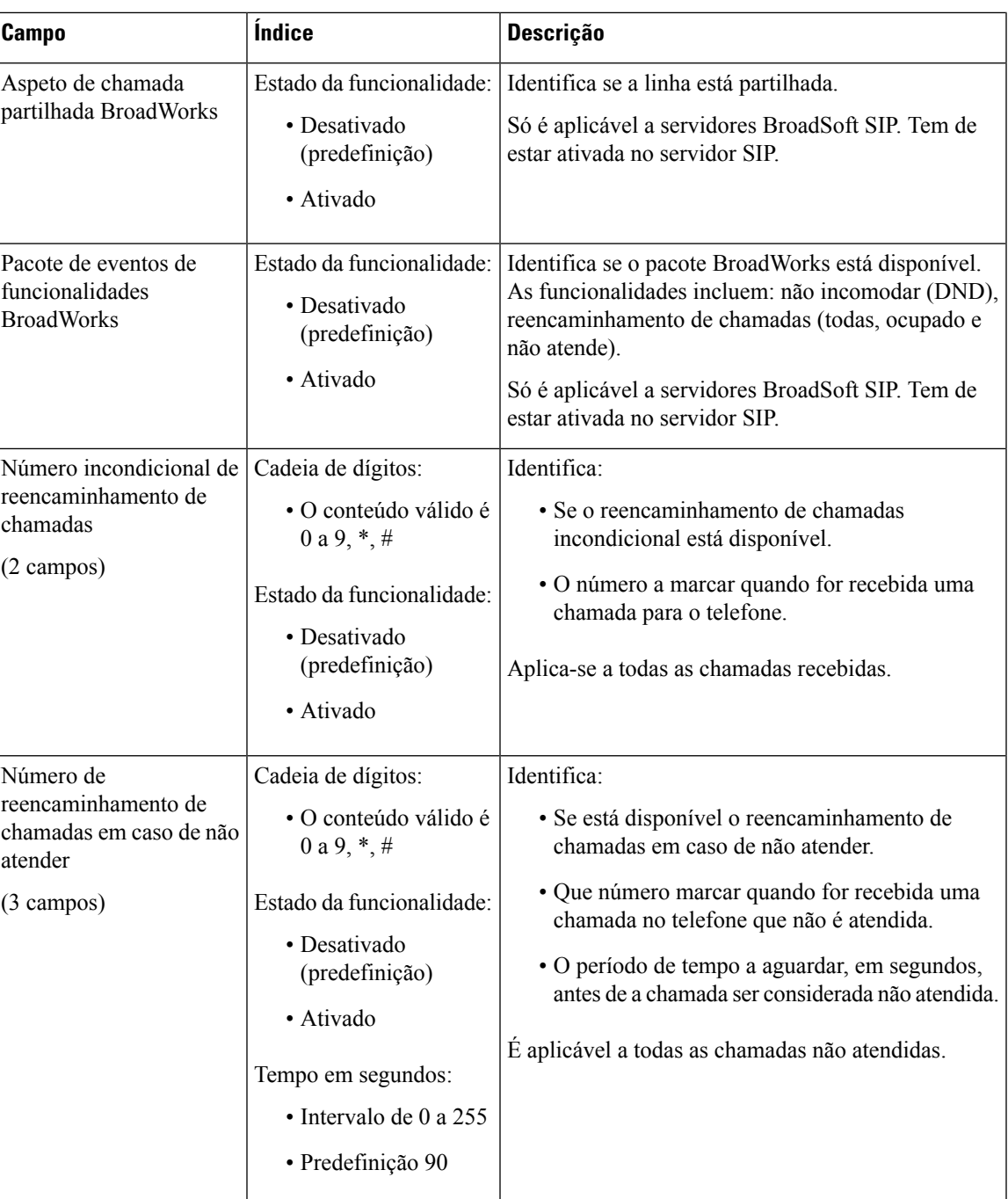

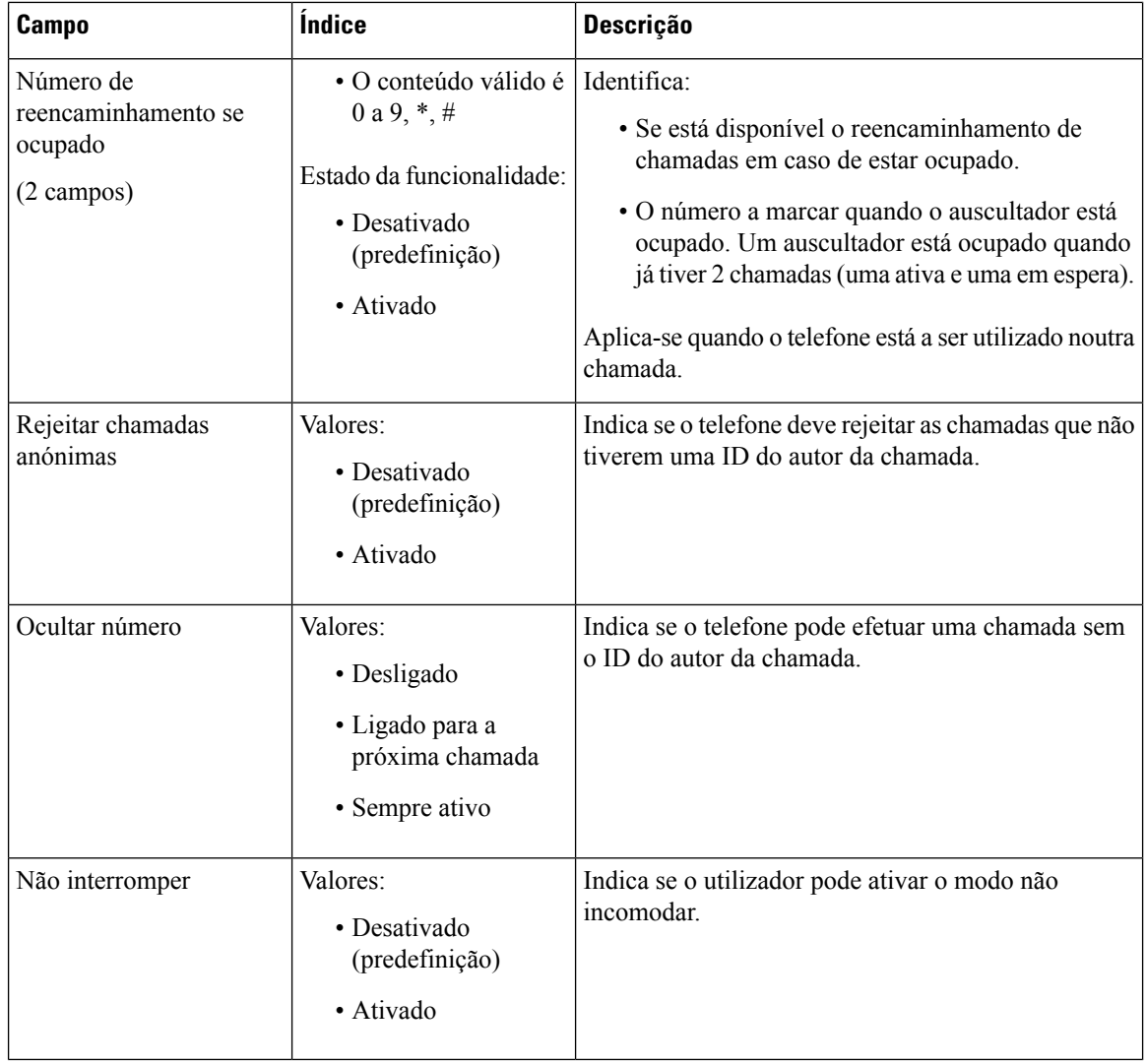

# **Campos da página Web de repetidores**

Estes são os campos apresentados na página da Web **Repetidores** da estação base.

#### **Tabela 62: Campos da página Web de repetidores**

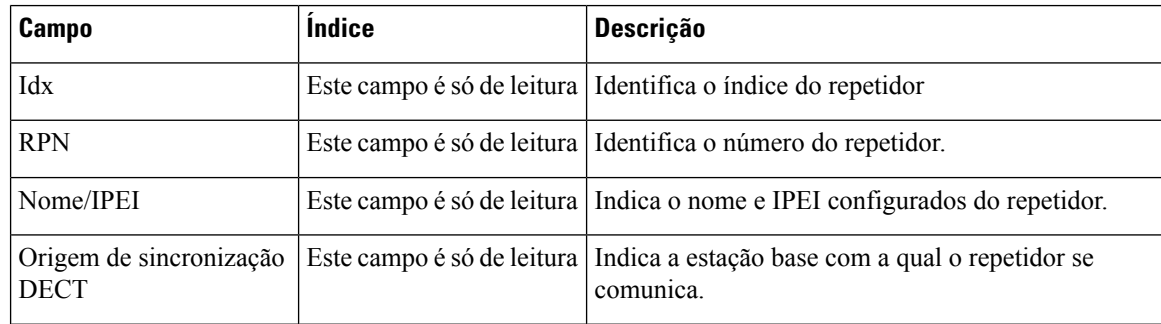

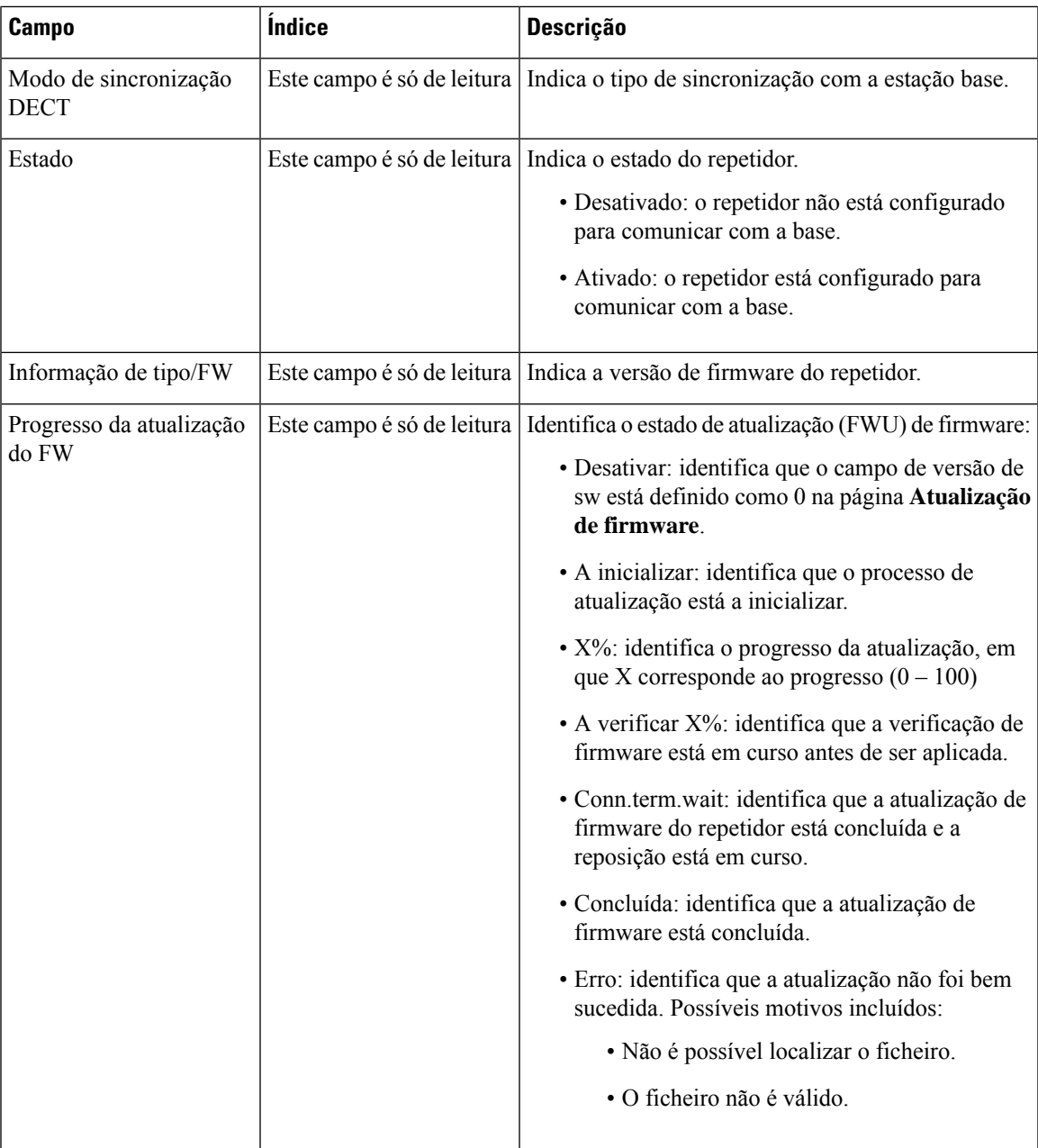

# **Campos da página Web Adicionar ou editar repetidores**

Estes são os campos apresentados na página da Web **Repetidor** da estação base. Esta página é apresentada quando adiciona ou altera a configuração de um repetidor.

**Tabela 63: Campos da página da Web do repetidor**

| Campo | <b>Indice</b> | <b>Descrição</b>                                                               |
|-------|---------------|--------------------------------------------------------------------------------|
| Nome  | Cadeia        | Identifica o nome do repetidor. Pode pretender definir<br>o nome para um local |

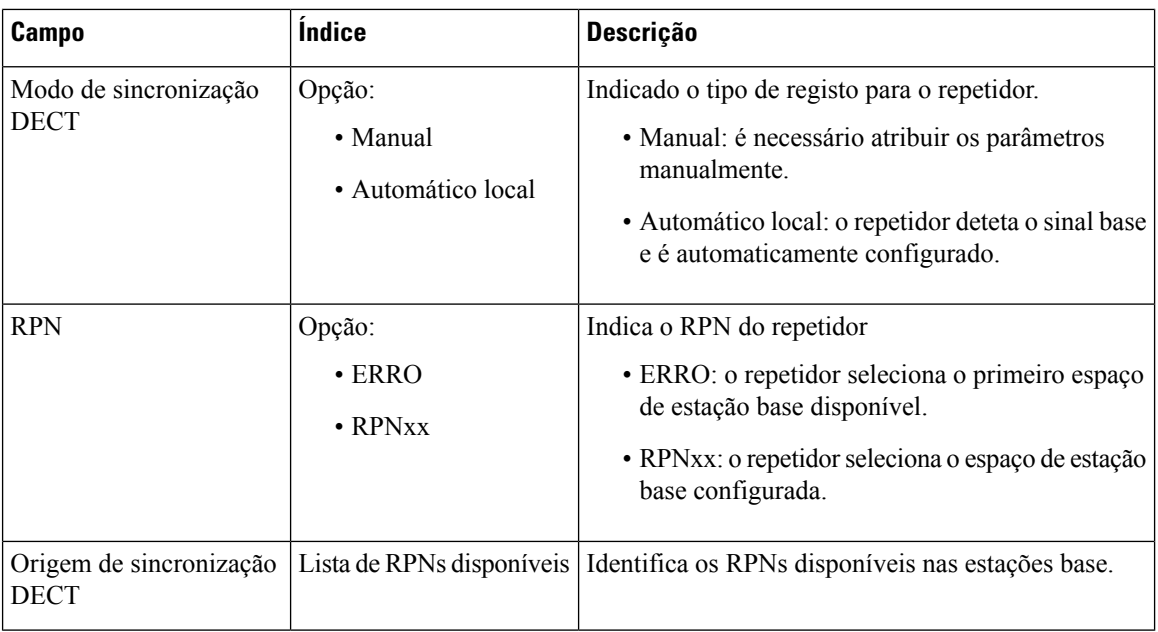

# **Campos de página da Web de alarme**

Estes são os campos apresentados na página da Web **Alarme** da estação base.

**Tabela 64: Campos de página da Web de alarme**

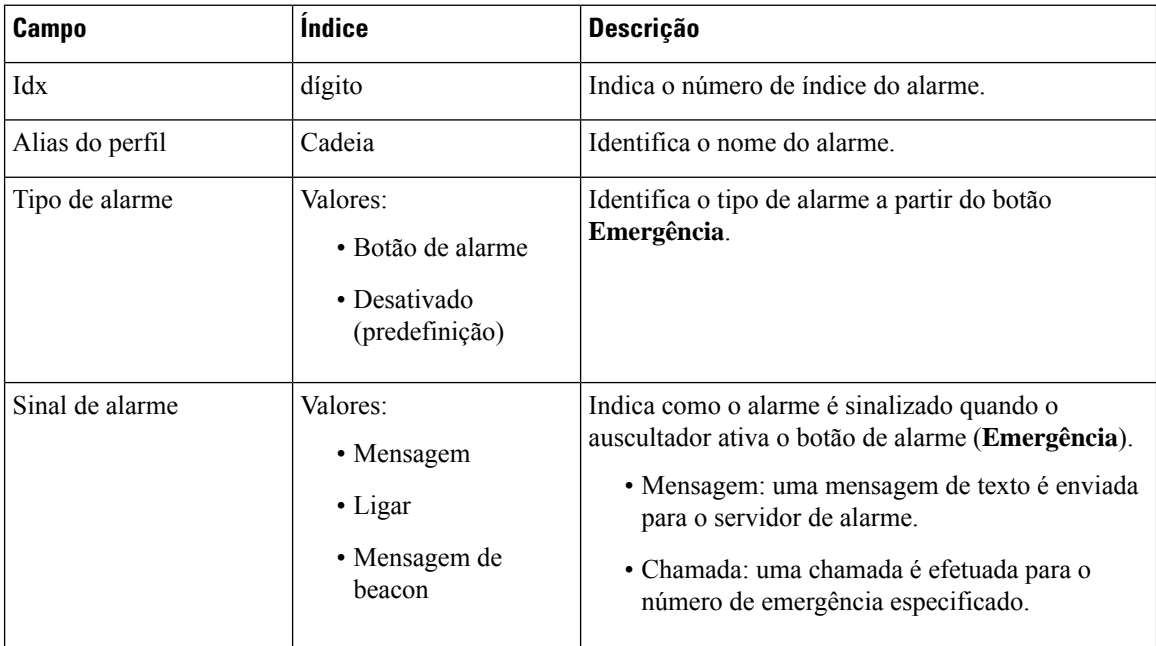

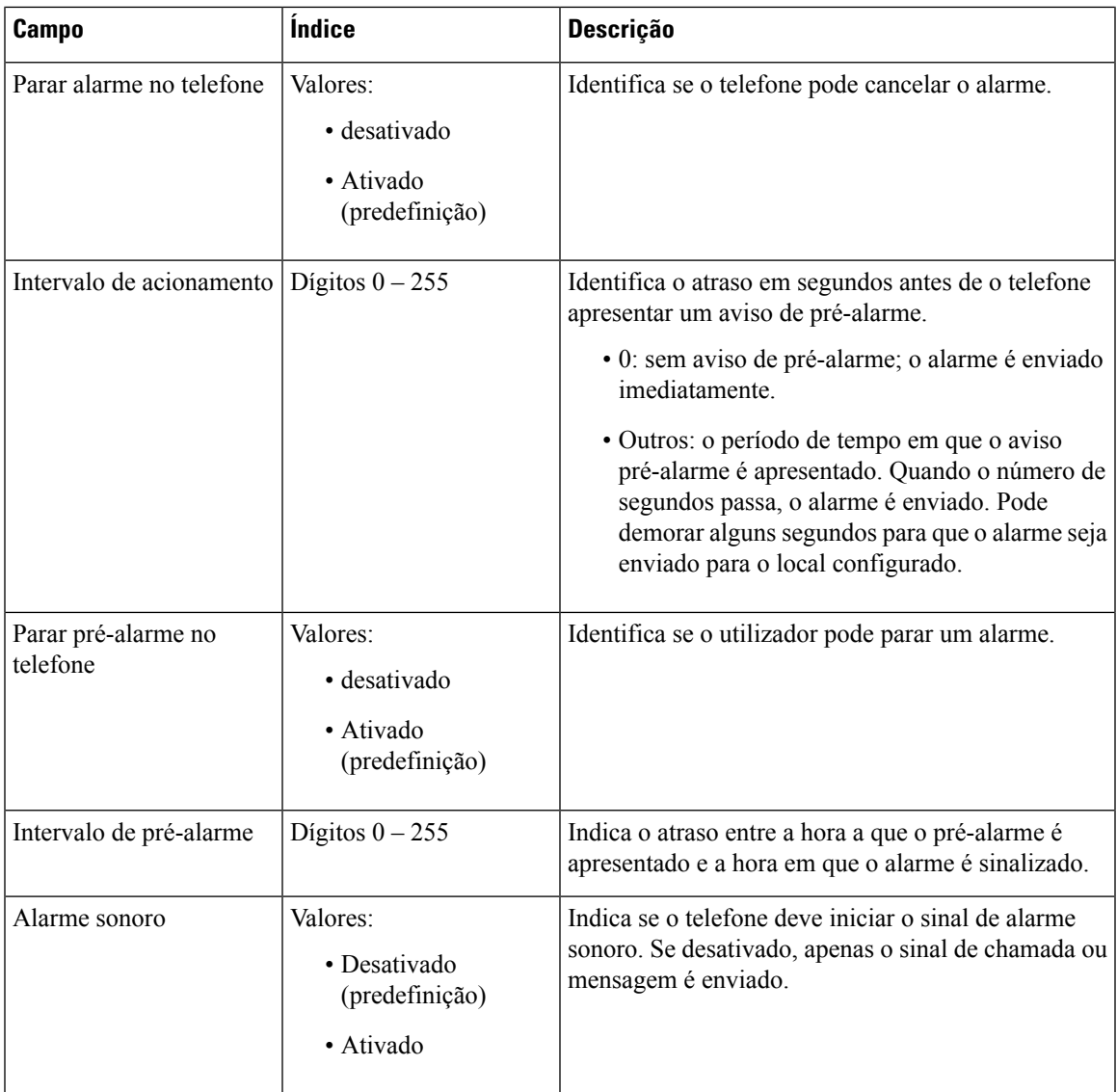

# **Campos de página da Web de estatísticas**

A página da Web de **Estatísticas** possui várias vistas de estatísticas:

- Sistema
- Chamadas
- Repetidor (não utilizado)

Cada página tem informações para o ajudar a compreender como o seu sistema está a ser utilizado e ajuda-o a identificar os problemas de forma atempada.

#### **Campos de página da Web de sistema**

Estes são os campos apresentados na ligação **Sistema** da página da Web **Estatísticas** da estação base.

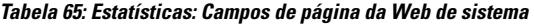

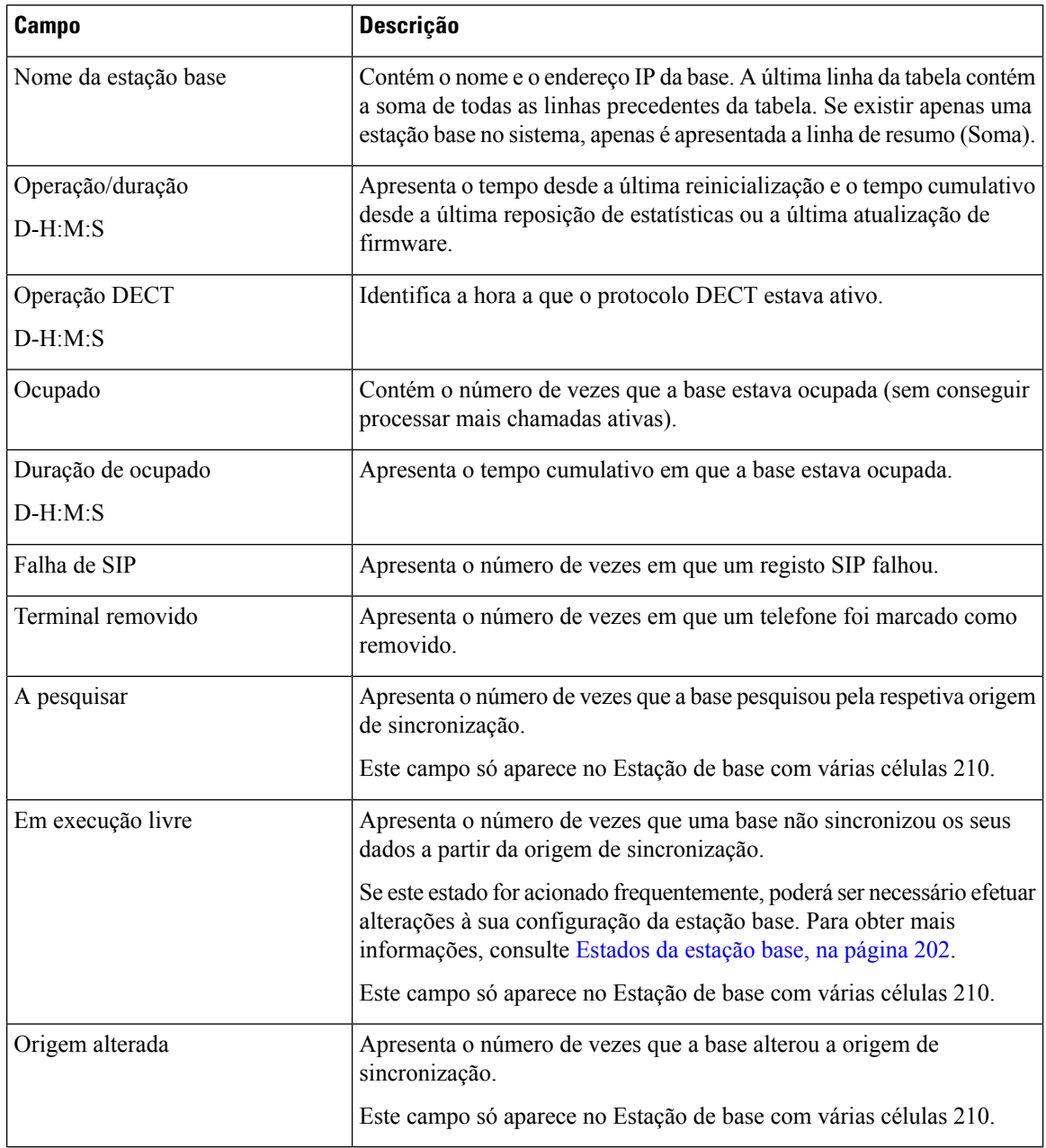

## **Campos da página da Web de chamadas**

Estes são os campos apresentados na ligação **Chamadas** da página da Web **Estatísticas** da estação base.
$\overline{\phantom{a}}$ 

#### **Tabela 66: Campos da página da Web de chamadas**

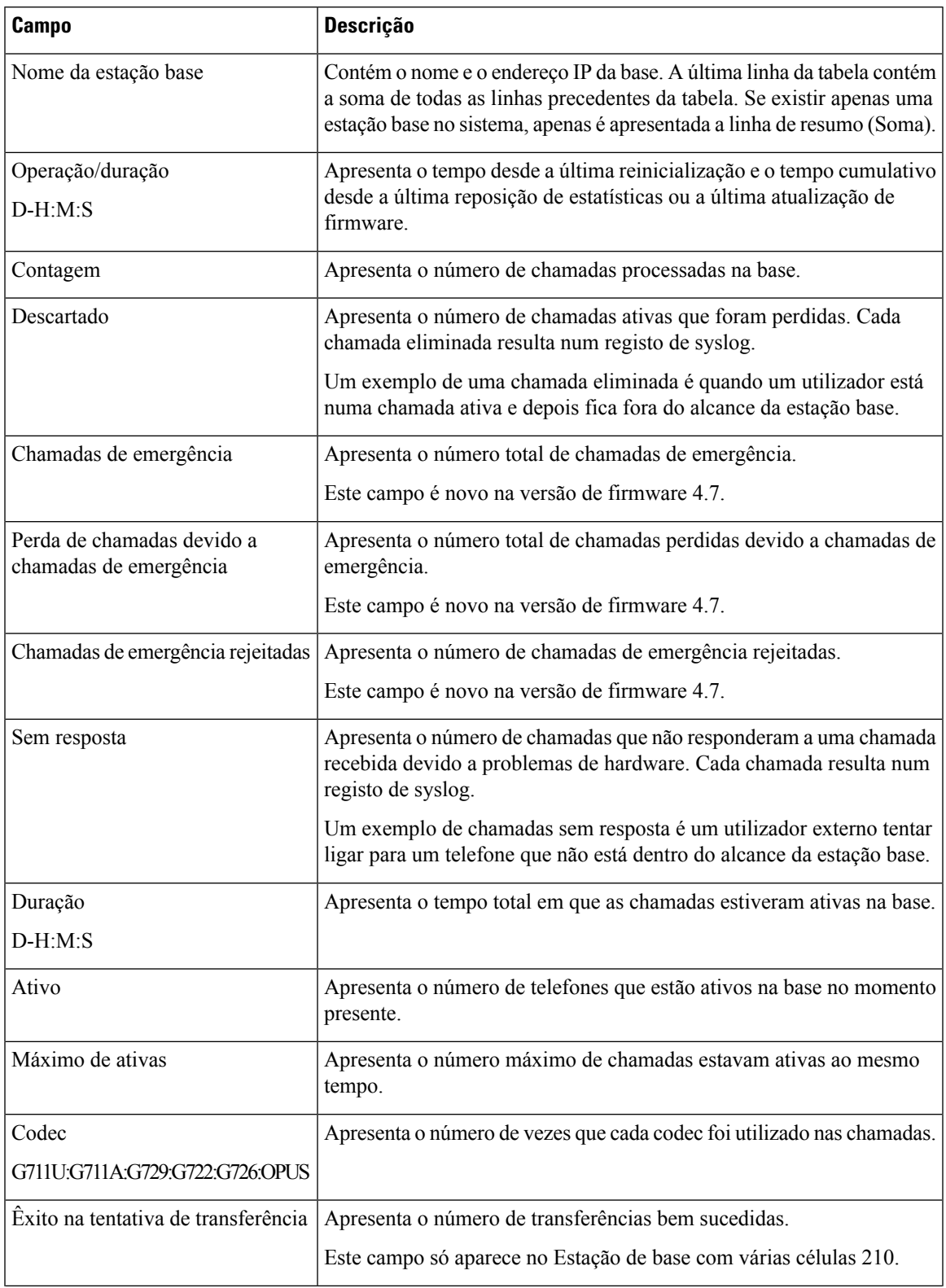

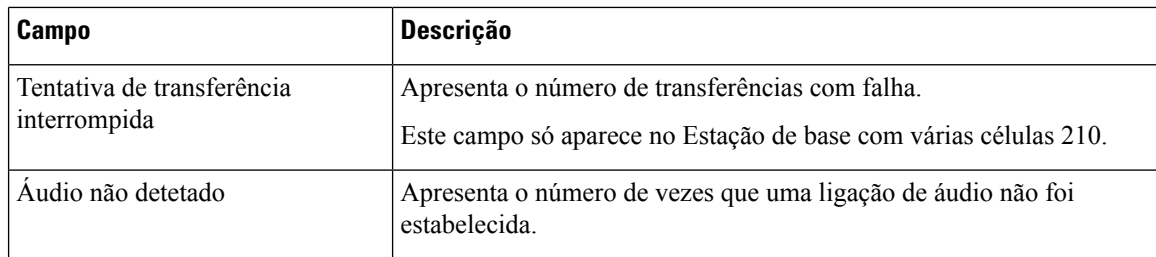

#### **Campos da página da Web do repetidor**

Estes são os campos apresentados na ligação **Repetidor** da página da Web **Estatísticas** da estação base.

**Tabela 67: Campos da página da Web do repetidor**

| <b>Campo</b>       | Descrição                                                                                                    |
|--------------------|----------------------------------------------------------------------------------------------------|
| <b>IDX/Nome</b>    | Contém o nome e o índice do repetidor. A última linha da tabela contém<br>a soma de todas as linhas precedentes da tabela. Se existir apenas um<br>repetidor no sistema, apenas é apresentada a linha de resumo (Soma). |
| Utilizar           | Apresenta o tempo desde a última reposição de estatísticas ou a última                                                                                                    |
| $D-H:M:S$          | atualização de firmware.                                                                                                    |
| Ocupado            | Apresenta o número de vezes que o repetidor esteve ocupado.                                                                                                    |
| Duração de ocupado | Apresenta o tempo que o repetidor esteve ocupado.                                                                                                    |
| $D-H:M:S$          |                                                                                                    |
| Máximo de ativas   | Apresenta o número máximo de chamadas estavam ativas ao mesmo<br>tempo.                                                                                                    |
| A pesquisar        | Apresenta o número de vezes que o repetidor pesquisou pela origem de<br>sincronização.                                                                                                    |
| Recuperação        | Apresenta o número de vezes que o repetidor não pôde ligar-se à origem<br>de sincronização e sincronizou com uma base ou um repetidor diferente.                                                                        |
| Origem alterada    | Apresenta o número de vezes que o repetidor alterou a origem de<br>sincronização.                                                                                                    |
| Banda larga        | Apresenta o número de chamadas de banda larga.                                                                                                    |
| Banda estreita     | Apresenta o número de chamadas de banda estreita.                                                                                                    |

## **Campos da página da Web de estatísticas genéricas**

Estes são os campos apresentados na página da Web **Estatísticas genéricas** da estação base.

Cada linha apresenta um valor e um gráfico dos dados das últimas 24 horas.

 $\overline{\phantom{a}}$ 

#### **Tabela 68: Campos de estatísticas DECT**

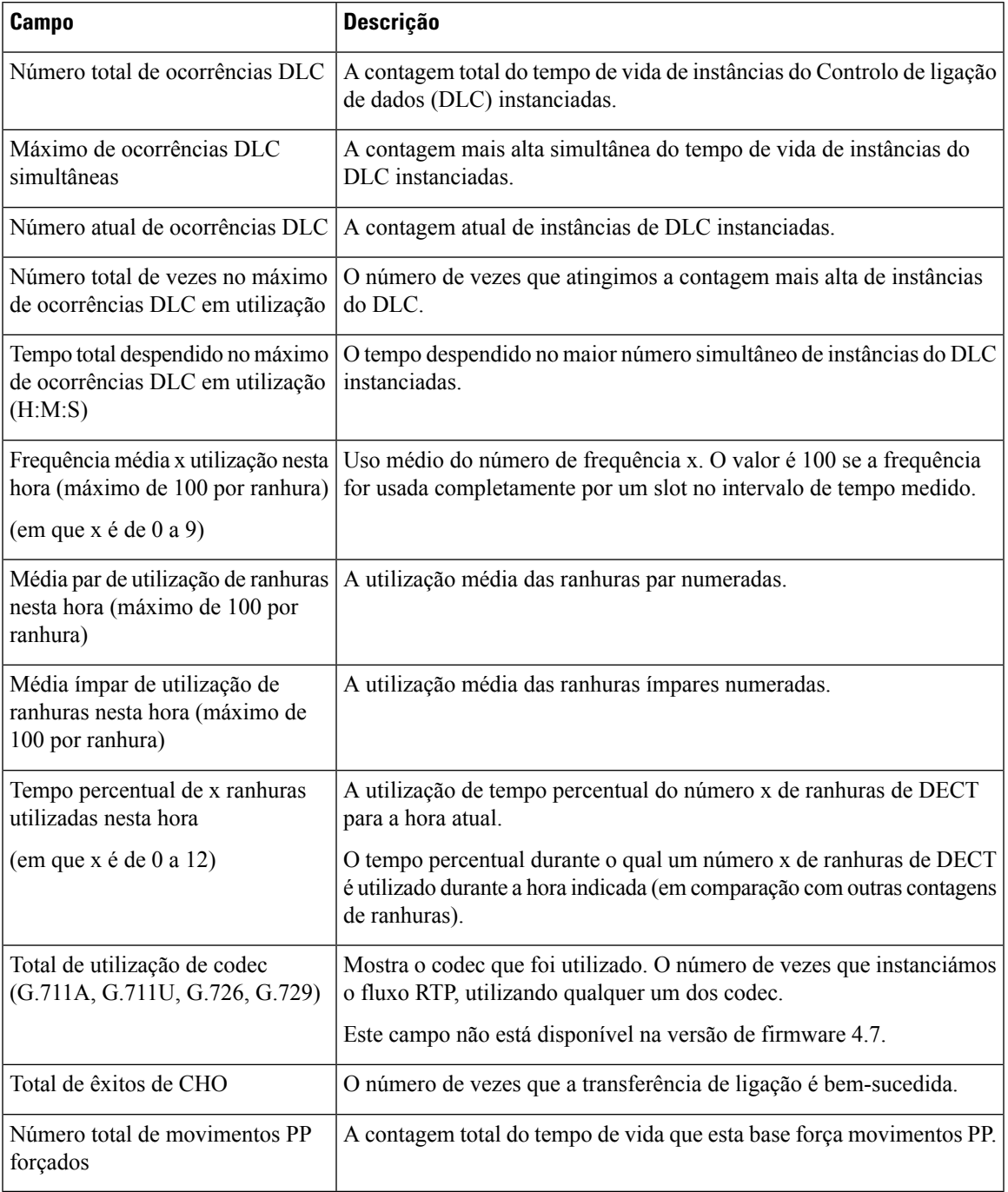

As estatísticas de sincronização DECT apenas são apresentadas no Estação de base com várias células 210.

#### **Tabela 69: Campos de estatísticas de sincronização DECT**

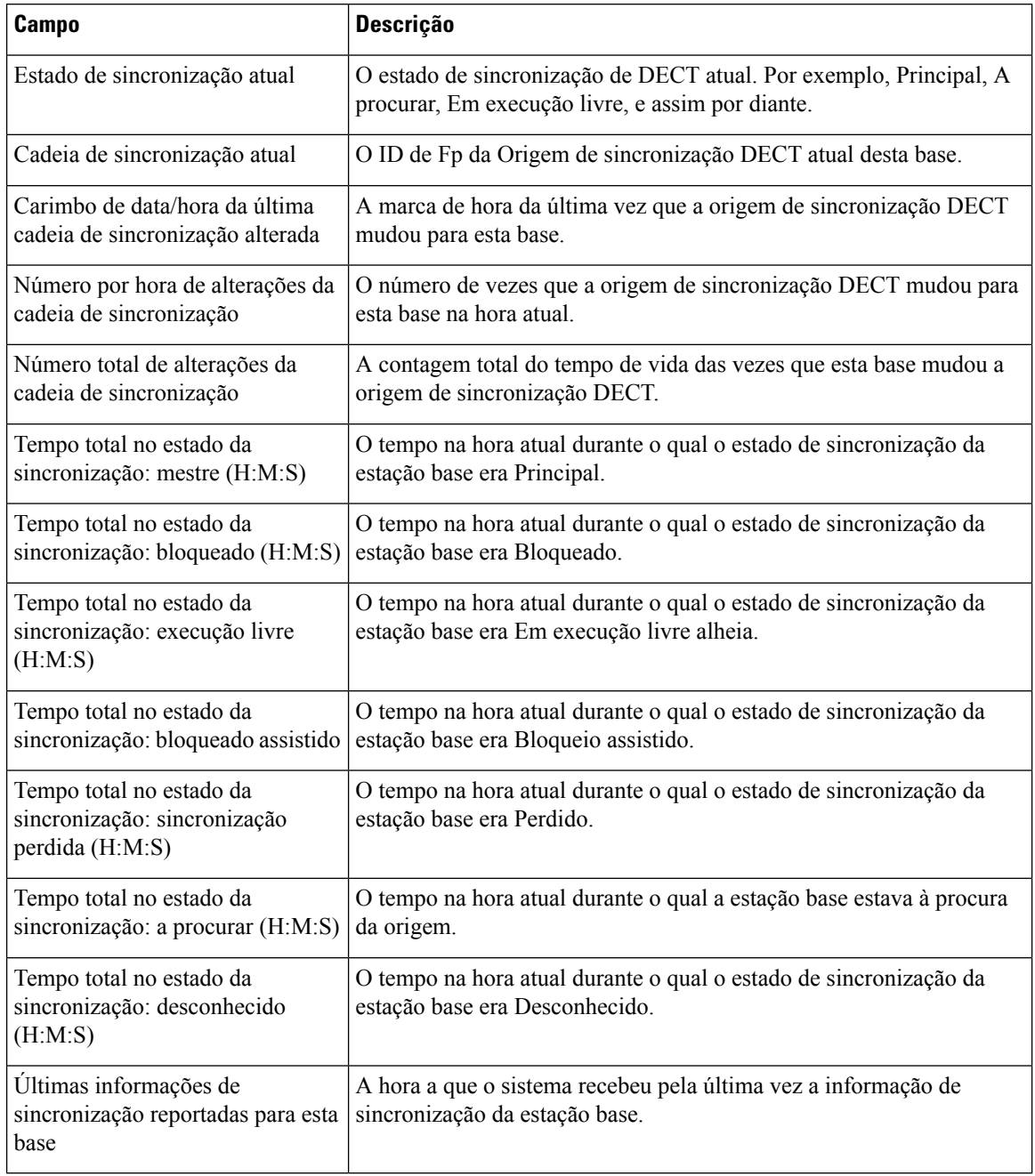

#### **Tabela 70: Campos de estatísticas RTP**

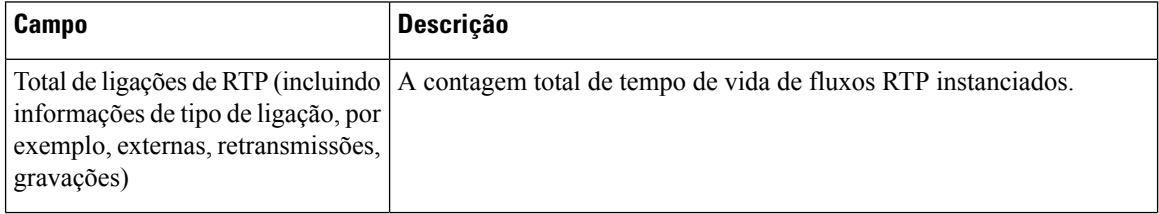

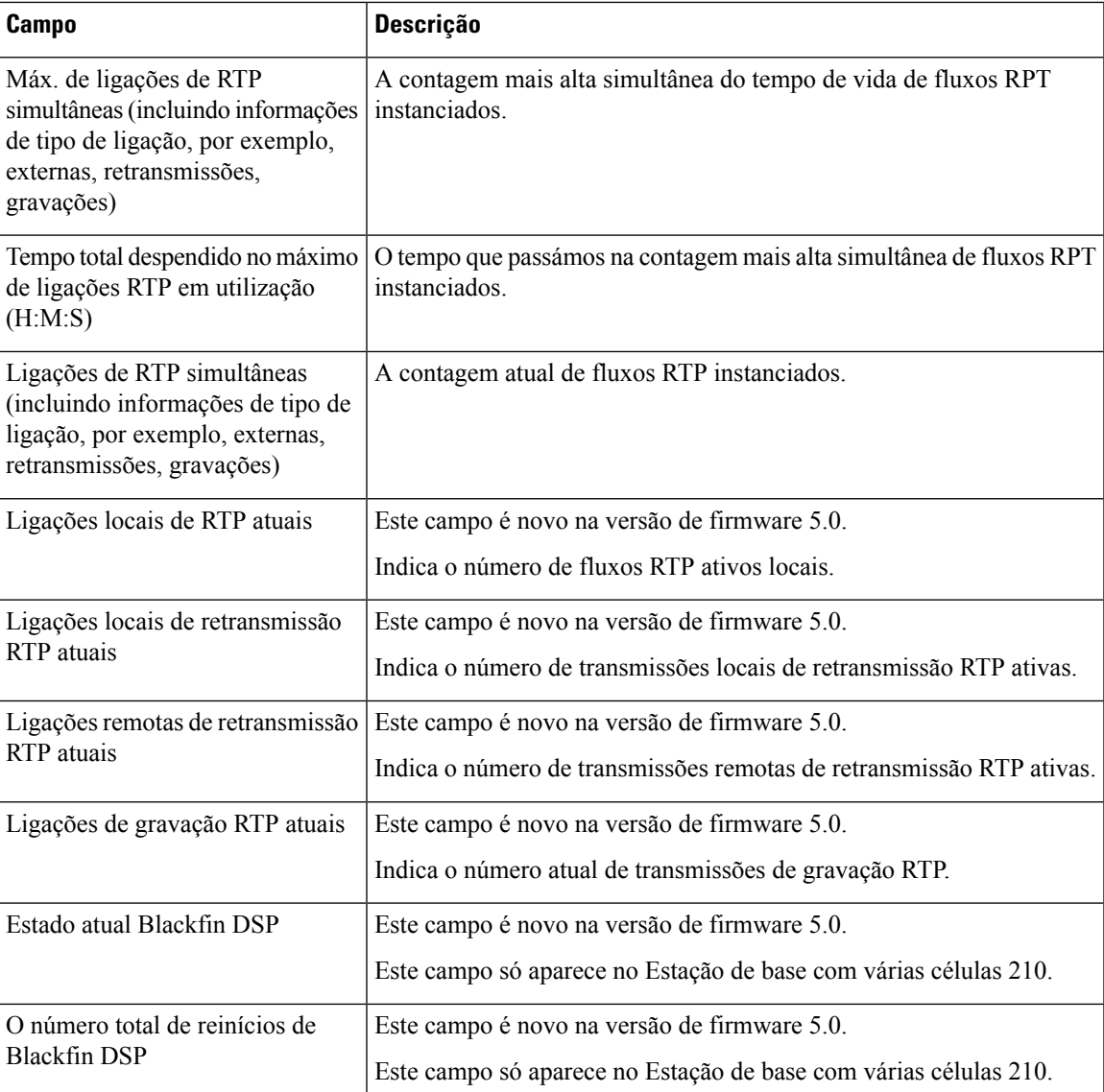

#### **Tabela 71: IP - pilha estatísticas campos**

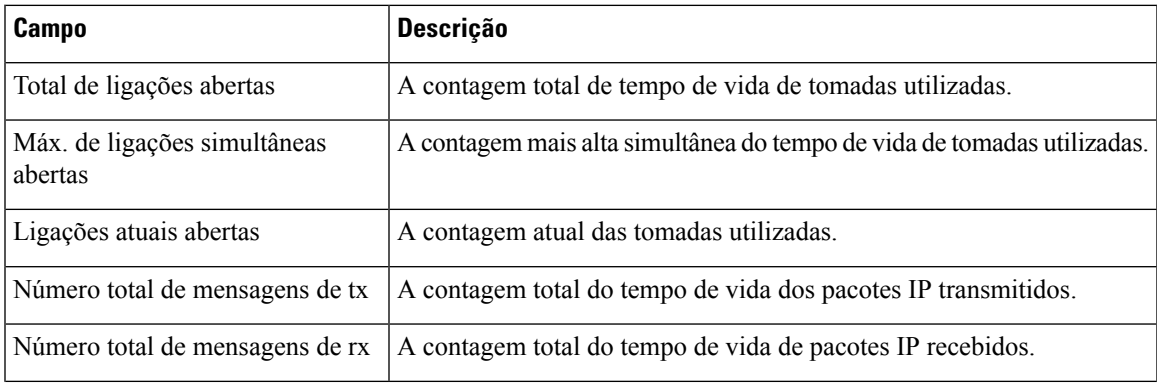

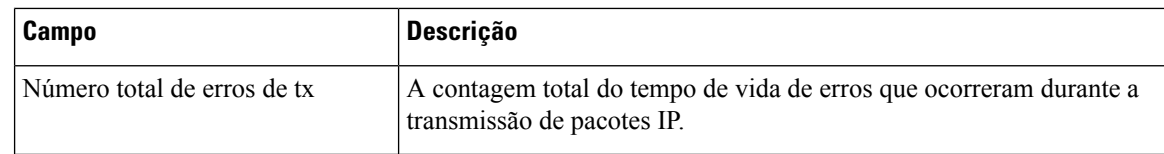

#### **Tabela 72: Campos de estatísticas do sistema**

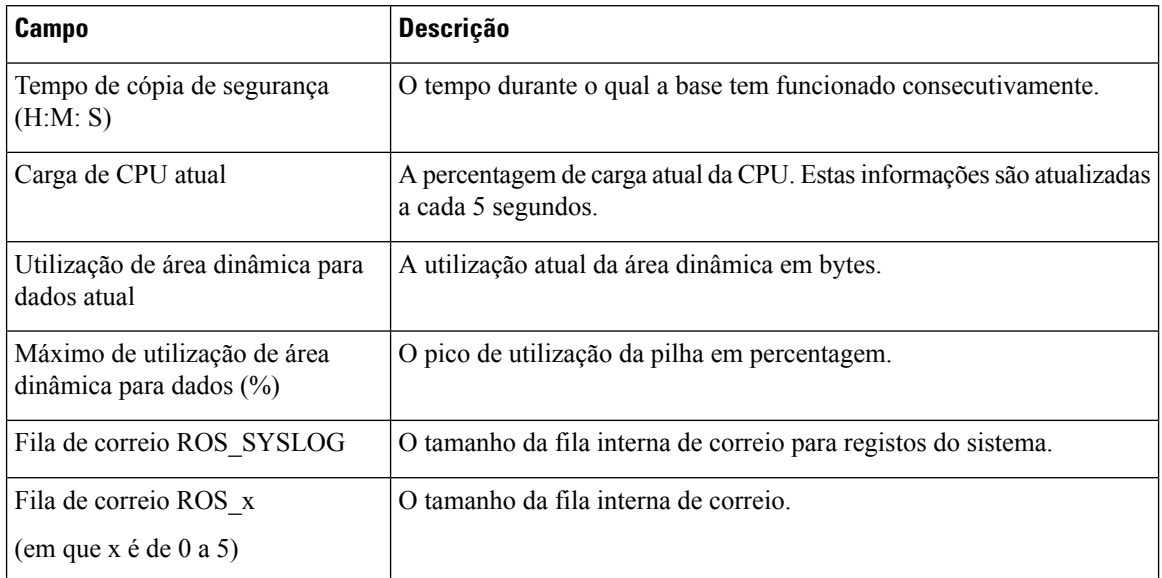

## **Campos de página da Web de diagnóstico**

A página da Web**Diagnóstico** tem as seguintes vistas:

- Estações base
- Extensões
- Registo

Cada página tem informações para o ajudar a compreender como o seu sistema está a ser utilizado e ajuda-o a identificar os problemas de forma atempada.

#### **Estação base**

Estes são os campos apresentados na ligação **Estações base** da página da Web **Diagnóstico** da estação base.

#### **Tabela 73: Campos da página da Web de estações base**

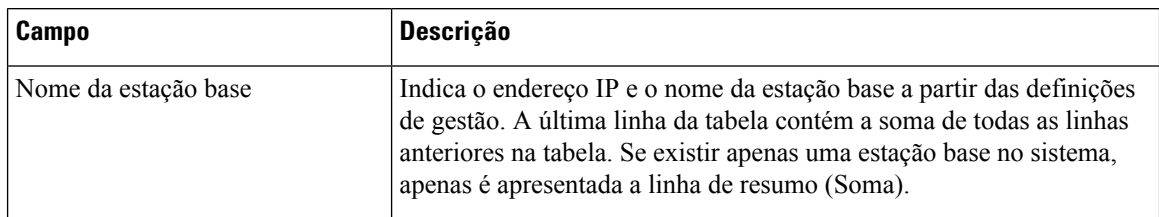

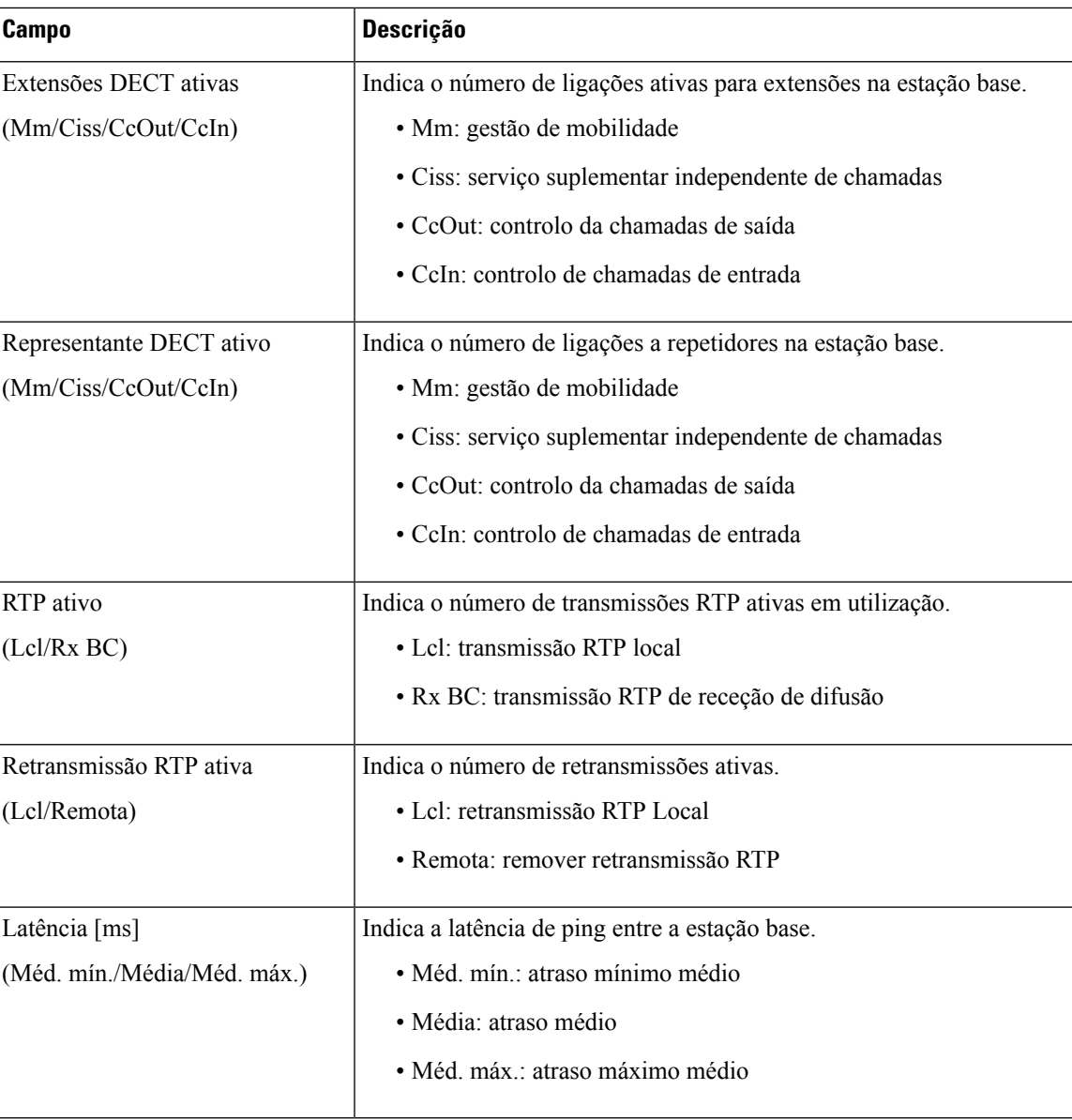

#### **Extensões**

Estes são os campos apresentados na vista de Extensões da página da Web **Diagnóstico** da estação base.

#### **Tabela 74: Campos da página da Web de extensões**

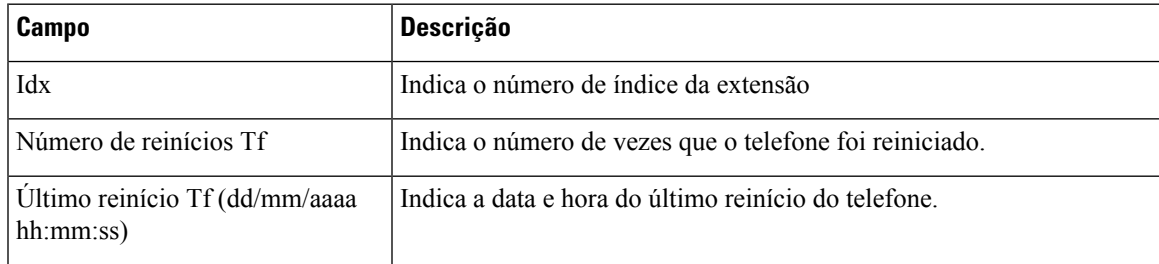

#### **Registo**

Estes são os campos apresentados na vista de Registo da página da Web **Diagnóstico** da estação base.

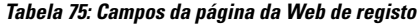

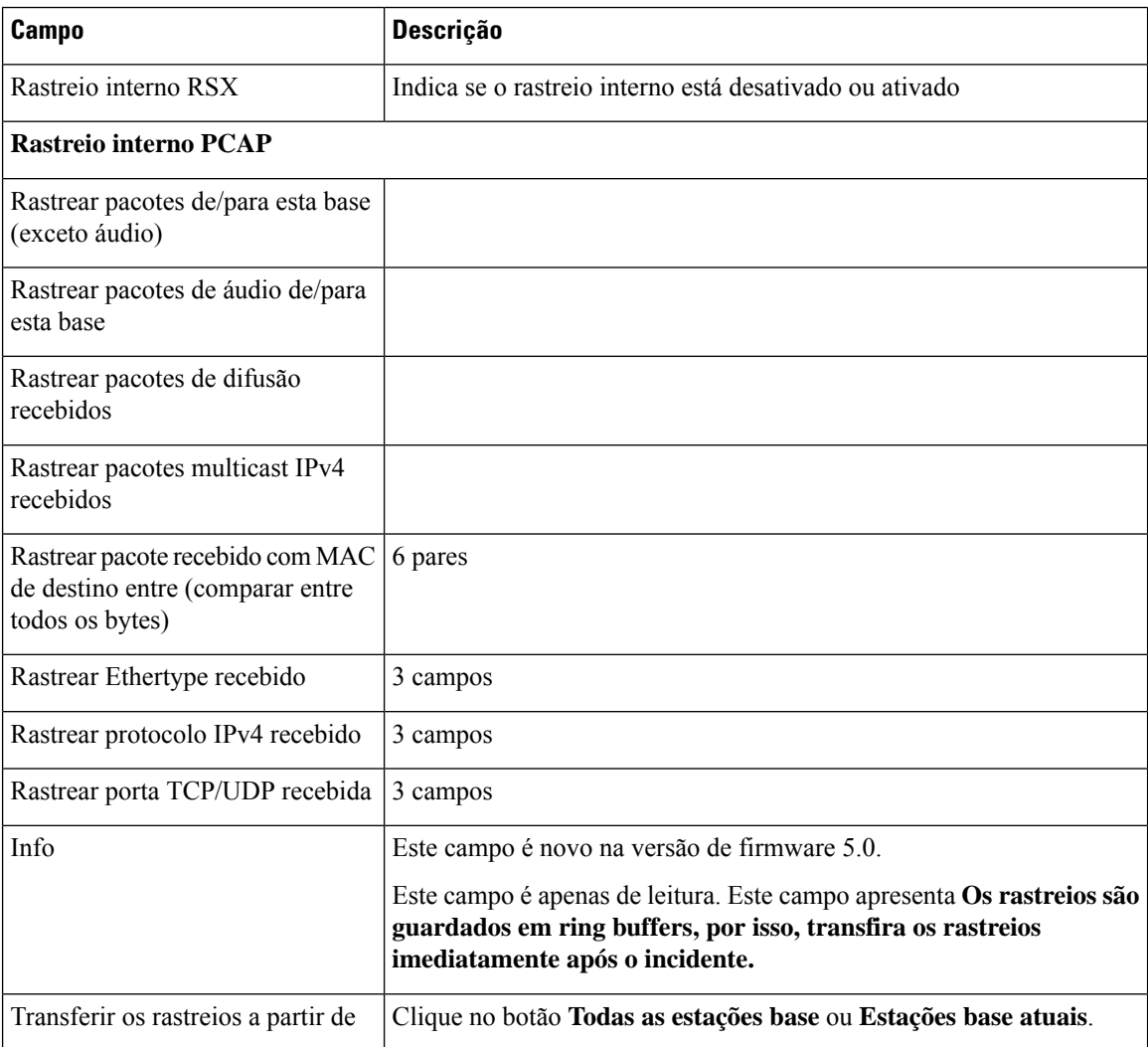

## <span id="page-187-0"></span>**Campos da página da Web de configuração**

A página da Web **Configuração** da estação base apresenta uma versão só leitura do ficheiro de configuração da estação base. O ficheiro é armazenado na pasta /Config do servidor TFTP. Cada estação base tem um ficheiro de configuração exclusivo, com base no endereço MAC.

É possível efetuar alterações ao ficheiro das seguintes formas:

- **[Método recomendado]** Altere as definições nas páginas da Web da estação base e exporte o ficheiro para uma cópia de segurança.
- Exporte o ficheiro, efetue alterações e, em seguida, carregue o ficheiro.

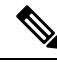

Se optar efetuar alterações manuais, certifique-se de que retém toda a formatação. Caso contrário, o telefone pode não ficar configurado corretamente. **Nota**

## **Campos de página Web syslog**

A página da Web **Syslog** apresenta um feed em tempo real de mensagens de nível de sistema da estação base atual. O campo de nível de Syslog na página da Web de **Gestão** controla as mensagens de sessão registadas.

Quando a estação base é reiniciada, é iniciado um novo syslog e as informações anteriores são eliminadas. Se tiver um problema e planear reiniciar, guarde o ficheiro de syslog no seu computador antes de fazer a reinicialização. **Nota**

Se o campo **Nível de syslog** estiver definido como registos de depuração, são gravadas informações adicionais no syslog. Só deve capturar registos de depuração durante um curto período de tempo, para minimizar o congestionamento do sistema.

Verá mensagens frequentes como o seguinte aspeto: **Nota**

> Enviado para udp:xxx.xxx.xxx.xxx:xxxx a mm/dd/aaaa às hh:mm:ss (4 bytes), em que xxx.xxx.xxx.xxx:xxxx corresponde ao endereço IP e à porta, mm/dd/aaaa é a data e hh:mm:ss é a hora.

Estas são as mensagens de manutenção de funcionamento e pode ignorá-las.

### **Campos de página da Web de registo SIP**

A página da Web **Registo SIP** apresenta um feed em tempo real de mensagens SIP do servidor do sistema (célula única, célula dupla ou multicélula). As informações também são guardadas como um ficheiro no servidor TFTP. Os registos são guardados em 2 blocos de 17 KB e quando um bloco está completo, é utilizado outro (o conteúdo anterior será substituído).

Nome do arquivo: <MAC\_address><time\_stamp>SIP. log

### **Páginas da Web para versões anteriores de firmware**

#### **Campos da página da Web Extensões para a versão de firmware V450 e V460**

Estes são os campos apresentados na página da Web **Extensões** da estação base.

A página é apresentada nas vistas de administrador e utilizador. Nem todos os campos estão disponíveis na vista de utilizador.

Esta secção é aplicável à versão de firmware V450 e V460. Para a versão de firmware 4.7, consulte [Campos](#page-121-0) da página da Web de [extensões,](#page-121-0) na página 112.

#### **Tabela 76: Secção geral**

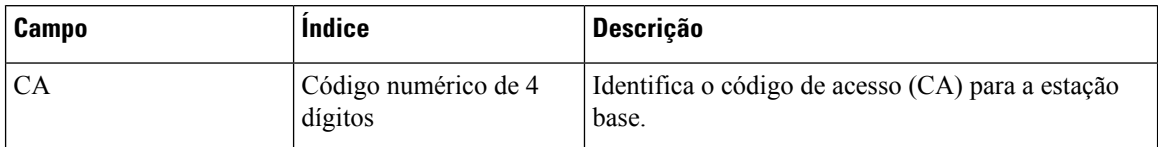

#### **Tabela 77: Secção de extensões**

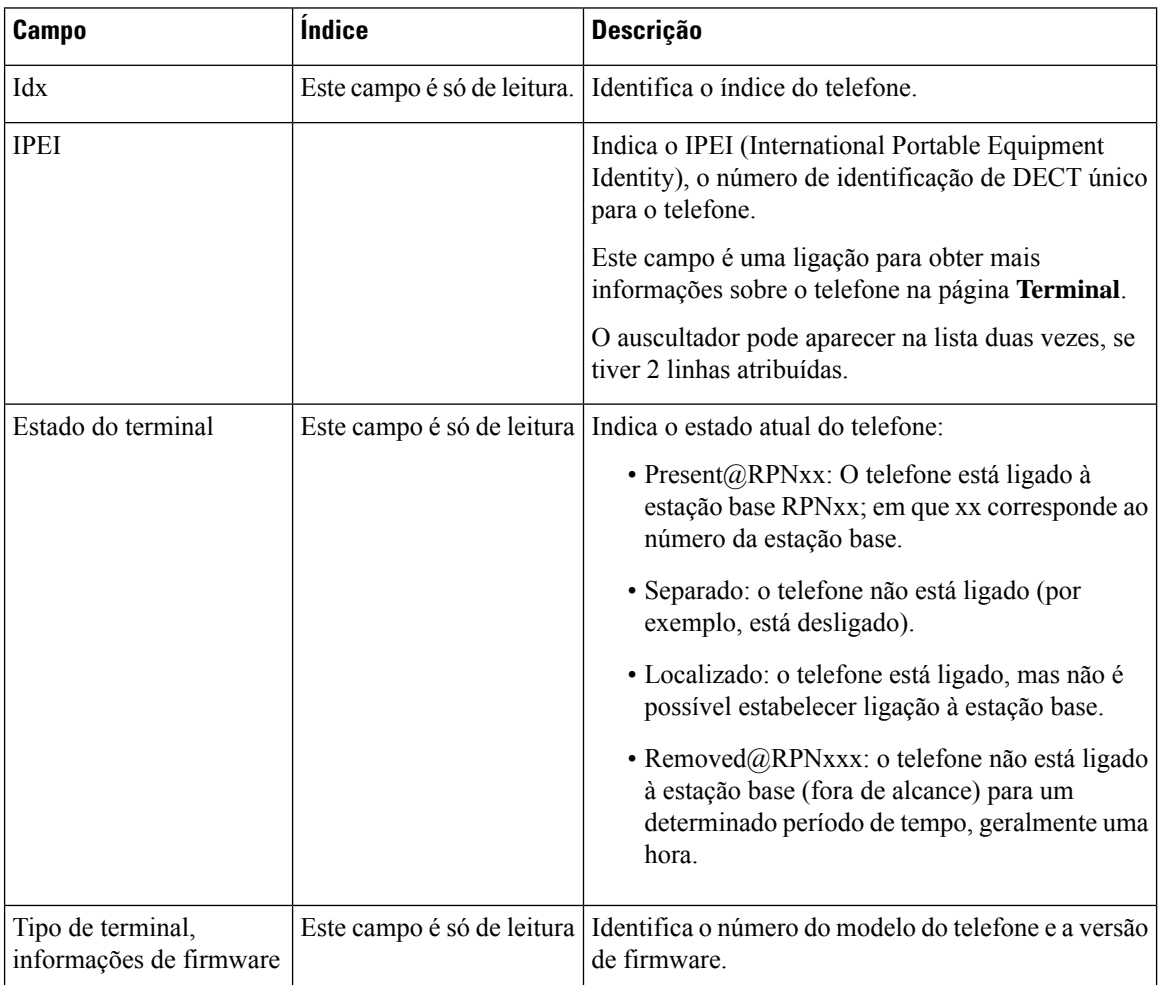

 $\overline{\phantom{a}}$ 

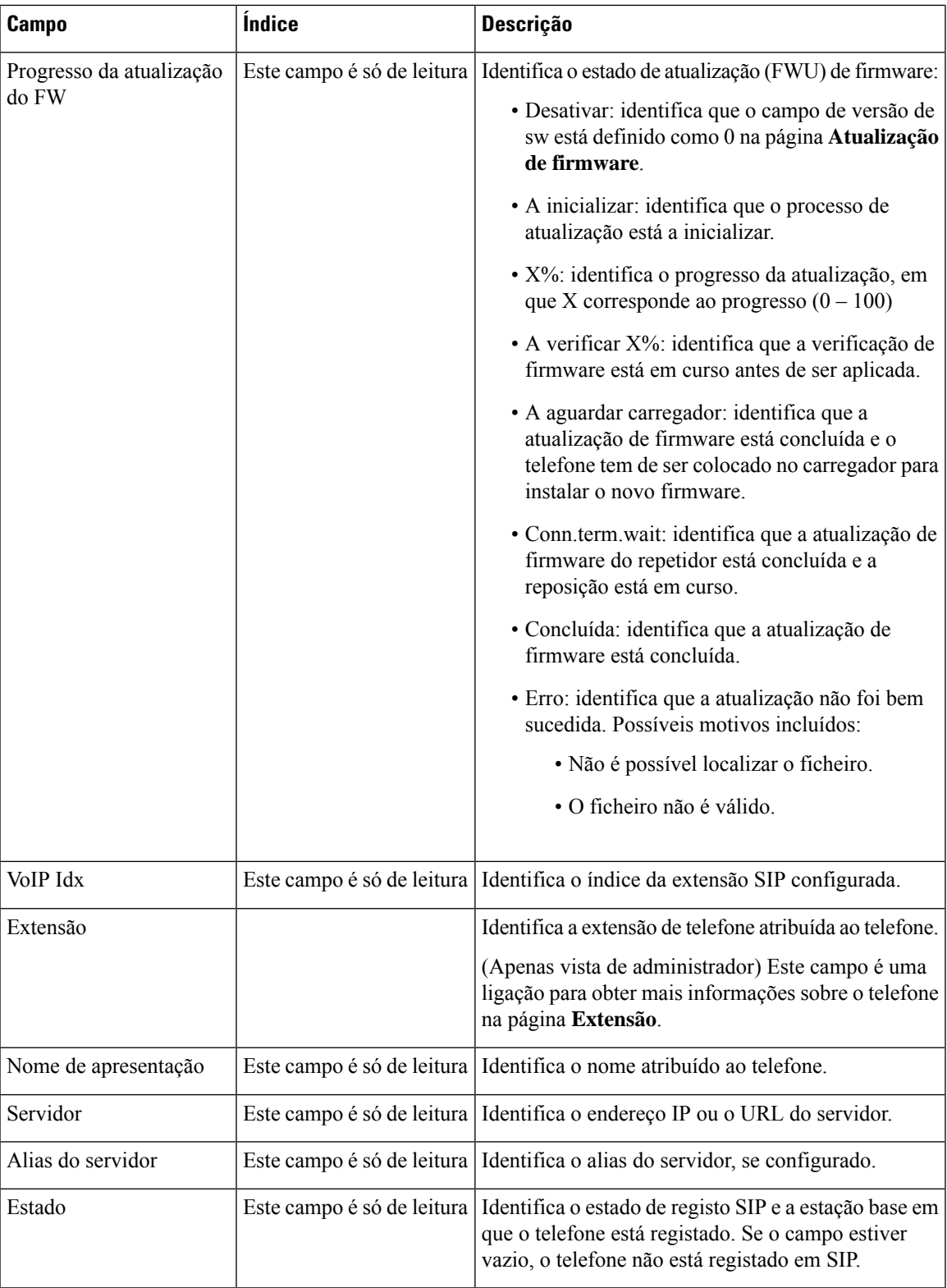

### **Campos da página da Web Terminal para a versão de firmware V450 e V460**

Estes são os campos apresentados na página da Web **Terminal** da estação base. Clique no número de IPEI do telefone na página **Extensões** para ver este ecrã.

A página é apresentada nas vistas de administrador e utilizador. Nem todos os campos estão disponíveis na vista de utilizador.

Esta secção é aplicável à versão de firmware V450 e V460. Para a versão de firmware 4.7, consulte [Campos](#page-127-0) da página da Web de [terminal,](#page-127-0) na página 118.

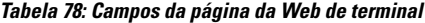

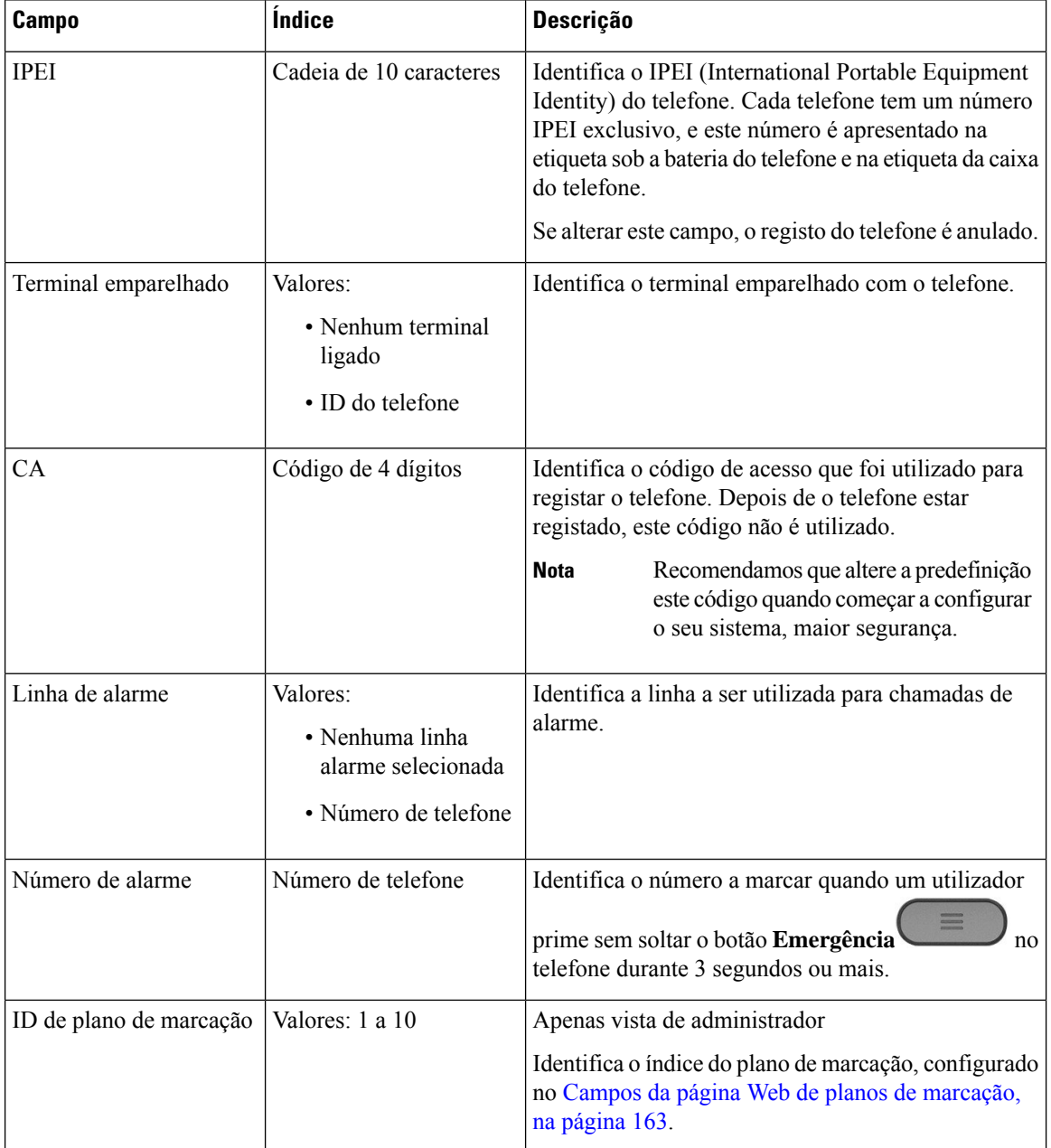

 $\mathbf l$ 

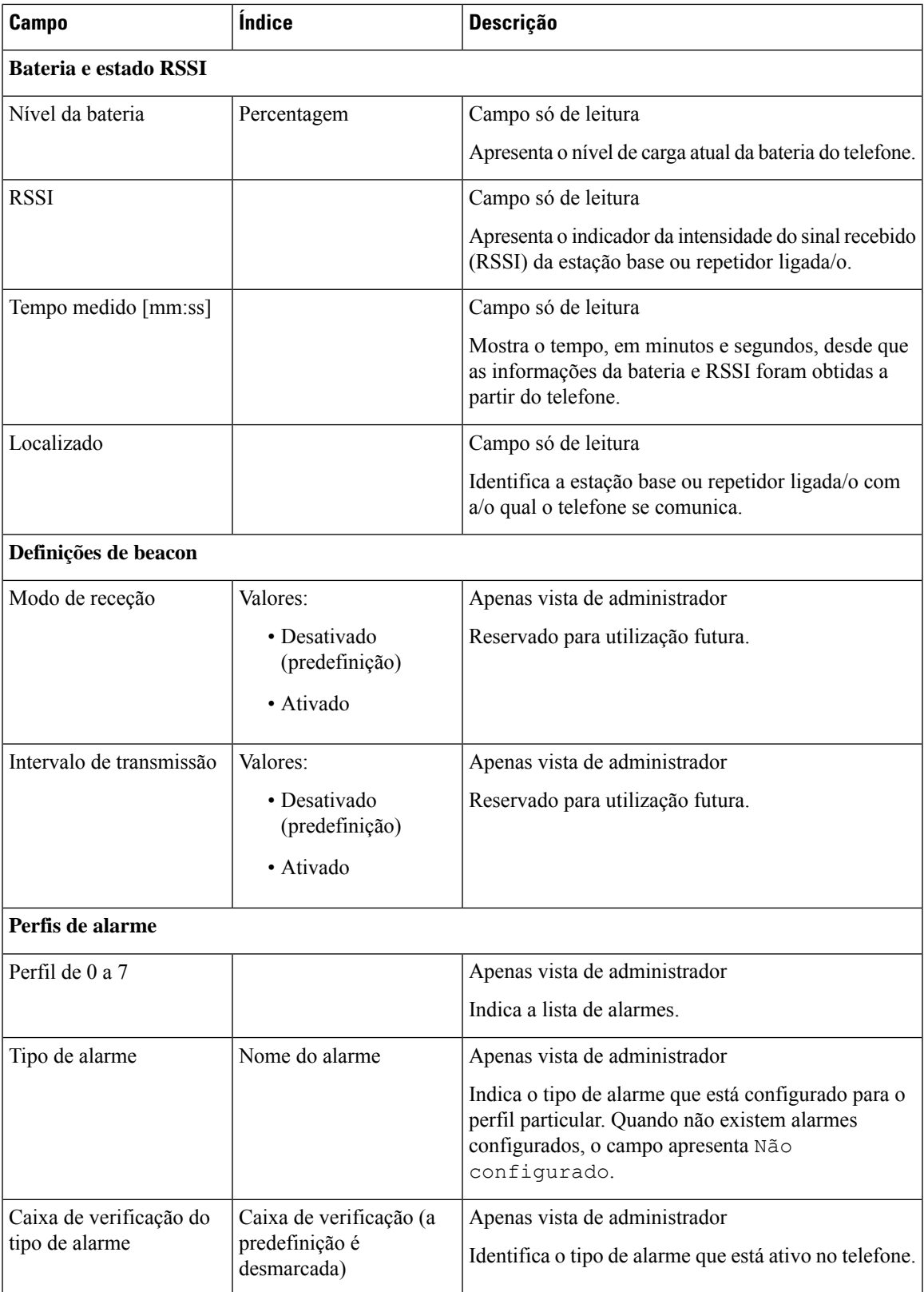

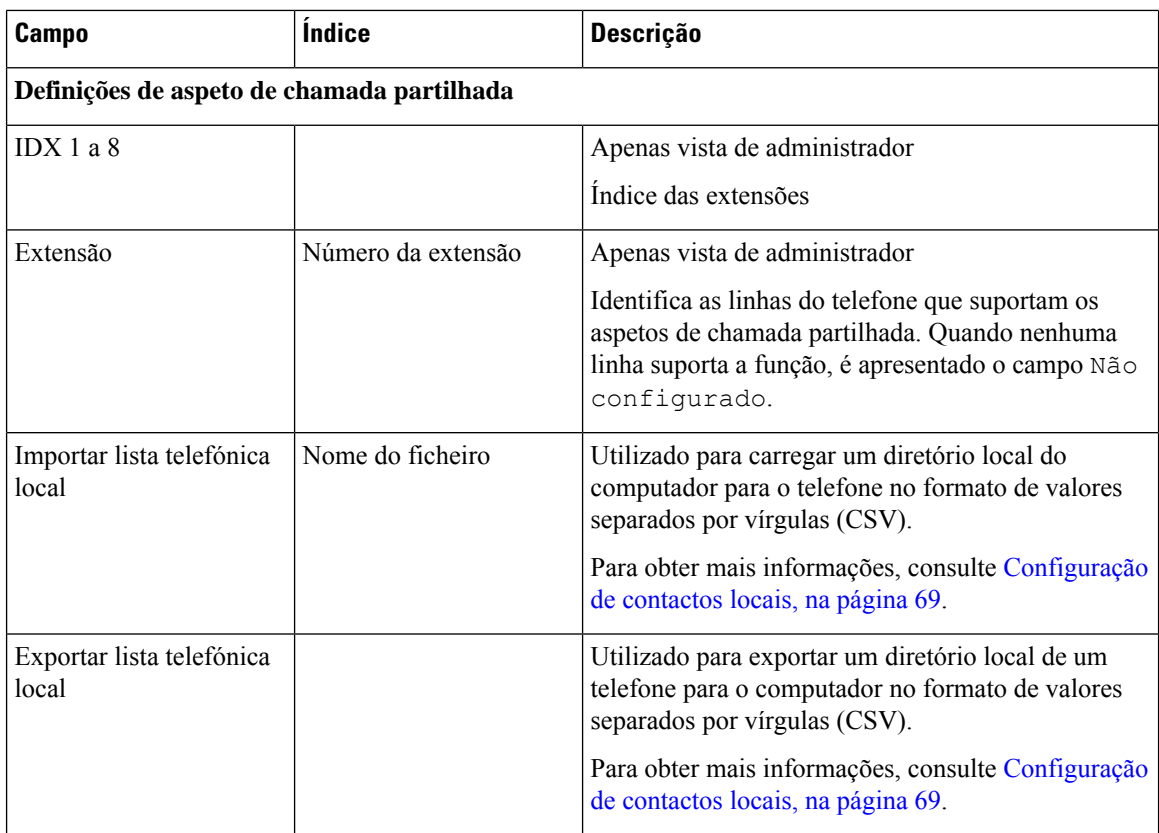

# **Ver o estado do telefone**

Pode ver o estado do telefone para ajudar na resolução de problemas. As informações incluem a versão do firmware instalada no telefone, bem como informações sobre a estação base ligada.

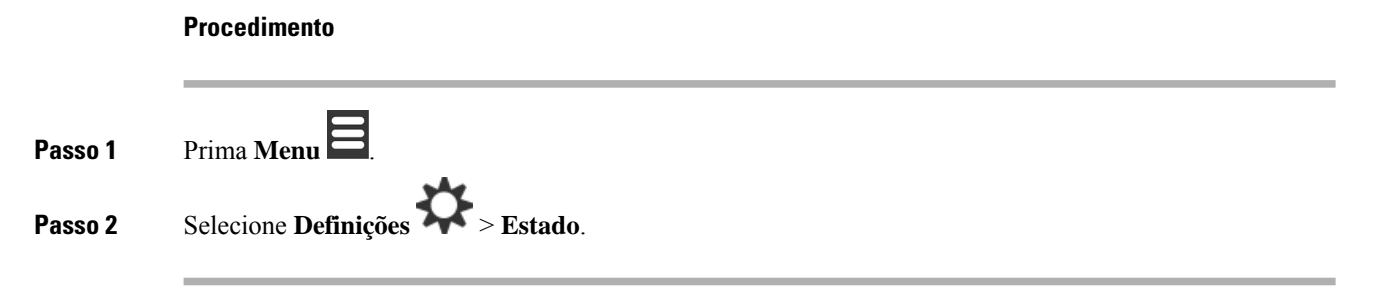

# **Efetuar uma análise local**

Efetue uma análise local para verificar se as estações base estão colocadas para que os telefones possam ser ligados facilmente. Cada estação base tem um alcance de rádio de até 50 metros no interior e até 300 metros no exterior. No entanto, podem existir interferências com outros equipamentos, bem como cobertura reduzida, devido à construção de paredes e portas (por exemplo, portas corta-fogo).

Efetue uma análise local:

- Durante a instalação inicial: é possível colocar as estações base em locais temporários e ligá-las. Não precisam de estar ligadas à LAN. Efetue a análise para verificar se os telefones podem comunicar com a base.
- Após a conclusão da instalação: é possível efetuar uma análise para verificarse o sistema está a funcionar corretamente e resolver problemas de ligação de utilizadores.

Utilize o auscultador para verificar se a cobertura é correta para os utilizadores em todas as áreas abrangidas.

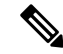

No auscultador, é possível ajustar a potência do sinal para o rádio do auscultador. No entanto, recomendamos que contacte o fornecedor de serviços ou o Cisco TAC para discutir a alteração da potência do sinal. **Nota**

Execute esta tarefa quando configurar o sistema e quando ocorrerem alterações na área (por exemplo, alterações às paredes ou novas áreas adicionadas).

#### **Antes de começar**

É necessário, pelo menos, um telefone completamente carregado.

#### **Procedimento**

**Passo 1** No auscultador, mantenha premido Ligar/Desligar/Terminar <sup>O</sup> até que o ecrã se acenda.

- **Passo 2** Prima **Menu**
- **Passo 3** Introduza **\*47\*** para obter uma lista de estações base e repetidores ao alcance.
- **Passo 4** (Opcional) Prima **Definições** para ver o limite de dBm para os intervalos.
	- **Verde a amarelo**: identifica o limite para a indicação amarela. Por exemplo, se este campo contiver -70 dBm, uma leitura de -69 dBm aparecerá a verde e -70 dBm aparecerá a amarelo. A predefinição é de -70 dBm.
	- **Amarelo a vermelho**: identifica o limite para a indicação vermelha. Por exemplo, se este campo contiver -80 dBm, uma leitura de -79 dBm aparecerá a amarelo e -80 dBm aparecerá a vermelho. A predefinição é de -80 dBm.

Para alterar o intervalo,

- a) Realce uma das entradas e prima **Selecionar**.
- b) Realce um novo valor a partir da lista e prima **Selecionar**.
- **Passo 5** Realce um endereço MAC e um endereço IP na lista **Pesquisa de IP** e prima **Selecionar**.

O ecrã apresenta estas informações sobre a estação base ou repetidor selecionada/o:

- Ícone de intensidade do sinal:
	- Marca de verificação verde  $\bullet$ : o telefone tem um contacto muito bom de DECT com a estação base ou repetidor no local atual.
- Ícone triangular laranja  $\blacksquare$ : o telefone tem um contacto adequado de DECT com a estação base ou repetidor no local atual.
- Ícone circular vermelho  $\bullet$ : o telefone tem um contacto deficiente ou inexistente de DECT com a estação base ou repetidor no local atual. Nesta situação, é necessário mover a estação base para obter melhor cobertura ou adicionar outra estação base ou adicionar um repetidor.
- MAC: o endereço MAC da estação base.
- IP: o endereço IP da estação base.
- Se a estação base estiver ligada, mas não estiver ligada à LAN, o telefone apresenta 0.0.0.0.
- RFPI: a identidade de peça fixa de rádio (RFPI Radio Fixed Part Identity) da estação base.
- RSSI: o indicador de intensidade do sinal recebido do sinal da estação base para o telefone.

Passo 6 Prima Ligar/Desligar/Terminar d<sup>1</sup> até regressar ao ecrã principal.

**Passo 7** Mova para um local diferente e repita os passos 2, 3 e 5 para verificar a cobertura.

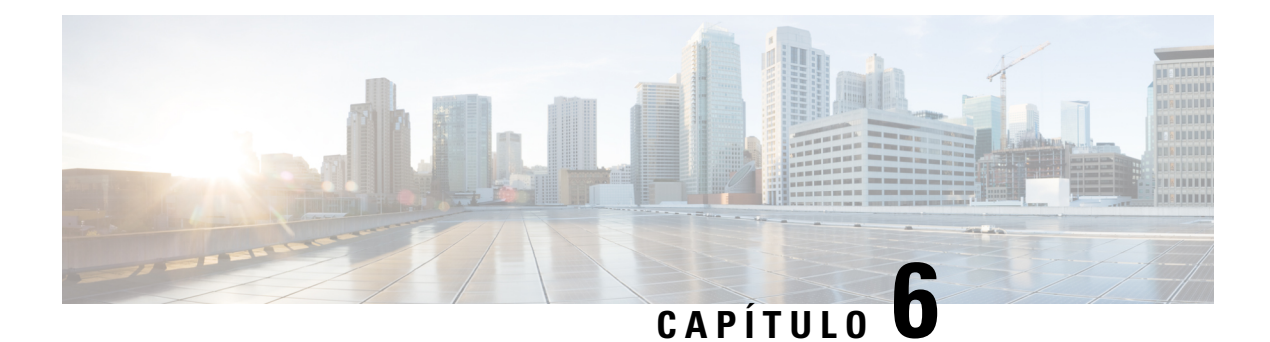

# **Manutenção**

- [Reiniciar](#page-196-0) a estação base a partir das páginas da Web, na página 187
- Reiniciar a estação base [remotamente,](#page-197-0) na página 188
- [Remover](#page-197-1) o telefone da página da Web, na página 188
- Remover o telefone [remotamente,](#page-198-0) na página 189
- Repor as [predefinições](#page-198-1) de fábrica da estação base, na página 189
- Repor as [predefinições](#page-199-0) de fábrica do telefone, na página 190
- Verificar a [configuração](#page-199-1) do sistema, na página 190
- Cópia de segurança da [configuração](#page-199-2) do sistema, na página 190
- Restaurar a [configuração](#page-200-0) do sistema, na página 191
- [Atualizações](#page-201-0) do sistema e alterações para uma versão anterior, na página 192
- Ver [estatísticas](#page-210-0) da base, na página 201

# <span id="page-196-0"></span>**Reiniciar a estação base a partir das páginas da Web**

Quando for necessário reiniciar a estação base, tem duas opções de reinicialização:

- **Reiniciar**: A reinicialização acontece quando a estação base tem não ligações ativas, como chamadas ativas, acesso ao diretório ou atividade de atualização do firmware.
- **Reinício forçado**: o reinício ocorre dentro de 1 minuto. A atividade na estação base para imediatamente.

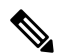

Quando a estação base é reiniciada, é iniciado um novo syslog e as informações anteriores são eliminadas. Se tiver um problema e planear reiniciar, guarde o ficheiro de syslog no seu computador antes de fazer a reinicialização. **Nota**

#### **Antes de começar**

Ligue-se à página da Web da estação base tal como descrito em Iniciarsessão na página da Web [Administração,](#page-55-0) na [página](#page-55-0) 46

A estação base tem de estar ligada à rede e o LED verde tem de estar aceso.

#### **Procedimento**

**Passo 1** Aceda à página **Início/estado**.

**Passo 2** Clique em **Reiniciar** ou **Reinício forçado**.

# <span id="page-197-0"></span>**Reiniciar a estação base remotamente**

Pode receber a Notificação SIP para reiniciar a estação base a partir do sistema de controlo de chamadas. A Notificação SIP contém o evento Event: check-sync. Se o parâmetro Sip\_Check\_Sync\_Always\_Reboot estiver definido para Ligado, a estação base inicia uma reinicialização.

Para obter mais informações sobre a autenticação da Notificação SIP, consulte Configurar a [autenticação](#page-63-0) de [notificação](#page-63-0) SIP, na página 54.

Pode reiniciar a estação base remotamente desta forma.

#### **Antes de começar**

Certifique-se de que a estação base está inativa.

#### **Procedimento**

Envie uma notificação SIP a partir do sistema de controlo de chamadas.

A estação base reinicia automaticamente.

# <span id="page-197-1"></span>**Remover o telefone da página da Web**

Pode ser necessário remover o telefone, se estiver avariado ou ocorrerem problemas com o mesmo. Pode remover o telefone desta forma a partir da página da Web **Extensões**.

#### **Antes de começar**

Ligue-se à página da Web da estação base, tal como descrito em Iniciarsessão na página da Web [Administração,](#page-55-0) na [página](#page-55-0) 46.

#### **Procedimento**

- **Passo 1** Clique em **Extensões**.
- **Passo 2** Clique na ligação na coluna **Informações da extensão** para o telefone.
- Passo 3 Defina o número IPEI para FFFFFFFFFF.

П

**Passo 4** Clique em **Guardar**.

# <span id="page-198-0"></span>**Remover o telefone remotamente**

Pode receber a notificação SIP para repor o número IPEI do telefone a partir do sistema de controlo de chamadas. A notificação contém o número de índice do telefone. Por exemplo, Event:reset-ipei-for-handset;hs=1.

Para obter mais informações sobre a autenticação da Notificação SIP, consulte Configurar a [autenticação](#page-63-0) de [notificação](#page-63-0) SIP, na página 54.

Pode repor remotamente o número IPEI do telefone desta forma.

#### **Antes de começar**

Certifique-se de que o telefone e as extensões não são utilizados.

#### **Procedimento**

Envie uma notificação SIP a partir do sistema de controlo de chamadas.

O número IPEI do telefone é reposto como FFFFFFFFFF e o telefone não está configurado para a extensão.

## <span id="page-198-1"></span>**Repor as predefinições de fábrica da estação base**

O botão de reinício está localizado no canto inferior da estação base.

#### **Antes de começar**

A **reposição de fábrica a partir do campo de botão** na página de **Definições de gestão** tem de estar ativada. Para obter mais informações, consulte [Configurar](#page-83-0) as definições de gestão, na página 74 e [Campos](#page-143-0) da página da Web [Gestão,](#page-143-0) na página 134.

#### **Procedimento**

Prima sem soltar o botão Repor durante 10 segundos.

Pode soltar o botão quando o LED ficar vermelho.

## <span id="page-199-0"></span>**Repor as predefinições de fábrica do telefone**

Ocasionalmente, é necessário repor as predefinições de fábrica um telefone. A reposição elimina todas as informações armazenadas no telefone (por exemplo, toques). Não será eliminado qualquer conteúdo controlado pela estação base (por exemplo, configuração do sistema).

#### **Procedimento**

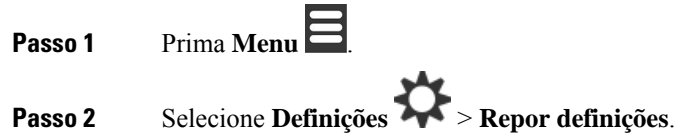

# <span id="page-199-1"></span>**Verificar a configuração do sistema**

Após configurar o sistema, verifique se pode efetuar e receber chamadas a partir do sistema e de números externos.Para cada um dos passos abaixo, o dispositivo de chamada toca e pode ouvir e falar a partir de ambos os dispositivos.

Se ocorrerem problemas, o capítulo Resolução de [problemas,](#page-212-0) na página 203 pode ajudá-lo.

#### **Antes de começar**

É necessário que estes dispositivos estejam configurados e ativas:

- Uma estação base
- Dois auscultadores

#### **Procedimento**

<span id="page-199-2"></span>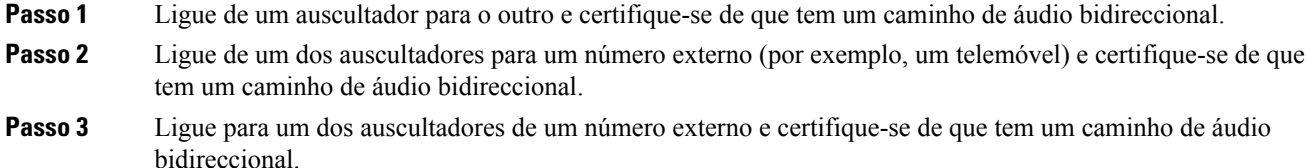

# **Cópia de segurança da configuração do sistema**

Deve efetuar uma cópia de segurança do sistema. Exporte a configuração como um ficheiro e guarde-a numa localização segura. Lembre-se de que o ficheiro de exportação pode conter texto sensível.

Para obter informações sobre a configuração, consulte Campos da página da Web de [configuração,](#page-187-0) na página [178](#page-187-0).

#### **Antes de começar**

Ligue-se à página da Web da estação base, tal como descrito em Iniciarsessão na página da Web [Administração,](#page-55-0) na [página](#page-55-0) 46.

#### **Procedimento**

**Passo 1** Clique em **Configuração**.

#### **Passo 2** Clique em **Exportar**.

Se o seu browser apresentar a configuração numa nova janela, poderá ter encontrado um problema conhecido no browser. Regresse ao ecrã de administração, clique em **Exportar** e selecione **Guardar ligação como**.

#### **Passo 3** Defina o nome do ficheiro e o local para a exportação e clique em **OK**.

#### **Tópicos relacionados**

Restaurar a [configuração](#page-200-0) do sistema, na página 191

# <span id="page-200-0"></span>**Restaurar a configuração do sistema**

Se a estação base perder a configuração, é possível carregar o ficheiro de configuração a partir da cópia de segurança para restaurar o sistema.

#### **Antes de começar**

Ligue-se à página da Web da estação base, tal como descrito em Iniciarsessão na página da Web [Administração,](#page-55-0) na [página](#page-55-0) 46.

É necessário um ficheiro de configuração, por exemplo, um ficheiro criado a partir de Cópia de [segurança](#page-199-2) da [configuração](#page-199-2) do sistema, na página 190.

#### **Procedimento**

- **Passo 1** Clique em **Configuração**.
- **Passo 2** Clique em **Selecionar ficheiro**.
- **Passo 3** Navegue para o local e o nome do ficheiro exportado e, em seguida, clique em **OK**.
- **Passo 4** Clique em **Carregar**.

#### **Tópicos relacionados**

Cópia de segurança da [configuração](#page-199-2) do sistema, na página 190

## <span id="page-201-0"></span>**Atualizações do sistema e alterações para uma versão anterior**

Pode atualizar as estações base, os telefones e os repetidores Cisco IP DECT Série 6800 com o software atualizado.

Pode mudar o firmware das estações base, dos telefones e dos repetidores Cisco IP DECT Série 6800 para uma versão anterior. Não é possível mudar o firmware das estações base, dos aparelhos e dos repetidores para uma versão anterior a 4.8(1) SR1. Se tentar mudar para uma versão de firmware anterior a 4.8(1) SR1, os dados seguros não podem ser desencriptados e é guardada uma mensagem no registo do sistema.

Para saber qual o procedimento de alteração para uma versão anterior da estação base e dostelefones, consulte Mudar as estações base para uma versão [anterior,](#page-207-0) na página 198 e Mudar [ostelefones](#page-208-0) para uma versão anterior , na [página](#page-208-0) 199.

O software está disponível em cisco.com, em [https://software.cisco.com/download/home/286323307.](https://software.cisco.com/download/home/286323307)

Cada versão de software tem notas de versão, disponíveis aqui[:https://www.cisco.com/c/en/us/support/](https://www.cisco.com/c/en/us/support/collaboration-endpoints/ip-dect-6800-series-multiplatform-firmware/products-release-notes-list.html) [collaboration-endpoints/ip-dect-6800-series-multiplatform-firmware/products-release-notes-list.html](https://www.cisco.com/c/en/us/support/collaboration-endpoints/ip-dect-6800-series-multiplatform-firmware/products-release-notes-list.html).

O software da versão é carregado para um servidor FTP, HTTP ou HTTPS. Se atualizar ou mudar a estação base para uma versão anterior primeiro, atualize ou mude os telefones para uma versão anterior em seguida. Após a atualização ou alteração para uma versão anterior da estação base, esta será automaticamente reiniciada. Após a atualização ou alteração para uma versão anterior dostelefones, estesserão automaticamente reiniciados.

### **Fluxo de trabalho de atualização ou alteração para uma versão anterior**

O fluxo de trabalho seguinte descreve os passos necessários para preparar o servidor TFTP, HTTP ou HTTPS e atualizar ou mudar o sistema para uma versão anterior. Alguns passos são normalmente realizados apenas uma vez, durante a instalação inicial.

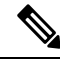

**Nota**

É recomendado atualizar a estação base primeiro e, em seguida, atualizar ou mudar o telefone para uma versão anterior após a atualização da estação base estar concluída.

#### **Antes de começar**

É necessário ter um servidor TFTP, HTTP ou HTTPS disponível.

#### **Procedimento**

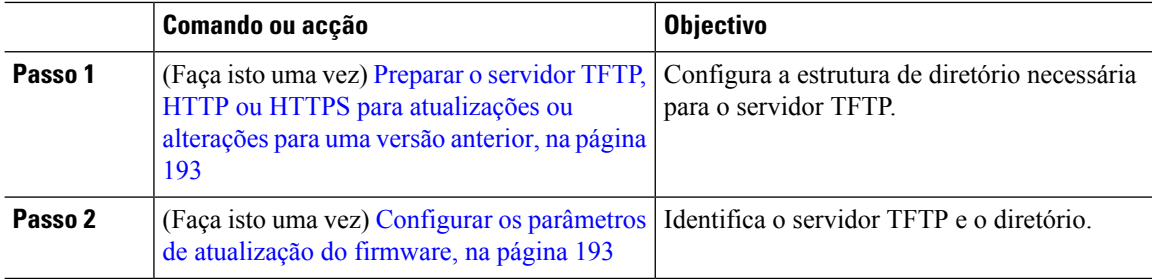

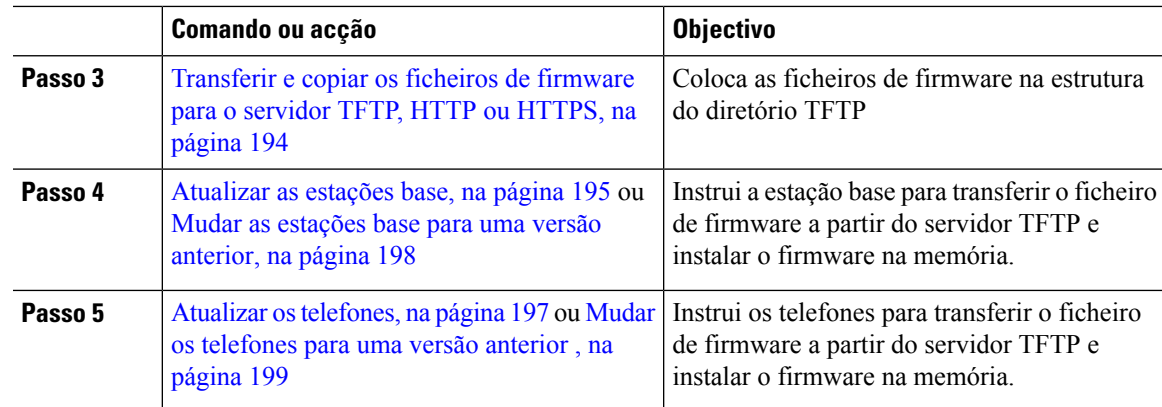

## <span id="page-202-0"></span>**Preparar o servidor TFTP, HTTP ou HTTPS para atualizações ou alterações para uma versão anterior**

Antes de transferir o firmware, configure a estrutura de diretório necessária no seu servidor TFTP, HTTP ou HTTPS. O firmware da estação base, do telefone e do repetidor tem de ser colocado em pastas específicas.

Só tem de realizar esta tarefa uma vez.

#### **Antes de começar**

É necessário um servidor TFTP, HTTP ou HTTPS configurado e ativo.

Configure o tempo limite do servidor TFTP, HTTP ou HTTPS para, pelo menos, 3 segundos.

#### **Procedimento**

**Passo 1** Abra a pasta raiz do sistema de ficheiros do servidor TFTP, HTTP ou HTTPS.

<span id="page-202-1"></span>**Passo 2** Crie um subdiretório. Por exemplo, Cisco.

#### **O que fazer a seguir**

Configurar os parâmetros de [atualização](#page-202-1) do firmware, na página 193

## **Configurar os parâmetros de atualização do firmware**

Normalmente, só realiza esta tarefa apenas uma vez.

#### **Antes de começar**

Ligue-se à página da Web da estação base, tal como descrito em Iniciarsessão na página da Web [Administração,](#page-55-0) na [página](#page-55-0) 46.

É necessário o endereço IP ou nome de diretório totalmente qualificado (FQDN) do servidor TFTP, HTTP ou HTTPS.

#### **Procedimento**

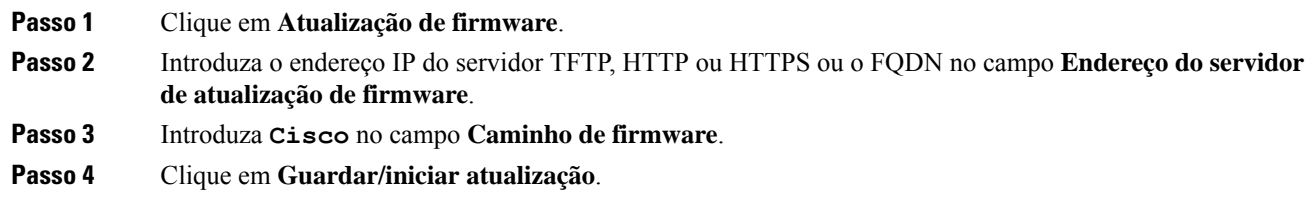

## <span id="page-203-0"></span>**Transferir e copiar os ficheiros de firmware para o servidor TFTP, HTTP ou HTTPS**

Pode aceder à página de transferência de software Cisco para obter o firmware em ficheiros zip. Os ficheiros zip contêm estes ficheiros de firmware:

- Para a estação base, o nome do ficheiro zip começa com:
	- IPDect-DBS110 para Estação de base com uma célula do Cisco IP DECT 110
	- IPDect-DBS210 para Estação de base com várias células do Cisco IP DECT 210
- Na versão de firmware 5.0, o nome do ficheiro zip para o repetidor começa com IPDect-RPT-110 para Repetidor do Cisco IP DECT 110.

Para a versão de firmware anterior a 5.0, o nome do ficheiro zip para o repetidor começa com IPDect-RPT110 para Repetidor do Cisco IP DECT 110.

- Para o telefone, o nome do ficheiro zip começa com:
	- IPDect-PH6823 para Telefone Cisco IP DECT Phone 6823
	- IPDect-PH6825 para Telefone Cisco IP DECT Phone 6825
	- IPDect-PH6825RGD para Telefone robusto Cisco IP DECT Phone 6825

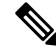

Para a versão de firmware anterior a 5.0, quando Telefone Cisco IP DECT Phone 6825 e Telefone robusto Cisco IP DECT Phone 6825 têm a mesma versão e ramificação, só é necessário o ficheiro IPDect-PH6825. **Nota**

#### **Antes de começar**

É necessário ter as informações do servidor TFTP, HTTP ou HTTPS.

#### **Procedimento**

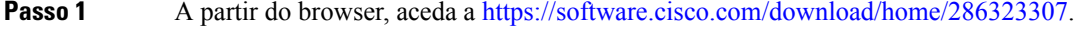

**Passo 2** Se necessário, inicie sessão com o seu ID de utilizador e a palavra-passe.

Ш

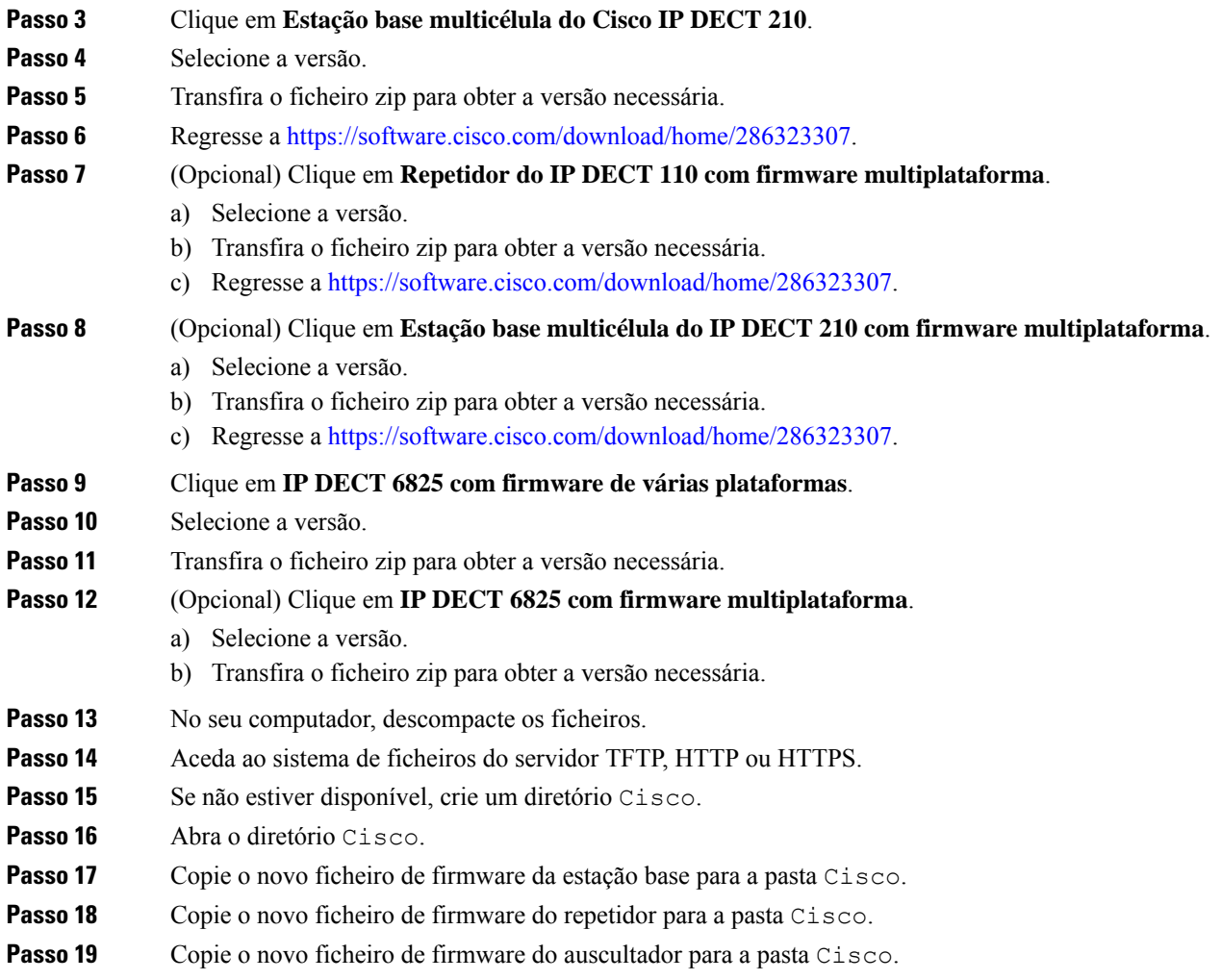

#### **O que fazer a seguir**

[Atualizar](#page-204-0) as estações base, na página 195 ou Mudar as estações base para uma versão [anterior,](#page-207-0) na página 198 Atualizar os [telefones,](#page-206-0) na página 197 ou Mudar os [telefones](#page-208-0) para uma versão anterior , na página 199

## <span id="page-204-0"></span>**Atualizar as estações base**

O nome do ficheiro de firmware está disponível num novo formato a partir da versão de firmware 5.0. Por exemplo, DBS-210-3PC.04-80-01-0001-02.fwu. Tem de introduzir o nome de ficheiro completo com a extensão na página de atualização.

O nome do ficheiro das versões de firmware anteriores à versão 5.0 contém a versão (v) e o número de ramificação (b). Por exemplo, DBS-210\_v0470\_b0001.fwu é a versão 470 e o ramo 1. Ao atualizar para versões de firmware anteriores à 5,0, pode introduzir a versão de firmware e o número de filial sem os zeros à esquerda.

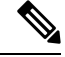

Devia atualizar a estação base quando está inativa. Todas as chamadas ativas são eliminadas quando inicia a atualização. Durante a atualização, o LED da estação base fica intermitente na ordem seguinte: verde, vermelho, verde e âmbar. Não desligue a estação base enquanto o LED fica intermitente. A atualização pode demorar cerca de 30 minutos a 1 hora a concluir e reiniciar a estação base. **Nota**

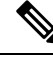

É recomendado atualizar a estação base primeiro e, em seguida, atualizar o telefone após a atualização da estação base estar concluída. **Nota**

#### **Antes de começar**

Ligue-se à página da Web da estação base, tal como descrito em Iniciarsessão na página da Web [Administração,](#page-55-0) na [página](#page-55-0) 46. Se tiver várias estações base, deve iniciar sessão na estação base principal.

É necessário ter concluído Configurar os parâmetros de [atualização](#page-202-1) do firmware, na página 193 e [Transferir](#page-203-0) e copiar os ficheiros de [firmware](#page-203-0) para o servidor TFTP, HTTP ou HTTPS, na página 194.

#### **Procedimento**

#### **Passo 1** Clique em **Atualização de firmware**.

- **Passo 2** Introduza o nome do ficheiro de firmware com a extensão no campo da versão **Firmware** para a estação base.
- **Passo 3** Clique em **Guardar/iniciar atualização**.
- **Passo 4** Clique em **Guardar** na janela pop-up.
- **Passo 5** Na janela de aviso, clique na seta **Retroceder** do browser.
- **Passo 6** Aguarde alguns segundos e, em seguida, clique em **Syslog**.

vvvv ramificação bbbb

- **Passo 7** Verifique se vê a mensagem com base na versão de firmware:
	- Versão de firmware 5.0: Exemplo DBS-110-3PC 0c:75:bd:33:f8:ca -- A solicitar atualização betaware.rtx.net/MPE/test/bin/DBS-110-3PC-05-00-01-0001-12.fwu
	- Versão de firmware anterior a 5.0: Atualização de firmware iniciada para versão

Em que:

- vvvv corresponde ao número da versão.
- bbbb corresponde ao número de ramificação.

Após alguns minutos, a estação base será automaticamente reiniciada e é necessário iniciar sessão na página de administração. Quando o auscultador se regista na estação base, a atualização da estação base é concluída.

### <span id="page-206-0"></span>**Atualizar os telefones**

O nome do ficheiro de firmware está disponível num novo formato a partir da versão de firmware 5.0. Por exemplo, 6825-05-00-01-0002-14.fwu. Tem de colocar o nome do ficheiro completo com a extensão na página de atualização.

O nome do ficheiro das versões de firmware anteriores à versão 5.0 contém a versão (v) e o número de ramificação (b). Por exemplo, 6825-210\_v0470\_b0001.fwu é a versão 470 e o ramo 1. Ao atualizar para versões de firmware anteriores à 5,0, pode introduzir a versão de firmware e o número de filial sem os zeros à esquerda.

O Telefone 6823, o Telefone 6825 e o Telefone robusto 6825 têm diferentes ficheiros de firmware da versão de firmware 5.0.

Depois de iniciar a atualização a partir da página da Web, todos os telefones transferem e carregam o novo ficheiro de firmware. A atualização pode demorar 20 a 30 minutos a transferir e verificar, e alguns minutos adicionais para carregar o novo ficheiro de firmware no telefone. O telefone deve ser colocado no carregador e não deve ser removido até que tenha carregado o ficheiro de firmware, altura em que será reiniciado. Enquanto o telefone carrega o novo firmware, o LED fica intermitente na seguinte ordem: verde, vermelho, verde e âmbar. O auscultador é automaticamente reiniciado no final da atualização.

A página **Extensões** apresenta o progresso da atualização na coluna **Progresso da atualização de FW**.

- Durante a transferência, a coluna apresenta o progresso de transferência como uma percentagem. Por exemplo, 41%.
- Após o ficheiro ser transferido, este é verificado e a coluna apresenta o progresso de verificação como uma percentagem. Por exemplo, A verificar 23%.
- Se a verificação for concluída e o telefone não estiver no carregador, a coluna apresenta A aquardar por carregador.
- Se a verificação estiver concluída e o auscultador estiver colocado no carregador, a coluna apresenta A aguardar por carregador antes de apresentar A reiniciar.
- Quando a atualização estiver concluída, a coluna apresenta Concluído.

Se o **Progresso de atualização de FW** apresentar Desativado, significa que a versão e a ramificação na página de atualização de firmware estão definidos como 0.

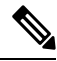

**Nota**

É recomendado atualizar a estação base primeiro e, em seguida, atualizar o auscultador após a atualização da estação de base estar concluída.

#### **Antes de começar**

Ligue-se à página da Web da estação base, tal como descrito em Iniciar sessão na página da Web [Administração,](#page-55-0) na [página](#page-55-0) 46.

É necessário ter concluído Configurar os parâmetros de [atualização](#page-202-1) do firmware, na página 193 e [Transferir](#page-203-0) e copiar os ficheiros de [firmware](#page-203-0) para o servidor TFTP, HTTP ou HTTPS, na página 194.

#### **Procedimento**

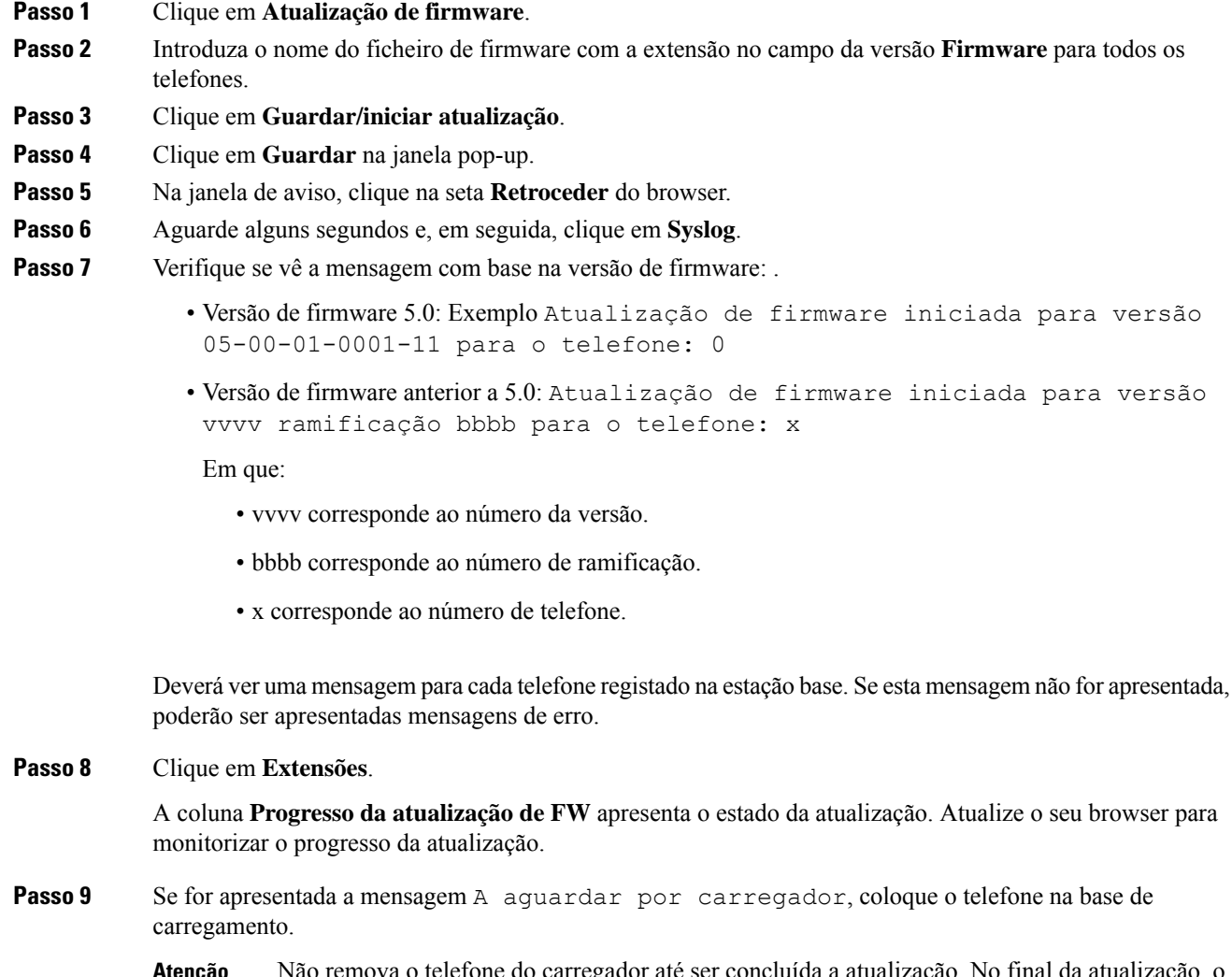

Não remova o telefone do carregador até ser concluída a atualização. No final da atualização, o telefone será reiniciado antes de poder ser utilizado. **Atenção**

# <span id="page-207-0"></span>**Mudar as estações base para uma versão anterior**

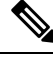

Pode mudar as estações base que executam a versão de firmware 5.0(1) para uma versão anterior apenas para a ramificação mais recente da versão de firmware 4.8(1) SR1. **Nota**

O nome do ficheiro de firmware contém a versão (v) e o número de ramificação (b). Por exemplo, DBS-210\_v0480\_b0001.fwu é a versão 480 e o ramo 1. Ao colocar a versão de firmware e o número de filial na página de **atualização de firmware**, não é necessário ter os zeros à esquerda.

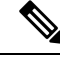

Durante a alteração para uma versão anterior, o LED da estação base fica intermitente na ordem seguinte: verde, vermelho, verde e âmbar. Não desligue a estação base enquanto o LED fica intermitente. A alteração para uma versão anterior pode demorar cerca de 30 minutos a 1 hora a concluir e reiniciar a estação base. **Nota**

#### **Antes de começar**

Ligue-se à página da Web da estação base, tal como descrito em Iniciarsessão na página da Web [Administração,](#page-55-0) na [página](#page-55-0) 46. Se tiver várias estações base, deve iniciar sessão na estação base principal.

É necessário ter concluído Configurar os parâmetros de [atualização](#page-202-1) do firmware, na página 193 e [Transferir](#page-203-0) e copiar os ficheiros de [firmware](#page-203-0) para o servidor TFTP, HTTP ou HTTPS, na página 194.

#### **Procedimento**

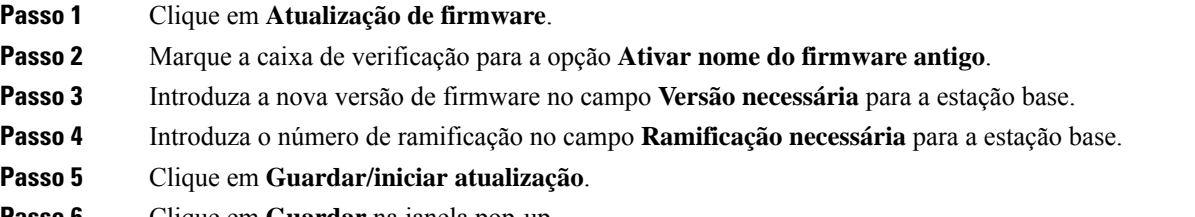

- **Passo 6** Clique em **Guardar** na janela pop-up.
- **Passo 7** Na janela de aviso, clique na seta **Retroceder** do browser.
- **Passo 8** Aguarde alguns segundos e, em seguida, clique em **Syslog**.
- **Passo 9** Confirme se vê a mensagem Atualização de firmware iniciada para versão vvvv, ramificação bbbb.

Em que:

- vvvv corresponde ao número da versão.
- bbbb corresponde ao número de ramificação.

Após alguns minutos, a estação base será automaticamente reiniciada e é necessário iniciar sessão na página de administração. Quando os telefones se registarem na estação base, a alteração da estação base para uma versão anterior está concluída.

## <span id="page-208-0"></span>**Mudar os telefones para uma versão anterior**

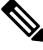

**Nota**

Pode mudar as estações base que executam a versão de firmware 5.0(1) para uma versão anterior apenas para a ramificação mais recente da versão de firmware 4.8(1) SR1.

O nome do ficheiro de firmware contém a versão (v) e o número de ramificação (b). Por exemplo, 6825-210\_v0480\_b0001.fwu é a versão 480 e o ramo 1. Ao colocar a versão de firmware e o número de filial na página de **atualização de firmware**, não é necessário ter os zeros à esquerda.

O Telefone 6825, o Telefone robusto 6825 e o Telefone 6823 têm o seu próprio ficheiro de firmware.

Depois de iniciar a alteração para uma versão anterior a partir da página da Web, todos os telefones transferem e carregam o novo ficheiro de firmware. A alteração para uma versão anterior pode demorar 20 a 30 minutos a transferir e verificar, e alguns minutos adicionais para carregar o novo ficheiro de firmware no telefone. O telefone deve ser colocado no carregador e não deve ser removido até que tenha carregado o ficheiro de firmware, altura em que será reiniciado. Enquanto o telefone carrega o novo firmware, o LED fica intermitente na seguinte ordem: verde, vermelho, verde e âmbar. Os telefones são automaticamente reiniciados no final da alteração para uma versão anterior.

A página **Extensões** apresenta o progresso da alteração para uma versão anterior na coluna **Progresso da atualização de FW**.

- Durante a transferência, a coluna apresenta o progresso de transferência como uma percentagem. Por exemplo, 41%.
- Após o ficheiro ser transferido, este é verificado e a coluna apresenta o progresso de verificação como uma percentagem. Por exemplo, A verificar 23%.
- Se a verificação for concluída e o telefone não estiver no carregador, a coluna apresenta A aguardar por carregador.
- Se a verificação estiver concluída e o auscultador estiver colocado no carregador, a coluna apresenta A aguardar por carregador antes de apresentar A reiniciar.
- Quando a alteração para uma versão anterior estiver concluída, a coluna apresenta Concluído.

Se o **Progresso de atualização de FW** apresentar Desativado, significa que a versão e a ramificação na página de atualização de firmware estão definidos como 0.

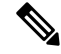

É recomendado transferir a estação base primeiro e, em seguida, transferir os telefones após a atualização da estação base estar concluída. **Nota**

#### **Antes de começar**

Ligue-se à página da Web da estação base, tal como descrito em Iniciarsessão na página da Web [Administração,](#page-55-0) na [página](#page-55-0) 46.

É necessário ter concluído Configurar os parâmetros de [atualização](#page-202-1) do firmware, na página 193 e [Transferir](#page-203-0) e copiar os ficheiros de [firmware](#page-203-0) para o servidor TFTP, HTTP ou HTTPS, na página 194.

#### **Procedimento**

- **Passo 1** Clique em **Atualização de firmware**.
- **Passo 2** Introduza a nova versão de firmware no campo **Versão necessária** para todos os telefones.
- **Passo 3** Introduza o número de ramal no campo **Ramal necessário** para todos os telefones.
- **Passo 4** Clique em **Guardar/iniciar atualização**.

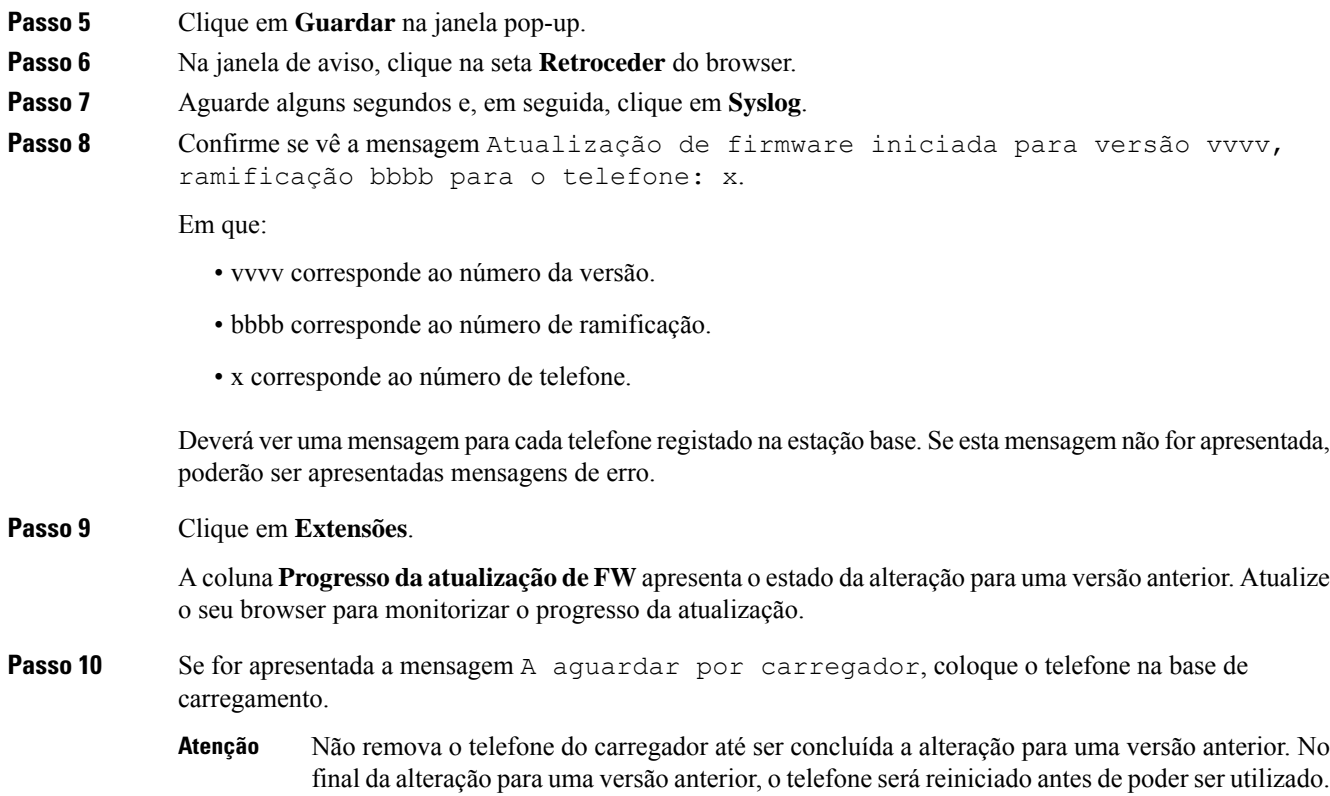

# <span id="page-210-0"></span>**Ver estatísticas da base**

Consulte as estatísticas armazenadas na estação base regularmente. Se encontrar eventuais problemas, pode proativamente identificar e resolvê-los. A página contém as estatísticas de:

- Sistema
- Chamadas
- DECT

#### **Antes de começar**

Ligue-se à página da Web da estação base, tal como descrito em Iniciar sessão na página da Web [Administração,](#page-55-0) na [página](#page-55-0) 46.

A estação base tem de estar ligada à rede e o LED verde tem de estar aceso.

#### **Procedimento**

**Passo 1** Clique em **Estatísticas**.

**Passo 2** Clique nas ligações para ver as diferentes estatísticas da estação base, tal como descrito em [Campos](#page-178-0) de página da Web de [estatísticas,](#page-178-0) na página 169. **Passo 3** (Opcional) Clique em **Exportar** para exportar os dados na página apresentada em formato de valores separados por vírgulas (CSV). **Passo 4** (Opcional) Clique em **Limpar** para repor todas as estatísticas a zero (0). Todas as estatísticas da página de estatísticas estão definidas como 0.

### **Estados da estação base**

A estação base está normalmente no estado *Bloqueado*. Se existirem problemas, a estação base pode mudar automaticamente para o estado *Execução livre*.

O *estado de Execução livre* ocorre quando uma estação base não sincronizou os seus dados a partir da origem de sincronização após um período de tempo. Quando isto acontece, a estação base será alterada para um novo estado após dois minutos:

- Se a estação base estiver inativa, o estado muda para *A pesquisar*.
- Se a estação base tiver uma chamada ativa, o estado muda para *Sincronização perdida*. Quando a chamada é concluída, o estado muda para *A pesquisar*.

Os motivos para o *estado de Execução livre* podem incluir:

- Existem duas bases a utilizar as mesmas ranhuras DECT, por isso, não conseguem comunicar entre si.
- Existiram demasiadas chamadas de voz ou de dados em simultâneo.
- Ocorreu uma alteração súbita do ambiente de trabalho (por exemplo, uma porta de incêndio fechou).
- Ocorreu uma distorção da frequência de DECT (cerca de 1,8 MHz) devido a outros sistemas DECT ou a outros equipamentos.

Quando a estação base entra no estado de *Execução livre*, é possível realizar um ou ambos os seguintes procedimentos:

- Altere a ranhura DECT. Este procedimento poderá permitir que a estação base estabeleça ligação à origem de sincronização.
- Altere o estado para *Bloqueio assistido*. Isto permite que a estação base utilize as informações a partir de outras estações base.

Se o estado *Bloqueio assistido* for estável durante algum tempo, é possível alterar o estado de volta para *Bloqueado*. O estado *Execução livre* também pode ser alterado de volta para *Bloqueado*.

<span id="page-212-0"></span>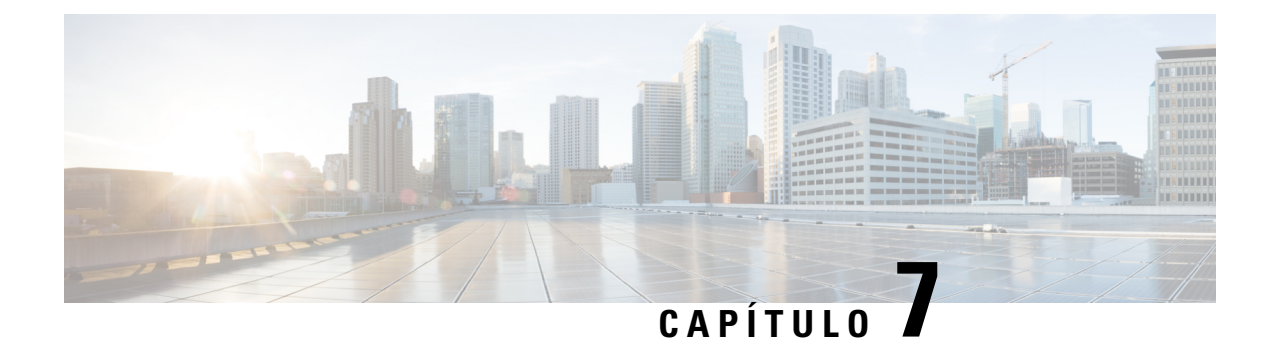

# **Resolução de problemas**

- [Problemas](#page-212-1) de instalação da estação base, na página 203
- [Problemas](#page-213-0) de instalação do repetidor, na página 204
- [Problemas](#page-213-1) de instalação do telefone, na página 204
- Problemas [operacionais](#page-215-0) na estação base, na página 206
- Problemas [operacionais](#page-215-1) no telefone, na página 206
- Resolução de [problemas](#page-219-0) de célula dupla, na página 210
- Resolução de problemas [multicélula,](#page-219-1) na página 210
- [Procedimentos](#page-220-0) de resolução de problemas, na página 211

# <span id="page-212-1"></span>**Problemas de instalação da estação base**

### **O LED da estação base está aceso a vermelho fixo**

#### **Problema**

O LED na base estação não muda para verde.

#### **Causa**

A estação base não consegue obter um endereço IP.

#### **Solução**

- Teste o cabo Ethernet com outro dispositivo para verificar se há sinal.
- Certifique-se de que o cabo Ethernet está ligado no interruptor.
- Verifique se o servidor DHCP está disponível na rede.
- Substitua o cabo Ethernet por outro cabo que esteja a funcionar.

## <span id="page-213-0"></span>**Problemas de instalação do repetidor**

### **Não é possível configurar um repetidor - o LED está vermelho**

#### **Problema**

O LED do repetidor está vermelho e o registo falha.

#### **Causa**

O repetidor não está no modo de registo.

#### **Solução**

Reponha o repetidor com uma das seguintes opções:

- Desligue o repetidor. Aguarde 30 segundos e, em seguida, ligue o repetidor novamente.
- Mantenha premido o botão de reposição no canto inferior do repetidor por 5 segundos.

## <span id="page-213-1"></span>**Problemas de instalação do telefone**

### **O telefone não é registado (configuração automática)**

#### **Problema**

A configuração inicial de um telefone está concluída, mas o telefone não irá registar-se numa estação base ou repetidor.

#### **Causa**

A estação base não está a funcionar, a estação base não está no raio de alcance ou a estação base não está a tentar ligar-se ao telefone.

#### **Solução**

Verifique os seguintes itens:

• Se o telefone apresentar a mensagem Não é possível localizar uma estação base, verifique se a estação base está a funcionar. Se estiver a funcionar, aproxime o telefone da estação base. Pode ser necessário estender a rede com uma estação base multicélula adicional. Se tiver uma estação base de célula única, pode ser necessário alterar para um sistema multicélula.

Se o telefone apresentar a mensagem Não é possível localizar uma estação base, verifique se a estação base está a funcionar. Se estiver a funcionar, aproxime o telefone da estação base. Pode ser necessário estender a rede com uma estação base multicélula ou um repetidor adicional.Se tiver uma estação base de célula única, pode ser necessário alterar para um sistema multicélula ou adicionar um repetidor.

- Se o telefone apresentar a mensagem Erro ao iniciar sessão. Contacte o administrador. Existe um problema na configuração ou na autenticação do utilizador. Contacte o seu fornecedor de serviços.
- Se o telefone apresentar a mensagem Erro do dispositivo. Contacte o administrador, contacte o fornecedor de serviços. Esta mensagem indica que atingiu o número máximo de telefones que podem ser configurados.
- Se o telefone apresentar a mensagem Tempo limite de registo expirado. Contacte o administrador, verifique se a estação base está a funcionar e dentro do raio de alcance do telefone. Se a expiração do tempo limite continuar, entre em contacto com o fornecedor de serviços.
- Se o telefone apresentar a mensagem Erro de código de acesso. Introduza o código ou contacte o administrador:
	- Se existirem várias estações base dentro do alcance, verifique se o utilizador está a tentar aceder à estação base correta.
	- Verifique se enviou o código de acesso correto para a estação base selecionada.

### **O telefone não é registado (configuração manual)**

#### **Problema**

A configuração inicial de um telefone está concluída, mas o telefone não irá registar-se numa estação base ou repetidor.

#### **Causa**

A configuração está incompleta ou incorreta, a estação base não está a funcionar, a estação base não está no raio de alcance ou a estação base não está a tentar ligar-se ao telefone.

#### **Solução**

Verifique os seguintes itens:

- Se o número IPEI do telefone estiver configurado na página da Web **Extensões**, certifique-se de que o IPEI está correto. Se não estiver correto, altere-o.
- Verifique se o LED da estação base está verde e se o telefone está no raio de alcance de uma estação base ou repetidor.

Se a estação base não estiver no raio de alcance, poderá ser necessário adicionar um repetidor ao sistema.

• Acesse **a** página Web das extensões, **marque a** caixa de verificação VoIP IDX associado ao monofone e **clique em Iniciar registros SIP**.

### **O telefone não pode ser registado**

#### **Problema**

O telefone apresenta Registo anulado. Quando tenta registar o telefone na página da Web **Extensões**, o telefone não é registado.

#### **Solução**

- **1.** Na página da Web **Extensões**, clique no botão **Atualizar**.
- **2.** Pode ser pedido que ligue novamente o telefone à estação base.
- **3.** Se o telefone não for registado, contacte o seu provedor de serviços.

# <span id="page-215-0"></span>**Problemas operacionais na estação base**

## **O LED da estação base pisca a vermelho e o telefone apresenta a mensagem "Nenhum Reg SIP"**

#### **Problema**

O LED da estação base pisca a vermelho. Um ou mais telefones apresentam a mensagem Nenhum Reg SIP. Na página da Web **Extensões** de administração da estação base, o estado do telefone não apresenta SIP registado.

#### **Causa**

A estação base não consegue comunicar com o sistema de controlo de chamadas.

#### **Solução**

- **1.** Inicie sessão na página da Web de administração da estação base.
- **2.** Clique em **Extensões**.
- **3.** Na coluna **VoIP Idx**, marque a caixa de verificação para cada telefone que não esteja registado.
- **4.** Clique em **Iniciar registos SIP**.

# <span id="page-215-1"></span>**Problemas operacionais no telefone**

Esta secção contém as informações de resolução de problemas para problemas comuns no telefone.
### **O telefone não liga**

### **Problema**

O telefone tem uma bateria instalada, mas não liga.

### **Causa**

A bateria não tem carga suficiente, a película plástica sobre os contactos da bateria não foi removida ou a bateria está avariada.

### **Solução**

**1.** Coloque o telefone no carregador e monitorize-o. Se o ecrã acender depois de alguns minutos, a bateria

ficou esgotada e tem de ser totalmente carregada. Pode confirmar o nível da bateria no ecrã **Menu** >

**Definições**  $\rightarrow$  **Estado** enquanto o telefone está no carregador.

Isto acontece se o telefone não tiver sido utilizado durante um longo período.

**2.** Se o telefone não ligar depois de 10 minutos no carregador, remova a bateria e substitua-a por uma bateria que saiba que está carregada. Se o telefone já funcionar, a bateria pode estar avariada.

### **O telefone não fica ligado**

### **Problema**

O telefone não permanece ligado quando não está no suporte de carregamento. No suporte de carregamento, o telefone liga.

### **Solução**

Verificar:

- O telefone tem uma bateria instalada? Pode utilizar o telefone no suporte sem bateria, mas precisa da bateria assim que o remover do suporte.
- Se o telefone for novo, a película plástica sobre os contactos da bateria foi removida?
- Tentou utilizar o telefone com uma bateria carregada de outro telefone?

## **O telefone não toca**

### **Problema**

O telefone pode receber chamadas, mas não é ouvido qualquer toque.

### **Causa**

O telefone pode estar em modo silencioso e o ícone de modo silencioso  $\blacktriangle$  é apresentado no cabeçalho do ecrã.

#### **Solução**

• Aumente o volume a partir do menu **Definições** .

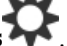

• Prima sem soltar a tecla cardinal (#) durante dois segundos enquanto o telefone estiver inativo para desativar o modo silencioso.

### **O telefone não responde às pressões de teclas**

#### **Problema**

Nada acontece ao pressionar uma tecla no telefone.

### **Causa**

O teclado está provavelmente bloqueado.

#### **Solução**

Prima sem soltar a tecla de asterisco (\*) durante 2 segundos para desbloquear o teclado.

### **Telefone produz um sinal sonoro contínuo enquanto está no carregador**

### **Problema**

O telefone produz um sinal sonoro contínuo quando colocado no carregador.

### **Solução**

Verifique estes cenários:

- O telefone não foi colocado no carregador de modo a que os contactos no telefone e no carregador estivessem em contacto.
- O telefone é novo e esta é a primeira vez que é colocado no carregador. Verifique se o plástico da bateria foi removido.

Se nenhum dos cenáriosse aplicar, a bateria pode estar danificada. Coloque uma bateria que saiba que funciona no telefone e coloque o telefone no carregador. Se o telefone não produzir um sinal sonoro, a bateria original está danificada.

## **O ecrã do telefone apresenta a mensagem "A procurar"**

### **Problema**

O telefone apresenta a mensagem A procurar.

### **Causa**

O telefone está muito afastado da estação base mais próxima ou a estação base não está ativa.

### **Solução**

- Se o telefone tiver estado parado no mesmo local, a estação base pode estar a ser reinicializada ou estar inativa.
- **1.** Aguarde alguns minutos para ver se o telefone consegue comunicar com a estação base.
- **2.** Se o problema persistir, verifique se a estação base tem alimentação e se o LED está verde. Se a energia do telefone estiver desligada enquanto procura a estação base, demora maistempo a registar-se depois de a energia do telefone ser ligada.
- Se o telefone tiver sido transportado para outro local, é possível que esteja fora do alcance da estação base.
	- Solução de curto prazo: mova o telefone para um local mais próximo da estação base.
	- Solução a longo prazo para sistemas com estação de base de uma única célula:
		- Adicione outra Estação de base com uma célula 110 para configurar um sistema com célula dupla.
		- Adicione repetidores para melhorar a cobertura.
	- Solução a longo prazo para sistemas com uma estação de base com várias células: adicione Estação de base com várias células 210s ou repetidores extras para melhorar a cobertura.
	- Solução a longo prazo para sistemas com célula dupla: altere as estações base para Estação de base com várias células 210 ou adicione repetidores para melhorar a cobertura.
	- Solução a longo prazo para sistemas com várias células: adicione um ou mais Estação de base com várias células 210s ou repetidores para melhorar a cobertura.

### **Não existe áudio nos auscultadores comumsistema de estação de base única**

### **Problema**

Tem uma estação base e dois ou mais auscultadores. Mas quando tenta ligar de um auscultador para outro, não ouve nada em qualquer telefone.

### **Solução**

**1.** Inicie sessão na página da Web da estação base.

- **2.** Clique em **Definições de rede**.
- **3.** Verifique se o campo **Utilizar portas SIP diferentes** está definido como **Ativado**.

## **Resolução de problemas de célula dupla**

Se tiver problemas com um sistema de célula dupla, poderá ser necessário ativar o registos adicionais, para depurar o problema. Para obter mais informações, consulte Ativar os registos de [depuração](#page-222-0) de célula dupla, na [página](#page-222-0) 213.

## **Resolução de problemas multicélula**

Se tiver problemas com um sistema multicélula, poderá ser necessário ativar o registos adicionais, para depurar o problema.Para obter maisinformações, consulte Ativar osregistos de depuração [multicélula,](#page-223-0) na página 214.

### **A estação base apresenta "A procurar" na propriedade DECT**

### **Problema**

Configurou um sistema multicélula, mas a página da Web **Multicélula** apresenta A procurar! na coluna **Propriedade DECT**.

### **Causa**

As estações base não conseguem comunicar entre si.

### **Solução**

Verifique o seguinte:

• A estação base que não consegue comunicar está demasiado afastada das outras estações base. Mova a estação base para um local mais próximo ou adicione outra estação base entre aquele que não consegue comunicar e as estações base já configuradas.

Consulte o campo **Origem de sincronização DECT** na página Multicélula. Cada estação base no sistema apresenta a força do sinal que recebe em decibéis por miliwatt (dBm).

- -75 dBm ou inferior é recomendado.
- -76 a -85 dBm é aceitável.
- -86 a-90 dBm é aceitável, mas considere adicionar outra estação base.
- Para -dBm 91 e acima, é necessário adicionar outra estação base.
- Existem interferências no sinal de rádio.Por exemplo, pode existir uma porta ou equipamento a interromper as comunicações de rádio. Poderá ser necessário mover a estação base.
- Na página da Web **Início/estado** de cada estação base, compare os campos **Banda RF** para garantir que têm a mesma banda configurada. Todas as estações base têm de estar na mesma banda RF para que a

Ш

estação base consiga comunicar. Também tem de ter todas as estações base na banda RF para o seu país. A banda RF é configurada de fábrica na estação base.

## **Procedimentos de resolução de problemas**

Estes procedimentos podem ser utilizados para identificar e corrigir problemas de funcionamento.

## <span id="page-220-0"></span>**Recolher registos de resolução de problemas para um problema geral**

Quando tiver problemas no seu sistema, os registos SIP e syslogs podem ajudar a identificar o problema. O seu fornecedor de serviço poderá necessitar destas informações para resolver o problema.

As secções [Campos](#page-188-0) de página da Web de registo SIP, na página 179 e [Campos](#page-188-1) de página Web syslog, na [página](#page-188-1) 179 dão-lhe algumas informações sobre o conteúdo dos registos.

Utilize este procedimento se o problema não for reproduzível. Se conseguir recriar o problema, utilize [Recolher](#page-221-0) registos de resolução de problemas para um problema [reproduzível,](#page-221-0) na página 212.

### **Antes de começar**

Ligue-se à página da Web da estação base tal como descrito em Iniciarsessão na página da Web [Administração,](#page-55-0) na [página](#page-55-0) 46

### **Procedimento**

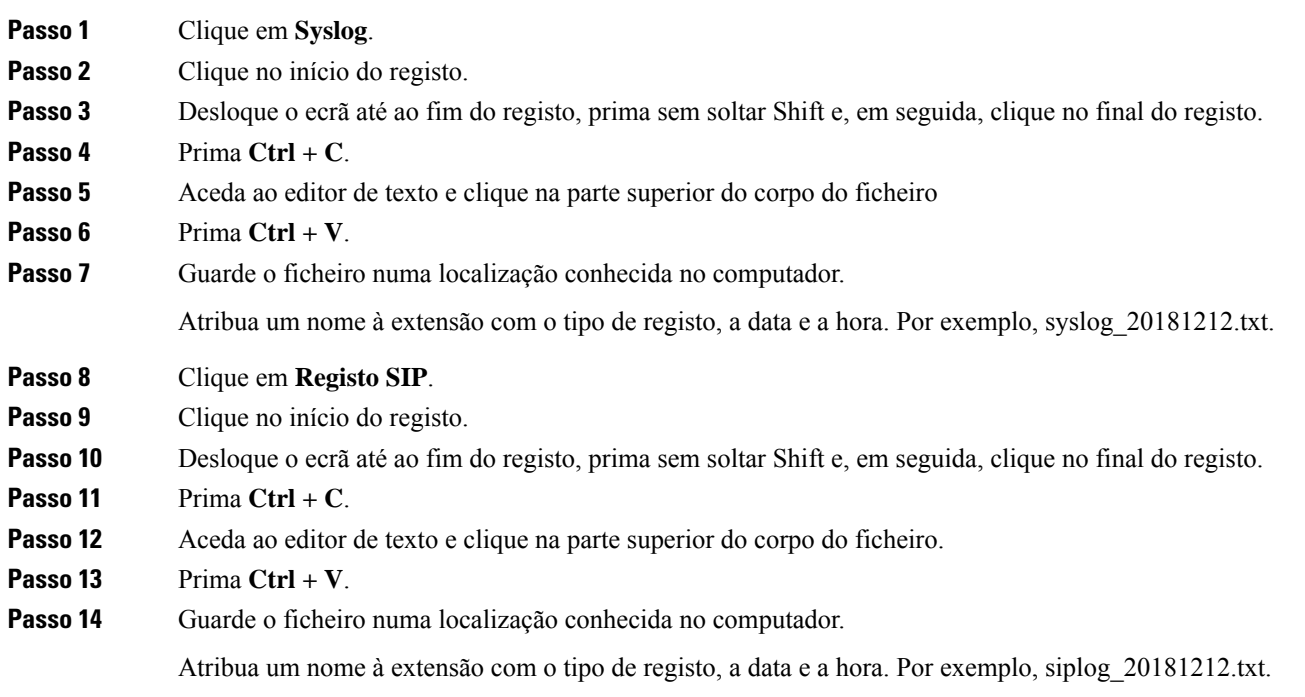

### <span id="page-221-0"></span>**Recolher registos de resolução de problemas para um problema reproduzível**

Quando tiver problemas no seu sistema, os registos SIP e syslogs podem ajudar a identificar o problema. O seu fornecedor de serviço poderá necessitar destas informações para resolver o problema.

As secções [Campos](#page-188-0) de página da Web de registo SIP, na página 179 e [Campos](#page-188-1) de página Web syslog, na [página](#page-188-1) 179 dão-lhe algumas informações sobre o conteúdo dos registos.

Utilize este procedimento se o problema for reproduzível. Se não conseguir recriar o problema, utilize [Recolher](#page-220-0) registos de resolução de [problemas](#page-220-0) para um problema geral, na página 211.

#### **Antes de começar**

Ligue-se à página da Web da estação base, tal como descrito em Iniciarsessão na página da Web [Administração,](#page-55-0) na [página](#page-55-0) 46.

Abra o bloco de notas ou um editor de teste semelhante e abra um novo ficheiro.

### **Procedimento**

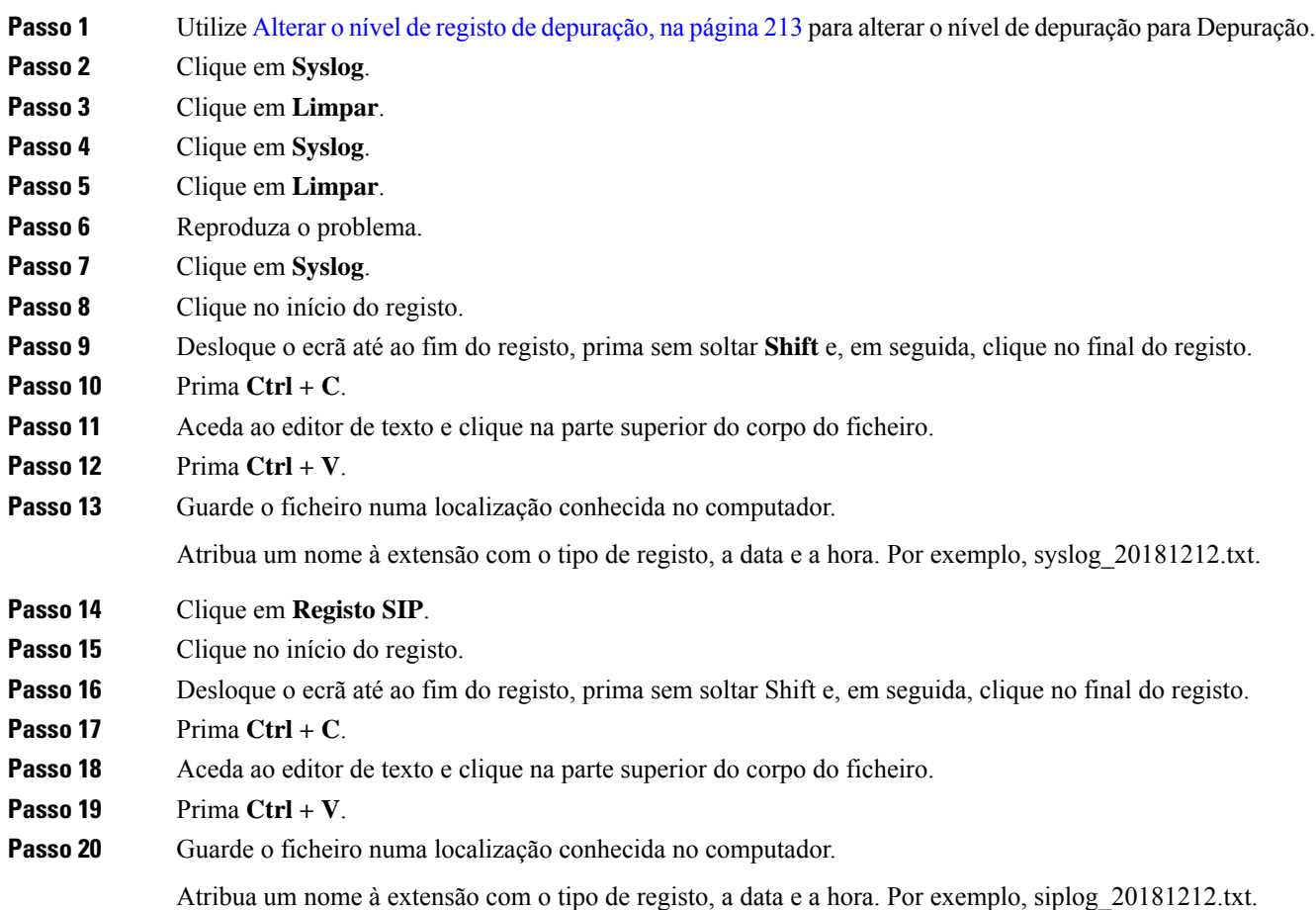

Ш

**Passo 21** Utilize Alterar o nível de registo de [depuração,](#page-222-1) na página 213 para alterar o nível de depuração para Operação normal.

## <span id="page-222-1"></span>**Alterar o nível de registo de depuração**

Quando tiver problemas no seu sistema, os registos SIP e syslogs detalhados podem ajudar a identificar o problema. Utilize este procedimento apenas quando solicitado pelo seu fornecedor de serviço. A quantidade de informações recolhidas com níveis de depuração superiores pode diminuir o desempenho do sistema.

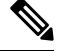

**Nota**

Depois de obter os registos necessários, certifique-se de que repõe o nível de depuração como **Operação normal**.

Para obter informações sobre os campos, consulte [Campos](#page-143-0) da página da Web Gestão, na página 134.

### **Antes de começar**

Ligue-se à página da Web da estação base, tal como descrito em Iniciarsessão na página da Web [Administração,](#page-55-0) na [página](#page-55-0) 46.

### **Procedimento**

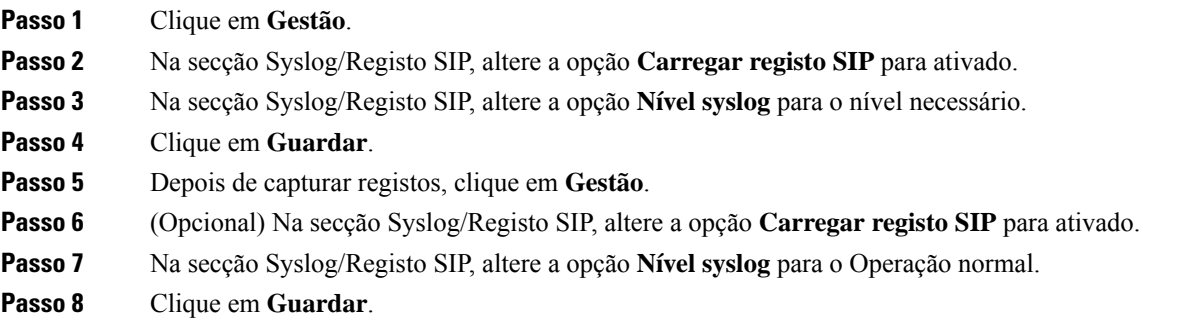

## <span id="page-222-0"></span>**Ativar os registos de depuração de célula dupla**

Para depurar problemas no sistema de célula dupla, ative a depuração. Isto faz com que os ficheiros de registo contenham mensagens de registo adicionais sobre o sistema de célula dupla.

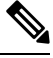

**Nota** Após obter os registos necessários, certifique-se de que define o nível de depuração como **Desativado**.

### **Procedimento**

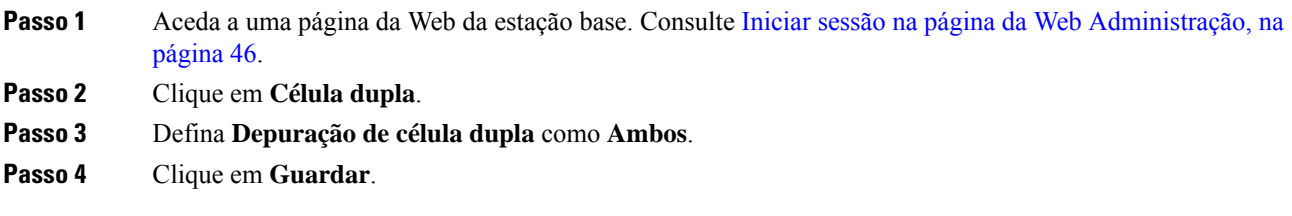

### <span id="page-223-0"></span>**Ativar os registos de depuração multicélula**

Para depurar problemas em sistemas multicélula, é necessário ativar a depuração multicélula. Isto faz com que os ficheiros de registo contenham mensagens de registo adicionais sobre o sistema multicélula.

**Nota** Depois de obter os registos necessários, certifique-se de que repõe o nível de depuração como **Desativado**.

### **Procedimento**

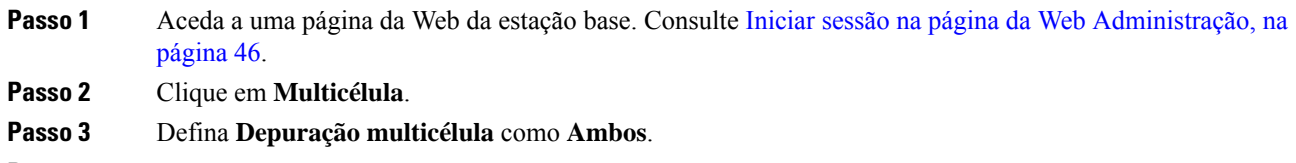

**Passo 4** Clique em **Guardar**.

### **Gerar registos PCAP**

É possível criar uma captura de pacotes (PCAP) a partir da página da Web da estação base para ajudar na resolução de problemas. Pode selecionar várias opções de rastreio.

Algumas opções de rastreio podem preencher rapidamente a memória intermédia limitada. Utilize-as com cuidado. **Nota**

Algumas opções de rastreio só devem ser utilizadas por pessoas experientes.

Os registos PCAP são armazenados na RAM da estação base. Se a estação base perder energia ou reinicializar antes de transferir os registos para o computador, os registos serão perdidos. Depois de transferir os registos, é possível abri-los numa ferramenta de captura de pacotes (por exemplo, WireShark) para análise adicional.

Até que a memória fique completa, a captura não afetará o desempenho da chamada. No entanto, a memória pode ficar completa rapidamente, por isso, limite a captura.

Os rastreios de pacotes são efetuados com Ethernet II. Outros rastreios, como o Novell RAW IEEE 802.3, IEEE 802.2 LLC e IEEE 802.2 SNAP, não estão disponíveis.

Os pacotes são filtrados com base em endereços MAC, por exemplo, 00:08:7B:17:80:39.

### **Antes de começar**

Ligue-se à página da Web da estação base, tal como descrito em Iniciarsessão na página da Web [Administração,](#page-55-0) na [página](#page-55-0) 46.

É necessário que esteja a utilizar um dos seguintes browsers:

- Microsoft Edge, versão 42 ou posterior
- Firefox, versão 61 ou posterior
- Chrome, versão 68 ou posterior

### **Procedimento**

- **Passo 1** Clique em **Diagnóstico**.
- **Passo 2** Clique em **Registo**.
- **Passo 3** Marque uma ou mais caixas de verificação:
	- **Rastrear pacotes para/desta base (exceto áudio)**: todos os pacotes Ethernet para e a partir da estação base são rastreados. Isto inclui os pacotes de difusão, mas não inclui áudio.
	- **Rastrear pacotes de áudio para/desta base**: todos os fluxos RTP para e a partir da estação base são rastreados. O rastreio utiliza a **porta RTP** e o **intervalo da porta RTP** da página da Web **Definições de rede**.
	- Os pacotes de áudio podem preencher rapidamente a memória intermédia de registo. Utilize esta definição com cuidado. **Nota**
	- **Rastrear pacotes de difusão recebidos**: todos os pacotes de difusão recebidos pela estação base são rastreados.
	- Os pacotes de difusão podem preencher rapidamente a memória intermédia de registo. Utilize esta definição com cuidado. **Nota**
	- **Rastrear pacotes multicast IPv4 recebidos**: todos os pacotes multicast IPv4 recebidos pela estação base são rastreados.
	- Os pacotes multicast podem preencher rapidamente a memória intermédia de registo. Utilize esta definição com cuidado. **Nota**
	- **Rastrear pacote recebido com MAC de destino entre (comparar entre todos os bytes)**: configure o intervalo de endereços MAC a ser monitorizado com os 6 pares de campos. Todos os bytes do MAC de destino recebido são verificados para determinar se estão dentro do intervalo de rastreio.
	- **Nota** Apenas para utilização especializada.
	- **Rastrear EtherType recebido**: é possível selecionar até três Ethertypes recebidos para rastreio.
- **Nota** Apenas para utilização especializada.
- **Rastrear protocolo IPv4 recebido**: é possível selecionar até 3 protocolos IPv4 recebidos para rastreio. **Nota** Apenas para utilização especializada.
- Rastrear porta TCP/UDP recebida: é possível configurar até 3 portas TCP/UDP para rastreio. O pacote é registado se a porta selecionada for a porta de destino ou a porta de origem de um pacote.
	- **Nota** Apenas para utilização especializada.
- **Passo 4** Clique em **Guardar** para iniciar a captura de pacotes.
- **Passo 5** Se estiver a tentar resolver um problema específico, reproduza o problema.
- **Passo 6** Clique em **Cancelar** para parar a captura de pacotes.
- **Passo 7** (Opcional) Clique em **Repor rastreios** para iniciar novamente a captura de pacotes. A captura existente é eliminada.
- **Passo 8** Clique em **Todas as estações base** ou **Estação base atual** para transferir a captura de pacotes para o seu computador.

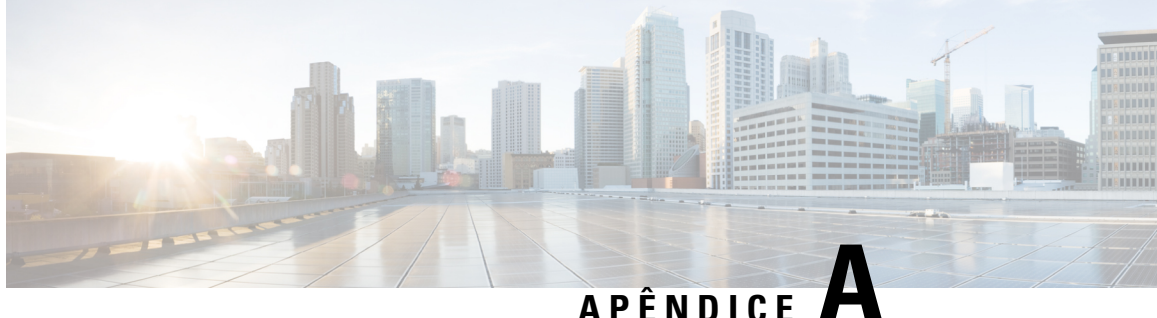

# **Cisco IP DECT série 6800 com Cisco Unified Communications Manager**

- Implementação de DECT 6800 no Cisco Unified [Communications](#page-226-0) Manager (CUCM), na página 217
- Criar um [utilizador,](#page-226-1) na página 217
- [Adicionar](#page-227-0) o IP DECT 6825 no CUCM, na página 218
- Adicionar uma linha ao [dispositivo,](#page-228-0) na página 219
- Associar o [dispositivo](#page-228-1) ao utilizador, na página 219
- [Configurar](#page-229-0) a estação base, na página 220

# <span id="page-226-0"></span>**Implementação de DECT 6800 no Cisco Unified Communications Manager (CUCM)**

A Cisco IP DECT série 6800 utiliza Digital Enhanced Cordless Telecommunications(DECT), uma tecnologia sem fios. A tecnologia DECT opera na frequência de 1,9 GHz ou perto desta e não interfere com outras tecnologias sem fios, como Bluetooth (opera a 2,5 GHz ou 5 GHz). A estação base Cisco IP DECT 6800 converte IP em DECT. O CUCM não tem conhecimento das operações DECT. Do ponto de vista do CUCM, os telefones DECT aparecem como pontos finais VoIP.

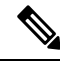

Tem de configurar a estação base DECT para TCP. Não pode utilizar o endereço MAC da estação base quando adicionar o DECT ao CUCM. Cada telefone Cisco IP DECT 6825 é um dispositivo SIP de terceiros separado (avançado) no CUCM. Por exemplo, se tiver 100 telefones 6825, precisará de 100 dispositivos SIP de terceiros (avançado) no CUCM. **Nota**

Atualmente, são suportadas algumas funcionalidades básicas, como fazer uma chamada, atender uma chamada, colocar em esperar, transferir uma chamada, fazer uma conferência.

## <span id="page-226-1"></span>**Criar um utilizador**

O telefone Cisco IP DECT 6825 utiliza DECT para comunicar com uma estação base. A estação base converte DECT em IP. A estação base funciona como um relé entre o 6825 e o Cisco Unified Communications Manager.

No Cisco Unified Communications Manager, deve adicionar o 6825 como um dispositivo SIP de terceiros (avançado). Não pode adicionar a estação base diretamente ao CUCM.

### **Antes de começar**

Inicie sessão na Cisco Unified Communications Manager Administration.

#### **Procedimento**

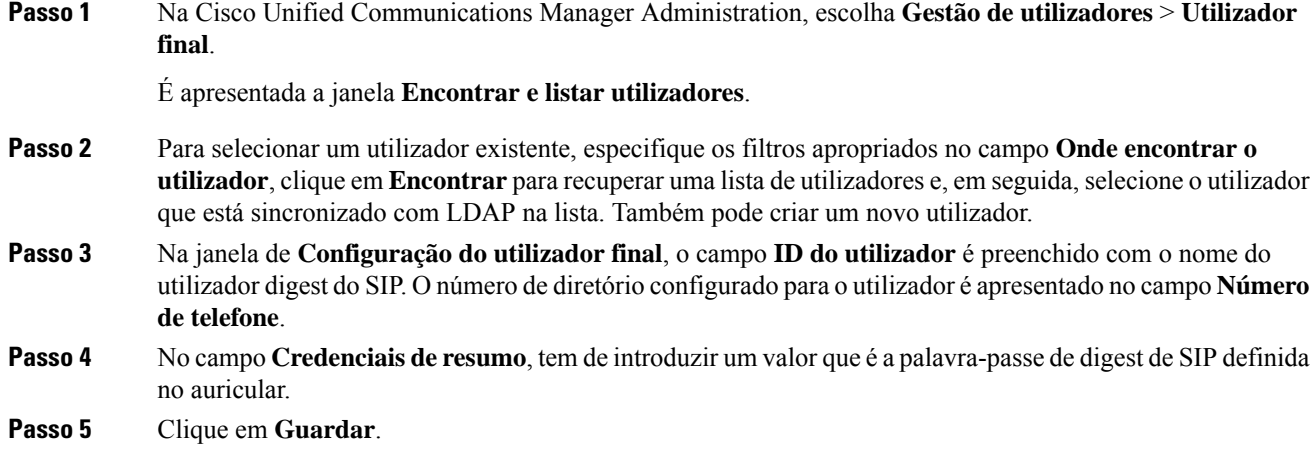

# <span id="page-227-0"></span>**Adicionar o IP DECT 6825 no CUCM**

Pode adicionar um IP DECT 6825 no CUCM e cada dispositivo é adicionado como uma entrada de dispositivo separado. O dispositivo não é igual a uma estação base. Um dispositivo, neste caso, é uma linha em conjunto com uma seleção de utilizadores digest.

### **Antes de começar**

Inicie sessão na Cisco Unified Communications Manager Administration.

### **Procedimento**

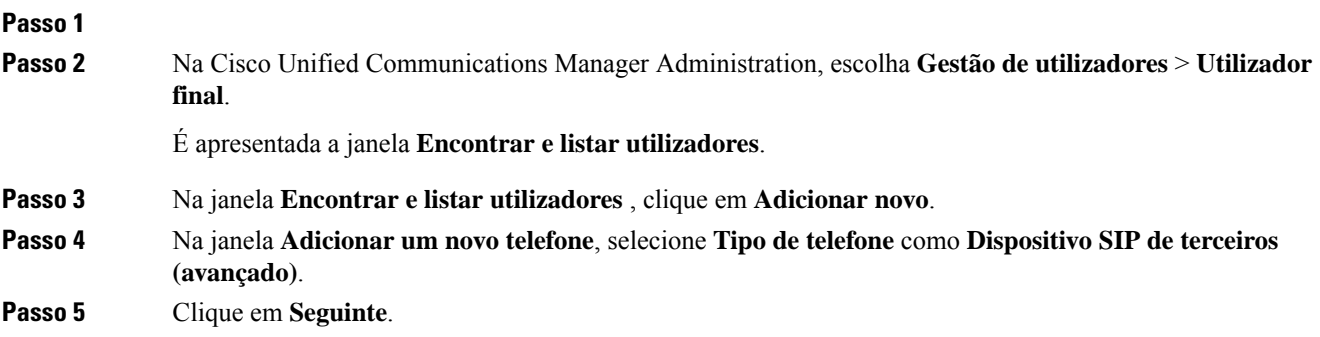

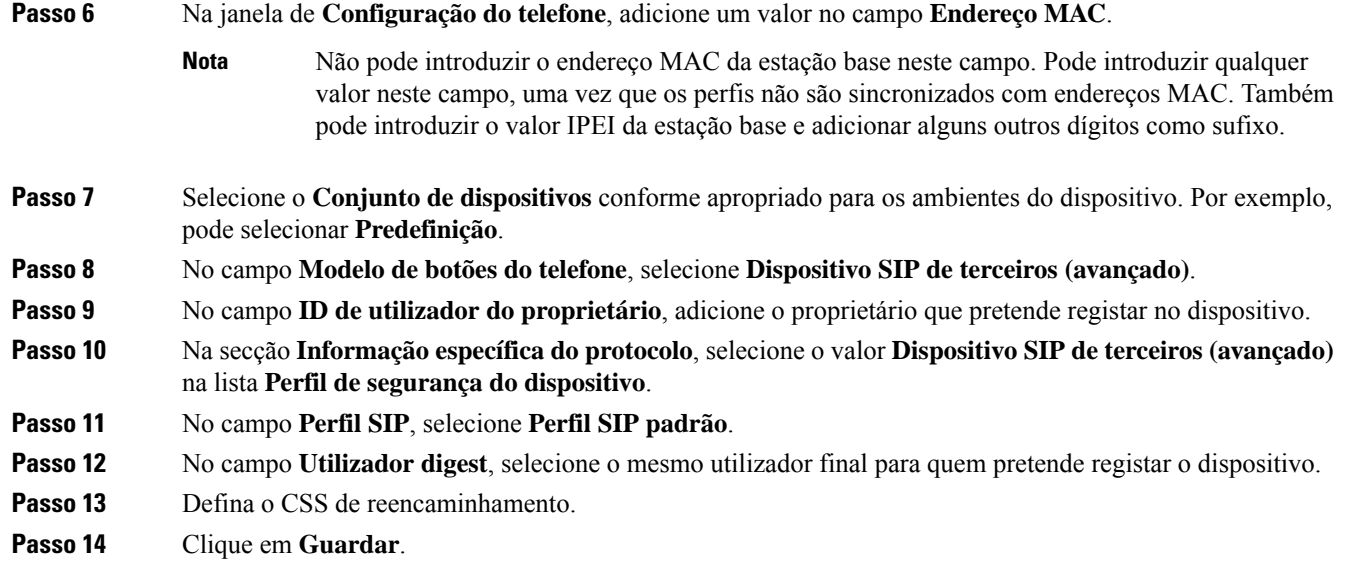

# <span id="page-228-0"></span>**Adicionar uma linha ao dispositivo**

### **Antes de começar**

Inicie sessão na Cisco Unified Communications Manager Administration.

### **Procedimento**

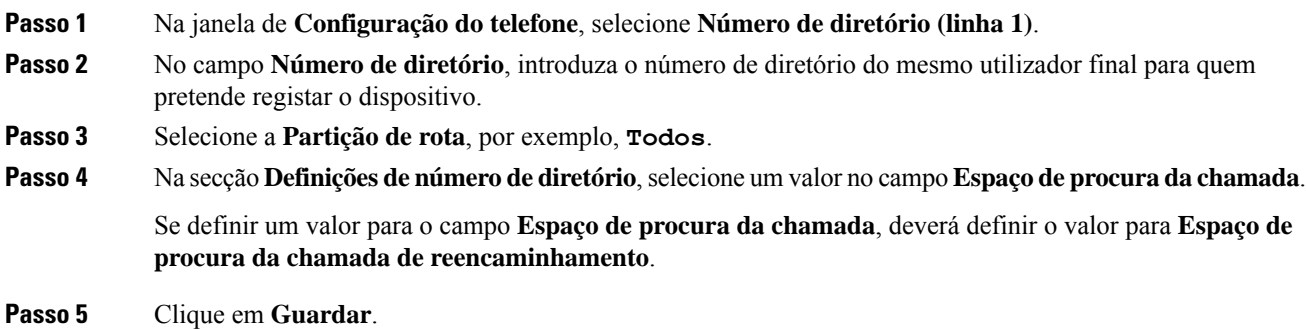

# <span id="page-228-1"></span>**Associar o dispositivo ao utilizador**

Após adicionar o dispositivo ao CUCM, tem de associar o dispositivo ao utilizador.

#### **Antes de começar**

- Inicie sessão na Cisco Unified Communications Manager Administration.
- Crie um utilizador.
- Adicione o dispositivo ao CUCM.
- Adicione um número de diretório, partição e CSS ao dispositivo.

### **Procedimento**

**Passo 1** Na secção **Configuração do utilizador final**, clique em **Associação de dispositivo**.

**Passo 2** Na secção **Associação de dispositivo de utilizador**, especifique os filtros apropriados no campo **Encontrar associação de dispositivo de utilizador** e clique em **Encontrar** para recuperar uma lista de utilizadores.

**Passo 3** Selecione o utilizador e clique em **Guardar selecionado/alterações**.

Se pretender associar outros dispositivos, pode seguir todos os procedimentos, mas utilizar um novo número de diretório e um novo utilizador.

# <span id="page-229-0"></span>**Configurar a estação base**

Quando associa o dispositivo ao utilizador, é necessário configurar a estação base.

### **Procedimento**

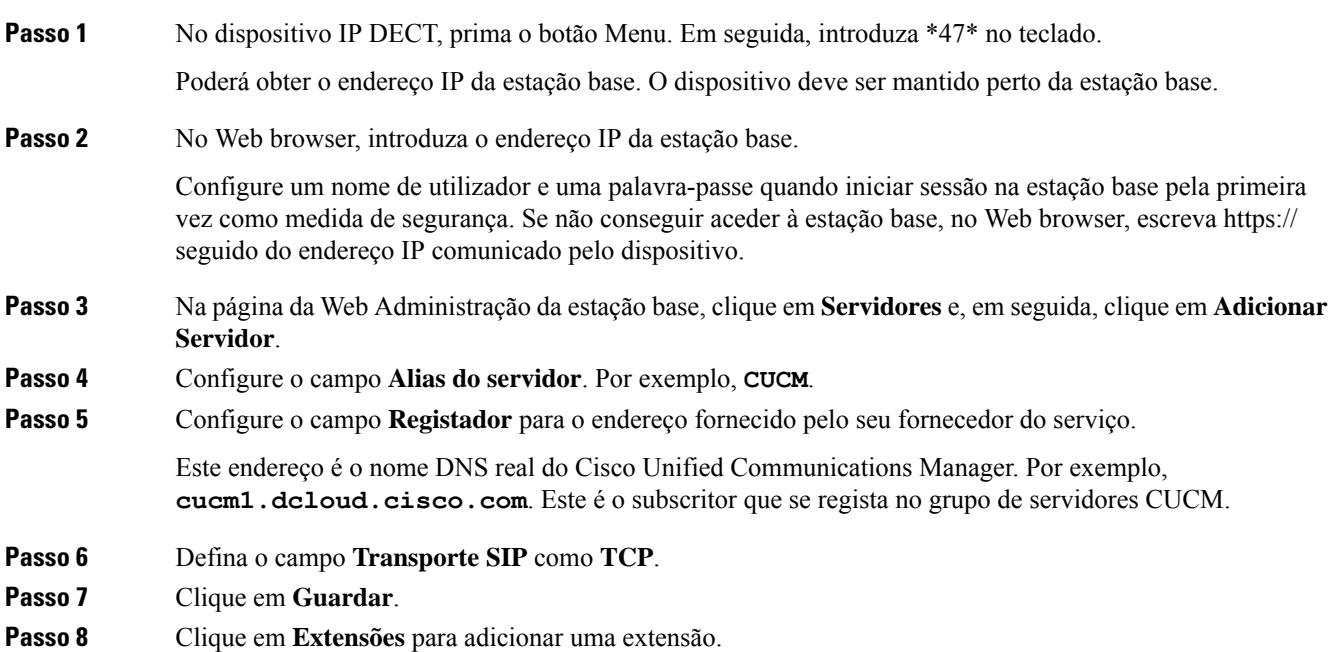

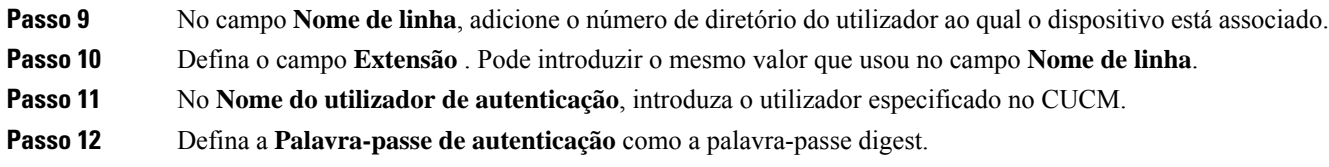

Limpe qualquer palavra-passe do campo Palavra-passe XSI e defina o Servidor como no campo Registador. Por exemplo, como

**Passo 13** Limpe qualquer palavra-passe do campo **Palavra-passe XSI** e defina o**Servidor** como no campo **Registador**, como **cucm1.dcloud.cisco.com**. **Passo 14** Clique em **Guardar**. Para qualquer dispositivo novo, pode repetir todos os passos. **Passo 15** Na página da Web da estação base, navegue até **Extensões** e valide as entradas apresentadas na página. O círculo verde indica um registo bem-sucedido.

> Pode ativar tanto uma estação base monocélula e como uma multicélula no CUCM. Para obter detalhes sobre a estação base multicélula, consulte o *Guia de Administração do Cisco IP DECT série 6800*.

I

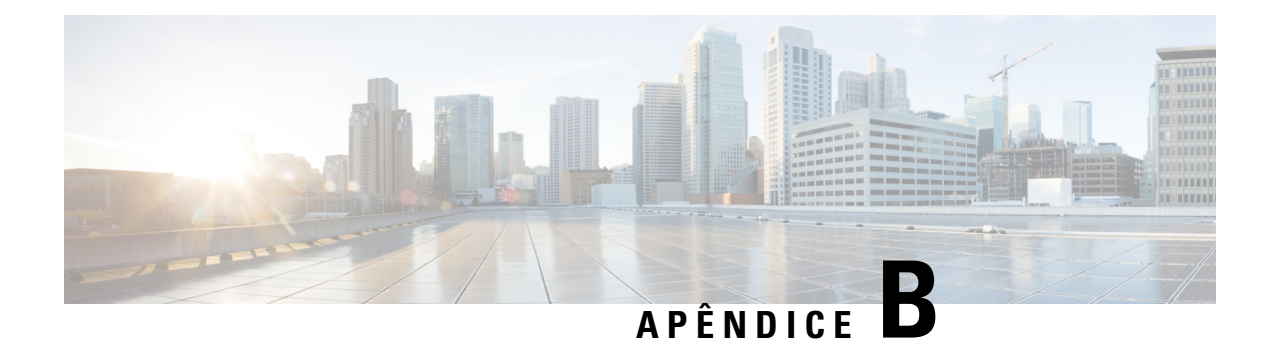

# **Detalhes técnicos**

- [Especificações](#page-232-0) da estação base, na página 223
- [Especificações](#page-234-0) do telefone, na página 225
- [Protocolos](#page-234-1) de rede, na página 225
- [Configuração](#page-238-0) do SIP, na página 229
- [Dispositivos](#page-242-0) externos, na página 233

# <span id="page-232-0"></span>**Especificações da estação base**

A tabela seguinte apresenta as especificações físicas e de ambiente de funcionamento da estação base.

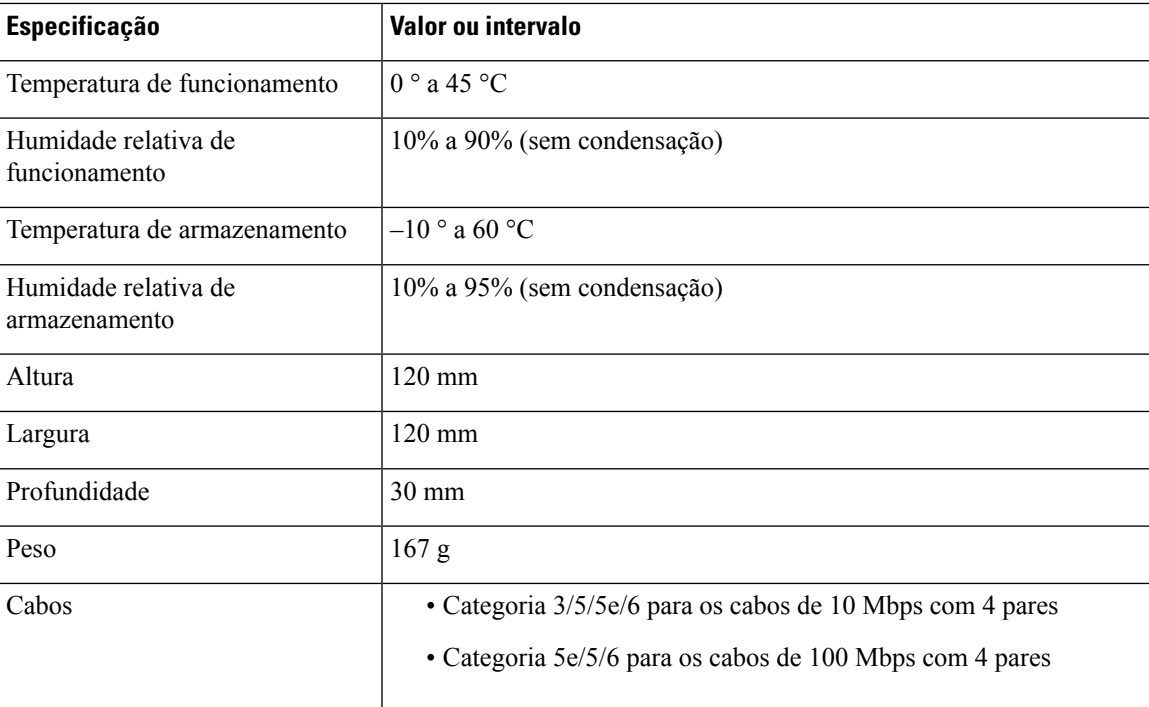

**Tabela 79: Especificações físicas <sup>e</sup> de funcionamento**

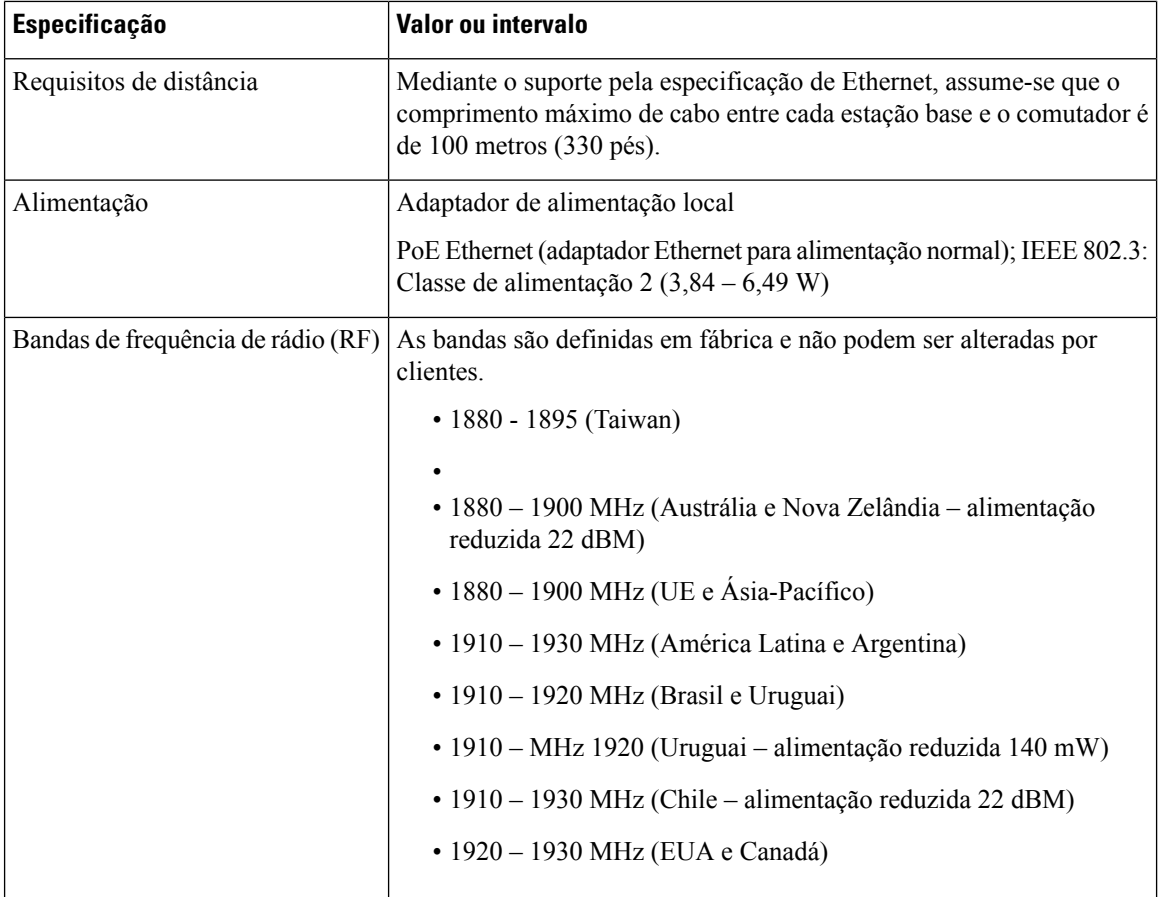

Para obter informações técnicas detalhadas sobre a estação base, consulte a Ficha Técnica em:

[https://www.cisco.com/c/en/us/products/collaboration-endpoints/ip-dect-6800-series-multiplatform-firmware/](https://www.cisco.com/c/en/us/products/collaboration-endpoints/ip-dect-6800-series-multiplatform-firmware/datasheet-listing.html) [datasheet-listing.html](https://www.cisco.com/c/en/us/products/collaboration-endpoints/ip-dect-6800-series-multiplatform-firmware/datasheet-listing.html)

### **Registo de alterações de configuração da estação base**

Pode registar alterações de configuração que os utilizadores fazem na estação base usando a função de registo de alterações de configuração. Da mesma forma, pode rastrear as alterações de configuração de um telefone. No registo de alterações, a memória básica armazena a informação de quais os parâmetros alterados. No entanto, esta informação não contém os detalhesreais das alterações; em vez disso, apenas armazena alterações específicas feitas na configuração. O registo de alterações é limpo após as alterações terem sido relatadas com êxito.

## **Reportar alterações de configuração**

Quando as alterações de configuração da estação base são comunicadas, a estação base solicita registos de alterações a telefones DECT bloqueados. A estação base envia três pedidos, um a cada cinco segundos, para cada telefone bloqueado. Assim que os pedidos de todos os telefones estiverem concluídos, os registos de alterações da base e dos telefones são recolhidos, processados e transformados para as etiquetas de XML corretas. Em seguida, estas etiquetas são enviadas para o servidor de configuração. Se um telefone não

Ш

responder, o registo do sistema regista esse comportamento. Os registos de alterações de telefone provenientes do dispositivo são limpos apenas após a entrega bem-sucedida dos mesmos a uma estação base.

# <span id="page-234-0"></span>**Especificações do telefone**

A tabela seguinte apresenta as especificações físicas e de ambiente de funcionamento dos telefones.

**Tabela 80: Especificações físicas <sup>e</sup> de funcionamento**

| Especificação                      | Valor ou intervalo                            |
|------------------------------------|-----------------------------------------------|
| Temperatura de funcionamento       | $0^{\circ}$ a 45 °C                           |
| Humidade relativa de funcionamento | 10% a 90% (sem condensação)                   |
| Temperatura de armazenamento       | $-10$ ° a 60 °C                               |
| Humidade relativa de armazenamento | 10% a 95% (sem condensação)                   |
| Altura                             | Telefone 6825: 117 mm                         |
|                                    | Telefone robusto 6825: 117 mm                 |
|                                    | Telefone 6823: 122 mm                         |
| Largura                            | Telefone 6825: 46 mm                          |
|                                    | Telefone robusto 6825: 46 mm                  |
|                                    | Telefone 6823: 51 mm                          |
| Profundidade                       | Telefone 6825: 0,78 polegadas (20 mm)         |
|                                    | Telefone robusto 6825: 0,78 polegadas (20 mm) |
|                                    | Telefone 6823: 23 mm                          |
| Peso                               | Telefone 6825: 86 g                           |
|                                    | Telefone robusto 6825: 86 g                   |
|                                    | Telefone $6823:90 g$                          |
| Alimentação                        | Bateria de iões de lítio recarregável.        |

Para obter informações técnicas detalhadas sobre os telefones, consulte a Ficha Técnica em:

[https://www.cisco.com/c/en/us/products/collaboration-endpoints/ip-dect-6800-series-multiplatform-firmware/](https://www.cisco.com/c/en/us/products/collaboration-endpoints/ip-dect-6800-series-multiplatform-firmware/datasheet-listing.html) [datasheet-listing.html](https://www.cisco.com/c/en/us/products/collaboration-endpoints/ip-dect-6800-series-multiplatform-firmware/datasheet-listing.html)

## <span id="page-234-1"></span>**Protocolos de rede**

Os telefones e as estações base da Cisco suportam vários protocolos padrão da indústria e da rede Cisco que são necessários para comunicação por voz. A tabela que se segue fornece uma descrição geral dos protocolos de rede que os telefones e as estações base suportam.

I

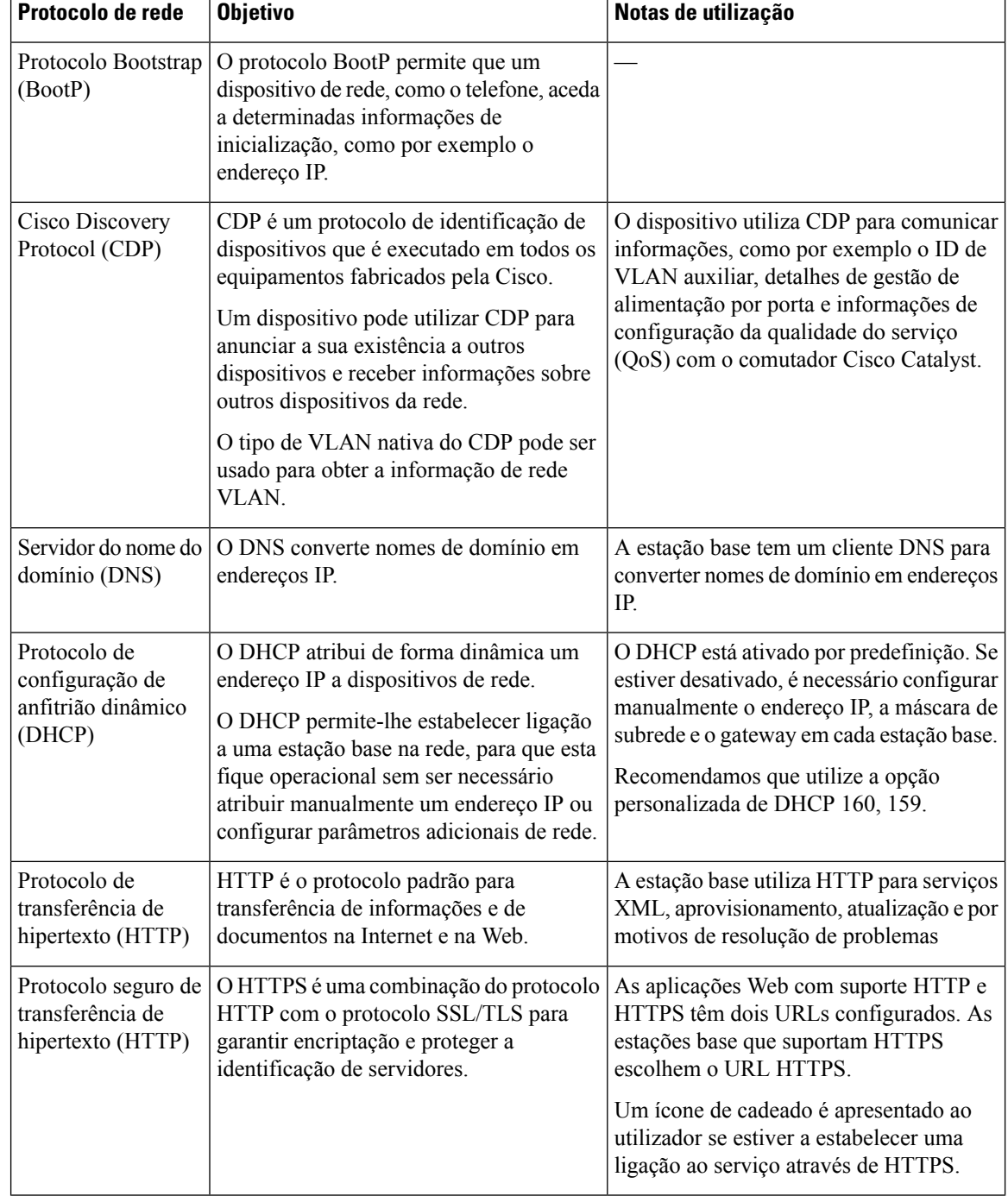

### **Tabela 81: Protocolos de rede suportados**

 $\mathbf l$ 

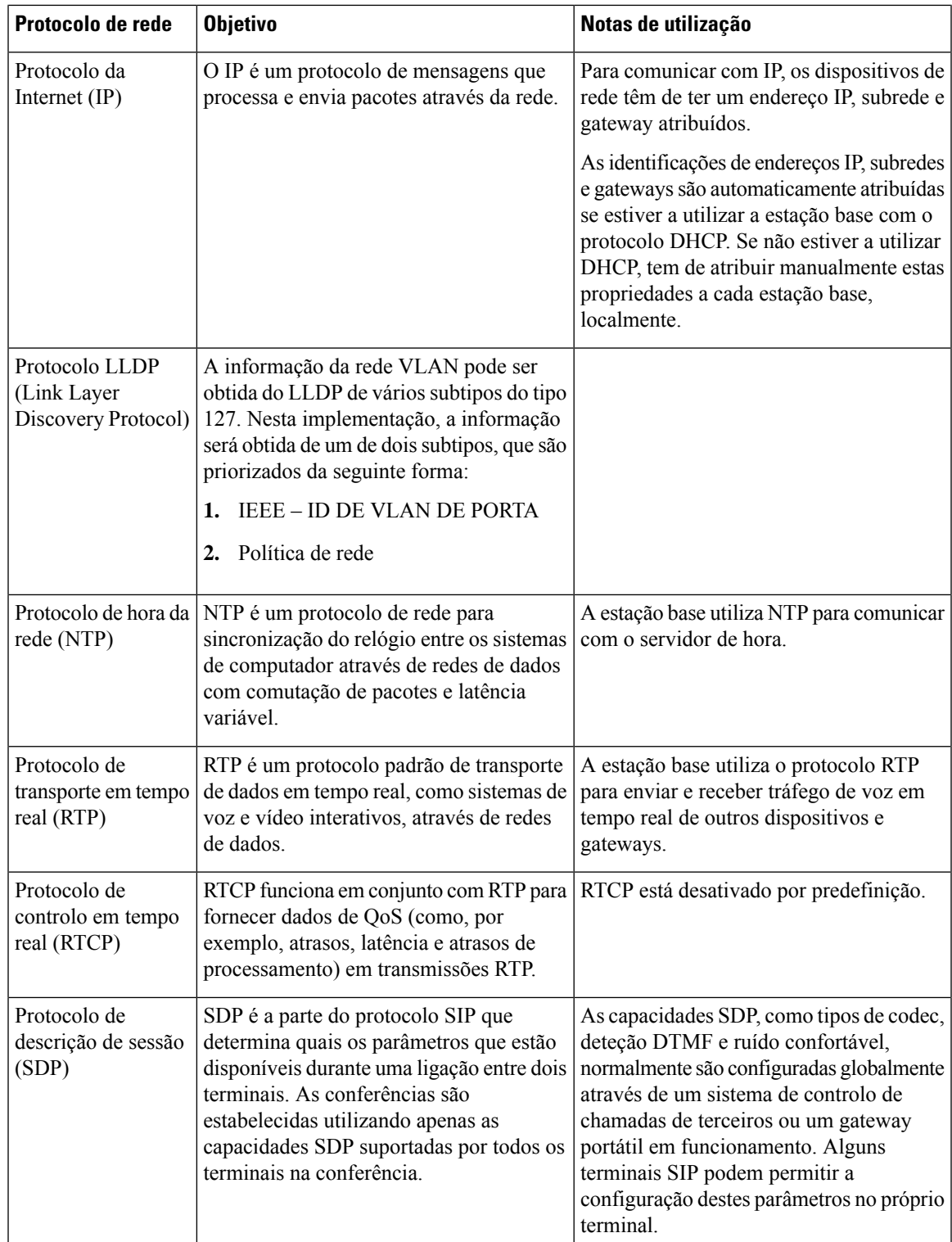

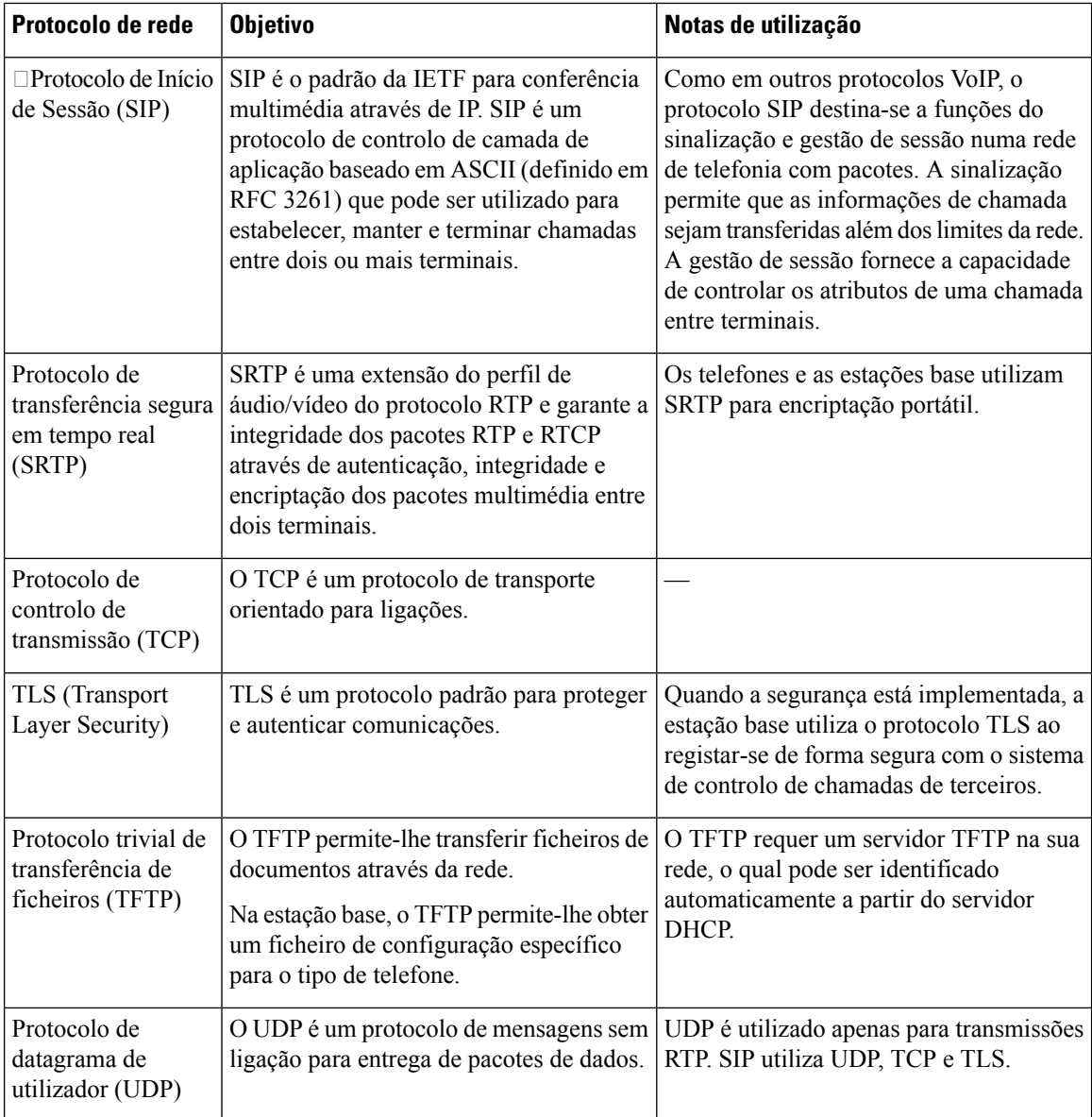

## **Reinicializar VLAN de rede**

Quando os pacotes de descoberta de anúncios chegam, são monitorizados e analisados e a informação de rede contida neles é comparada com os pacotes anteriores. Se a VLAN mudar, a base DECT deverá ser reiniciada e religada para concluir uma nova inicialização de rede.

## <span id="page-238-0"></span>**Configuração do SIP**

### **SIP e o Telefone IP Cisco DECT**

O Telefone IP Cisco DECT utiliza o Protocolo de início de sessão (SIP), que permite a interoperacionalidade com todos os provedores de serviços de TI que suportam SIP. SIP é um protocolo de sinalização definido pelo IETF que controla as sessões de comunicação por voz numa rede IP.

O SIPtrata da sinalização e gestão de sessão dentro de uma rede de telefonia de pacotes. A *sinalização* permite que as informações de chamada sejam transferidas além dos limites da rede. A *gestão de sessão* controla os atributos de uma chamada entre terminais.

Nas implementações comerciais típicas de telefonia IP, todas as chamadas passam por um servidor proxy SIP. O monofone recetor é chamado de servidor de agente de utilizadorSIP(UAS), enquanto o monofone solicitante é chamado de cliente de agente de utilizador (UAC).

O encaminhamento de mensagens SIP é dinâmico. Se um proxy SIP receber um pedido de ligação de um UAS, mas não conseguir localizar o UAC, o proxy encaminha a mensagem para outro proxy SIP na rede. Quando o UAC é localizado, a resposta é encaminhada de volta para o UAS e os dois agentes utilizadores ligam-se utilizando uma sessão direta ponto a ponto. O tráfego de voz é transmitido entre agentes utilizadores sobre portas atribuídas dinamicamente através do Protocolo em tempo real (RTP).

O RTP transmite dados em tempo real, como áudio e vídeo; o RTP não garante a entrega em tempo real de dados. O RTP fornece mecanismos para o envio e receção de aplicações para suportar a transmissão de dados. Normalmente, o RTP é executado sobre o UDP.

### **SIP sobre TCP**

Para garantir comunicações orientadas para o estado, o Telefone IP DECT Cisco pode utilizar o TCP como protocolo de transporte para SIP. Este protocolo fornece uma *entrega garantida* que garante que os pacotes perdidos são retransmitidos. O TCP garante ainda que os pacotes SIP são recebidos pela mesma ordem em que foram enviados.

### **Redundância do proxy SIP**

Um servidor proxy SIP médio pode lidar com dezenas de milhares de subscritores. Um servidor de reserva permite que um servidor ativo seja temporariamente desligado para manutenção. A estação bases uporta a utilização de servidores de reserva para minimizar ou eliminar a perturbação do serviço.

Uma forma simples de suportar a redundância de proxy é especificar um servidor proxy SIP no perfil de configuração da estação base. A estação basee nvia uma consulta NAPTR ou SRV de DNS para o servidor DNS. Se configurado, o servidor DNS devolve registos SRV que contêm uma lista de servidores para o domínio, com os seus nomes de anfitrião, prioridade, portas de escuta, etc. A estação baset enta contactar os servidores pela ordem da prioridade. O servidor com um número mais baixo tem uma prioridade maior. São suportados até seis registos NAPTR e doze registos SRV numa consulta.

Quando a estação basen ão consegue comunicar com o servidor principal, a estação base pode ativar pós-falha para um servidor de menor prioridade. Se configurada, a estação base pode restaurar a ligação de volta para o principal. O suporte de ativação pós-falha e contingência muda entre servidores com diferentes protocolos de transporte SIP. A estação basen ão executa contingência para o servidor principal durante uma chamada ativa até que a chamada termine e as condições de contingência sejam satisfeitas.

### **Exemplo de registos de recursos do servidor DNS**

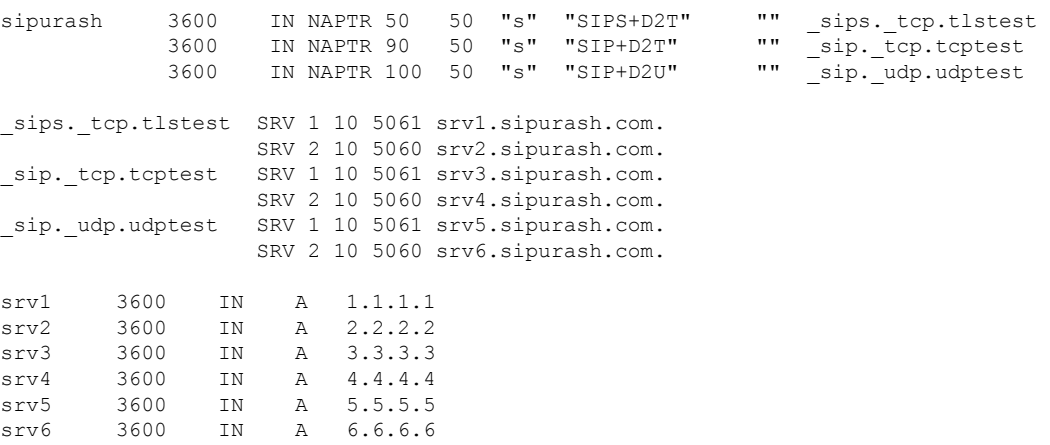

O exemplo a seguir mostra a prioridade dos servidores na perspetiva da estação base.

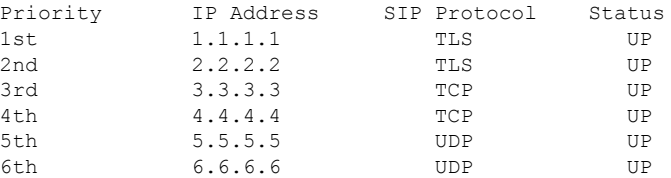

A estação basee nvia sempre mensagens SIP para o endereço disponível com a prioridade máxima e com o estado UP na lista. No exemplo, a estação base envia todas as mensagens SIP para o endereço 1.1.1.1. Se o endereço 1.1.1.1 da lista estiver marcado com o estado DOWN, a estação basec omunica com 2.2.2.2. A estação basep ode restaurar a ligação de volta a 1.1.1.1 quando as condições de contingência especificadas estiverem reunidas. Para mais detalhes sobre ativação pós-falha e contingência, consulte Ativação [pós-falha](#page-239-0) do proxy SIP, na [página](#page-239-0) 230 e [Contingência](#page-240-0) do proxy SIP, na página 231.

### <span id="page-239-0"></span>**Ativação pós-falha do proxy SIP**

A estação base executa uma ativação pós-falha em qualquer um destes casos:

- **Termodo temporizadorde resposta rápida**: no RFC3261 nos doistimers de transações, o temporizador B e o temporizador F definem quando uma transação INVITE e uma transação non-INVITE expiraram respetivamente. São configuráveis com um valor predefinido de 5 segundos. Quando um destes temporizadores expirar e a transação SIP correspondente falhar, a ativação pós-falha é acionada. Solicitações na caixa de diálogo não acionam o failover.
- **Códigos de resposta SIP 5xx:** se o servidor responder com uma resposta 5xx para uma solicitação SIP, a tolerância a falhas é acionada.
- **desconexão TCP:** se o servidor remoto desconectar a conexão TCP (ex. TCP RST ou TCP FIN), a tolerância a falhas é acionada.

Recomendamos vivamente que defina a **Recuperação de falhas antes da ativação pós-falha** como **Ativa** quando o **Transporte SIP** estiver definido como **Auto**.

Também pode configurar estes parâmetros específicos da extensão no ficheiro de configuração (.xml):

```
<SIP_Transport_n_>Auto</SIP_Transport_n_>
<Srv_Failback_Before_Failover_n_>Yes</Srv_Failback_Before_Failover_n_>
```
Onde n é a extensão.

#### **Comportamento de ativação pós-falha da estação base**

Quando a estação basen ão consegue comunicar com o servidor atualmente ligado, atualiza o estado da lista de servidores. O servidor não disponível está marcado com o estado DOWN na lista de servidores. A estação base tenta ligar-se ao servidor de prioridade máxima com o estado UP na lista.

No exemplo seguinte, os endereços 1.1.1.1 e 2.2.2.2 não estão disponíveis. A estação base envia mensagens SIP para 3.3.3.3, que tem a prioridade máxima entre os servidores com o estado UP.

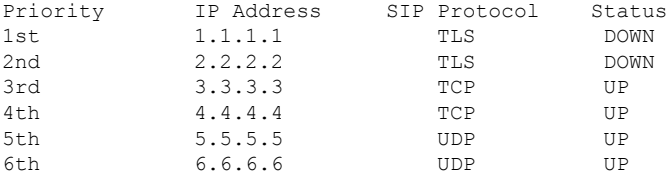

No exemplo seguinte, existem dois registos SRV da resposta NAPTR de DNS. Para cada registo SRV, existem três registos A (endereços IP).

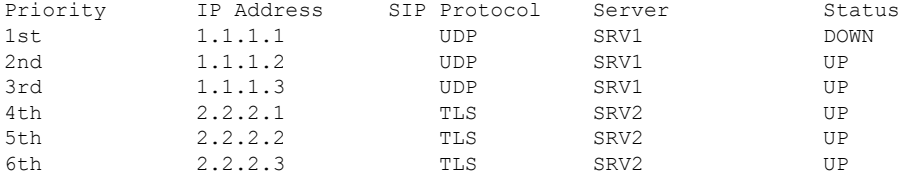

Vamossupor que a estação base não conseguiu ligar a 1.1.1.1 e depoisse registou em 1.1.1.2. Quando 1.1.1.2 fica indisponível, o comportamento da estação base depende da definição do **Interv. contingência do proxy**.

- Quando o **Temporizador B de SIP de ativação pós-falha** estiver definido como **0** , a estação-base tentará os endereços nesta ordem: 1.1.1.1, 1.1.1.3, 2.2.2.1, 2.2.2.2, 2.2.2.3.
- Quando o **Temporizador B deSIP de ativaçãopós-falha** está definido como um valor diferente de zero, a estação base tenta os endereços nesta ordem: 1.1.1.3, 2.2.2.1, 2.2.2.2, 2.2.2.3.

#### <span id="page-240-0"></span>**Contingência do proxy SIP**

A contingência de proxy requer que o campo página da Web **Recuperação de falhas antes de ativação pós-falha** na página da Web do **servidor** seja definido como**habilitado**.Se definir este campo para **Desativado**, a função de contingência do proxySIPestá desativada. Também é possível configurar este parâmetro específico da extensão no ficheiro de configuração (.xml)., neste formato:

<Srv\_Failback\_Before\_Failover\_n\_>yes</Srv\_Failback\_Before\_Failover\_n\_

Onde,n é o número da extensão.

A altura em que a estação base aciona uma contingência depende da configuração do telefone e dos protocolos de transporte SIP em utilização.

Para permitir que a estação-base realize a contingência página entre protocolos de transporte SIP diferentes, defina o **transporte SIP** para **automático** na página Web **servidores**. Também é possível configurar este parâmetro específico da extensão no ficheiro de configuração (.xml) com a seguinte cadeia XML:

<SIP\_Transport\_@SRVIDX\_>AUTO</SIP\_Transport\_@SRVIDX\_>

Em que n indica o índice do servidor.

### **Contingência de uma ligação UDP**

A contingência de uma ligação UDP é desencadeada por mensagens SIP. No exemplo seguinte, a estação base não conseguiu registar-se em 1.1.1.1 (TLS) a primeira vez no momento T1, uma vez que não houve resposta do servidor. Quando o temporizador SIP F expira, a estação base regista-se em 2.2.2.2 (UDP) no momento T2 (T2=T1+Temporizador SIP F). A ligação atual está em 2.2.2.2 através de UDP.

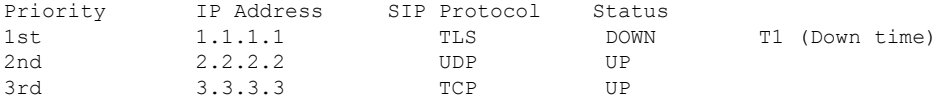

A estação base possui a seguinte configuração:

```
<Proxy_Fallback_Intvl_n_ ua="na">60</Proxy_Fallback_Intvl_n_>
<Register_Expires_n_ ua="na">3600</Register_Expires_n_>
<SIP_Timer_F ua="na">16</SIP_Timer_F>
```
onde *n* é o número de extensão.

A estação base atualiza o registo no momento T2 (T2=(3600-16)\*78%). A estação base verifica a lista de endereços para a disponibilidade dos endereços IP e o tempo de inatividade. Se  $T2-T1 \ge 60$ , o servidor com falha 1.1.1.1 volta para UP e a lista é atualizada para o seguinte. Ativado: a estação base envia mensagens de SIP para 1.1.1.1.

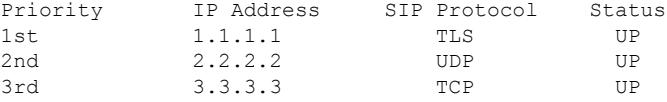

### **Registo de ativação pós-falha e recuperação**

- Ativação pós-falha— a estação-base executa uma ativação pós-falha quando o tempo limite/falha ou a falha da conexão do transporte é de TCP, caso os valores do **temporizador B de ativação pós-falha SIP** e **temporizador F de ativação pós-falha SIP**forem preenchidos com dados.
- Recuperação A estação base tenta voltar a registar-se com o proxy principal enquanto está registado ou ativamente ligado ao proxy secundário.

O parâmetro Registo automático com ativação pós-falha controla o comportamento de ativação pós-falha quando há um erro. Quando este parâmetro está definido como sim, a estação base volta a registar-se após a ativação pós-falha ou recuperação.

#### **Comportamento de contingência**

A contingência ocorre quando o registo atual expira ou o Interv. contingência do proxy é ultrapassado.

Se o Interv. contingência do proxy for ultrapassado, todas as novas mensagensSIPvão para o proxy principal.

Por exemplo, quando o valor de expiração do registo é de 3600 segundos e o Interv. contingência do proxy é de 600 segundos, a contingência é acionada 600 segundos depois.

Quando o valor de expiração do registo é de 800 segundos e o Interv. contingência do proxy é de 1000 segundos, a contingência é acionada a 800 segundos.

Depois de voltar a registar com êxito no servidor principal, todas as mensagens SIP vão para o servidor principal.

## <span id="page-242-0"></span>**Dispositivos externos**

Recomendamos a utilização de dispositivos externos de boa qualidade com proteção contra sinais de radiofrequência (RF) e de audiofrequência (AF) indesejados. Esses dispositivos incluem auriculares, cabos e conectores.

Dependendo da sua qualidade e proximidade de outros dispositivos como telemóveis ou rádios de duas vias, pode ainda ocorrer algum ruído audível. Nesses casos, recomendamos que efetue uma ou mais das seguintes ações:

- Afaste o dispositivo externo da fonte de sinais RF ou AF.
- Afaste os cabos do dispositivo externo da fonte de sinais RF ou AF.
- Utilize cabos blindados para o dispositivo externo ou cabos com blindagem e conectores de melhor qualidade.
- Reduza o comprimento do cabo dos dispositivos externos.
- Aplique núcleos de ferrite ou de materiais idênticos nos cabos dos dispositivos externos.

A Cisco não pode garantir o desempenho de dispositivos externos, cabos e conetores.

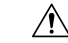

Nos países da União Europeia, utilize apenas altifalantes externos, microfones e auriculares que estejam em total conformidade com a Diretiva CEM [89/336/CE]. **Atenção**

 $\mathbf I$ 

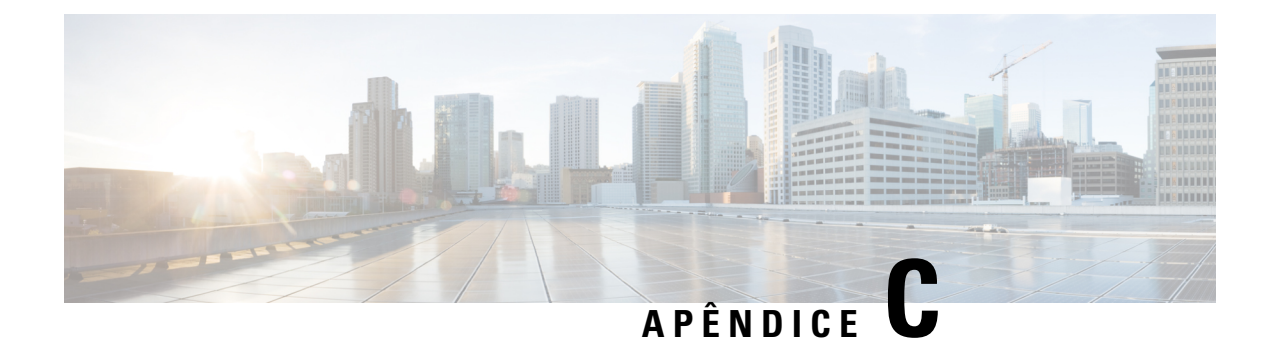

# **Fichas técnicas**

• Fichas [técnicas,](#page-244-0) na página 235

## <span id="page-244-0"></span>**Fichas técnicas**

Estas fichas técnicas poderão ser úteis ao recolher as informações de que necessita para configurar o seu sistema. É possível imprimir este capítulo, se necessitar de um registo em papel. Também pode configurar uma folha de cálculo ou documento e recriar as fichas técnicas para um registo eletrónico.

## **Ficha técnica de parâmetros de configuração do servidor**

A tabela seguinte contém as informações obrigatórias de que necessita para configurar a estação base. É possível utilizar a coluna de dados para obter as informações, se imprimir o capítulo.

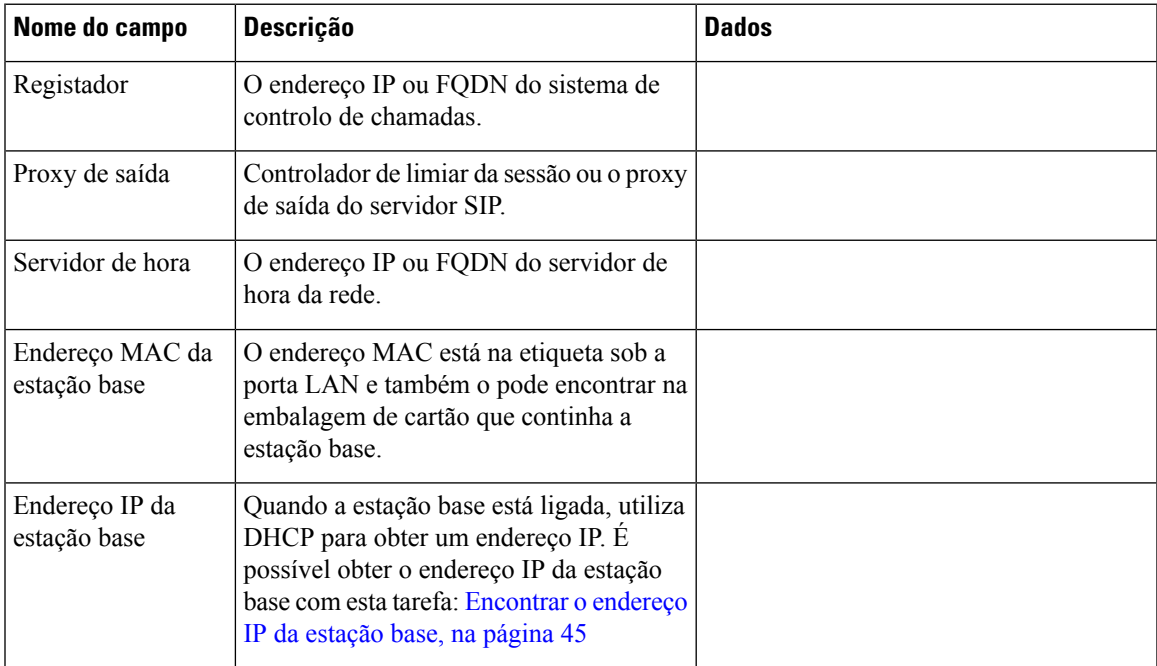

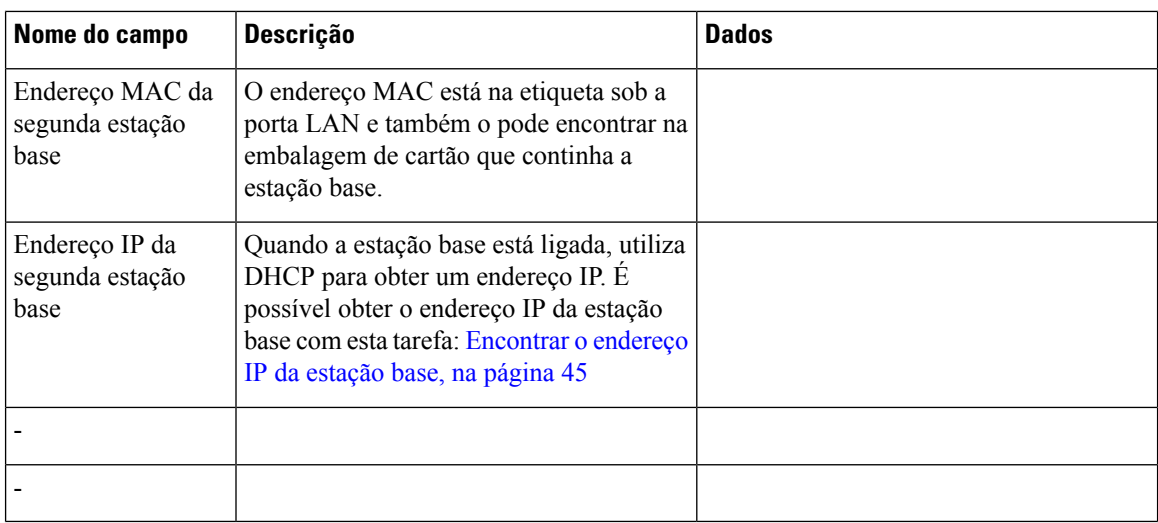

## **Ficha técnica da estação base**

Poderá encontrar a maior parte destes informações na etiqueta da embalagem ou na etiqueta da estação base.

### **Estação base principal**

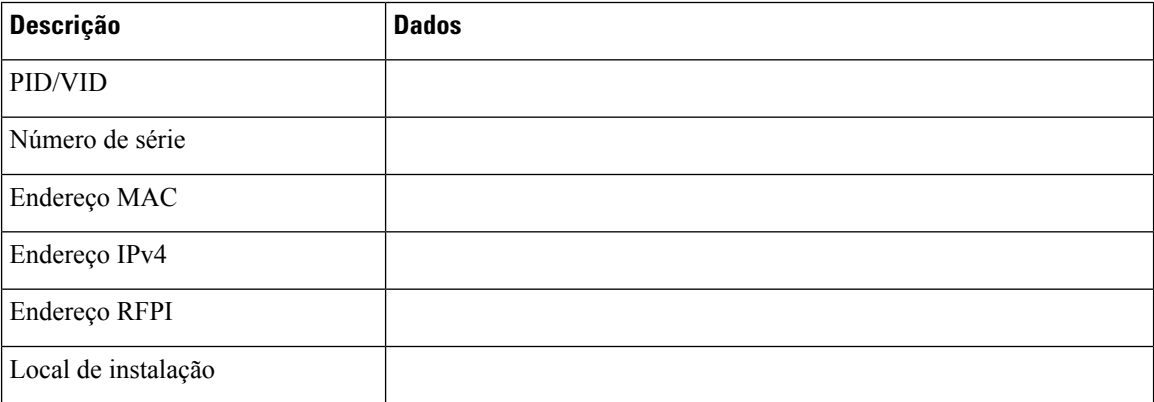

### **Estação base secundária 1**

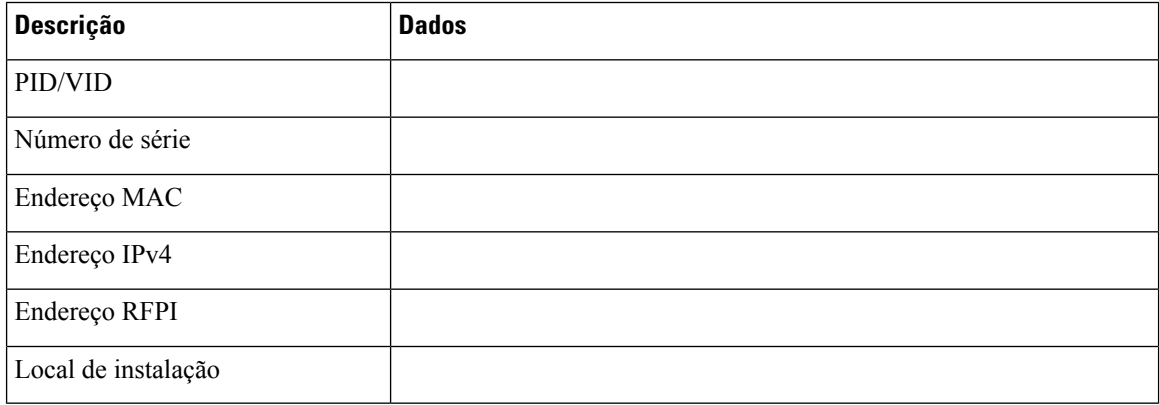

### **Estação Base secundária 2**

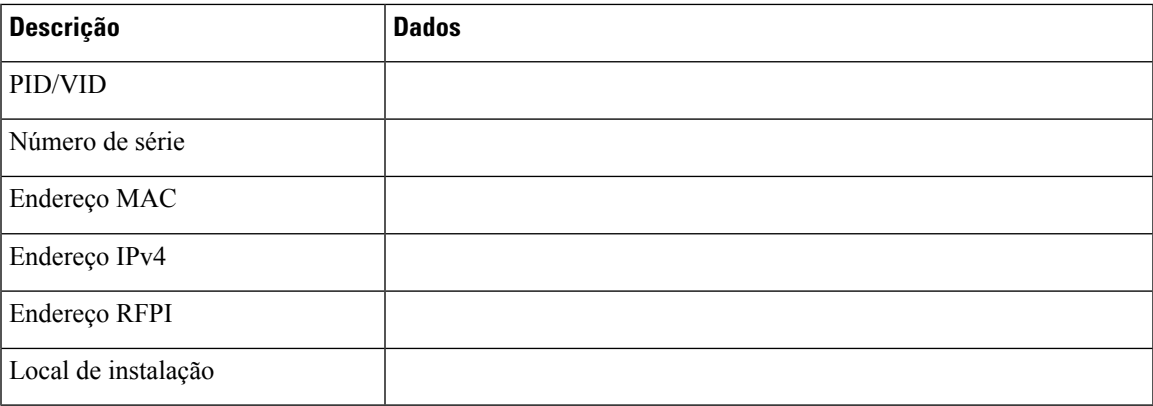

## **Ficha técnica de parâmetros de configuração do telefone**

A tabela seguinte contém as informações obrigatórias de que necessita para configurar os telefones na estação base.

Pode ter até 30 telefones configurados numa estação base, mas o número máximo de telefones que pode estar ativo de uma só vez é limitado. Para obter mais informações, consulte [Adicionar](#page-63-0) telefones à estação base, na [página](#page-63-0) 54.

O IPEI (International Portable Equipment Identity) identifica o telefone exato que foi atribuído ao utilizador.

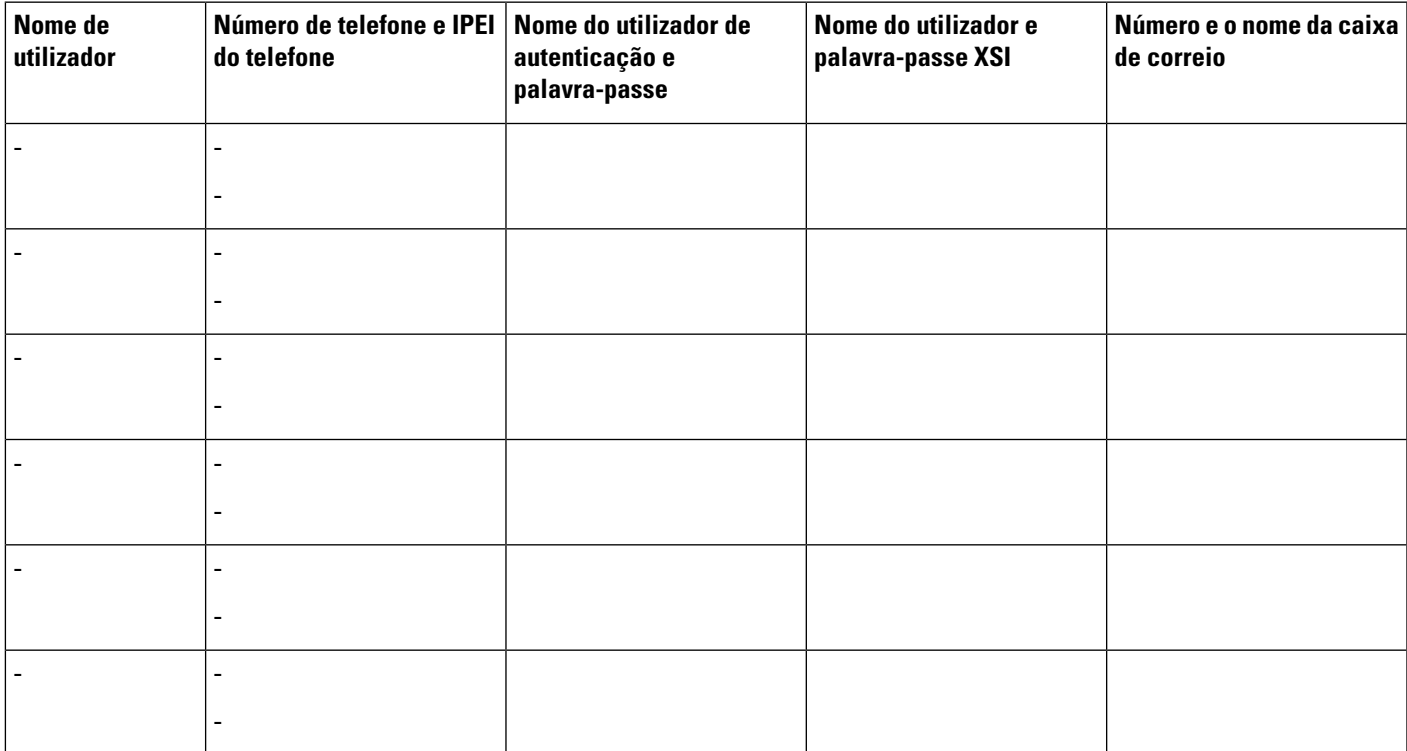

L